<span id="page-0-0"></span>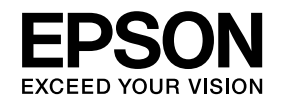

# **Bedienungsanleitung**

**Multimedia Projector EB-Z8455WU EB-Z8450WU EB-Z8355W EB-Z8350W EB-Z10005 EB-Z10000 EB-Z8150** 

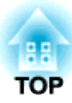

## <span id="page-1-0"></span>**Verwendete Bezeichnungen**

### • **Sicherheitshinweise**

Die Dokumentation und der Projektor weisen Symbole auf, um zu zeigen, wie der Projektor sicher verwendet wird. Bitte informieren Sie sich über diese Warnsymbole und beachten Sie sie, um Verletzungen oder Sachschäden zu vermeiden.

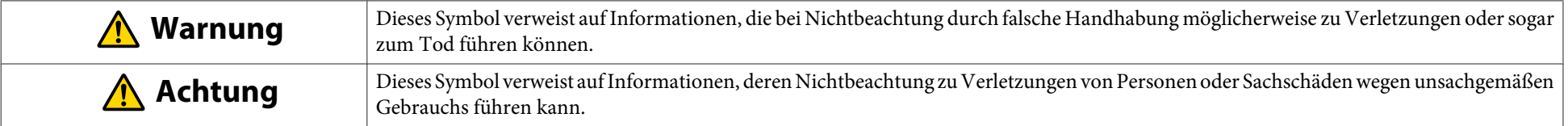

### • **Allgemeine Hinweise**

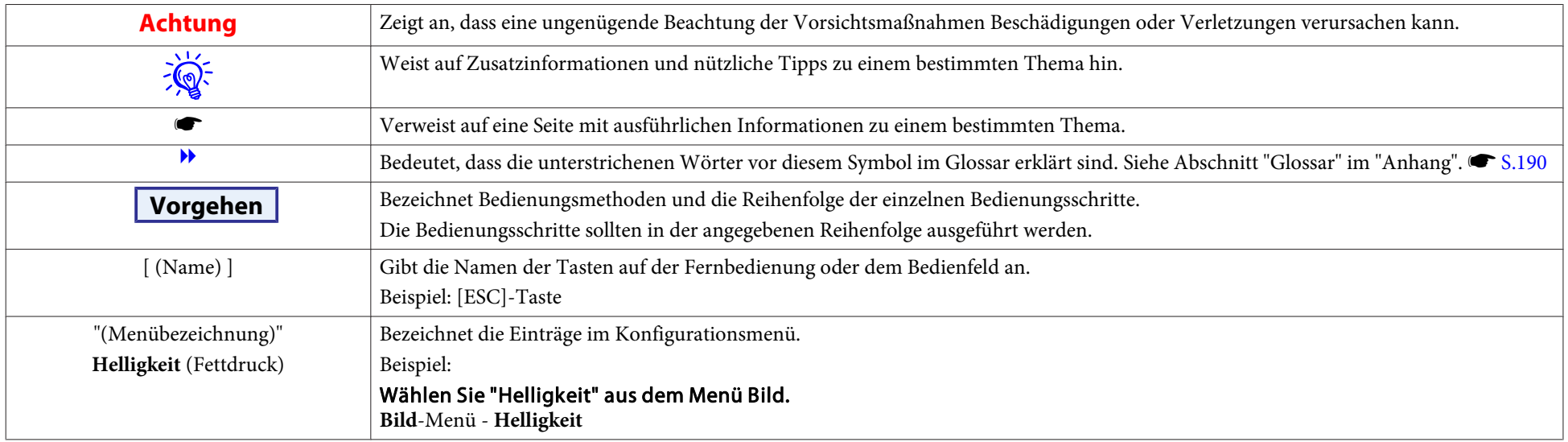

### • **Abbildungen aus dem Konfigurationsmenü**

Je nach Projektormodell können sich die Abbildungen von denen in diesem Handbuch unterscheiden.

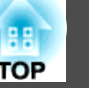

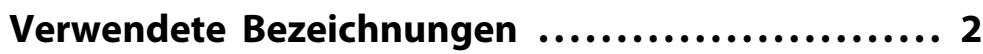

## **[Einleitung](#page-6-0)**

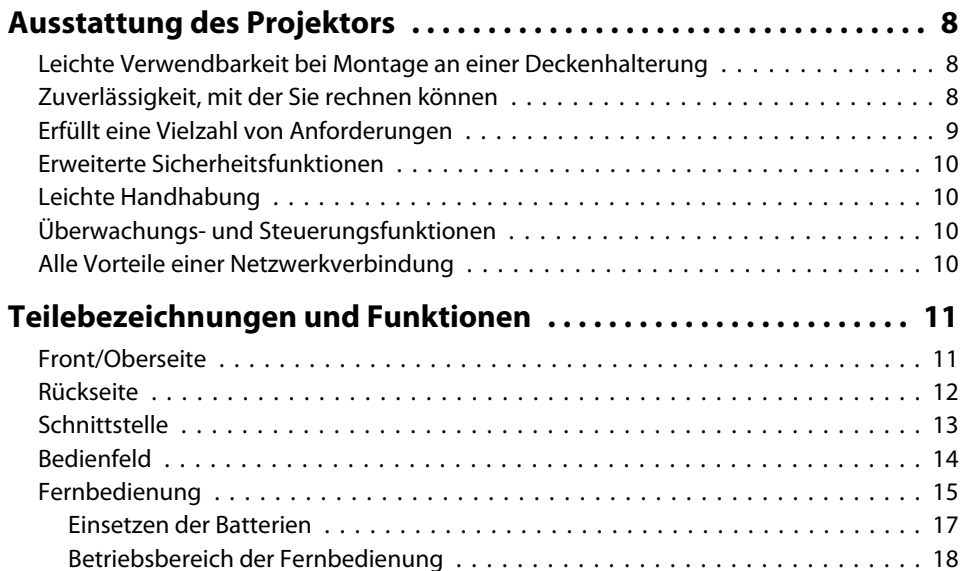

## **[Nützliche Funktionen](#page-19-0)**

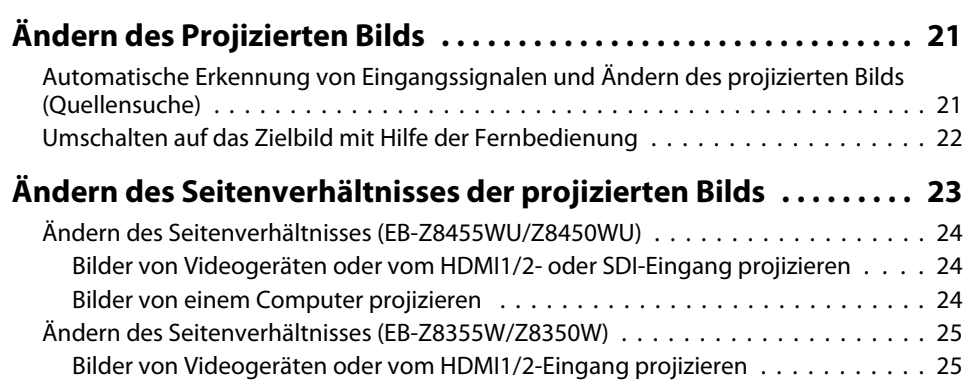

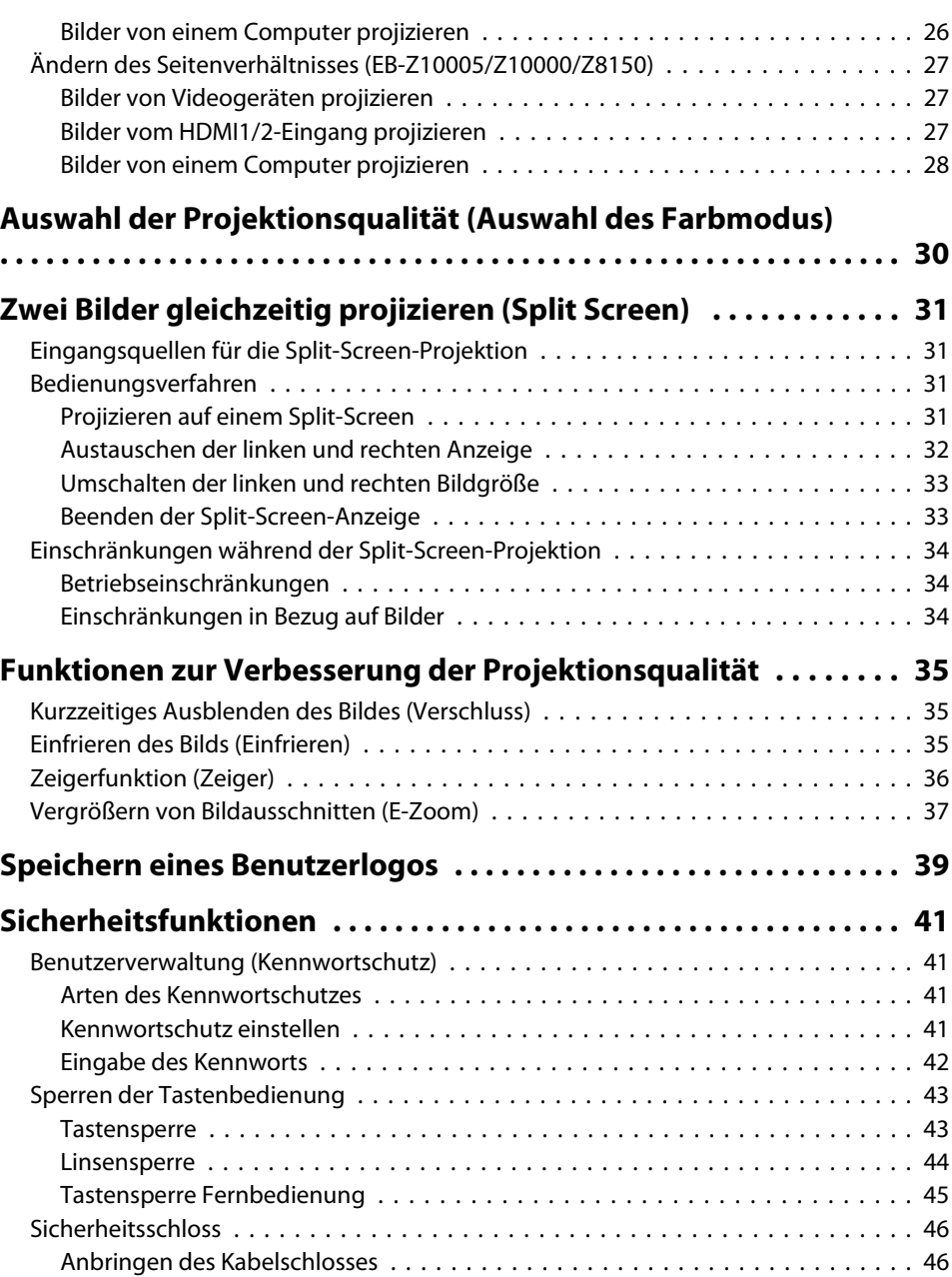

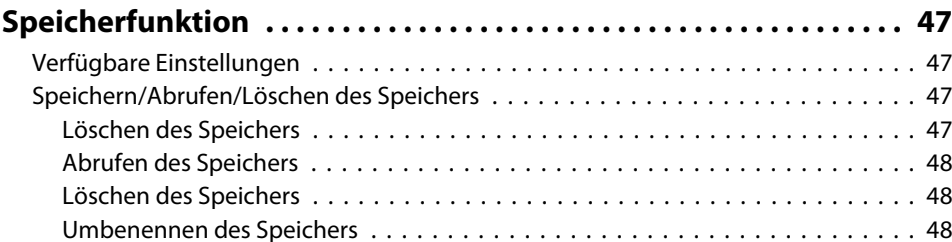

## **[Konfigurationsmenü](#page-49-0)**

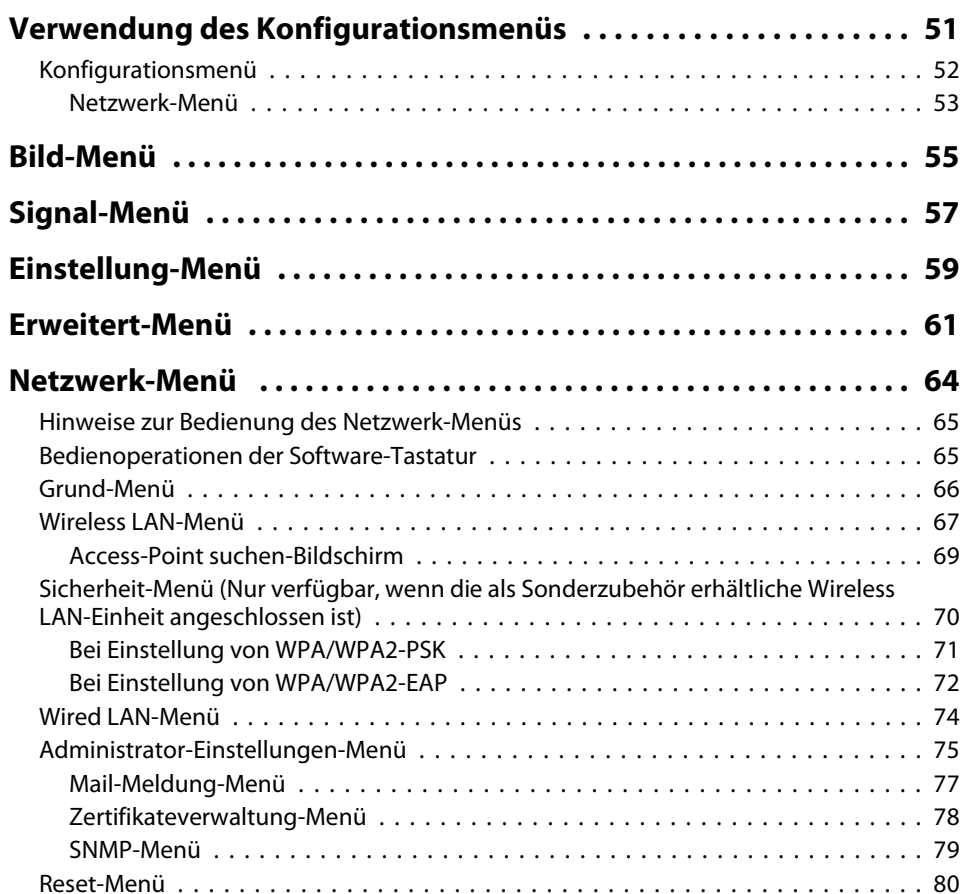

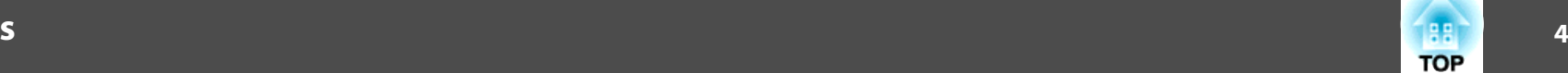

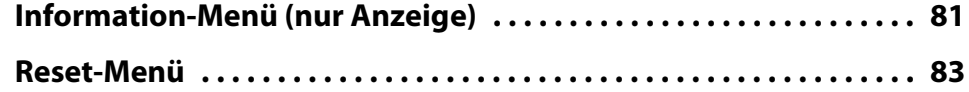

### **[Fehlersuche](#page-83-0)**

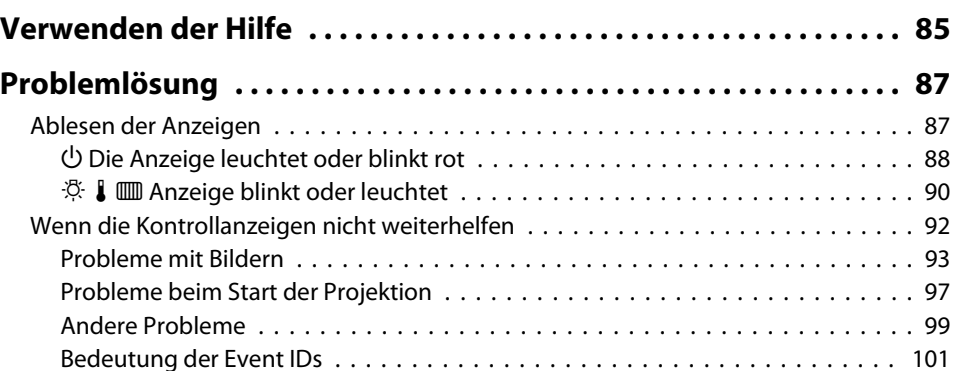

## **[Wartung](#page-102-0)**

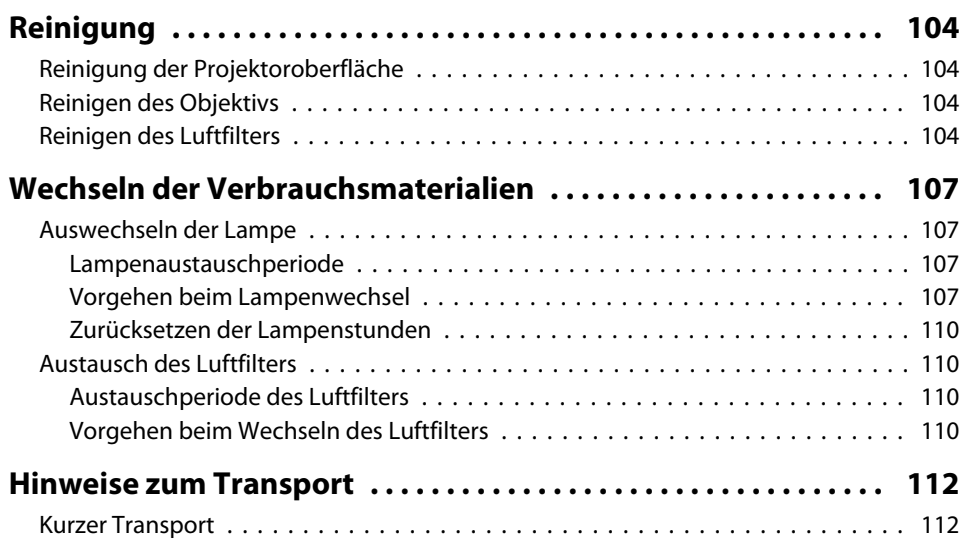

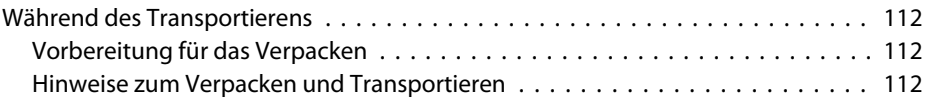

## **[Überwachung und Steuerung](#page-112-0)**

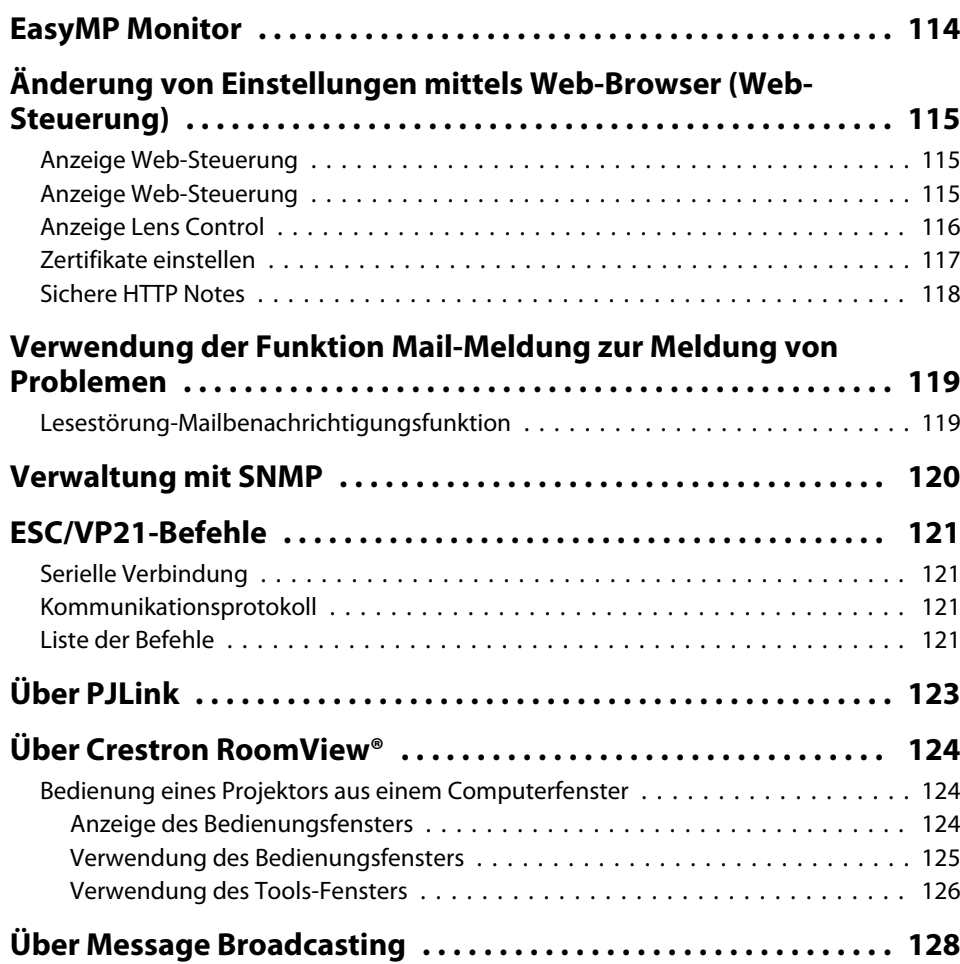

### 188 **TOP**

### **[Netzwerkfunktionen](#page-128-0)**

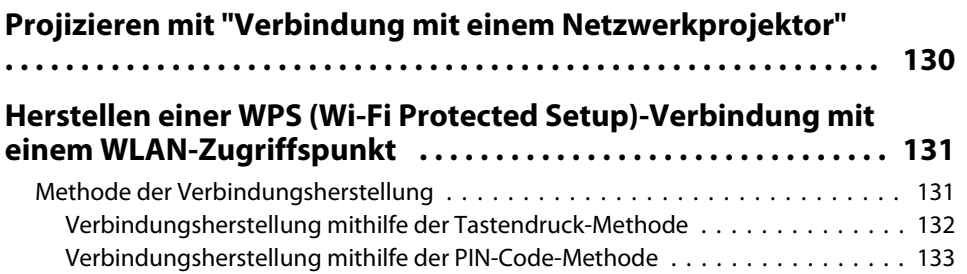

## **[Installation und Verbindungen](#page-134-0)**

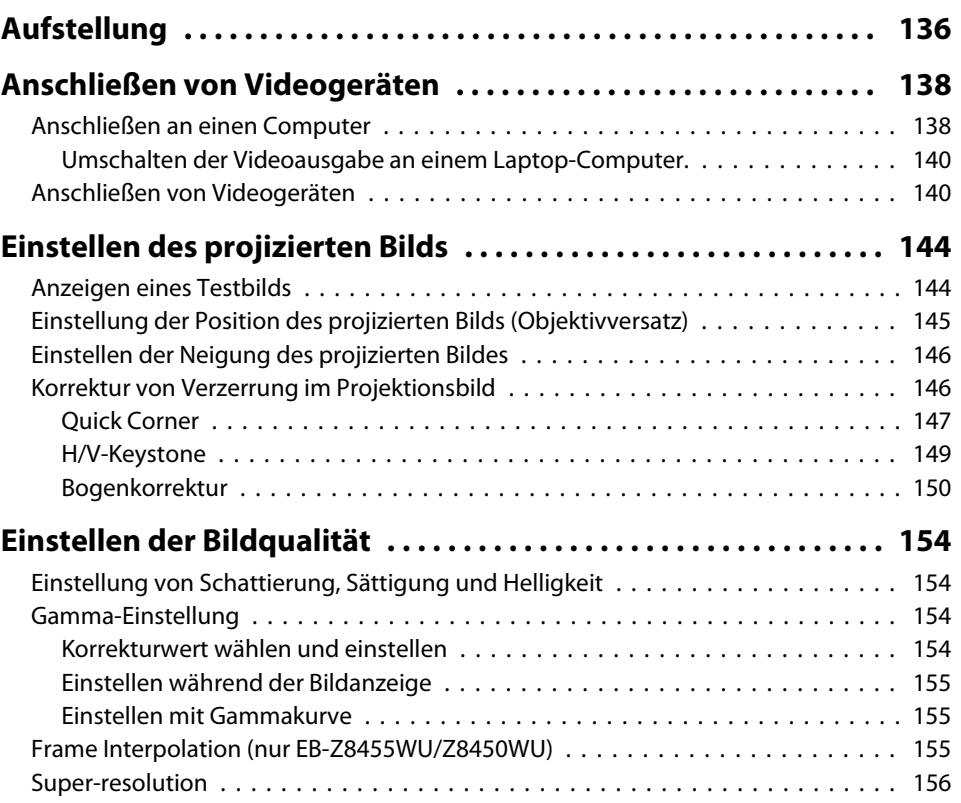

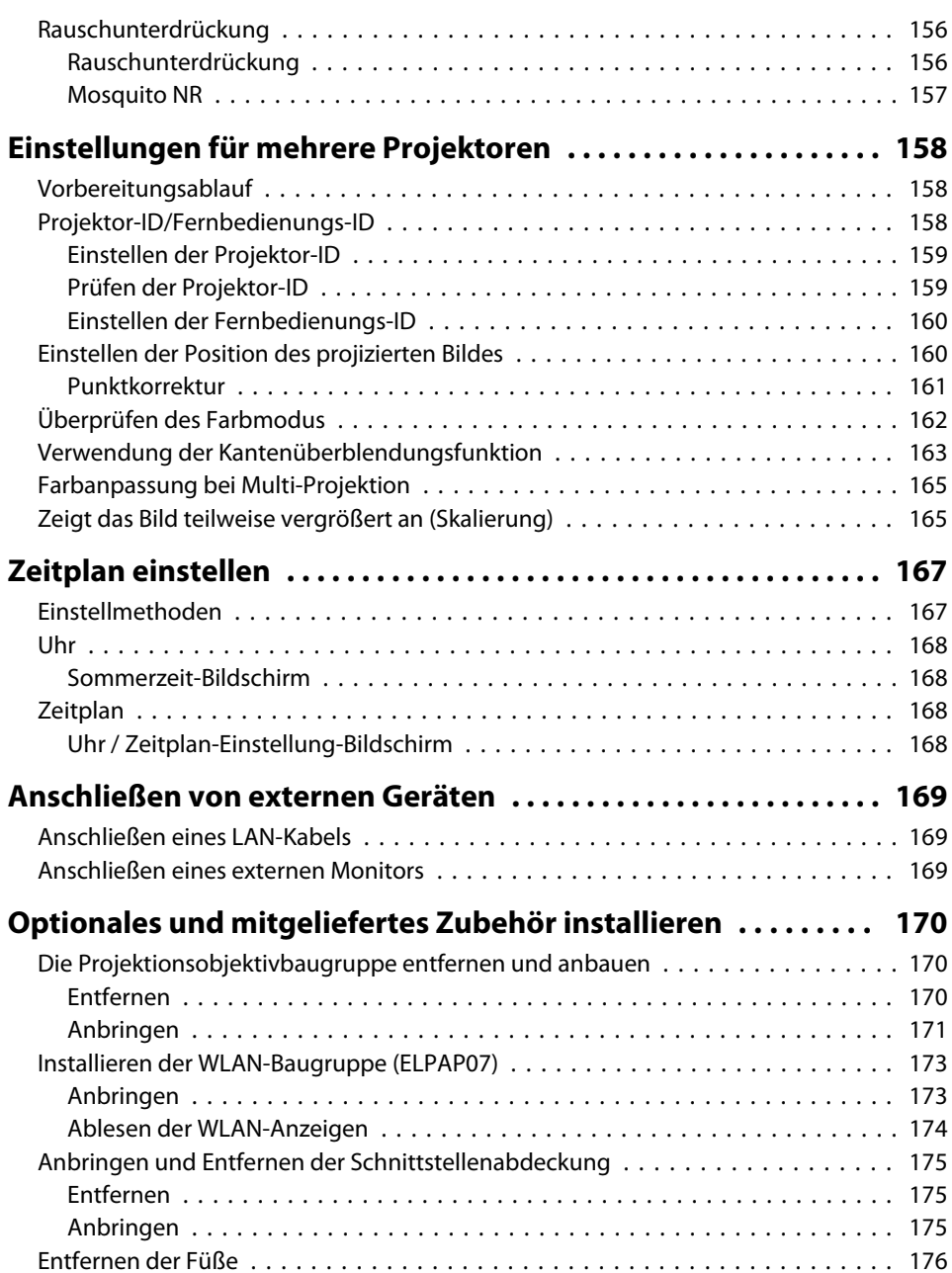

## **[Anhang](#page-176-0)**

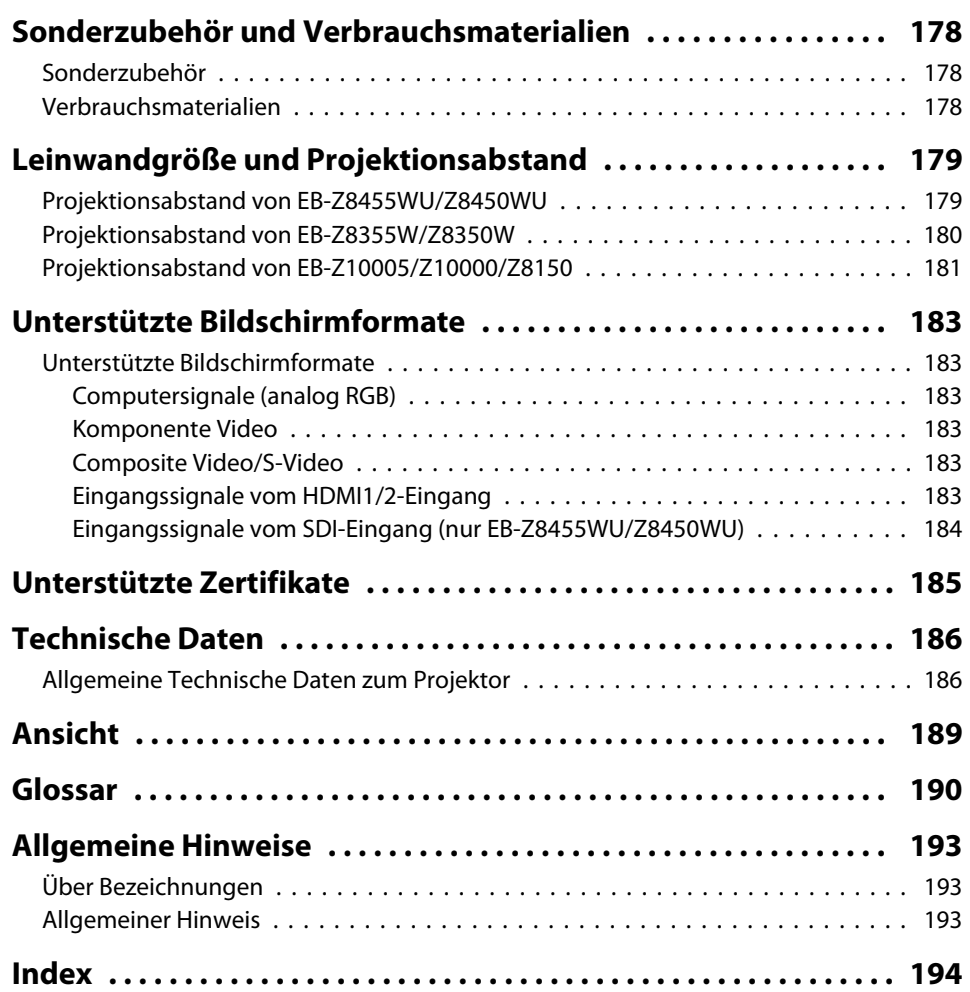

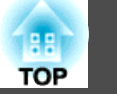

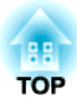

## <span id="page-6-0"></span>**Einleitung**

Dieses Kapitel erläutert die Ausstattung des Projektors und die Teilebezeichnungen.

## <span id="page-7-0"></span>**Leichte Verwendbarkeit bei Montage an einer Deckenhalterung**

### Zentriertes Objektiv

Das Objektiv ist in der Mitte des Projektors angebracht, wodurch dieser gut ausbalanciert ist und leicht an einer Deckemontiert werden kann. Dies erleichtertauch das Ausrichten von Leinwand undProjektor.

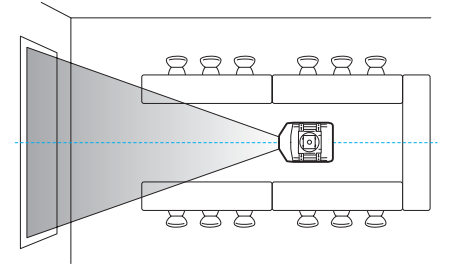

### Ausgestattet mit elektrischem Objektiversatz, Zoom und Fokus-Funktionen

Die Verwendung der Objektivversatz-Funktion, die es erlaubt, die Position des projizierten Bildes entlang der horizontalen und vertikalen Achse anzupassen, erlaubt eine breite Palette von Aufstellungsorten. <a>[S.145](#page-144-0)

Die Funktionen Objektivversatz, Zoom und Fokus können mit einer Fernbedienung gesteuert werden, so dass die Bedienung auch bei Deckenmontage des Projektors leicht ist.

### Es sind verschiedene optionale Objektive erhältlich

Sie können das am besten geeignete Objektiv je nach Abstand und Verwendungszweck des Projektors auswählen. Das Bajonett ermöglicht einen einfachen und leichten Austausch der optionalen Objektive. <a>[S.170](#page-169-0)</a>

### Verschiedene Projektionswinkel

Zusätzliche zu der normalen waagerechten Position kann der Projektor nach oben, unten oder schräg ausgerichtet werden, um Bilder an die Decke oder auf den Boden zu projizieren. Dadurch wird er zu einem wirkungsvollen Kommunikationswerkzeug, mit dem Sie Ihre Ideen mit großer Wirkung ausdrücken können. IF [S.136](#page-135-0)

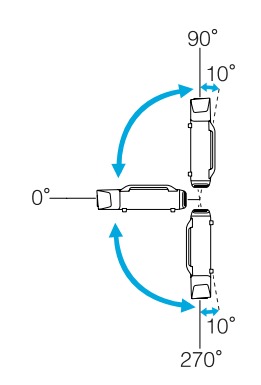

### Ein Design, das mit der Umgebung harmoniert und die Installation erleichtert

Das elegante Design des Projektors beeinhaltet eine Kabelabdeckung, unter der Kabel versteckt werden und eine aufgeräumte Wirkung des Äußeren erzielt wird.

Die Stangengriffe sind darauf ausgelegt, den Transport und die Installation des Projektors leicht und sicher zu machen. Die Deckenhalterung ist an diesen Handgriffen für Deckenmontage des Projektors angebracht. Der Projektor braucht nicht umgekippt zu werden, so dass die Installation leicht ist. Die Anfangseinstellungen können leicht anhand der Bildschirmanzeigen eingestellt werden, da sich das Bedienfeld auf der Rückseite des Projektors befindet.

### Leichte Wartung

Sie können die Lampe durch Öffnen einer Abdeckung und gerades Herausziehen der Rückseite des Projektors ohne einen Schraubenzieher ersetzen.

Es gibt nur einen Luftfilter, so dass Reinigung und Austausch leicht sind. Lampe und Luftfilter können sicher ausgetauscht werden, auch bei Deckenmontage, weil ihre Abdeckungen beim Lösen nicht herunterfallen.

## **Zuverlässigkeit, mit der Sie rechnen können**

Doppellampen zur Senkung des Ausfallrisikos

<span id="page-8-0"></span>Der Projektor ist mit zwei Lampen ausgestattet. Auch wenn eine der Lampen ausfällt, kann die Projektion mit der anderen Lampe fortgesetzt werden, und wichtige Präsentationen brauchen nicht unterbrochen zu werden.

### Erreicht Betriebstemperaturen von 0–50˚C

Eine spezielle Kühlung und ein Lüfter im Kühlsystem wirken hohen Umgebungstemperaturen während des Betriebs entgegen und steigern die Zuverlässigkeit bei normalem Gebrauch.

Abhängig von den Einstellungen und der Betriebsumgebung können Sie diesen Projektor bei Temperaturen bis zu 50˚C verwenden.

## **Erfüllt eine Vielzahl von Anforderungen**

### Ausgestattet mit hochauflösendem WUXGA-Panel (nur EB-Z8455WU/ Z8450WU)

Sie können eine beeindruckendeInformationsmenge auf die Leinwand projizieren. Zuschauer können die Information auf einen Blick sehen, ohne scrollen oder zwischen Bildschirmbildernumschalten zu müssen.

Die Frame Interpolation-Funktion spielt Videos mit schnellen Bewegungen, wie Sport- oder Actionfilme, flüssig ab und reduziert Nachbilder.

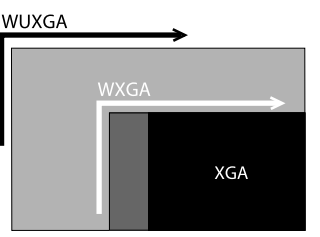

### Projiziert zwei Bilder gleichzeitig (Split Screen)

Sie können die Bilder aus zwei Bildquellen gleichzeitig nebeneinander auf die Leinwand projizieren. Dies erweitert den Anwendungsbereich, zum Beispiel können während einer VideokonferenzPräsentationsmaterialien gezeigt werden.  $\bullet$  [S.31](#page-30-0)

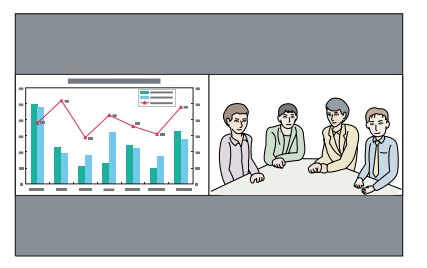

### Deutliche Wiedergabe von medizinischen Bildern

Für das Projizieren medizinischer Bilder, z. B. Röntgenaufnahmen, steht der Farbmodus "DICOM SIM" zur Verfügung. Dieser Modus erzeugt eine Bildqualität, die dem DICOM<sup>>></sup>-Standard nahekommt.

(Der Projektor ist kein medizinisches Gerät und kann nicht für die medizinische Diagnose verwendet werden.)  $\bullet$  [S.30](#page-29-0)

### Epson Cinemafilter unterstützt die Farbskala für digitales Kino.

Wählen Sie zur Verwendung des Epson Cinemafilters Theater oder sRGB unter Farbmodus. Wenn für Farbmodus Theater eingestellt ist, ist eine 100 %-ige Reproduktion der Farbskala, die für digitales Kino verwendet wird, möglich. Als Ergebnis werden volle und tiefe Farben reproduziert.

### Präzise Farbjustage

Wie beim Farbmodus können Sie die absolute Farbtemperatur des Bildes und die Stärke jeder RGB-Farbe einstellen. Weil Sie Farbton, Sättigung und Helligkeit der Farben RGBCMY einstellen können, kann das Bild mit Tiefe und Farbanpassung in überlegener Detailschärfe projiziert werden.

Die Einstellwerte für veränderte Bilder können gespeichert und bei Bedarf wieder verwendet werden. Wenn Sie einen Projektor an verschiedenen Orten verwenden, können Sie die vorherigen Einstellungen problemlos wieder verwenden.

### Nahtlose Projektion mehrerer Bilder zusammen

Wenn mehrere Projektoren Bilder auf eine Fläche projizieren, können die Farbtonabweichungen der einzelnen Bilder für eine nahtlose Darstellung mithilfe von Multi-Bildschirm und Kantenüberblendung angepasst werden.  $\bullet$  [S.158](#page-157-0)

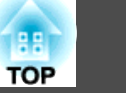

## <span id="page-9-0"></span>**Erweiterte Sicherheitsfunktionen**

### Kennwortschutz zur Nutzungsbeschränkung und -verwaltung

Durch Festlegen eines Kennworts können Sie die Nutzung des Projektors beschränken.  $\bullet$  [S.41](#page-40-0)

### Die Tastensperre sperrt die Tasten des Bedienungsfelds

So können Sie verhindern, dass unbefugte Personen die Projektoreinstellungen verändern bei Veranstaltungen, in Schulen etc.  $\bullet$  [S.43](#page-42-0)

### Ausgestattet mit verschiedenen Diebstahlschutzvorrichtungen

Der Projektor ist mit den folgenden Sicherheitsvorrichtungen zur Diebstahlsicherung ausgestattet.  $\bullet$  [S.46](#page-45-0)

- Sicherheitssteckplatz
- Anschlussstelle für ein Sicherheitskabel

### **Leichte Handhabung**

### Direkt Einschalten/Ausschalten

An Orten mit zentraler Stromverwaltung, wie etwa in einem Konferenzraum, kann der Projektor auf automatisches Ein- und Ausschalten entsprechend er Stromquelle, an der der Projektor angeschlossen ist, eingestellt werden.

### Keine Verzögerung durch Abkühlen

Sie können das Netzkabel des Projektors nach dem Ausschalten des Geräts abziehen, ohne den Projektor abkühlen lassen zu müssen.

## **Überwachungs- und Steuerungsfunktionen**

Sie können das Ein-/Ausschalten des Projektors und die Auswahl seiner Eingangsquellen als Ereignisse im Zeitplan festlegen. Gespeicherte Ereignisse werden automatisch wöchentlich zu der festgelegten Uhrzeit an den festgelegten Tagen ausgeführt.  $\bullet$  ["Zeitplan einstellen" S.167](#page-166-0)

### Unterstützung verschiedener Protokolle

es wird eine Reihe von Überwachungs- und Steuerungsprotokollen unterstützt, zum Beispiel die Epson-Anwendungssoftware EasyMP Monitor. Damit können Sie den Projektor entsprechend Ihrer Systemumgebung nutzen. **\*** ["Überwachung und](#page-112-0) [Steuerung" S.113](#page-112-0)

## **Alle Vorteile einer Netzwerkverbindung**

### Gleichzeitiges Projizieren von vier Bildern für dynamische Konferenzen

Mithilfe der mitgelieferten Anwendungssoftware EasyMP Multi PC Projection können Sie bis zu 4 Bilder von maximal 32 am Netzwerk angeschlossenen Computern auswählen und die Projektionsfläche des Projektors so aufteilen, dass alle gleichzeitig angezeigt werden. Jeder kann frei und einfach Bilder von angeschlossenen Computern projizieren, um Konferenzen und Besprechungen lebendiger zu machen. *[EasyMP](#page-0-0) [Multi PC Projection Bedienungsanleitung](#page-0-0)*

### Übertragen von Bildern über das Netzwerk

Mit der mitgelieferten Anwendungssoftware EasyMP Network Projection können Sie eine Verbindung zu Netzwerkcomputern herstellen und Bilder und Filme übertragen. Die Nutzung einer Vielzahl von Übertragungsfunktionen erweitert die Präsentationsmöglichkeiten. **E**asyMP Network Projection Bedienungsanleitung

\* Dieses Gerät kann keinen Ton übertragen.

### Projizieren mit "Verbindung mit Netzwerkprojektor"

Wenn der Projektor an ein Netzwerk angeschlossen ist, kann er mittels der Funktion Netzwerkprojektor in Windows Vista oder Windows 7 innerhalb des Netzwerks von mehreren Benutzern verwendet werden. <u>[S.130](#page-129-0)</u>

Zeitplan

## <span id="page-10-0"></span>**Teilebezeichnungen und Funktionen <sup>11</sup>**

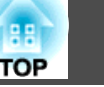

## **Front/Oberseite**

Diese Abbildung zeigt den Projektor mit eingesetztem Standard-Zoomobjektiv.

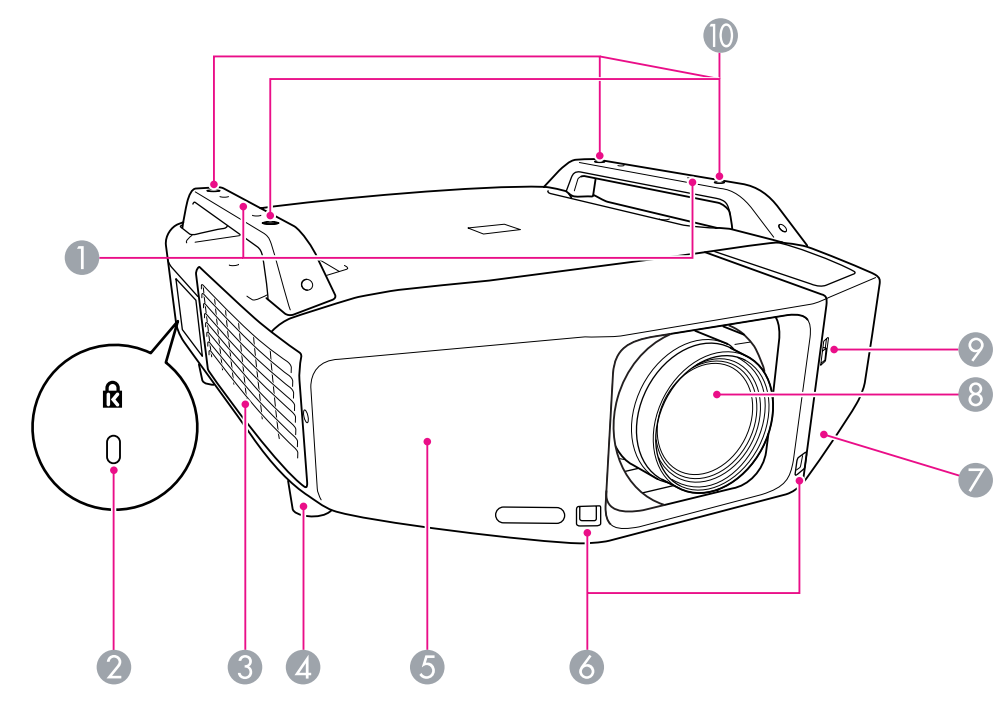

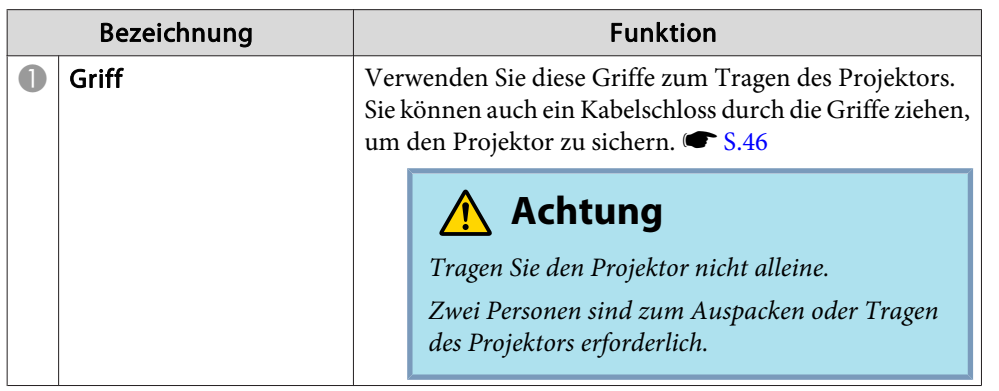

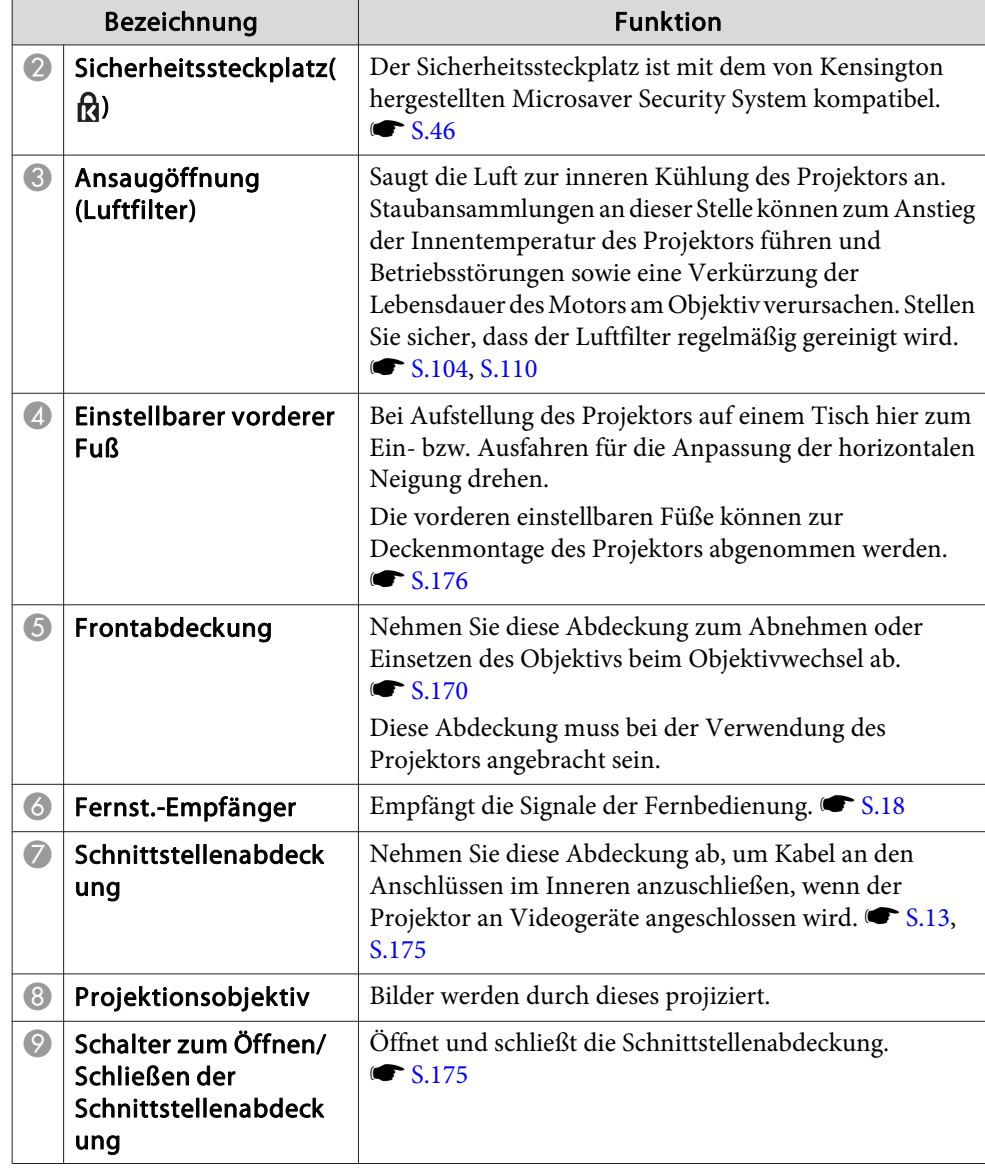

## <span id="page-11-0"></span>**Teilebezeichnungen und Funktionen <sup>12</sup>**

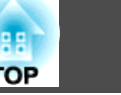

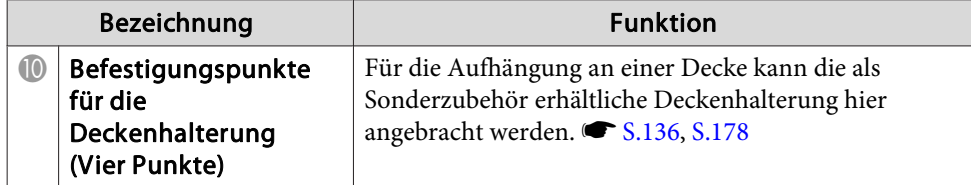

### **Rückseite**

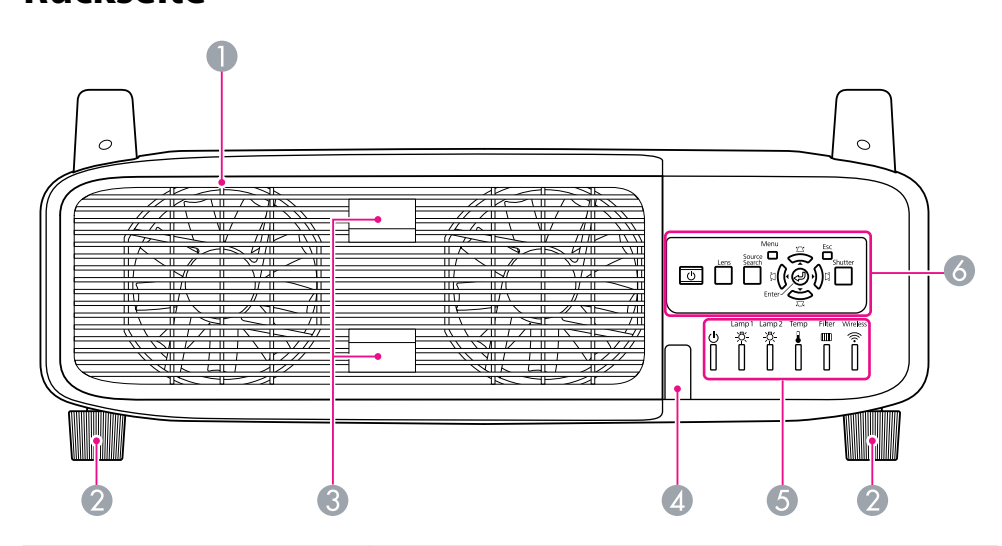

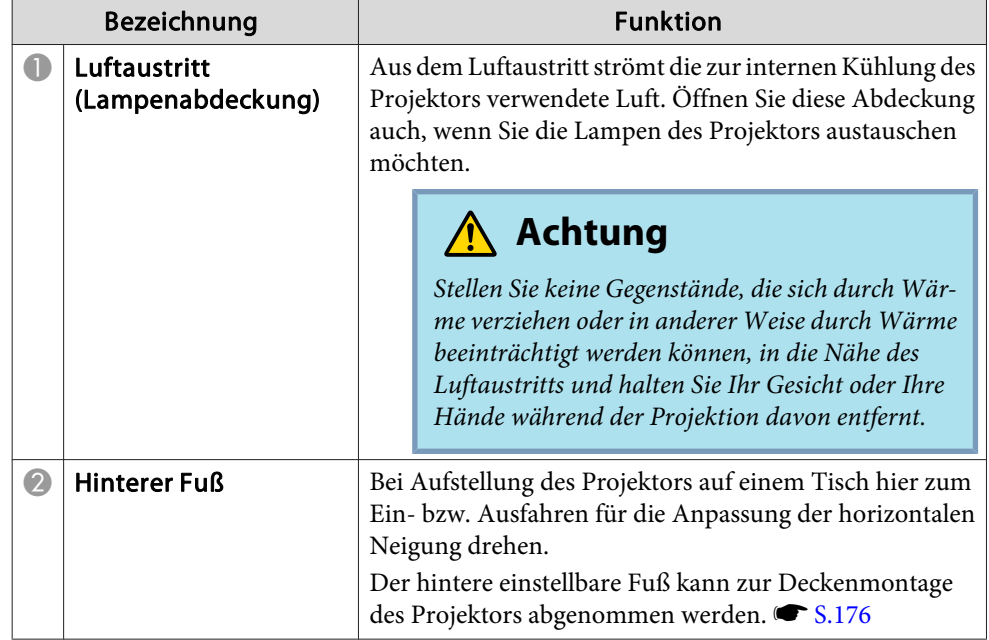

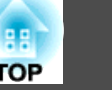

<span id="page-12-0"></span>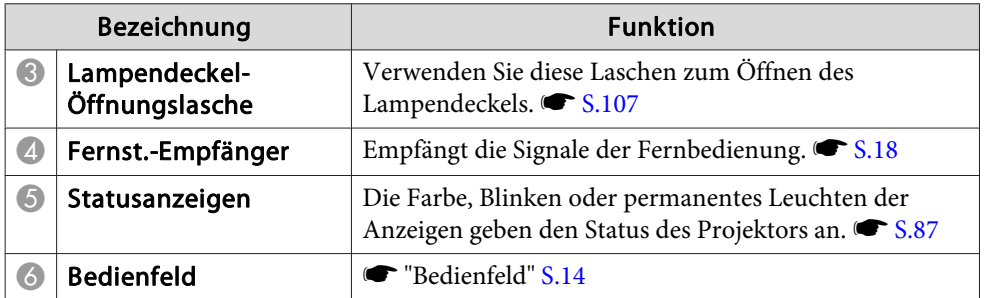

## **Schnittstelle**

Auf die folgenden Anschlüsse kann durch Abnehmen der Schnittstellenadeckung zugegriffen werden. Für Information über das Abnehmen der Kabelabdeckung und Anschließen von Videogeräten, **•** "Anbringen und Entfernen der [Schnittstellenabdeckung"](#page-174-0) S.175, "Anschließen von [Videogeräten"](#page-137-0) S.138

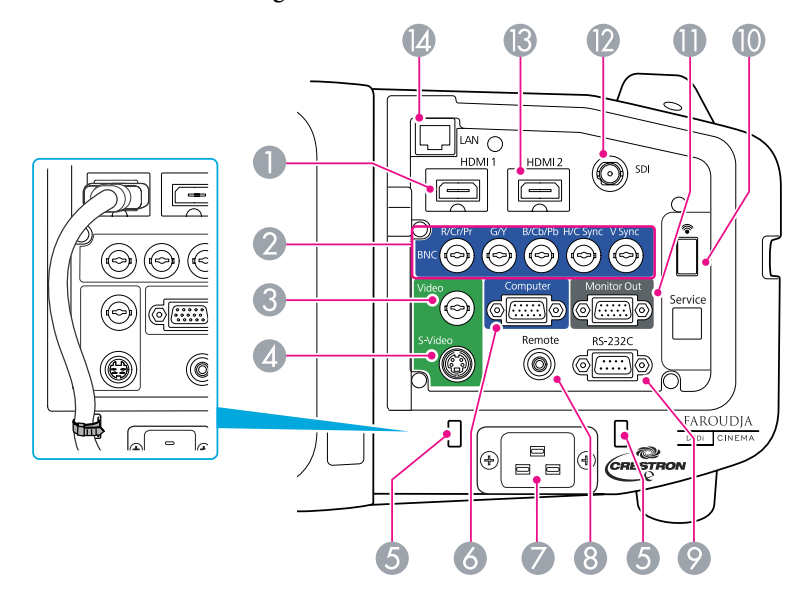

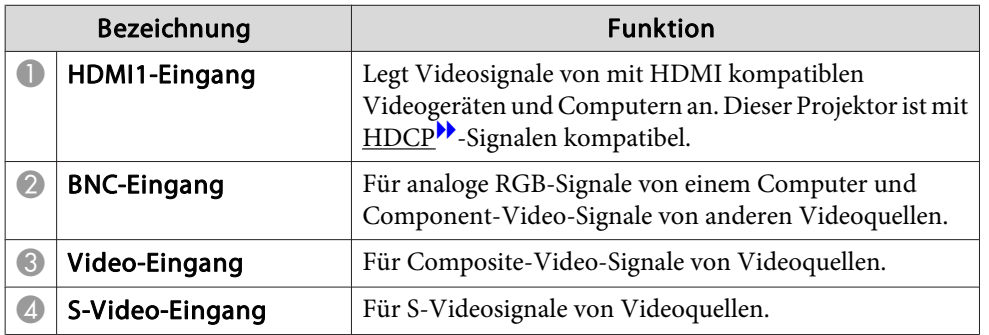

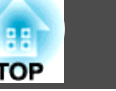

<span id="page-13-0"></span>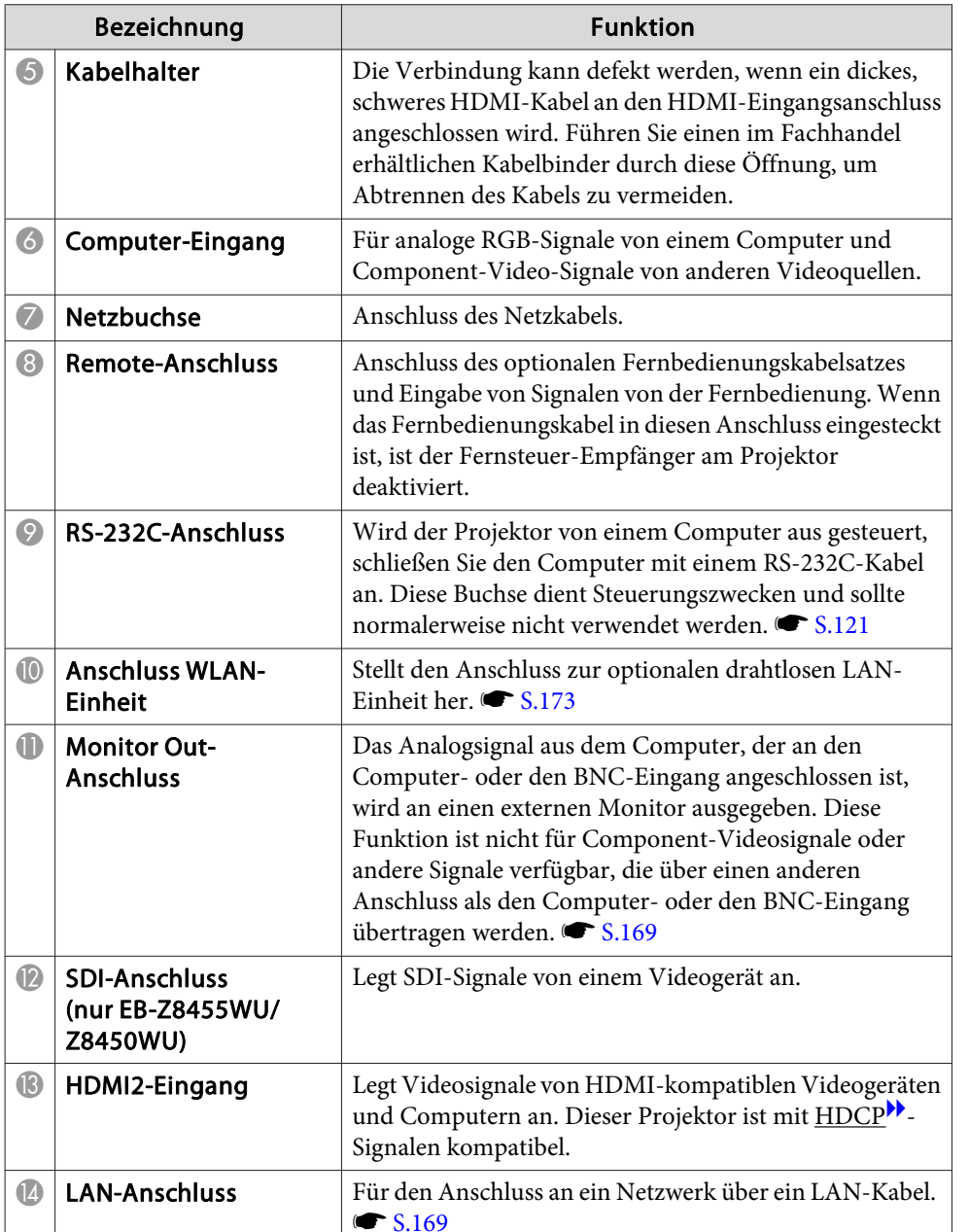

### **Bedienfeld**

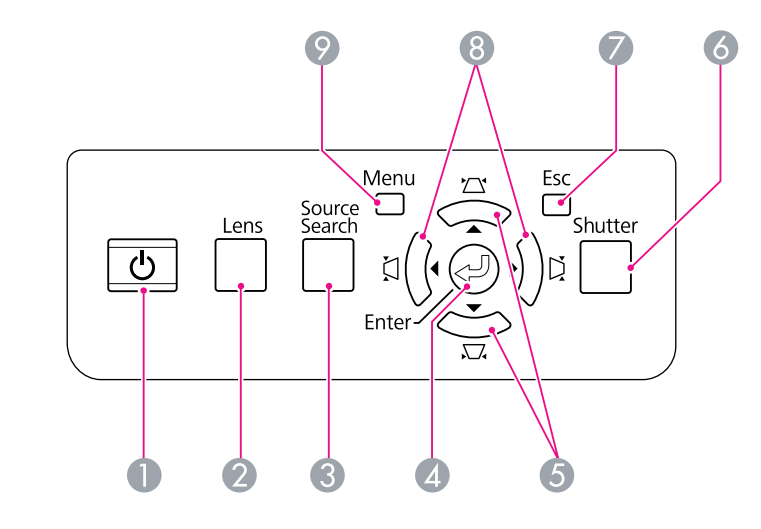

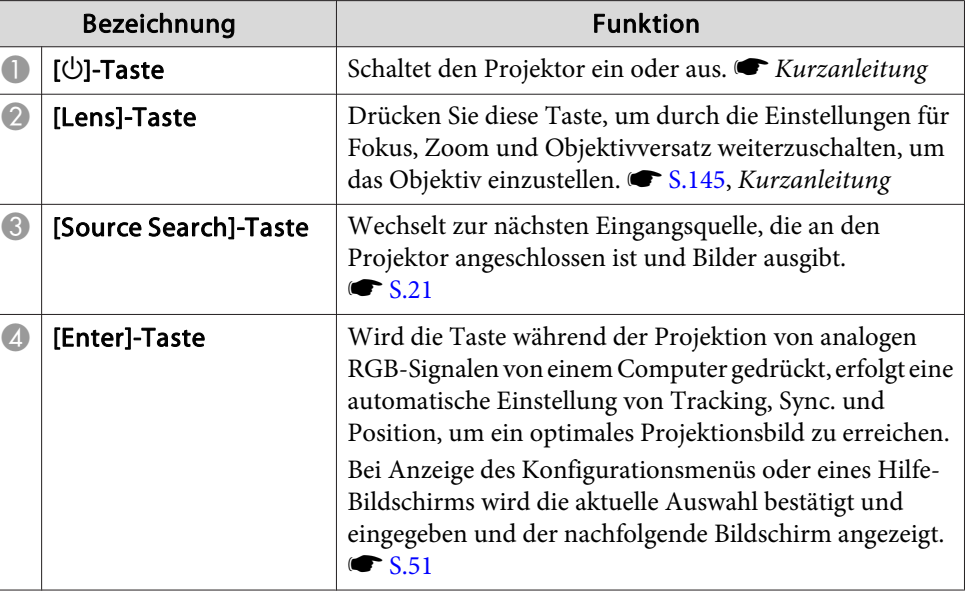

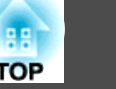

<span id="page-14-0"></span>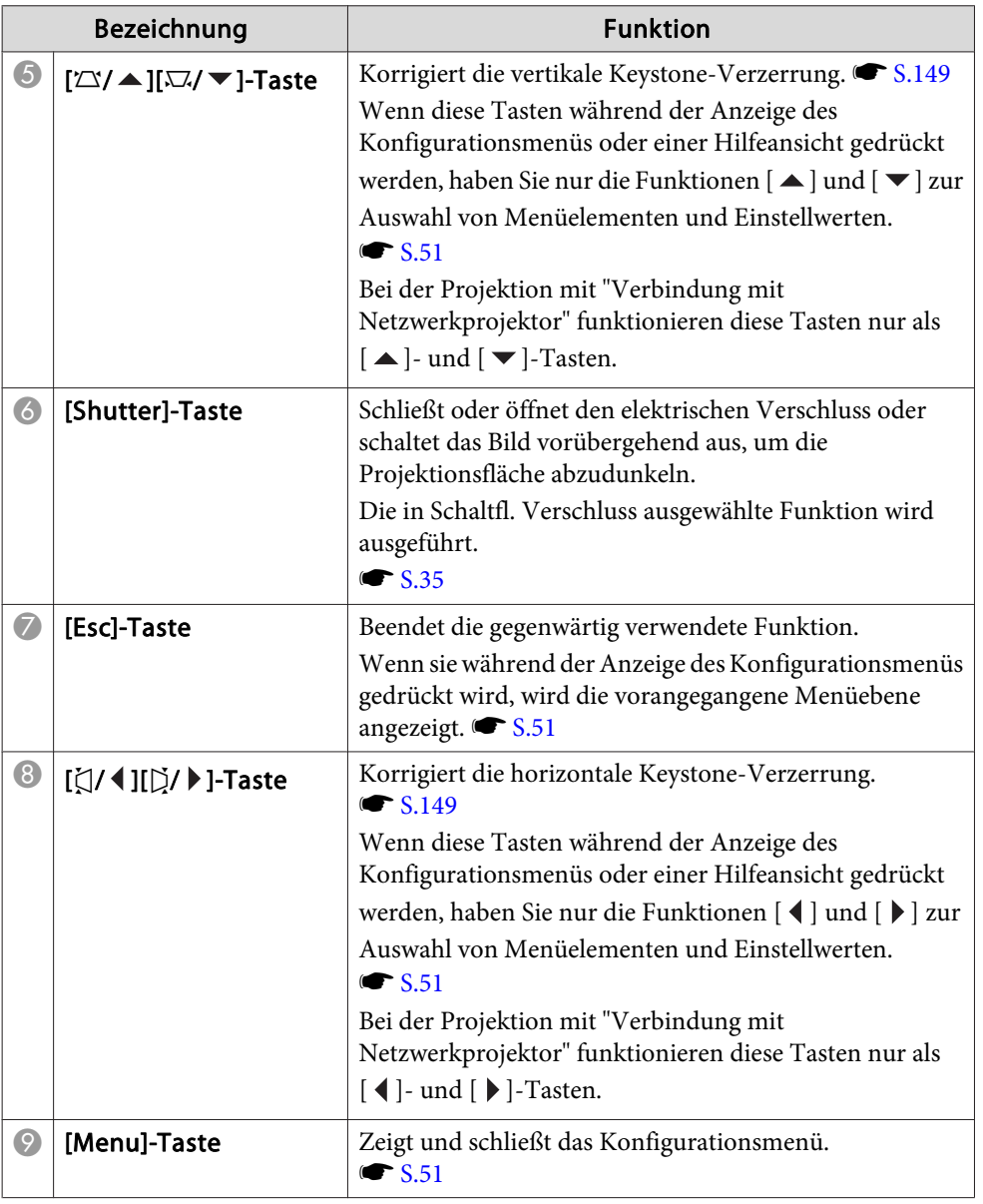

## **Fernbedienung**

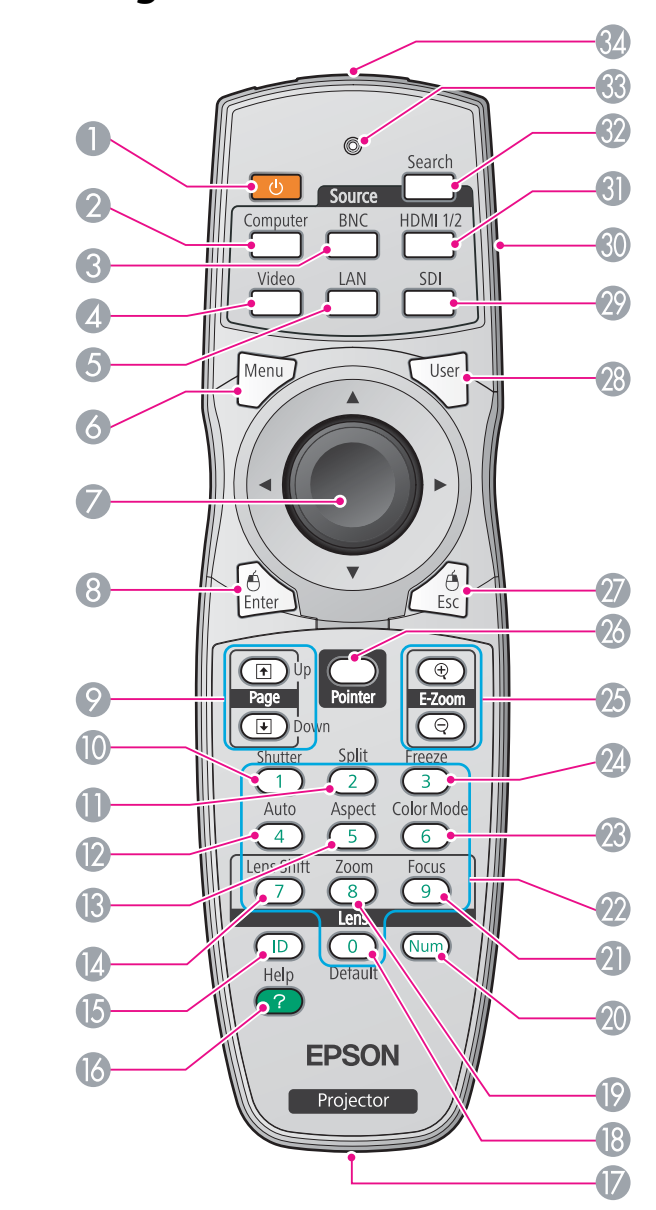

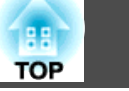

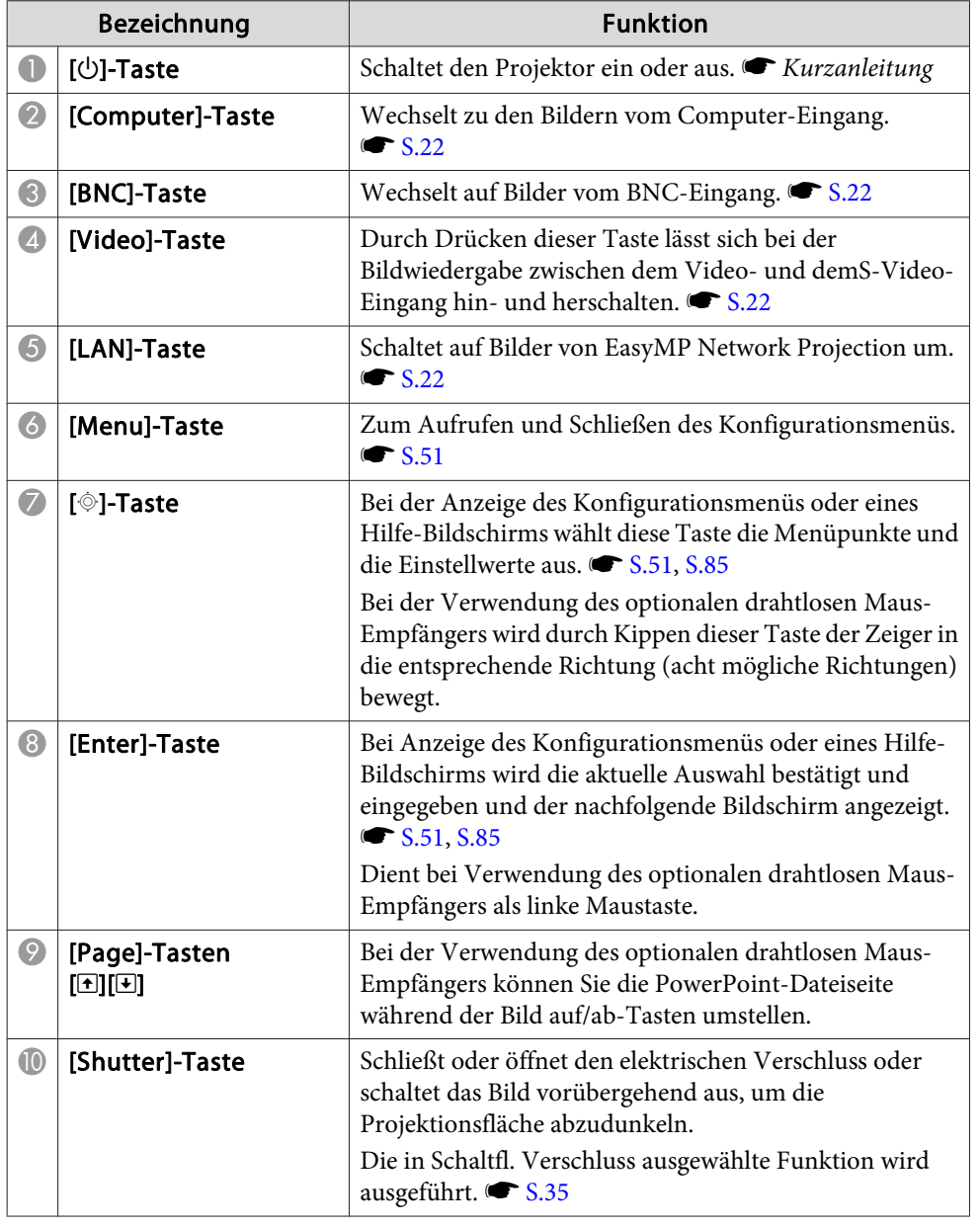

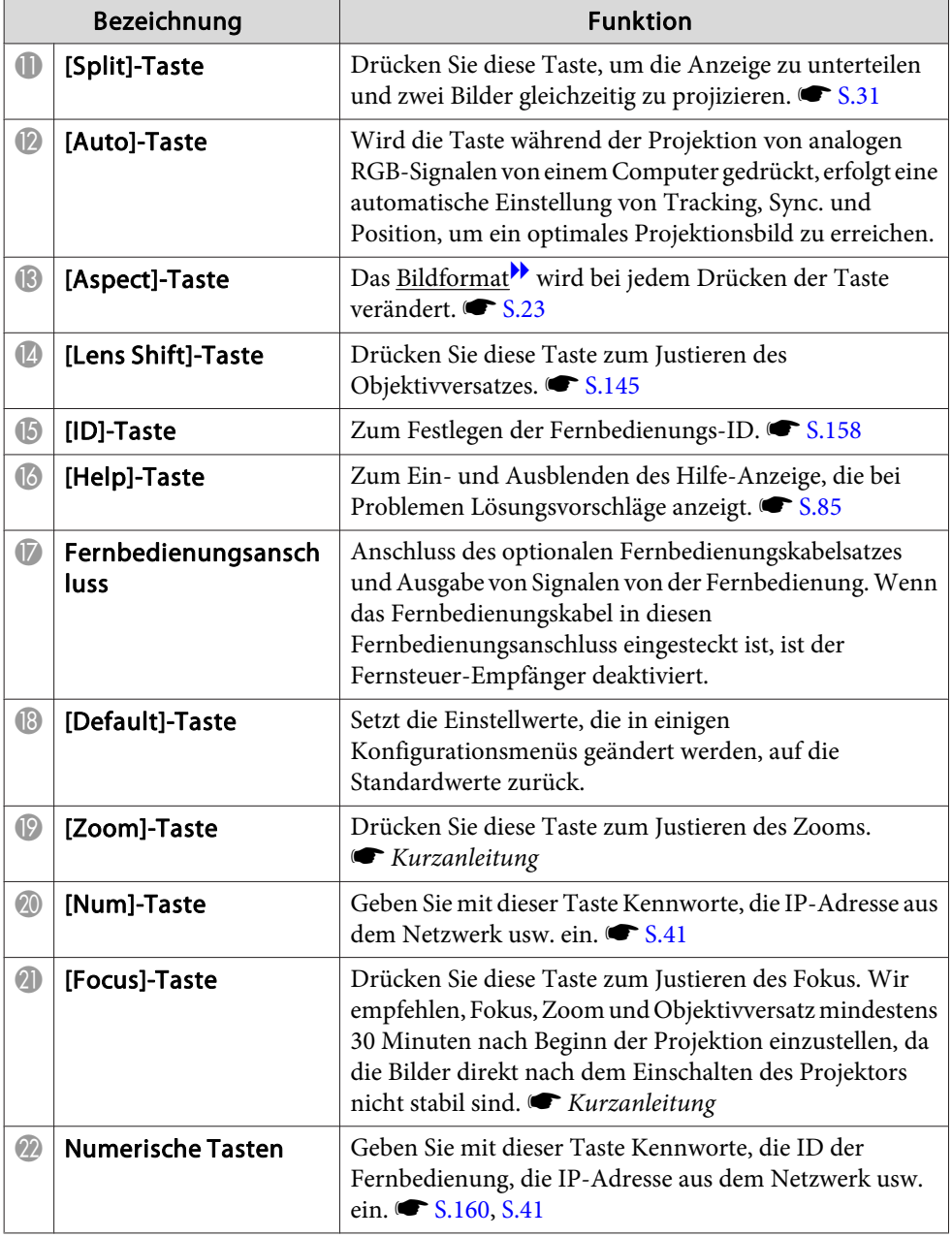

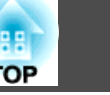

<span id="page-16-0"></span>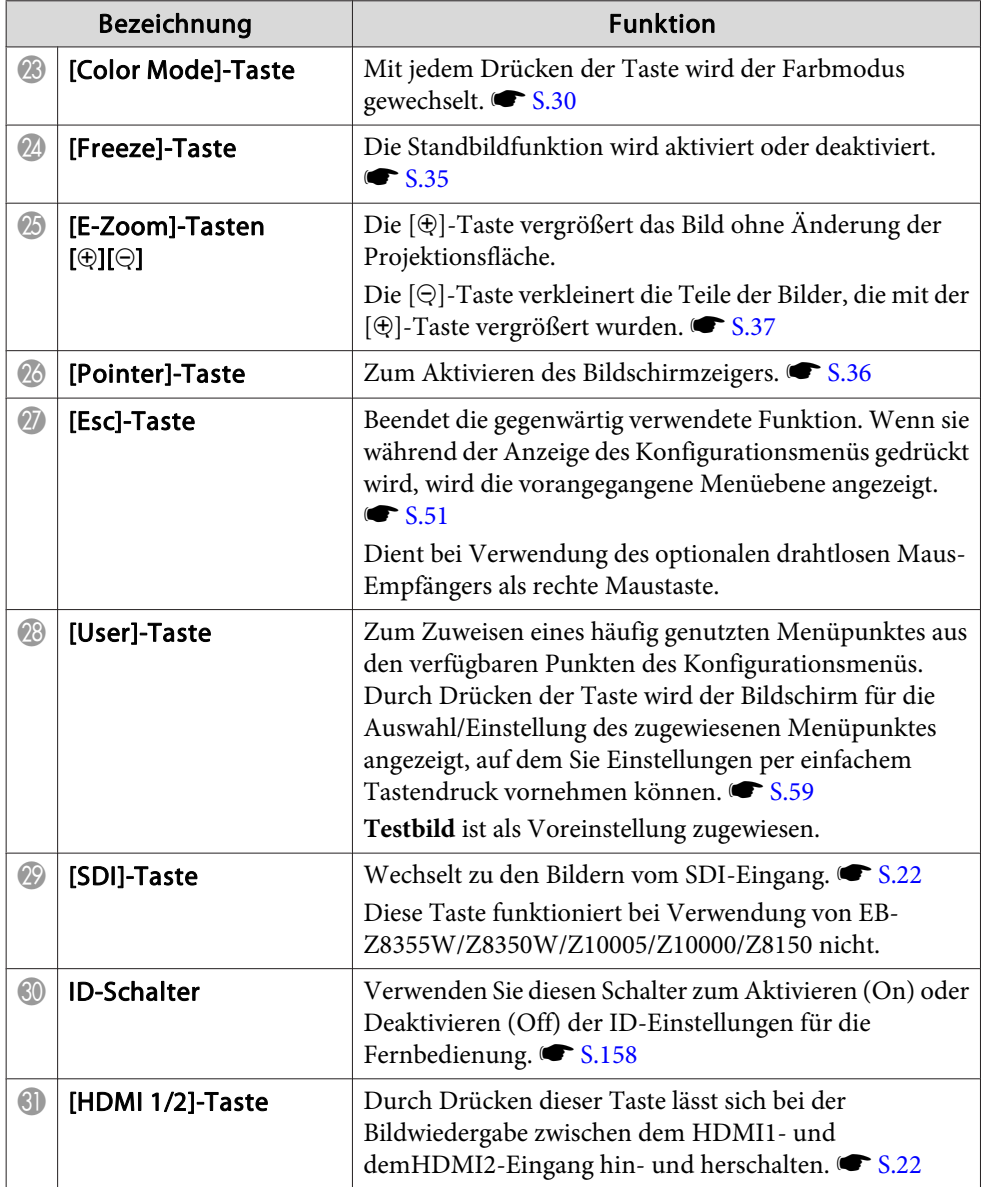

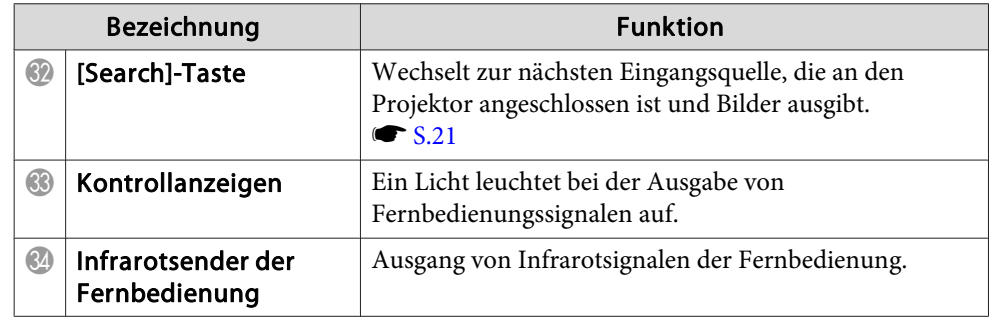

### **Einsetzen der Batterien**

Beim Verkauf sind die Batterien nicht in die Fernbedienung eingesetzt. Setzen Sie die mitgelieferten Batterien (2 AA-Alkalibatterien) ein, um die Fernbedienung zu benutzen.

### **Achtung**

*Beachten Sie vor dem Umgang mit Batterien die Sicherheitsanweisungen.*

s *[Sicherheitsanweisungen](#page-0-0)*

### **Verfahren**

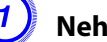

### A **Nehmen Sie den Batteriefachdeckel ab.**

Indem Sie die Lasche herunterdrücken, können Sie den Batteriefachdeckel abnehmen.

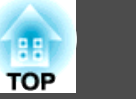

<span id="page-17-0"></span>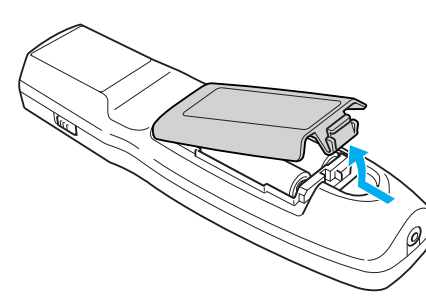

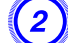

B **Setzen Sie die Batterien in der richtigen Richtung ein.**

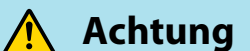

Kontrollieren Sie die Polaritätszeichen (+) und (-) im Batteriefach, damit Sie die *Batterien richtig einsetzen können.*

### C **Bringen Sie den Batteriefachdeckel wieder an.**

Drücken Sie auf den Filter, bis er einrastet.

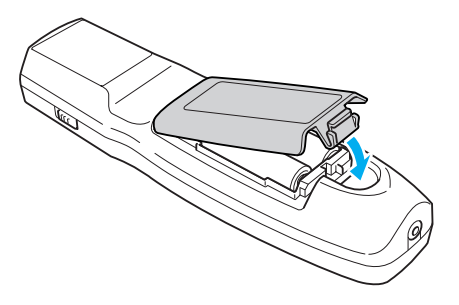

Wenn die Fernbedienung nach einer gewissen Zeit die Befehle verzögert oder überhaupt nicht mehr ausführt, sind wahrscheinlich die Batterien erschöpft. Ist dies der Fall, ersetzen Sie die Batterien durch neue. Halten Sie für den Bedarfsfall zwei Ersatz-Alkalibatterien der Größe AA bereit. Verwenden Sie ausschließlich Alkalibatterien der Größe AA.

### **Betriebsbereich der Fernbedienung**

Wenn Sie die Fernbedienung verwenden, richten Sie den Infrarotsender der Fernbedienung auf den Empfänger am Projektor. Der Betriebsbereich der mit dem Projektor gelieferten Fernbedienung wird unten gezeigt.

#### Horizontaler Betriebsbereich

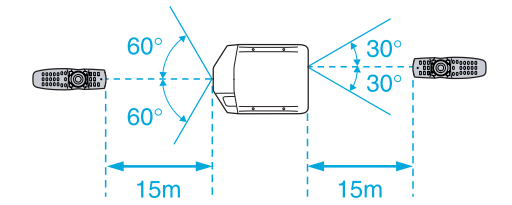

#### Vertikaler Betriebsbereich

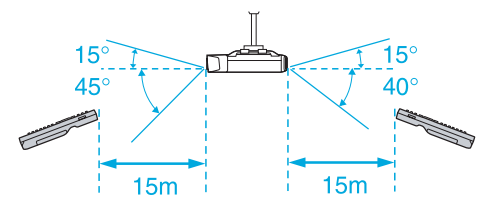

## **Teilebezeichnungen und Funktionen <sup>19</sup>**

- $\frac{1}{\sqrt{2}}$
- Um den Empfang der Betriebssignale von der Fernbedienung einzuschränken, stellen Sie den **Fernst.-Empfänger** im Menü **Einstellung** ein.  $\bullet$  [S.59](#page-58-0)
- Verwenden Sie eine mit einem anderen Epson-Projektor gelieferte Fernbedienung, stellen Sie **Fernbedienungstyp** im **Erweitert**-Menü ein.  $\bullet$  [S.61](#page-60-0)

Der Betriebsbereich ist von der von Ihnen verwendeten Fernbedienung abhängig.

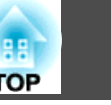

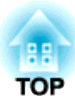

## <span id="page-19-0"></span>**Nützliche Funktionen**

In diesem Kapitel werden nützliche Tipps für Präsentationen vorgestellt und Sicherheitsfunktionen erläutert.

## <span id="page-20-0"></span>**Ändern des Projizierten Bilds <sup>21</sup>**

Sie können das Projektionsbild auf die folgenden zwei Arten verändern:

• Änderung durch Quellensuche

Das Bildsignal vom angeschlossenen Gerät wird automatisch erkannt und projiziert.

• Direkt zum Zielbild wechseln

Mit der Fernbedienung können Sie direkt zur Zieleingangsquelle umschalten.

## **Automatische Erkennung von Eingangssignalen und Ändern des projizierten Bilds (Quellensuche)**

Sie können die Zielbilder schnell projizieren, indem Sie die Taste [Source Search] drücken, da diese nur auf Bilder von Eingängen umschaltet, an denen Bildsignale anliegen.

### **Vorgehen**

**Wenn Ihr Videogerät angeschlossen ist, starten Sie die Wiedergabe vor der Quellensuche. Wenn zwei oder mehr Geräte angeschlossen sind, drücken Sie die [Source Search]-Taste, bis das Zielbild projiziert wird.**

Verwendung der Fernbedienung Verwendung des Bedienfelds

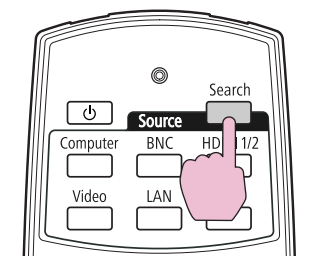

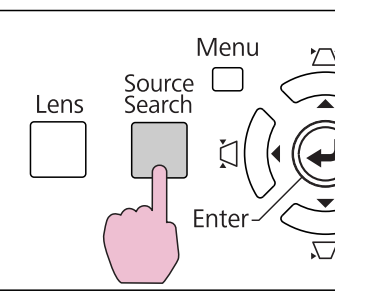

Wird die Taste [Source Search] gedrückt, werden die Eingänge nach Videosignalen in der folgenden Reihenfolge durchsucht. (Eingangsquellen ohne Eingangssignale werden übersprungen.)

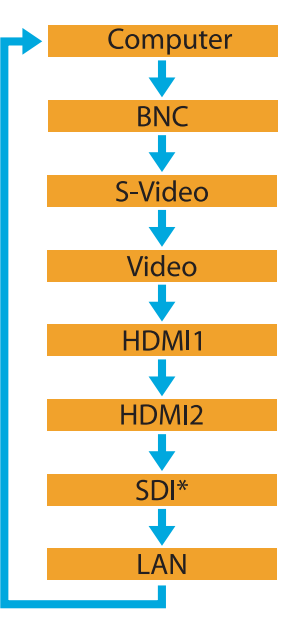

\*nur EB-Z8455WU/Z8450WU

Beim Umschalten auf **LAN** werden Bilder von den an das Netzwerkangeschlossenen Computern projiziert.

<span id="page-21-0"></span>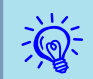

 Der folgende Bildschirm, der den Status der Bildsignale anzeigt, bleibt zu sehen, wenn nur das derzeit projizierte Bildsignal anliegt oder kein Bildsignal gefunden werden kann. Sie können den Eingang für das von Ihnen verwendete Gerät auswählen. Wenn keine Eingabe erfolgt, schließt sich der Bildschirm nach etwa 10 Sekunden automatisch.

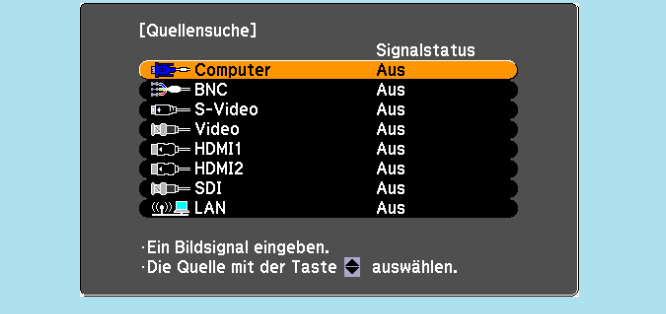

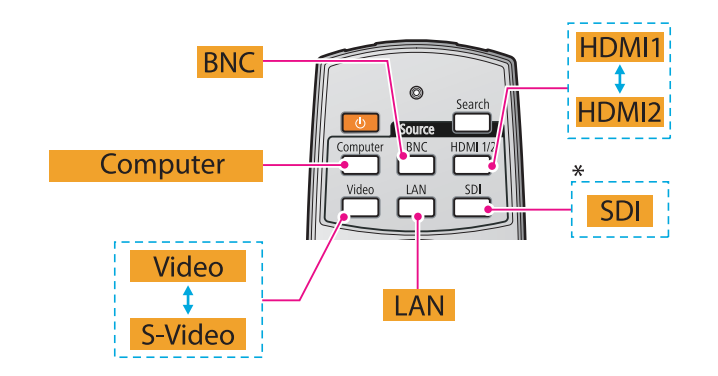

\* nur EB-Z8455WU/Z8450WU

## **Umschalten auf das Zielbild mit Hilfe der Fernbedienung**

Mit der Fernbedienung können Sie direkt zum Bild vom Zieleingang umschalten, indem Sie folgende Tasten verwenden: *T* ["Fernbedienung"](#page-14-0) [S.15](#page-14-0)

Beim Umschalten auf **LAN** werden Bilder von den an das Netzwerk angeschlossenen Computern projiziert.

<span id="page-22-0"></span>Sie können das Seitenverhältnis entsprechend der Art des Eingangssignals, des Verhältnisses aus Höhe und Breite und der Auflösung auswählen, um das Seitenverhältnis<sup>)</sup> des projizierten Bilds umzuschalten. Die Betriebsarten für die verschiedenen Seitenverhältnisse werden unten gezeigt. Die einstellbaren Betriebsarten hängen von der Art des zu projizierenden Bilds ab.

#### Bildformat Erläuterung **Normal** Projektion in voller Größe unter Beibehaltung des Seitenverhältnisses des Eingangsbilds. **Automatisch** Projektion in einem geeigneten Seitenverhältnis, basierend auf Information vom anliegenden Signal. **16:9** Projektion in voller Größe im Format 16:9. **16:9 (Aufwärts)** Projektion in voller Größe im Seitenverhältnis 16:9 oben in der Projektionsfläche. **16:9 (Abwärts)** Projektion in voller Größe im Seitenverhältnis 16:9 unten in der Projektionsfläche. **Voll** Projektion in voller Größe. **Zoom** Die Projektion orientiert sich an voller seitlicher Ausdehnung bei unverändertem Bildformat. Bildteile, die außerhalb der Projektionsgröße liegen, sind nicht sichtbar.**Nativ** Projektion auf die Leinwandmitte in der Auflösung des eingehenden Bildes. Ideal für die Wiedergabe scharfer Bilder.Ist die Bildauflösung höher als die Panelauflösung des Projektors(EB-Z8355W/Z8350W: 1280x800, EB-Z8455WU/Z8450WU: 1920x1200), werden die Randbereiche des Bildes bei der Projektion beschnitten.

#### **EB-Z8455WU/Z8450WU/Z8355W/Z8350W**

#### **EB-Z10005/Z10000/Z8150**

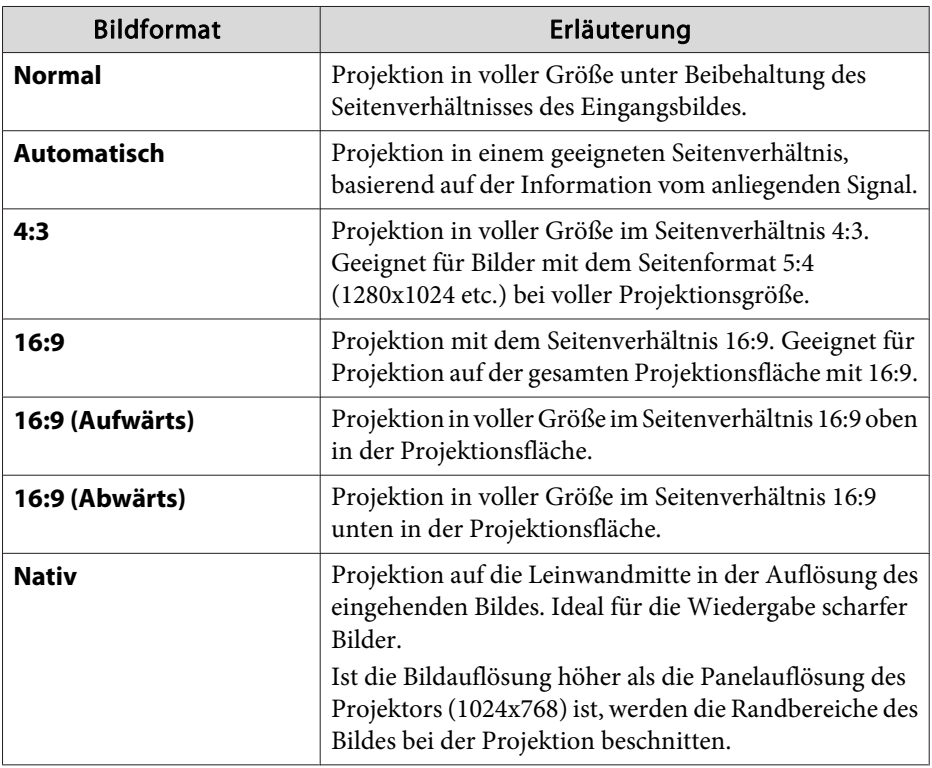

### **Vorgehen**

### Fernbedienung

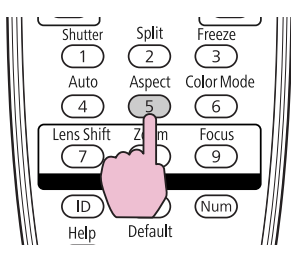

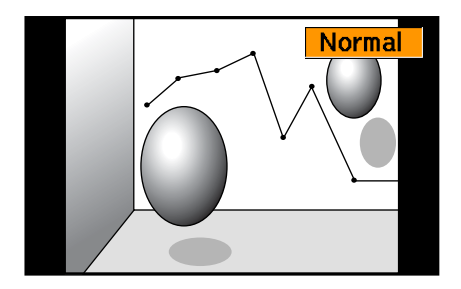

<span id="page-23-0"></span>Die Bezeichnung des Seitenverhältnisses wird auf der Leinwand angezeigt, wenn die Taste gedrückt wird.

Drücken Sie die Taste, während die Bezeichnung des Seitenverhältnisses auf der Leinwand gezeigt wird, wechselt die Anzeige auf das nächste Seitenverhältnis.

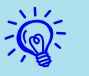

- **•** Das Seitenverhältnis kann auch über **Seitenverhältnis** im Menü **Signal** aus dem Konfigurationsmenü eingestellt werden. **6.57** 
	- Wenn für **Skalieren** im Menü **Signal Ein** und für **Skalierungsmodus Vollbild** eingestellt ist, kann das Seitenverhältnis nicht geändert werden.

## **Ändern des Seitenverhältnisses (EB-Z8455WU/ Z8450WU)**

### **Bilder von Videogeräten oder vom HDMI1/2- oder SDI-Eingang projizieren**

Jedes Mal, wenn Sie die Taste [Aspect] auf der Fernbedienung drücken, wechselt das Seitenverhältnis in der Reihenfolge **Automatisch** (**Normal** bei Projektion vom SDI-Eingang), **16:9**, **16:9 (Aufwärts)**, **16:9 (Abwärts)**, **Voll**, **Zoom** und **Nativ**. **[S.23](#page-22-0)** 

Beispiel: 720p-Signaleingang (Auflösung: 1280x720, Seitenverhältnis: 16:9)

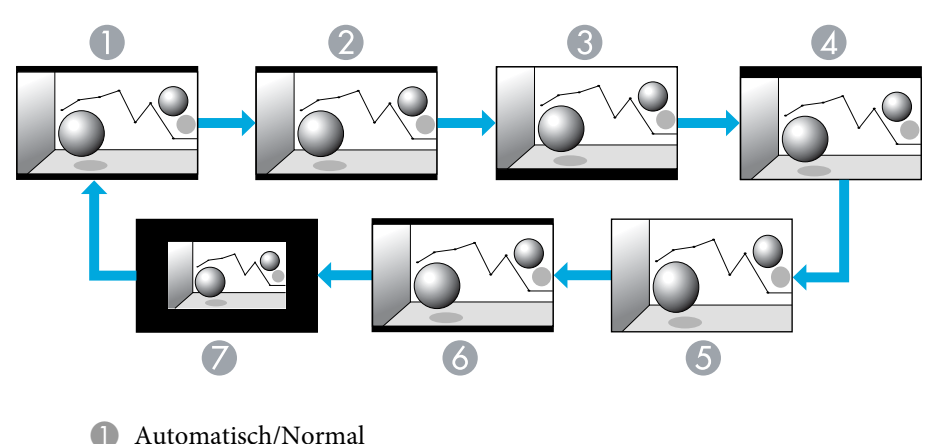

- 2 16:9
- 16:9 (Aufwärts)
- 16:9 (Abwärts)
- E Voll
- 6 Zoom
- G Nativ

### **Bilder von einem Computer projizieren**

Jedes Mal, wenn Sie die Taste [Aspect] auf der Fernbedienung drücken, wechselt das Seitenverhältnis in der Reihenfolge **Normal**, **16:9**, **16:9 (Aufwärts)**, **16:9 (Abwärts)**, **Voll**, **Zoom** und **Nativ**.  $\bullet$  **[S.23](#page-22-0)** 

<span id="page-24-0"></span>Unten werden Projektionsbeispiele für die einzelnen Seitenverhältnisse gezeigt.

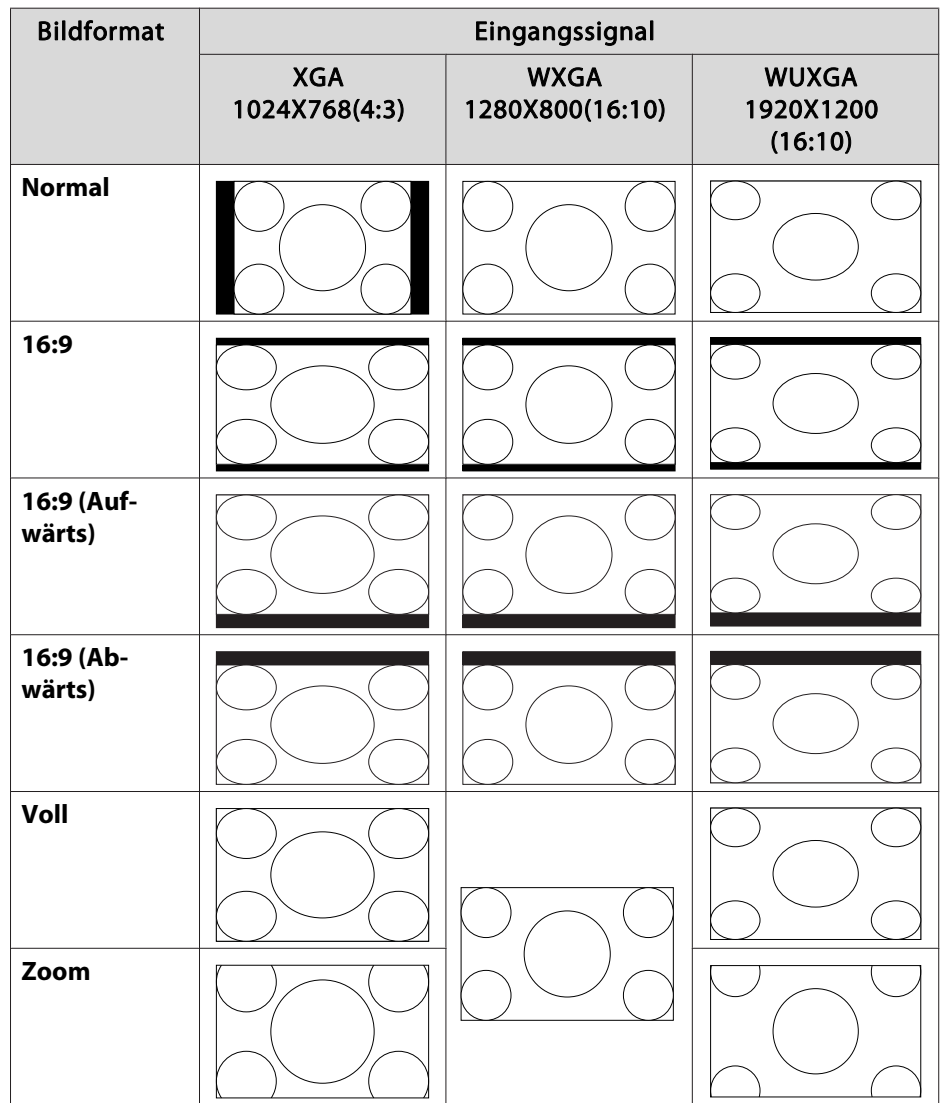

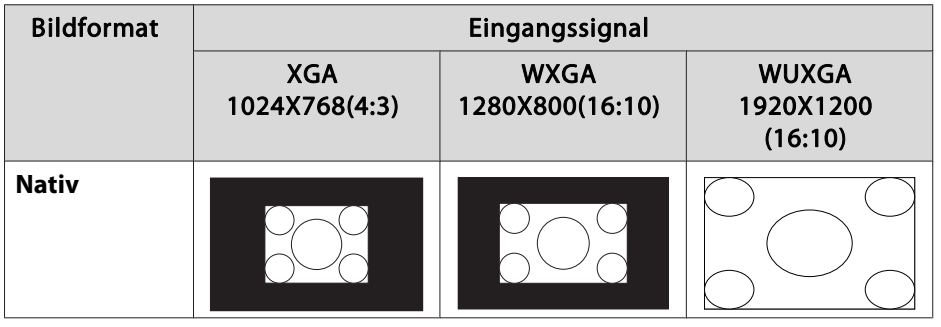

 $\frac{1}{\sqrt{2}}$  Wenn Teile des Bildes fehlen oder es nicht vollständig projiziert werden kann, stellen Sie **Breit** oder**Normal** unter **Auflösung** im Konfigurationsmenü entsprechend der Größe des Computerbildschirms ein.  $\bullet$  [S.57](#page-56-0)

## **Ändern des Seitenverhältnisses (EB-Z8355W/ Z8350W)**

### **Bilder von Videogeräten oder vom HDMI1/2-Eingang projizieren**

Jedes Mal, wenn Sie die Taste [Aspect] auf der Fernbedienung drücken, wechselt das Seitenverhältnis in der Reihenfolge **Automatisch**, **16:9**, **16:9 (Aufwärts)**, **16:9 (Abwärts)**, **Voll**, **Zoom** und **Nativ**.  $\bullet$  **[S.23](#page-22-0)** 

Beispiel: 1080p-Signaleingang (Auflösung: 1920x1080, Seitenverhältnis: 16:9)

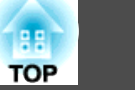

<span id="page-25-0"></span>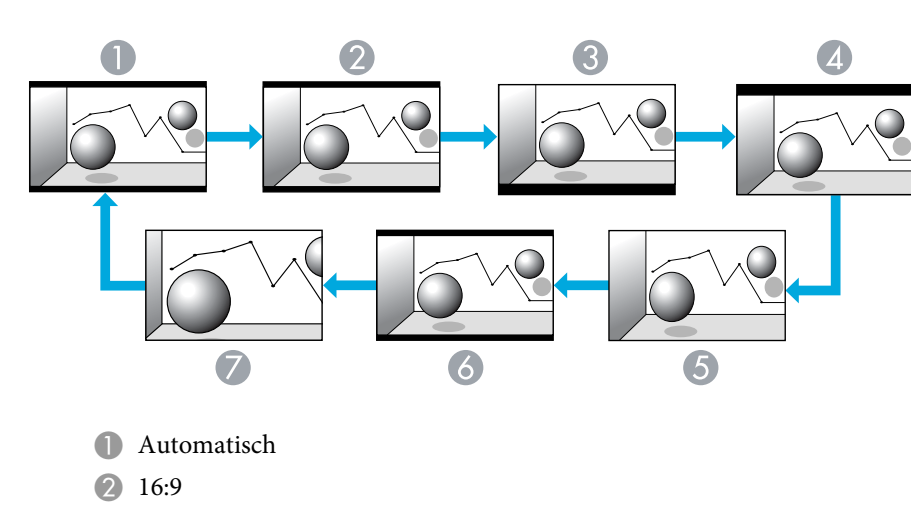

- **3** 16:9 (Aufwärts)
- $\triangle$  16:9 (Abwärts)
- E Voll
- 6 Zoom
- G Nativ

### **Bilder von einem Computer projizieren**

Jedes Mal, wenn Sie die Taste [Aspect] auf der Fernbedienung drücken, wechselt das Seitenverhältnis in der Reihenfolge **Normal**, **16:9**, **16:9**  $(Au fwärts)$ , 16:9  $(Abwärts)$ , Voll, Zoom und Nativ.  $\bullet$  [S.23](#page-22-0)

Unten werden Projektionsbeispiele für die einzelnen Seitenverhältnisse gezeigt.

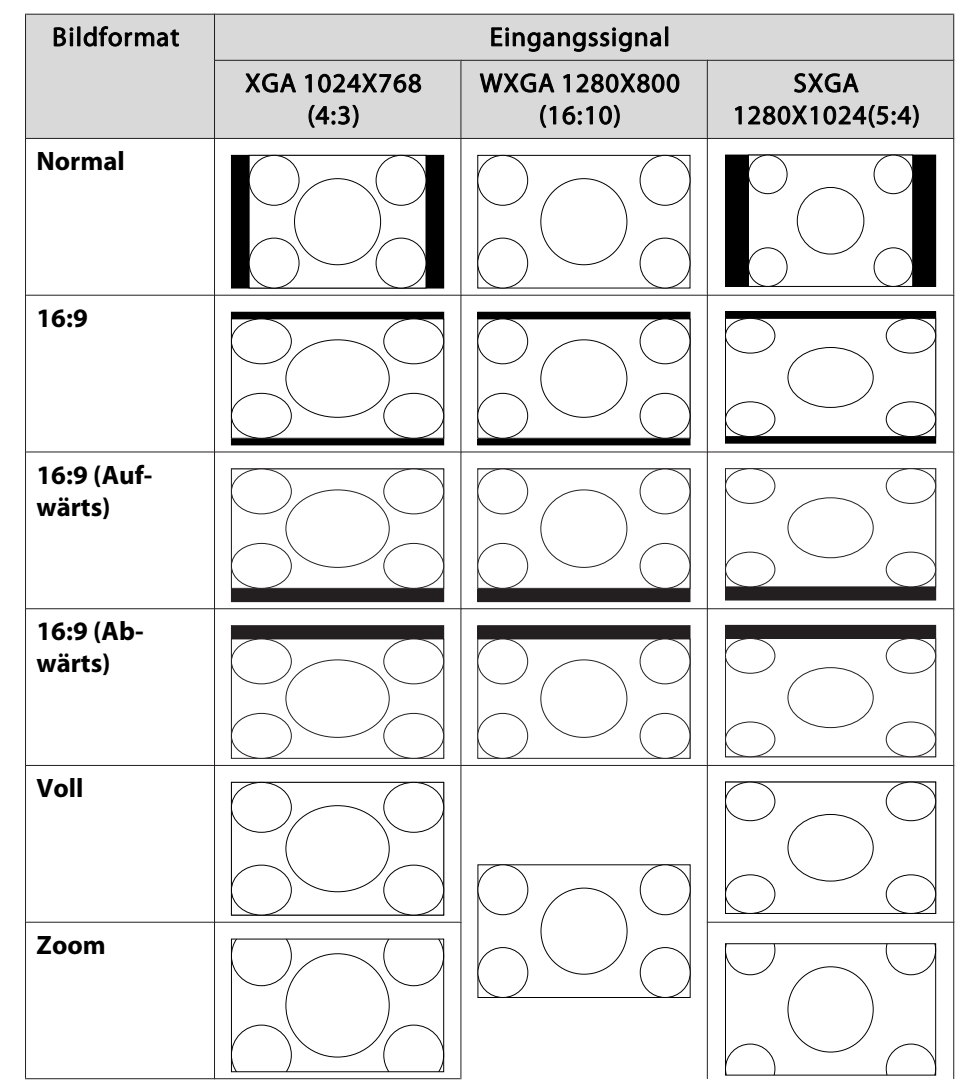

<span id="page-26-0"></span>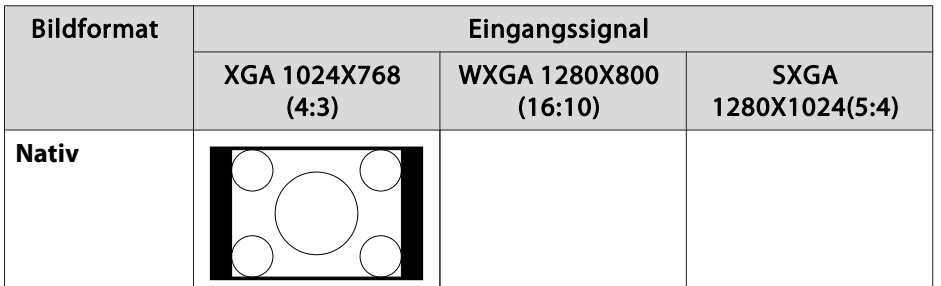

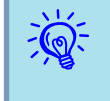

 Wenn Teile des Bildes fehlen oder es nicht vollständig projiziert werden kann, stellen Sie **Breit** oder**Normal** unter **Auflösung** im Konfigurationsmenü entsprechend der Größe des Computerbildschirms ein.  $\bullet$  [S.57](#page-56-0)

## **Ändern des Seitenverhältnisses (EB-Z10005/ Z10000/Z8150)**

### **Bilder von Videogeräten projizieren**

Jedes Mal, wenn Sie die Taste [Aspect] auf der Fernbedienung drücken, wechselt das Seitenverhältnis in der Reihenfolge **Automatisch**, **4:3**, **16:9**, **16:9** (Aufwärts) und **16:9** (Abwärts).  $\bullet$  [S.23](#page-22-0)

Bei einem eingehenden 720p/1080i/1080p-Signal und einem eingestellten Seitenverhältnis von **4:3** wird ein 4:3-Zoom angewendet (die rechte und linke Seite des Bildes werden abgeschnitten).

Beispiel: 720p-Signaleingang (Auflösung: 1280x720, Seitenverhältnis: 16:9)

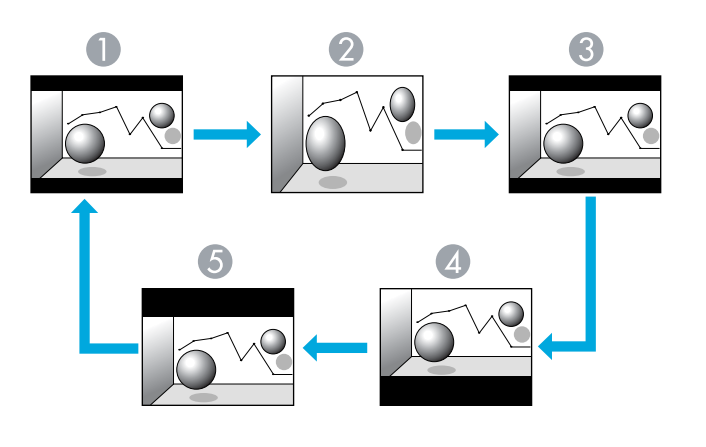

- **Automatisch**
- 2 4:3
- 16:9
- 16:9 (Aufwärts)
- $\bullet$  16:9 (Abwärts)

### **Bilder vom HDMI1/2-Eingang projizieren**

Jedes Mal, wenn Sie die Taste [Aspect] auf der Fernbedienung drücken, wechselt das Seitenverhältnis in der Reihenfolge **Automatisch**, **4:3**, **16:9**, **16:9** (Aufwärts), **16:9** (Abwärts) und Nativ.  $\bullet$  [S.23](#page-22-0)

Beispiel: 1080p-Signaleingang (Auflösung: 1920x1080, Seitenverhältnis: 16:9)

<span id="page-27-0"></span>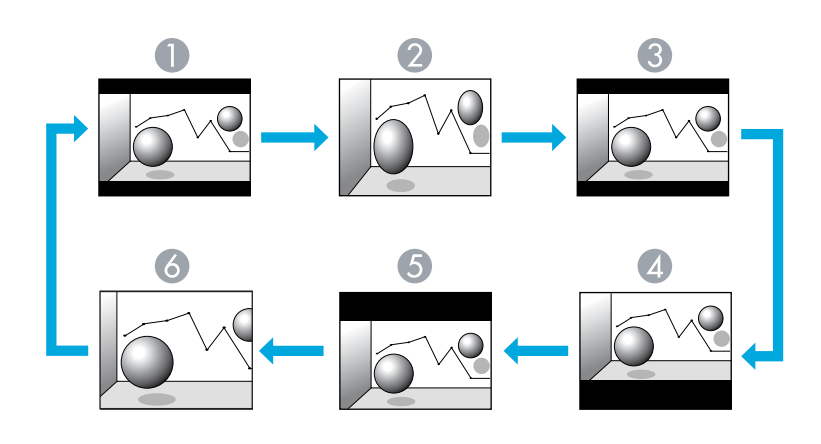

- **Automatisch**
- 2 4:3
- **B** 16:9
- $\triangle$  16:9 (Aufwärts)
- **6** 16:9 (Abwärts)
- 6 Nativ

### **Bilder von einem Computer projizieren**

Jedes Mal, wenn Sie die Taste [Aspect] auf der Fernbedienung drücken, wechselt das Seitenverhältnis in der Reihenfolge **Normal**, **4:3**, **16:9**, **16:9**  $(Aufwärts)$ , 16:9  $(Abwärts)$  und Nativ.  $\bullet$  [S.23](#page-22-0)

Unten werden Projektionsbeispiele für die einzelnen Seitenverhältnisse gezeigt.

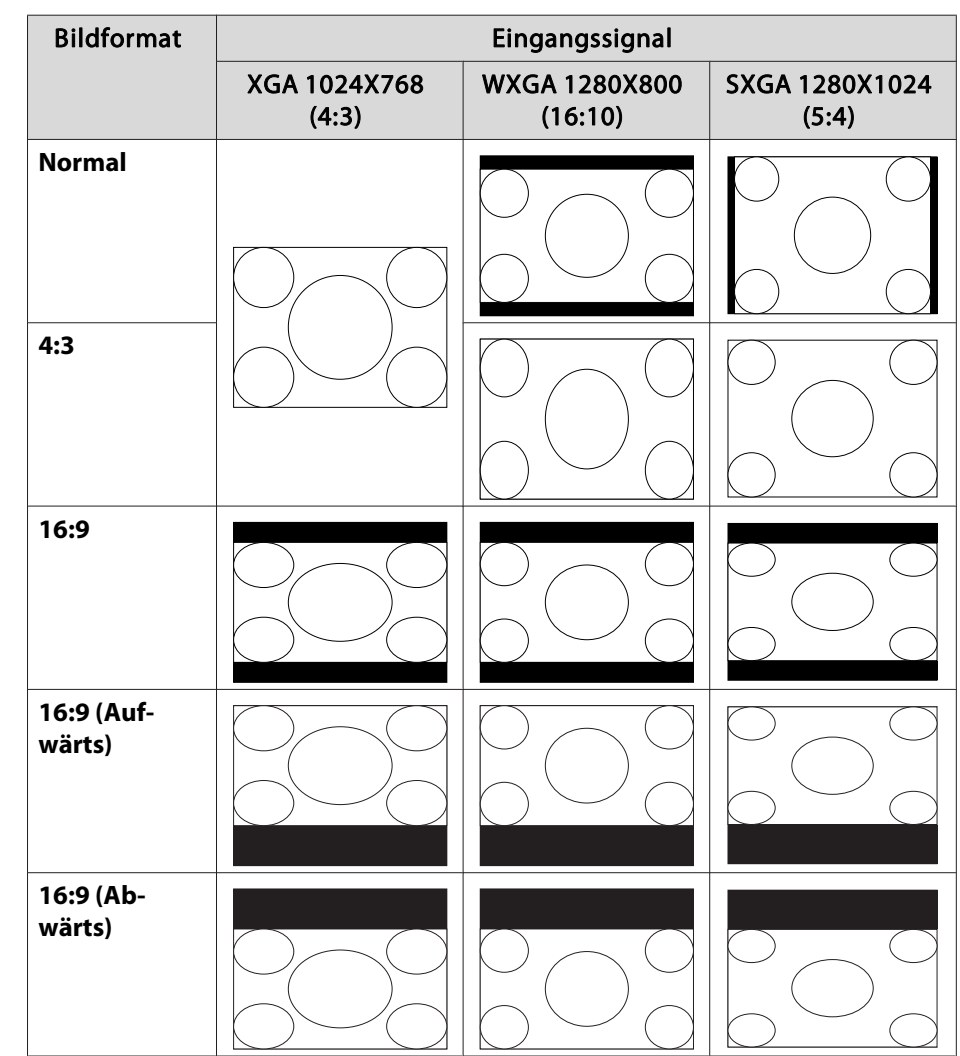

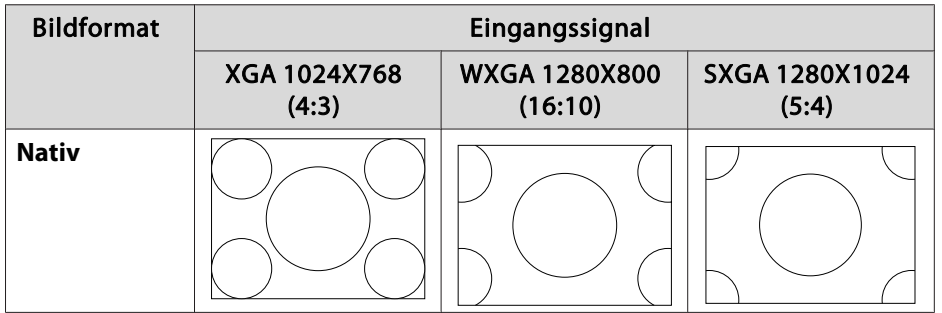

 $\frac{1}{\sqrt{2}}$  Wenn Teile des Bildes fehlen oder es nicht vollständig projiziert werden kann, stellen Sie **Breit** oder **Normal** unter **Auflösung** im Konfigurationsmenü entsprechend der Größe des Computerbildschirms ein.  $\bullet$  [S.57](#page-56-0)

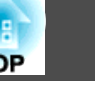

<span id="page-29-0"></span>Eine optimale Bildqualität kann einfach durch die Auswahl der Einstellungen, die am besten zu Ihrer Projektionsumgebung passen, erreicht werden. Die Bildhelligkeit hängt vom eingestellten Farbmodus ab.

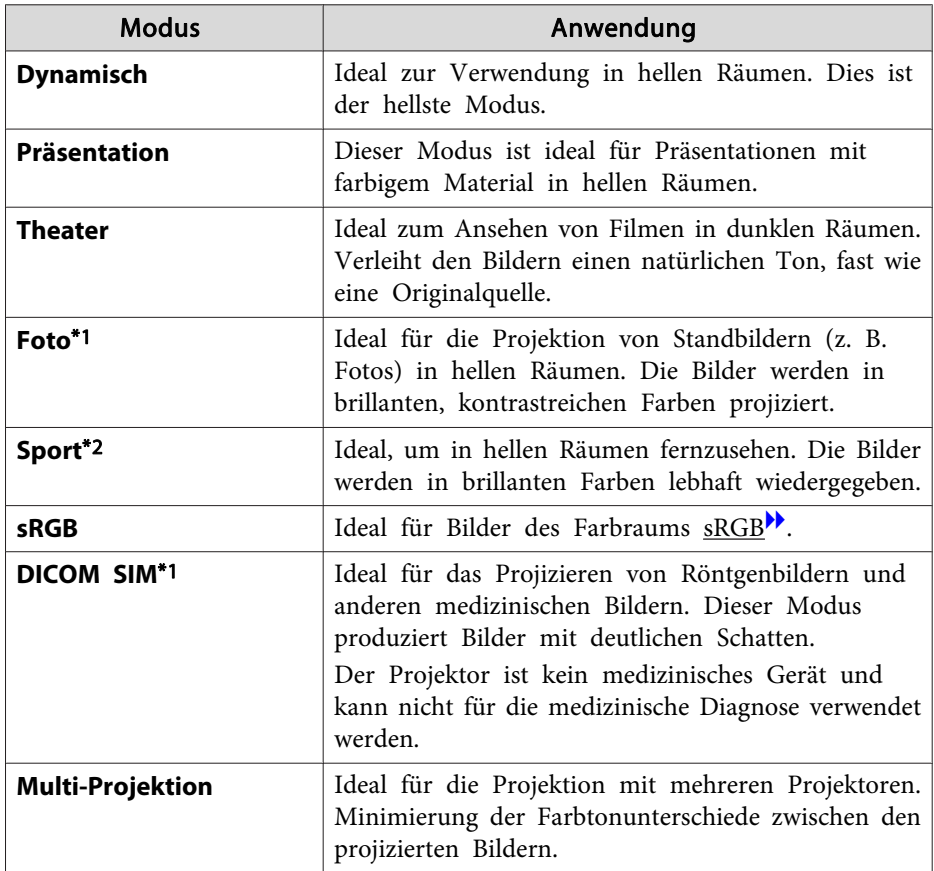

\*<sup>1</sup> Dies kann bei eingehenden RGB-Signalen oder wenn LAN als Eingangsquelle ausgewählt ist, eingestellt werden.

\*2 Diese Option kann bei der Eingabe von Videokomponentensignalen, S-Videosignalen oder Composite-Video-Signalen gewählt werden.

### **Verfahren**

### Fernbedienung

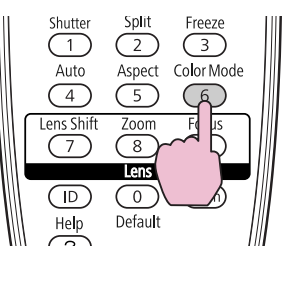

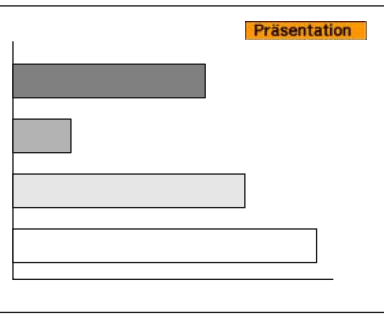

Die Bezeichnung des Farbmodus wird auf der Leinwand angezeigt, indem die Taste gedrückt wird.

Drücken Sie die Taste, während die Bezeichnung des Farbmodus angezeigt wird, wird zum nächsten Farbmodus gewechselt.

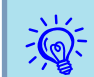

Der Farbmodus kann auch über Farbmodus im Menü Bild aus dem  $\bullet$  [S.55](#page-54-0)

<span id="page-30-0"></span>Eine geteilte Anzeige (Split Screen) kann verwendet werden, um gleichzeitig zwei Bilder anzuzeigen, eins in der linken Anzeige ( U) und eins in der rechten (**G**).

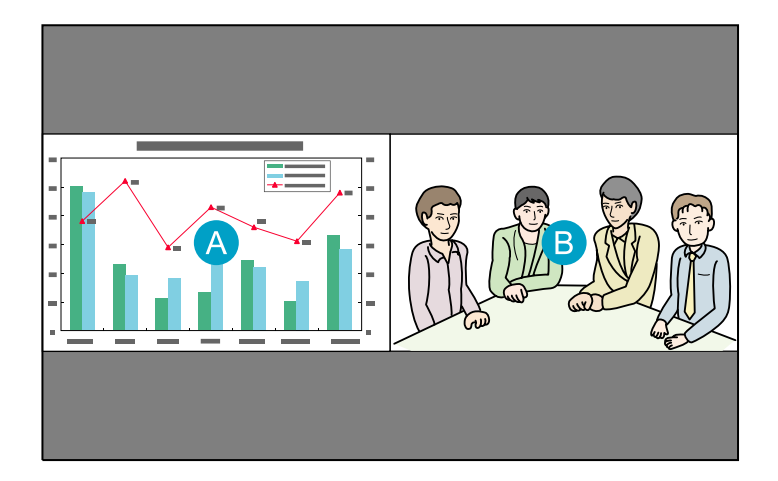

## **Eingangsquellen für die Split-Screen-Projektion**

Die als Split Screen projizierbaren Eingangskombinationen werden unten aufgeführt.

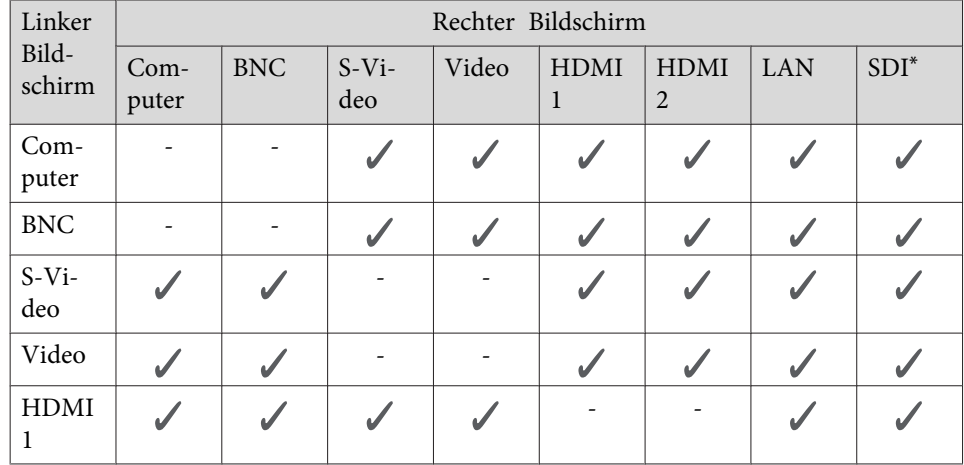

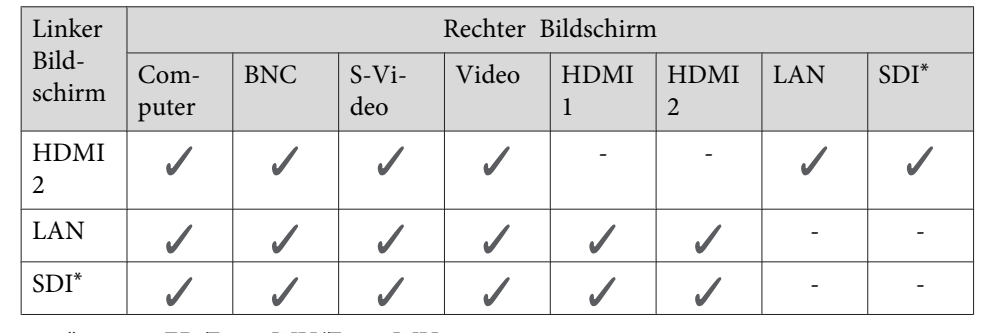

\*nur EB-Z8455WU/Z8450WU

## **Bedienungsverfahren**

**Projizieren auf einem Split-Screen**

### **Verfahren**

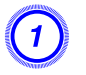

### A **Drücken Sie die [Split]-Taste auf der Fernbedienung, während der Projektor projiziert.**

Die gegenwärtig gewählte Eingangsquelle wird auf der linken Anzeige gezeigt.

### Fernbedienung

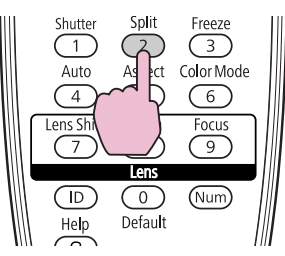

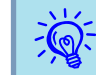

Die Split-Screen-Anzeige kann auch unter Split Screen im  $\bullet$  [S.59](#page-58-0)

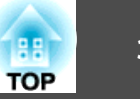

<span id="page-31-0"></span>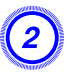

B **Drücken Sie die [Menu]-Taste auf der Fernbedienung oder dem Bedienfeld.**

Es wird das **Split Screen Setup** angezeigt.

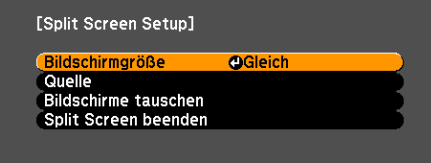

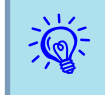

 Das **Split Screen Setup** wird auch angezeigt, wenn die Taste [Source Search] auf der Fernbedienung oder dem Bedienfeld oder eine Quellentaste auf der Fernbedienung gedrückt wird.

C **Wählen Sie "Quelle" und drücken Sie die [Enter]-Taste.**

D **Wählen Sie jede Eingangsquelle für "Links" und "Rechts".**

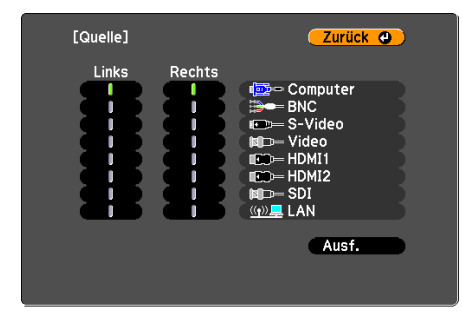

Es können nur die kombinierbaren Eingangsquellen ausgewählt werden. • "Eingangsquellen für die [Split-Screen-Projektion"](#page-30-0) S.31

### E **Wählen Sie "Ausf." und drücken Sie die [Enter]-Taste.**

Möchten Sie das projizierte Bild während der Split-Screen-Projektion umschalten, starten Sie das Verfahren mit Schritt 2.

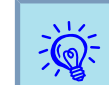

Analoge RGB-Signale, die vom linken Bildschirm ausgegeben werden, können an einem externen Monitor angezeigt werden.  $\bullet$  [S.169](#page-168-0)

### **Austauschen der linken und rechten Anzeige**

Mit dem folgenden Verfahren schalten Sie die linke und rechte Anzeige um.

### **Verfahren**

A **Drücken Sie die [Menu]-Taste auf der Fernbedienung oder dem Bedienfeld während der Split-Screen-Projektion.**

B **Wählen Sie "Bildschirme tauschen" und drücken Sie die [Enter]- Taste.**

Die Bilder in der linken und rechten Anzeige werden ausgetauscht.

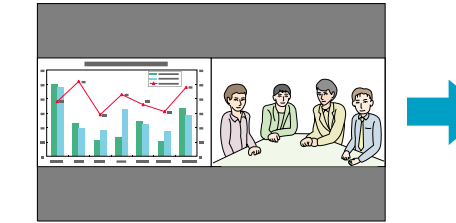

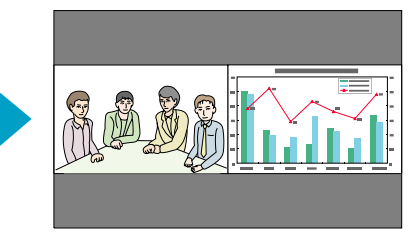

### <span id="page-32-0"></span>**Umschalten der linken und rechten Bildgröße**

### **Verfahren**

- A **Drücken Sie die [Menu]-Taste auf der Fernbedienung oder dem Bedienfeld während der Split-Screen-Projektion.**
- B **Wählen Sie "Bildschirmgröße" und drücken Sie die [Enter]- Taste.**
- C **Wählen Sie die anzuzeigende Bildgröße und drücken Sie die [Enter]-Taste.**

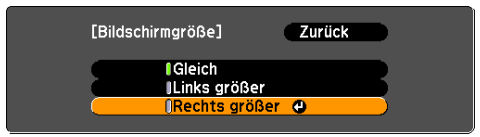

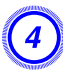

D **Drücken Sie die [Menu]-Taste, um das Einstellverfahren zu beenden.**

Die projizierten Bilder erscheinen wie unten gezeigt, nachdem Sie die Anzeigegröße eingestellt haben.

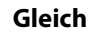

### **Gleich Links größer**

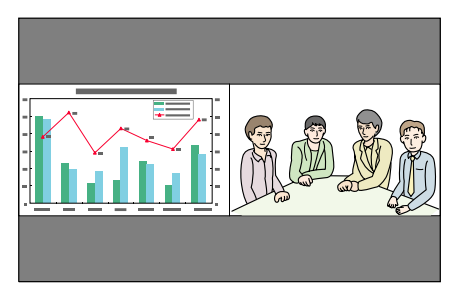

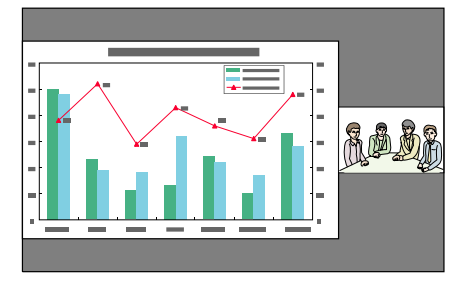

### **Rechts größer**

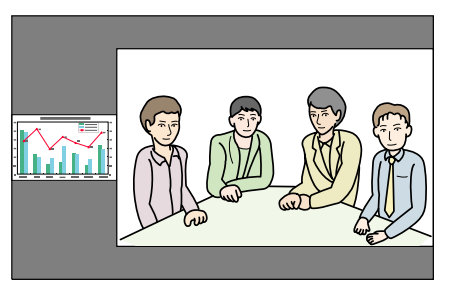

- $\vec{Q}$
- Sie können nicht gleichzeitig beide Bilder vergrößern.<br>• Wird ein Bild vergrößert, wird das andere verkleinert.
	-
	- Abhängig von den Videoeingangssignalen können die Bilder links und rechts auch dann unterschiedlich groß erscheinen, wenn **Gleich** eingestellt ist.

### **Beenden der Split-Screen-Anzeige**

### **Verfahren**

### **Zum Aufheben der Split-Screen-Anzeige drücken Sie die [Esc]-Taste auf der Fernbedienung oder dem Bedienfeld.**

Sie können auch die folgenden Schritte verwenden, um die Split-Screen-Anzeige zu beenden.

- Drücken Sie die [Split]-Taste der Fernbedienung.
- Wählen Sie **Split Screen beenden** im **Split Screen Setup** und drücken Sie dann die [Enter]-Taste.

## <span id="page-33-0"></span>**Einschränkungen während der Split-Screen-Projektion**

### **Betriebseinschränkungen**

Das Folgende kann während der Split-Screen-Projektion nicht ausgeführt werden.

- Einstellen des Konfigurationsmenüs
- E-Zoom
- Umschalten des Seitenverhältnisses (das Seitenverhältnis wird auf **Normal** gesetzt).  $\bullet$  [S.23](#page-22-0)
- Tätigkeiten, die das Drücken der [User]-Taste der Fernbedienung beinhalten.
- Adaptive IRIS-Blende

Hilfe kann nur angezeigt werden, wenn keine Signale anliegen oder wenn eine Warnbenachrichtigung angezeigt wird.

### **Einschränkungen in Bezug auf Bilder**

- Die Standardwerte für das **Bild**-Menü werden auf das Bild in der rechten Anzeige angewendet. Die Einstellungen für **Farbmodus**, **Abs. Farbtemp.**, **Erweitert**, **Super-resolution** und **Frame Interpolation** des in der linken Anzeige projizierten Bildes werden jedoch auf das in der rechten Anzeige projizierte Bild angewendet.
- Die Einstellwerte **Aus** für **Progressiv** und **Rauschunterdrückung**werden für das Bild im rechten Bildschirm angewendet. Signal-Menü [S.57](#page-56-0)
- Wenn kein Bildsignal eingegeben wird, hat die Anzeige die Farbe, die unter Hintergrundanzeige eingestellt ist. Die Anzeige ist **Blau**, wenn das **Logo** ausgewählt ist.
- Wenn der Verschluss betätigt wird, ist die Anzeige **Schwarz**.

## <span id="page-34-0"></span>**Funktionen zur Verbesserung der Projektionsqualität <sup>35</sup>**

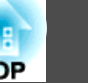

## **Kurzzeitiges Ausblenden des Bildes (Verschluss)**

Diese Funktion können Sie verwenden, um die Aufmerksamkeit des Publikums auf Ihre Ausführungen zu lenken oder um bestimmte Details auszublenden, wie z. B. die Dateiauswahl bei Computerpräsentationen.

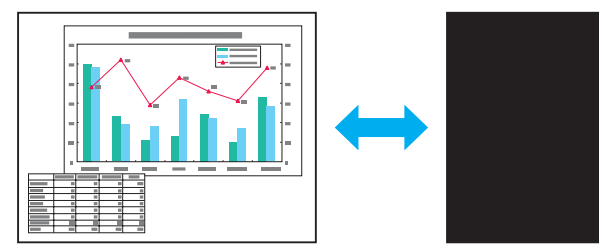

Achten Sie darauf, dass die **Schaltfl. Verschluss** im Menü **Erweitert** unter **Betrieb** auf **Elek. Verschl.** gestellt wird.

Esc

Shutter

### **Vorgehen**

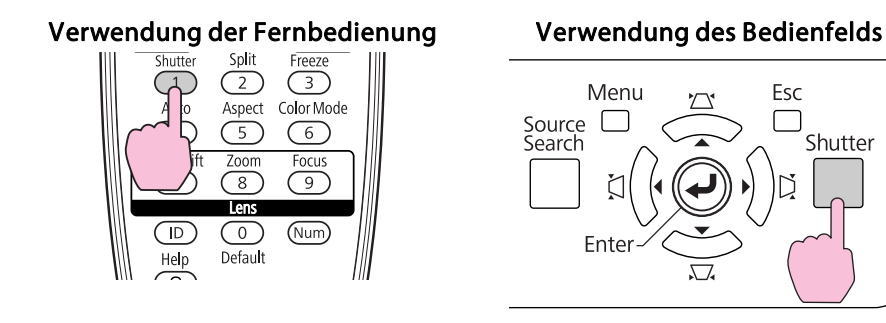

Bei jedem Tastendruck schließt oder öffnet sich der elektrische Verschluss.

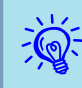

- Wenn der Verschluss geschlossen wird und etwa <sup>30</sup> Minuten lang keine Bedienung vorgenommen wird, schaltet der Projektor automatisch auf den Sleep-Modus. Wenn Sie nicht möchten, dass der Sleep-Modus aktiviert wird, ändern Sie die **Verschluss-Timer**-Einstellung unter Betrieb im Erweitert-Menü auf Aus. *[S.61](#page-60-0)* 
	- Wenn Sie die [ t]-Taste bei geschlossenem Verschluss drücken, öffnet der Verschluss automatisch, und eine Meldung zur Bestätigung des Ausschaltens erscheint auf dem Bildschirm.
	- Die Anzeigen Lamp1 und Lamp2 blinken grün, wenn der Verschluss aktiviert wird.
- Wenn im Zeitplan ein Ereignis gespeichert ist, wird der Verschluss deaktiviert.

## **Einfrieren des Bilds (Einfrieren)**

Wenn für bewegte Bilder Einfrieren aktiviert ist, wird das eingefrorene Bild auch weiter projiziert, so dass Sie auch bewegte Bilder einzeln wie Standbilder projizieren können. Wenn die Funktion "Einfrieren" aktiviert ist, können Sie beispielsweise auch während einer Computerpräsentation Dateien wechseln, ohne Bilder zu projizieren.

### **Verfahren**

### Fernbedienung

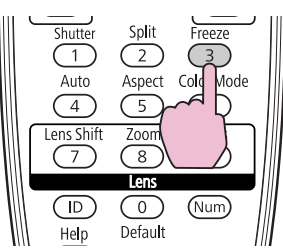

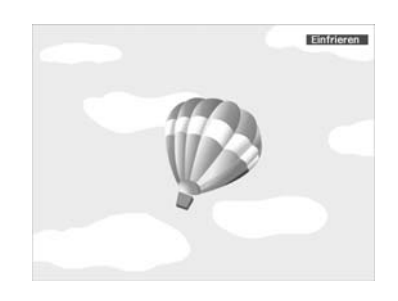

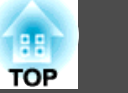

<span id="page-35-0"></span>Bei jedem Drücken der Taste wird die Funktion Einfrieren ein- oder ausgeschaltet.

- Auch wenn Einfrieren aktiv ist, wird die Bildquelle weiter projiziert. Daher ist es nicht möglich, die Projektion an der Stelle wieder aufzunehmen, an der sie angehalten wurde.
	- Durch Drücken der [Freeze]-Taste während der Anzeige des Konfigurations- oder Hilfemenüs wird diese gelöscht.
	- Die Einfrieren-Funktion funktioniert auch bei Verwendung des E-Zoom.

## **Zeigerfunktion (Zeiger)**

演

Mit dieser Funktion können Sie ein Zeiger-Symbol auf dem projizierten Bild bewegen, um die Aufmerksamkeit auf den Bereich zu lenken, über den Sie gerade sprechen.

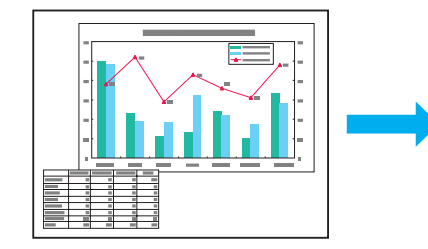

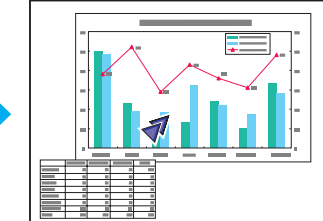

### **Vorgehen**

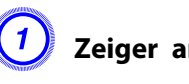

A **Zeiger anzeigen.**

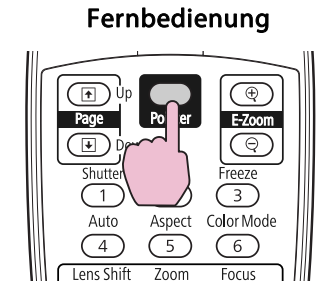

Bei jedem Tastendruck wird der Zeiger angezeigt oder ausgeblendet.
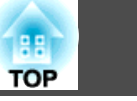

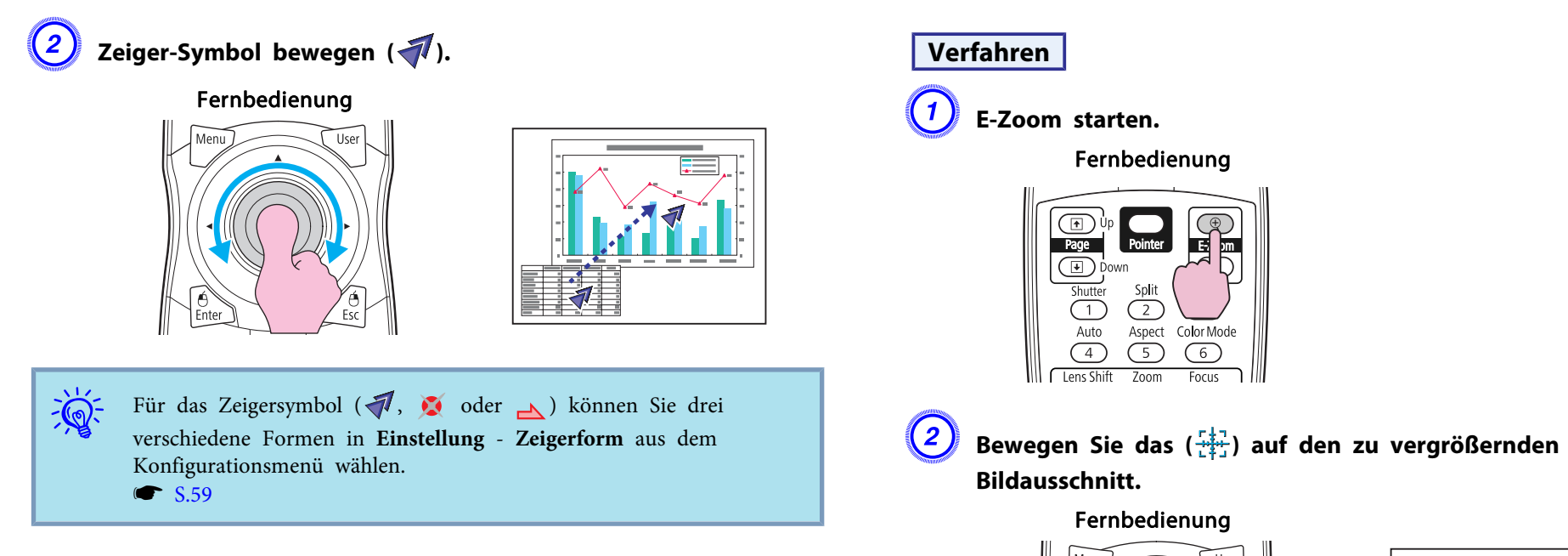

# **Vergrößern von Bildausschnitten (E-Zoom)**

Diese Funktion ist nützlich, wenn Sie ein Bild vergrößern möchten, um sich Details, wie z. B. Grafiken und Tabellen, genauer anzusehen.

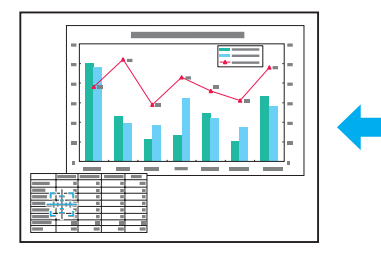

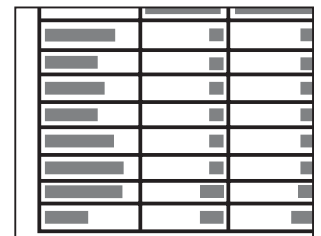

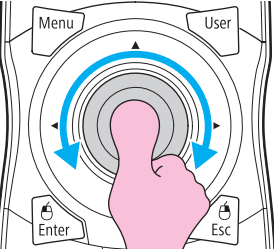

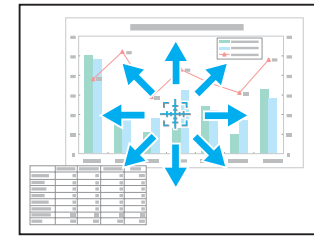

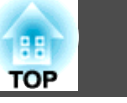

C **Vergrößern.**

### Fernbedienung

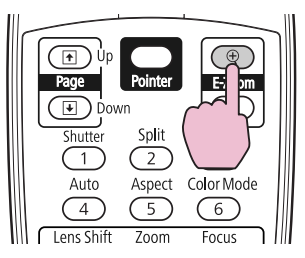

Mit jedem Tastendruck wird der Bildausschnitt vergrößert. Sie können schnell vergrößern, indem Sie die Taste gedrückt halten.

Durch Drücken der [x]-Taste können Sie das vergrößerte Bild wieder verkleinern.

Drücken Sie zum Aufheben des E-Zooms die Taste [Esc].

- $\mathcal{L}$  • Das Vergrößerungsverhältnis erscheint auf dem Bildschirm. Der gewählte Bildausschnitt kann in <sup>25</sup> Schritten von 1- bis 4-fach vergrößert werden.
	- Nachdem Sie das Bild vergrößert haben, können Sie es mit der [ $\circ$ ]-Taste verschieben.
	- E-Zoom wird bei der Ausführung einiger Funktionen, beispielsweise Keystone oder Auto Setup, deaktiviert.
	- Wenn für Skalieren Ein eingestellt ist, kann der E-Zoom nicht verwendet werden.

# <span id="page-38-0"></span>**Speichern eines Benutzerlogos <sup>39</sup>**

Sie können das gerade projizierte Bild als Benutzerlogo speichern.

Das gespeicherte Benutzerlogo kann als Anzeigebild verwendet werden, wenn kein Videosignal anliegt oder während des Hochfahrens.

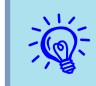

Wurde ein Benutzerlogo gespeichert, kann die Logoeinstellung nicht in die Werkseinstellung zurückgesetzt werden.

#### **Verfahren**

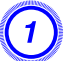

A **Projizieren Sie das Bild, das Sie als Benutzerlogo speichern möchten, und drücken Sie die [Menu]-Taste.**

Verwendung der Fernbedienung Verwendung des Bedienfelds

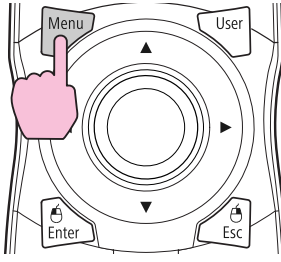

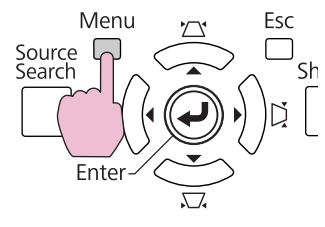

B **Wählen Sie Erweitert - "Benutzerlogo" aus dem Konfigurationsmenü.**  s **["Verwendung](#page-50-0) des [Konfigurationsmenüs"](#page-50-0) S.51**

Entnehmen Sie die Informationen zu den verwendbaren Tasten undderen Funktion der Anleitung im Menü.

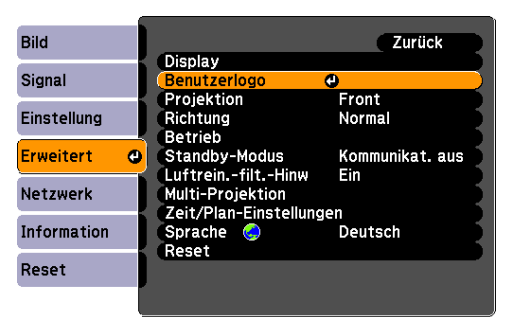

- $\frac{1}{2}$  • Wird **Benutzerlogoschutz** unter **Kennwortschutz** auf **Ein** gesetzt, erscheint eine Meldung und das Benutzerlogo kann nicht geändert werden. Sie können Änderungen vornehmen, nachdem Sie die Einstellung von **Benutzerlogoschutz** auf **Aus** geändert haben.  $\bullet$  [S.41](#page-40-0)
	- Wenn **Benutzerlogo** ausgewählt ist, während Keystone, E-Zoom oder Seitenverhältnis ausgeführt werden, wird die aktuell ausgeführte Funktion abgebrochen.

### C **Wird "Wollen Sie das gegenwärtige Bild als Benutzerlogo benutzen?" angezeigt, wählen Sie "Ja".**

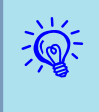

 Wenn Sie die [Enter]-Taste auf der Fernbedienung oder dem Bedienungsfeld drücken, ändert sich je nach Signal eventuell die Darstellungsgröße entsprechend der Auflösung des Bildsignals.

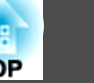

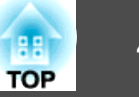

 $\frac{1}{2}$ 

D **Bewegen Sie den Rahmen, um den Bereich des Bildes auszuwählen, den Sie als Benutzerlogo verwenden möchten.**

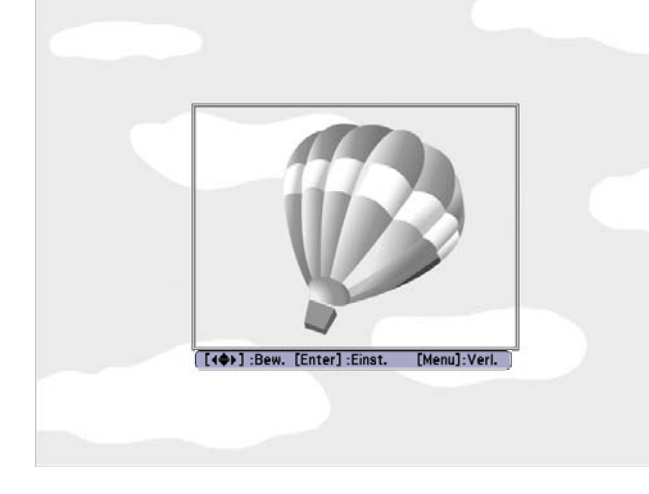

#### Verwendung der Fernbedienung Verwendung des Bedienfelds

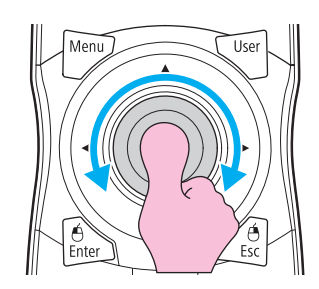

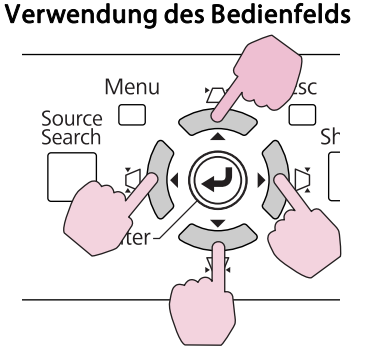

Die maximal speicherbare Bildgröße ist 400  $\times$  300 Punkte.

 $\vec{Q}$ 

### F **Wählen Sie den Zoomfaktor im Fenster Zoom-Einstellungen.**

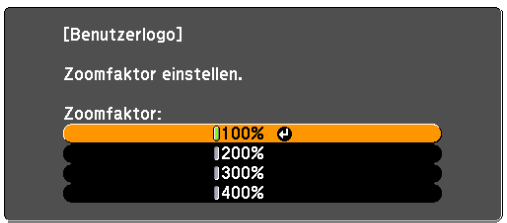

<sup>400</sup> % wird nur bei Verwendung von EB-Z8455WU/Z8450WU angezeigt.

G **Wenn "Sichern Sie das Bild als Benutzerlogo?" angezeigt wird, bestätigen Sie mit "Ja".**

Das Bild wird gespeichert. Nachdem das Bild gespeichert wurde, wird die Meldung "Beendet." angezeigt.

- Möchten Sie das gespeicherte Benutzerlogo als Anzeige verwenden, wählen Sie es in den **Display**-Einstellungen unter dem **Erweitert**-Menü aus.  $\bullet$  [S.61](#page-60-0)
- Beim Speichern eines Benutzerlogo wird das zuvor gespeicherte Benutzerlogo überschrieben.
- Das Speichern des Benutzerlogos kann etwa <sup>15</sup> Sekunden dauern. Verwenden Sie den Projektor oder am Projektor angeschlossene Geräte während des Speichervorgangs nicht, da dies Fehlfunktionen verursachen kann.

E **Wird "Wählen Sie dieses Bild?" angezeigt, wählen Sie "Ja".**

# <span id="page-40-0"></span>**Sicherheitsfunktionen**

 **41TOP** 

Der Projektor besitzt die folgenden erweiterten Sicherheitsfunktionen:

• Kennwortschutz

Sie können den Personenkreis, der den Projektor verwendet, einschränken.

- Tastensperre Tastensperre/Linsensperre/Fernbedienung Die Tastensperre verhindert, dass Ihre Einstellungen am Projektor von nicht autorisierten Personen verändert werden.  $\bullet$  [S.43](#page-42-0)
- Sicherheitsschloss

Der Projektor ist mit unterschiedlichen Sicherheitsvorrichtungen zur Diebstahlsicherung ausgestattet. <sup>[S.46](#page-45-0)</sup>

# **Benutzerverwaltung (Kennwortschutz)**

Bei aktiviertem Kennwortschutz lässt sich der Projektor zum Schutz der Bilder ohne Eingabe eines Kennworts nicht in Betrieb nehmen, auch wenn er eingeschaltet ist. Außerdem lässt sich das beim Anschalten des Projektors als Hintergrund gezeigte Benutzerlogo nicht ändern. Dies ist ein wirkungsvoller Diebstahlschutz, da der Projektor selbst wenn er gestohlen wird nicht benutzt werden kann. Zum Zeitpunkt des Kaufs ist der Kennwortschutz nicht aktiviert.

#### **Arten des Kennwortschutzes**

Je nachdem, wie Sie den Projektor verwenden möchten, können die folgenden drei Arten des Kennwortschutzes eingestellt werden.

**1. Einschaltschutz**

Ist der **Einschaltschutz** auf **Ein** gestellt, müssen Sie nach dem Anschließen und Einschalten des Projektors ein voreingestelltes Kennwort eingeben (dies gilt auch für die Funktion Direkteinschalten). Wenn das Kennwort nicht korrekt eingegeben wurde, kann der Projektor nicht verwendet werden.

#### **2. Benutzerlogoschutz**

Das Benutzerlogo, das vom Besitzer des Projektors eingestellt wurde, kann ohne Autorisierung nicht geändert werden. Ist **Benutzerlogoschutz** auf **Ein** gestellt, sind die folgenden Einstellungsänderungen des Benutzerlogos verboten.

- Erstellen eines Benutzerlogo
- Einstellungen für **Hintergrundanzeige** und **Startbildschirm** unter **Display** im Konfigurationsmenü
- **3. Netzwerkschutz**

Ist **Netzwerkschutz** auf **Ein** gestellt, sind Änderungen des **Netzwerk**-Menüs im Konfigurationsmenü verboten.

#### **Kennwortschutz einstellen**

Der Kennwortschutz kann wie folgt eingestellt werden.

### **Verfahren**

### A **Halten Sie während der Projektion etwa fünf Sekunden lang die [Freeze]-Taste gedrückt.**

Es wird das Kennwortschutz-Einstellungsmenü gezeigt.

#### Fernbedienung

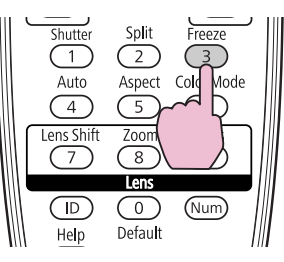

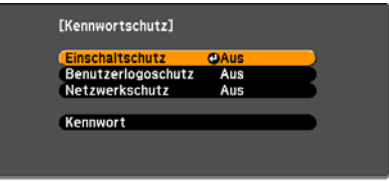

## **Sicherheitsfunktionen**

**A** • Ist der Kennwortschutz bereits aktiviert, müssen Sie das Kennwort eingeben.

Wenn das Kennwort korrekt eingegeben wurde, erscheint das Kennwortschutz-Einstellungsmenü. · "Eingabe des Kennworts" S.42

• Zur Vorbeugung von Diebstählen bringen Sie bei aktiviertem Kennwort den Kennwortschutzaufkleber an einer gu<sup>t</sup> sichtbaren Stelle an.

#### B **Schalten Sie "Einschaltschutz" ein.**

- (1) Wählen Sie **Einschaltschutz** und drücken Sie dann die [Enter]-Taste.
- (2) Wählen Sie **Ein** und drücken Sie dann die [Enter]-Taste.
- (3) Drücken Sie die [Esc]-Taste.

#### C **Schalten Sie "Benutzerlogoschutz" ein.**

- (1) Wählen Sie **Benutzerlogoschutz** und drücken Sie dann die [Enter]-Taste.
- (2) Wählen Sie **Ein** und drücken Sie dann die [Enter]-Taste.
- (3) Drücken Sie die [Esc]-Taste.

#### D **Schalten Sie "Netzwerkschutz" ein.**

- (1) Wählen Sie **Netzwerkschutz** und drücken Sie dann die [Enter]-Taste.
- (2) Wählen Sie **Ein** und drücken Sie dann die [Enter]-Taste.
- (3) Drücken Sie die [Esc]-Taste.

#### E **Geben Sie das Kennwort ein.**

- (1) Wählen Sie **Kennwort** und drücken Sie dann die [Enter]-Taste.
- (2) Wird die Meldung "Ändern Sie das Kennwort?" angezeigt, wählen Sie **Ja** und drücken die [Enter]-Taste. Die Voreinstellung für das Kennwort lautet "0000". Ändern Sie diese in Ihr gewünschtes Kennwort um. Wählen Sie **Nein**, wird der Bildschirm von Schritt 1 erneut angezeigt.

(3) Geben Sie mit den Zahlentasten eine vierstellige Zahl ein, während Sie die [Num]-Taste gedrückt halten. Die eingegebene Zahl wird als "\* \* \* \*" angezeigt. Nach Eingabe der vierten Zahl erscheint der Bestätigungsbildschirm.

#### Fernbedienung

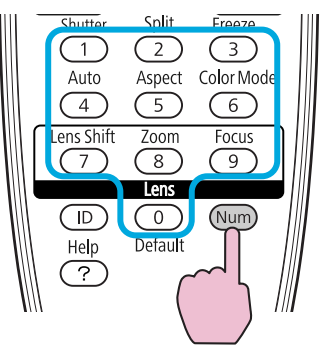

(4) Geben Sie das Kennwort erneut ein. Die Meldung "Kennwort wurde akzeptiert." wird angezeigt. Bei einer Fehleingabe des Kennworts werden Sie durch eine Anzeige aufgefordert, das Kennwort erneut einzugeben.

### **Eingabe des Kennworts**

Sobald der Kennwort-Eingabebildschirm erscheint, geben Sie das Kennwort mit den Zahlentasten der Fernbedienung ein.

#### **Vorgehen**

#### **Geben Sie das Kennwort mit den Zahlentasten ein, während Sie die [Num]-Taste gedrückt halten.**

Nach korrekter Eingabe des Kennworts beginnt die Projektion.

**TOP** 

## **43TOP**

#### <span id="page-42-0"></span>**Achtung**

- *Wird das Kennwort dreimal nacheinander falsch eingegeben wird, erscheint für* etwa fünf Minuten die Anzeige "Der Projektor wird verriegelt." und der Projektor schaltet in den Standby-Modus um. In diesem Fall müssen Sie den *Netzstecker aus- und wieder einstecken und den Projektor erneut einschalten.* Der Bildschirm zur Eingabe des Kennworts wird erneut angezeigt, so dass Sie *das richtige Kennwort eingeben können.*
- Falls Sie Ihr Kennwort vergessen haben, notieren Sie sich den auf dem *Bildschirm angezeigten "Anforderungscode: xxxxx" und wenden Sie sich an die nächstgelegene Adresse aus der Support- und Serviceanleitung.* <sup>s</sup> *[Kontaktliste](#page-17-0) für [Epson-Projektoren](#page-17-0)*
- *Wenn Sie den obenstehenden Vorgang mehrmals wiederholen und das Kennwort dreißig Mal in Folge falsch eingeben, wird die folgende Meldung angezeigt und der Projektor akzeptiert keine Kennworteingabe mehr: "The projector's operation will be locked. Wenden Sie sich wie in Ihrem Handbuch beschrieben an Epson."* <sup>s</sup> *Kontaktliste für [Epson-Projektoren](#page-17-0)*

# **Sperren der Tastenbedienung**

Die folgenden drei Arten von Betriebseinschränkungsfunktionen stehen mit dem Projektor zur Verfügung.

• Tastensperre

Die Tastensperrfunktion erweist sich besonders nützlich bei Vorführungen, in denen während der Projektion alle Tasten gesperrt sein sollen oder in Schulen, wo bestimmte Tastenfunktionen eingeschränkt werden sollen.

• Linsensperre

Diese Funktion deaktiviert alle Tasten an der Fernbedienung, die sich auf den Objektivbetrieb beziehen, um eine falsche Objektiveinstellung nach der richtigen Justierung zu verhindern.

• Tastensperre Fernbedienung

Diese Funktion deaktiviert alle außer den Haupttasten, die für die grundlegenden Funktionen benötigt werden, um Bedienungsfehler zu verhindern.

#### **Tastensperre**

Wählen Sie eine der folgenden Möglichkeiten, um die Tasten des Bedienfelds zu sperren. Auch wenn das Bedienfeld gesperr<sup>t</sup> ist, können Sie die Fernbedienung wie gewohnt verwenden.

• Vollsperre

Sämtliche Tasten des Bedienfelds sind gesperrt. Alle Tasten des Bedienfelds sind funktionslos, einschließlich der [Power]-Taste.

• Bedienungssperre

Alle Tasten des Bedienfelds sind gesperrt, mit Ausnahme der [ $\bigcirc$ ]-Taste.

### **Verfahren**

A **Drücken Sie während der Projektion die [Menu]-Taste und wählen Sie Einstellung - "Tastensperre" im**

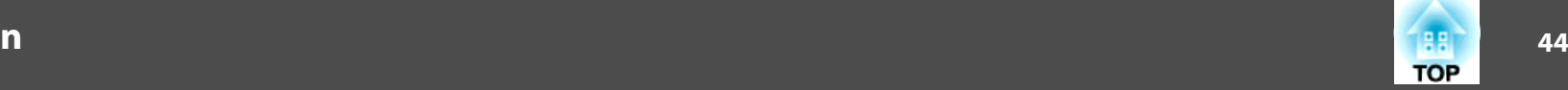

#### <span id="page-43-0"></span>**Konfigurationsmenü.**  $\bullet$  ["Verwendung](#page-50-0) des **[Konfigurationsmenüs"](#page-50-0) S.51**

Verwendung der Fernbedienung Verwendung des Bedienfelds

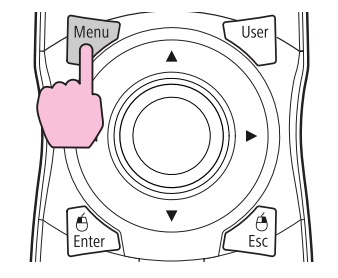

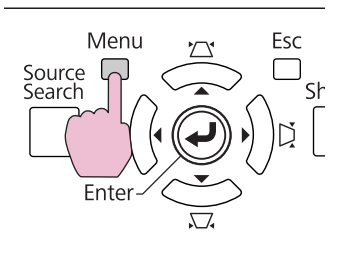

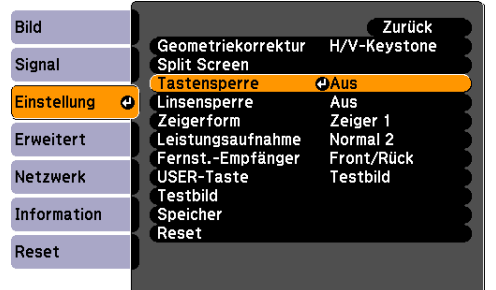

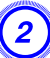

B **Wählen Sie je nach Bedarf "Vollsperre" oder "Bedienungssperre".**

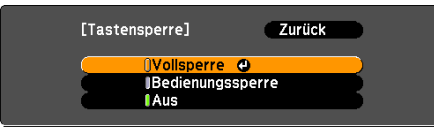

### C **Wählen Sie "Ja", wenn die Bestätigungsnachricht angezeigt wird.**

Die Tasten des Bedienfelds sind nach den von Ihnen gewählten Einstellungen gesperrt.

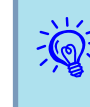

Die Sperre der Projektortasten kann auf zwei Arten aufgehoben werden:

- Wählen Sie an der Fernbedienung **Aus** unter **Einstellung** Tastensperre aus dem Konfigurationsmenü. **[S.59](#page-58-0)**
- Drücken Sie die [Enter]-Taste auf dem Bedienfeld und halten Sie diese für etwa 7 Sekunden gedrückt. Es wird eine Meldung angezeigt und die Sperre wird aufgehoben.

#### **Linsensperre**

Diese Funktion sperrt die folgenden Tasten an der Fernbedienung in Bezug auf die Objektivfunktionen.

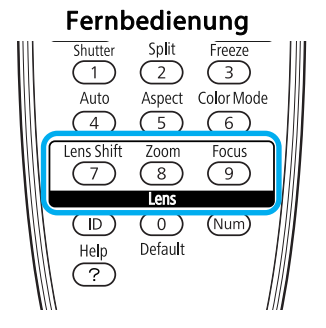

#### **Verfahren**

A **Drücken Sie die [Menu]-Taste und wählen Sie Einstellung - "Linsensperre"** im Konfigurationsmenü. **•** ["Verwendung](#page-50-0) des **[Konfigurationsmenüs"](#page-50-0) S.51**

Verwendung der Fernbedienung Verwendung des Bedienfelds

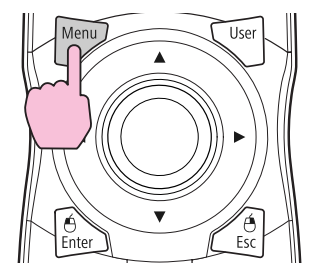

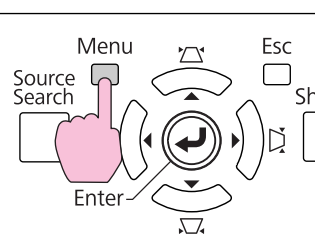

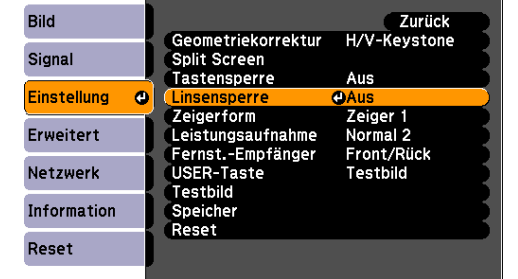

# B **Wählen Sie "Ein".**

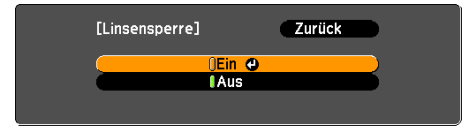

Die Tasten für die Objektivsteuerung sind entsprechend den von Ihnen gewählten Einstellungen gesperrt.

# **Tastensperre Fernbedienung**

Diese Funktion sperr<sup>t</sup> die folgenden Tasten an der Fernbedienung.

#### Fernbedienung

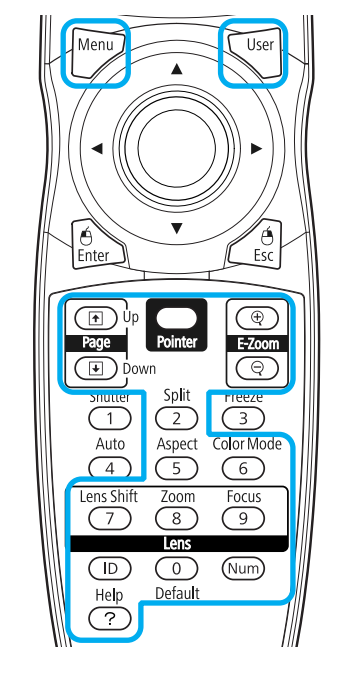

## **Verfahren**

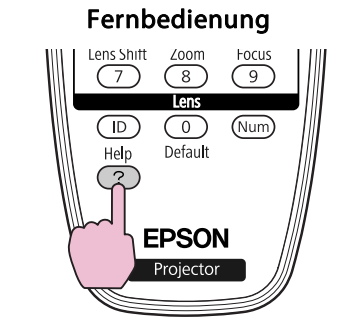

**TOP** 

<span id="page-45-0"></span>Jedes Mal, wenn die **[Help]**-Taste mindestens <sup>5</sup> Sekunden lang gedrückt wird, schaltet sich die Tastensperre der Fernbedienung ein oder aus.

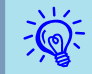

Die folgenden Funktionen sind auch bei aktivierter Tastensperre der Fernbedienung möglich.

- Fernst.-Empfänger-Einstellung auf Standardeinstellung zurücksetzen
- Zahlen mithilfe der [Num]-Taste und der Nummerntasten eingeben

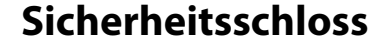

Da der Projektor oft an Deckenhalterungen montiert und unbeaufsichtigt zurückgelassen wird, ist er mit einer Diebstahlsicherung ausgestattet, die im Folgenden erläutert wird.

• Sicherheitssteckplatz

Der Sicherheitssteckplatz ist mit dem von Kensington hergestellten Microsaver Security System kompatibel. Weitere Informationen zum Microsaver Security System entnehmen Sie bitte der Internet-Seite von Kensington <http://www.kensington.com/>.

• Griff

Ein handelsübliches Kabelschloss kann durch die Anschlussstelle geführt werden, um den Projektor an einen Tisch oder eine Säule zu schließen.

#### **Anbringen des Kabelschlosses**

Führen Sie ein Kabelschloss durch den Griff.

Weitere Informationen zum Abschließen entnehmen Sie bitte der Bedienungsanleitung des Kabelschlosses.

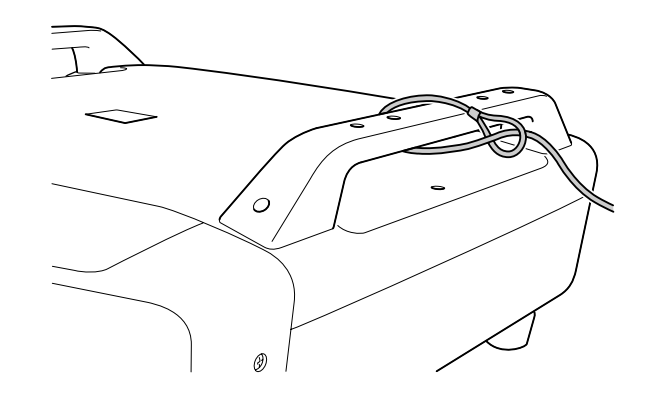

# <span id="page-46-0"></span>**Speicherfunktion 47**

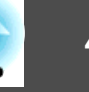

Die Einstellungen für das Bild im Konfigurationsmenü können gespeichert und bei Bedarf wieder verwendet werden. Sie können bis zu zehnSpeicherarten speichern.

# **Verfügbare Einstellungen**

Einstellungsoptionen im Konfigurationsmenü, die gespeichert werden können, sind unten aufgeführt.

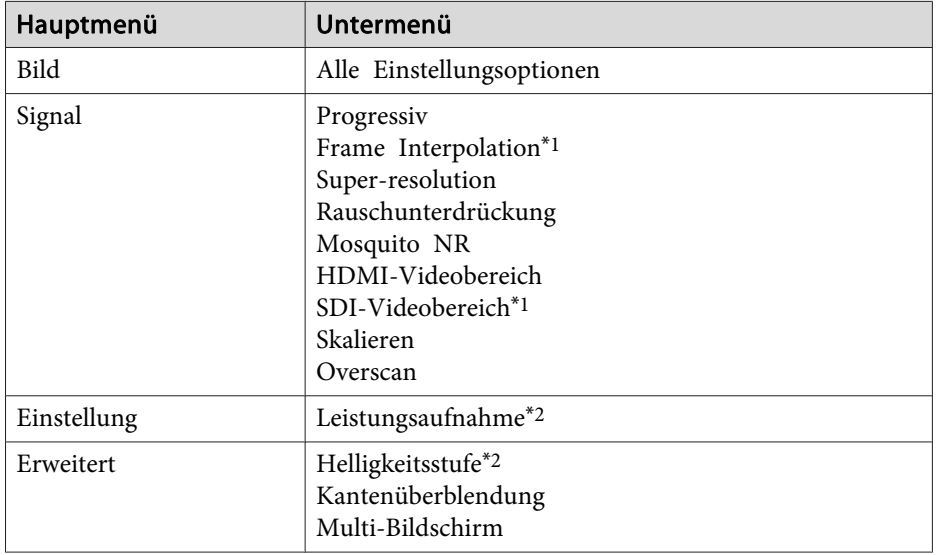

\*1 nur EB-Z8455WU/Z8450WU

\*2 nur EB-Z8455WU/Z8450WU/Z8355W/Z8350W/Z10005/Z10000

# **Speichern/Abrufen/Löschen des Speichers**

#### **Löschen des Speichers**

Gehen Sie zur Speicherung wie folgt vor.

### **Verfahren**

- A **Drücken Sie während der Projektion die [Menu]-Taste an der Fernbedienung oder dem Bedienfeld und wählen Sie Einstellung - "Speicher" im Konfigurationsmenü.**
	- s **"Verwendung des [Konfigurationsmenüs"](#page-50-0) S.51**

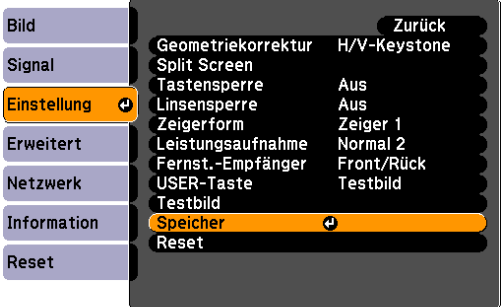

B **Wählen Sie "Speichereingabe" und drücken Sie dann die [Enter]-Taste.**

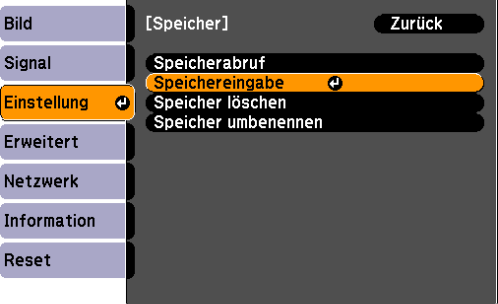

C **Wählen Sie den Speichernamen, unter dem Sie die Einstellung speichern möchten, und drücken Sie die [Enter]-Taste.**

Die aktuellen Einstellungen werden gespeichert.

## <span id="page-47-0"></span>**Speicherfunktion <sup>48</sup>**

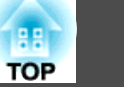

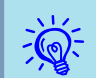

 Wenn die Markierung links neben dem Speichernamen grün wird, wurde der Speicher bereits registriert. Wenn Sie den registrierten Speicher auswählen, werden Sie gefragt, ob der Speicher überschrieben werden soll. Wenn Sie **Ja** auswählen, werden die vorherigen Einstellungen gelöscht und die aktuellen gespeichert.

### **Abrufen des Speichers**

#### **Verfahren**

- A **Drücken Sie während der Projektion die [Menu]-Taste an der Fernbedienung oder dem Bedienfeld und wählen Sie Einstellung - "Speicher" im Konfigurationsmenü.**
- B **Wählen Sie "Speicherabruf" und drücken Sie dann die [Enter]- Taste.**
- C **Wählen Sie den gewünschten Speicher und drücken Sie dann die [Enter]-Taste.**

Die gespeicherten Einstellungen werden angewendet.

#### **Löschen des Speichers**

### **Verfahren**

- A **Drücken Sie die [Menu]-Taste an der Fernbedienung oder dem Bedienfeld und wählen Sie Einstellung - "Speicher" im Konfigurationsmenü.**
- B **Wählen Sie "Speicher löschen" und drücken Sie dann die [Enter]-Taste.**
- C **Wählen Sie den gewünschten Speicher und drücken Sie dann die [Enter]-Taste.**
	- D **Wählen Sie "Ja", wenn die Bestätigungsnachricht angezeigt wird.**
		- Der Speicher wird gelöscht.

#### **Umbenennen des Speichers**

#### **Verfahren**

- A **Drücken Sie die [Menu]-Taste an der Fernbedienung oder dem Bedienfeld und wählen Sie Einstellung - "Speicher" im Konfigurationsmenü.**
- B **Wählen Sie "Speicher umbenennen" und drücken Sie dann die [Enter]-Taste.**
- C **Wählen Sie den gewünschten Speicher und drücken Sie dann die [Enter]-Taste.**

# **Speicherfunktion <sup>49</sup>**

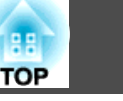

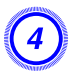

D **Geben Sie den Speichernamen mithilfe der Soft-Tastatur ein.** s **["Bedienoperationen](#page-64-0) der Software-Tastatur" S.65**

Drücken Sie [Finish], um die Umbenennung abzuschließen.

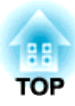

# **Konfigurationsmenü**

In diesem Kapitel wird das Konfigurationsmenü mit seinen Funktionen erläutert.

Je nach Projektormodell können sich die Abbildungen von denen in diesem Handbuch unterscheiden.

<span id="page-50-0"></span>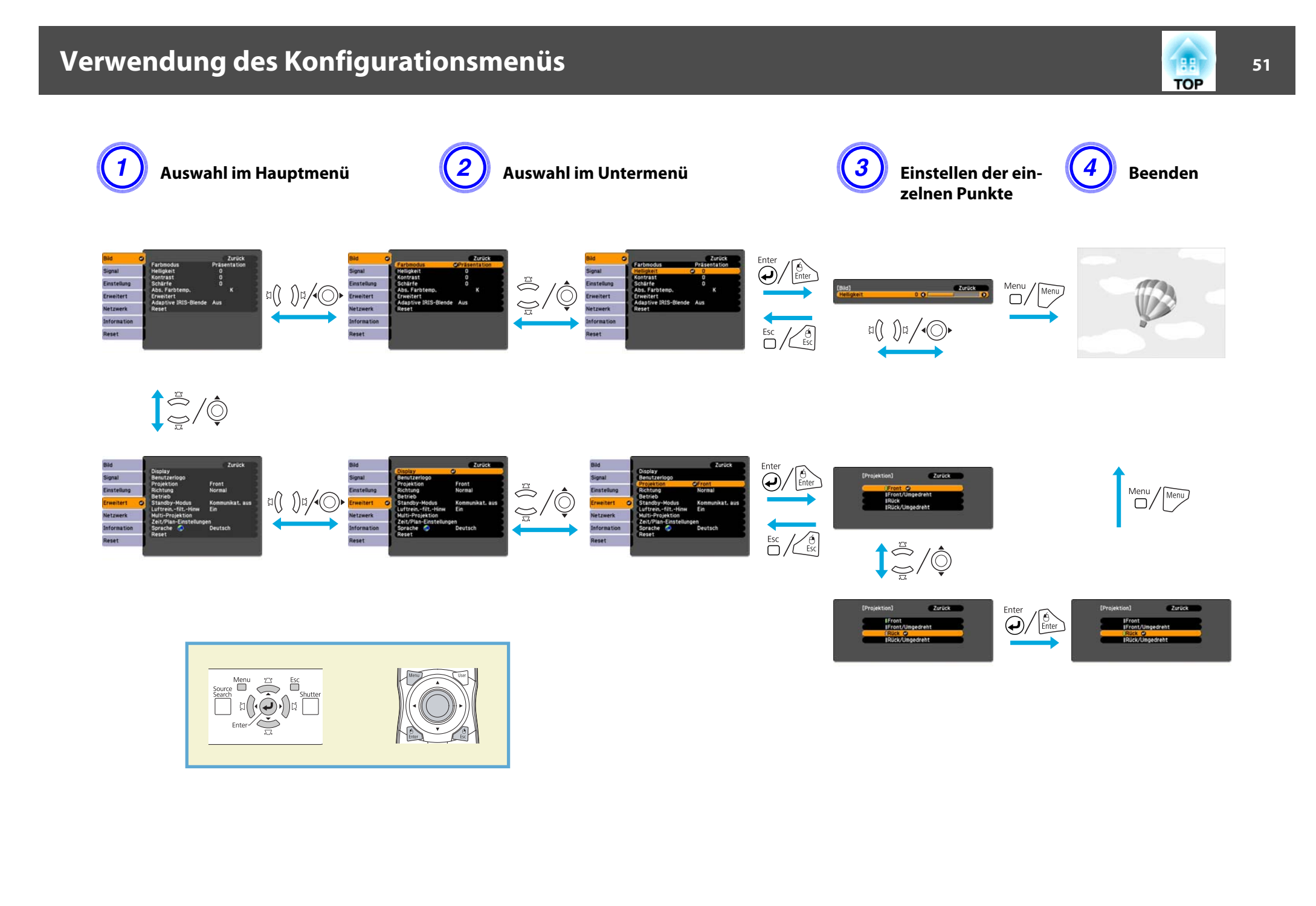

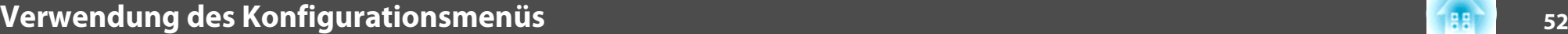

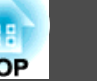

# **Konfigurationsmenü**

Die einstellbaren Menüpunkte können je nach Bildsignal oder Eingangsquelle, die gerade projiziert werden, und dem verwendeten Modell variieren.

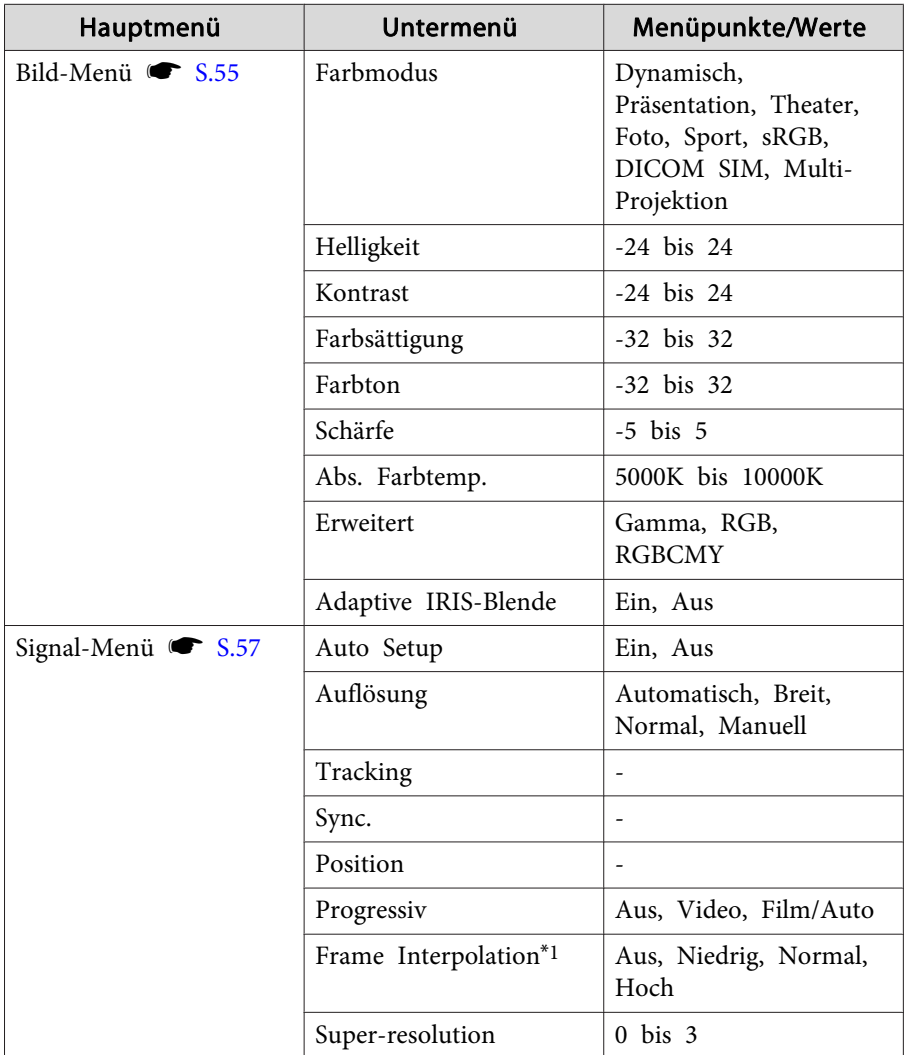

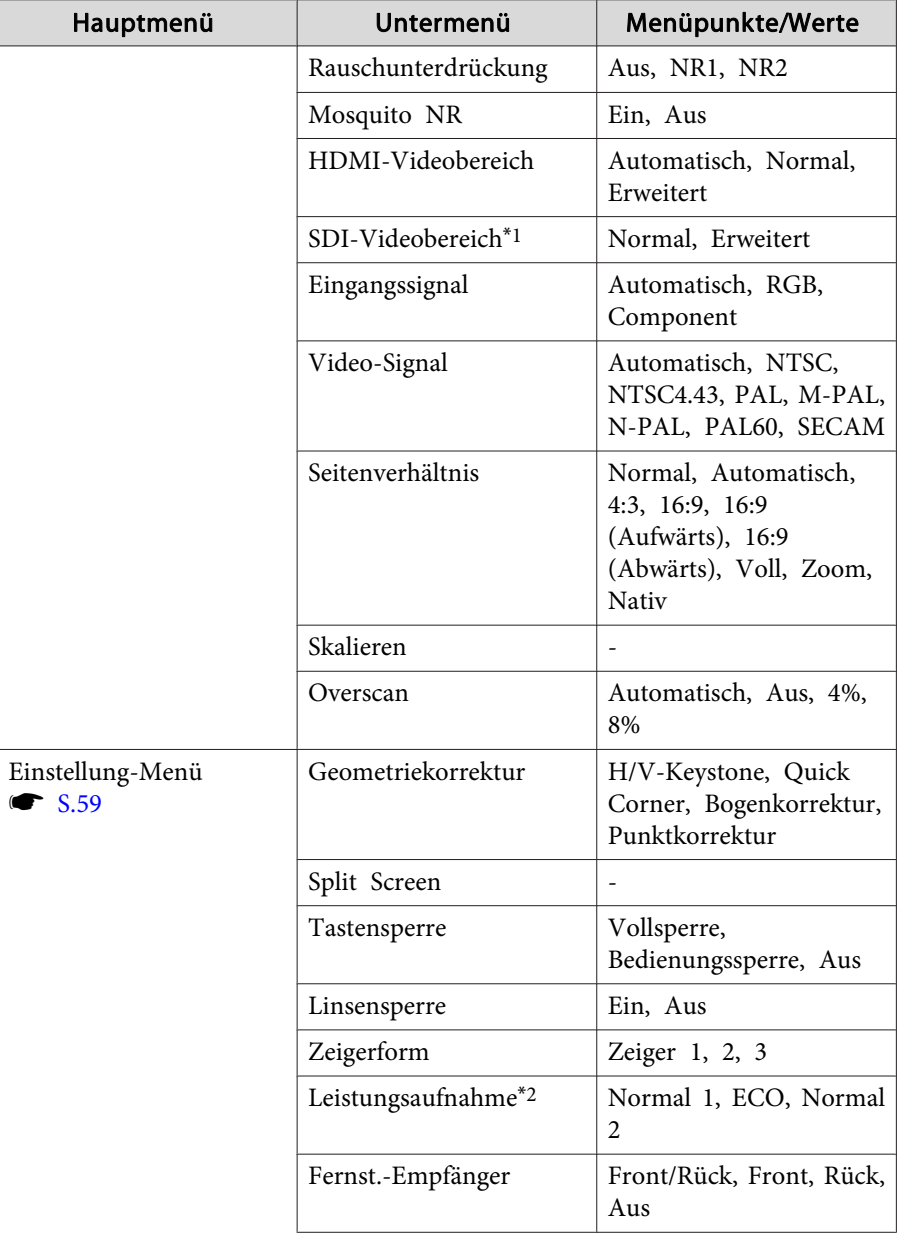

# **Verwendung des Konfigurationsmenüs 1989 1989 1989 1989 1989 1989 1989 1989 1989 1989 1989 1989**

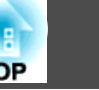

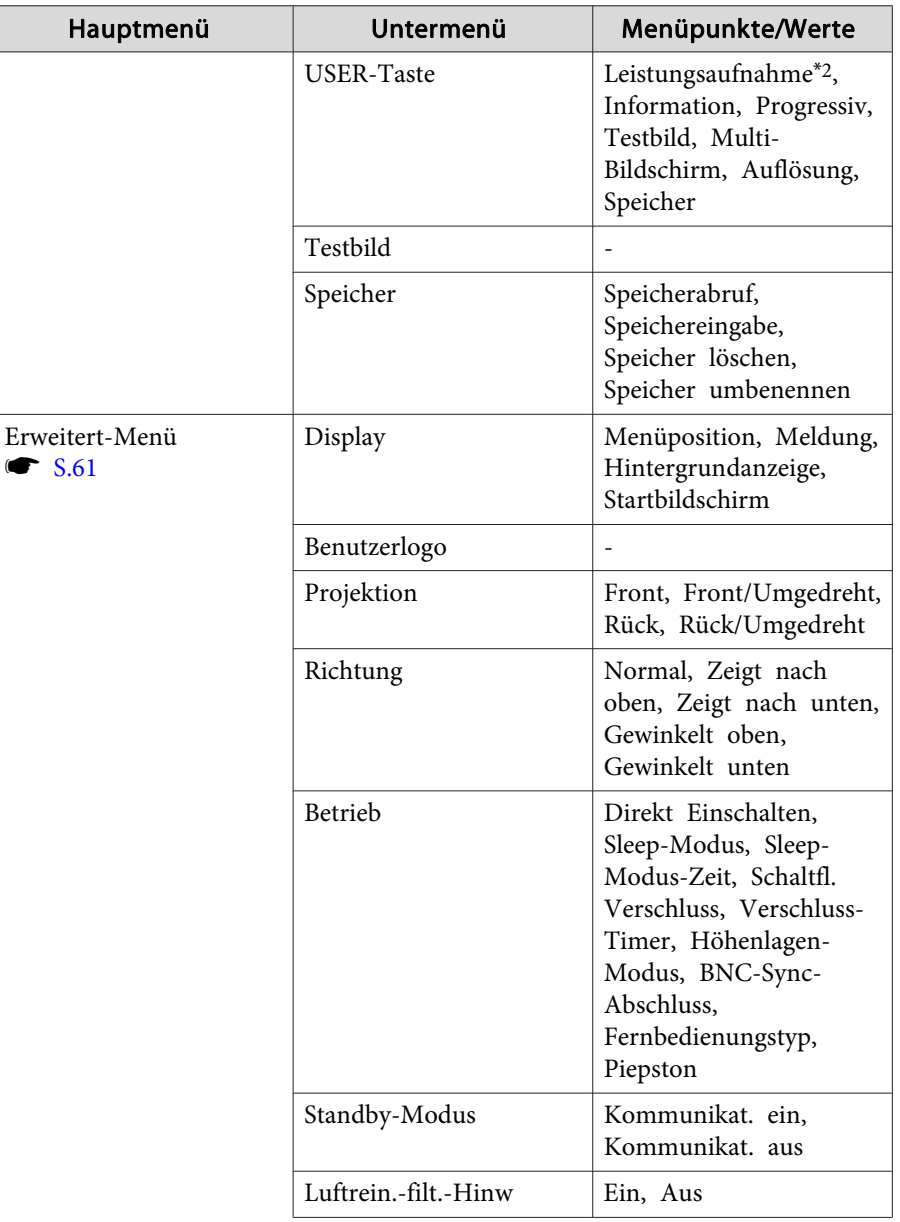

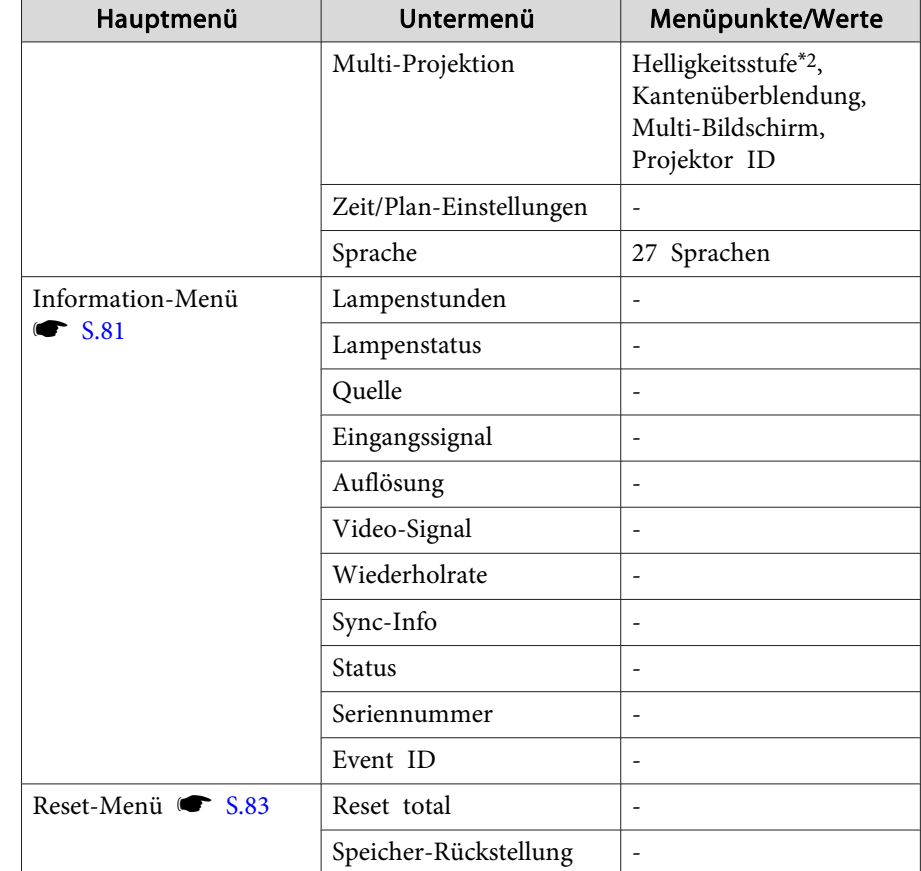

\*1 nur EB-Z8455WU/Z8450WU

\*2 nur EB-Z8455WU/Z8450WU/Z8355W/Z8350W/Z10005/Z10000

#### **Netzwerk-Menü**

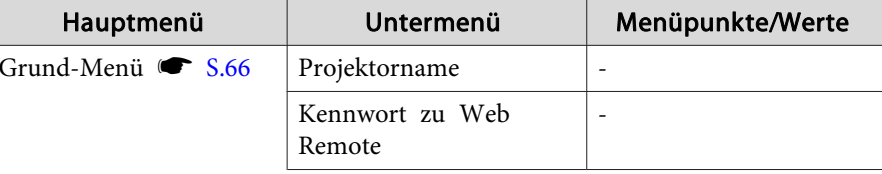

# **Verwendung des Konfigurationsmenüs <sup>54</sup>**

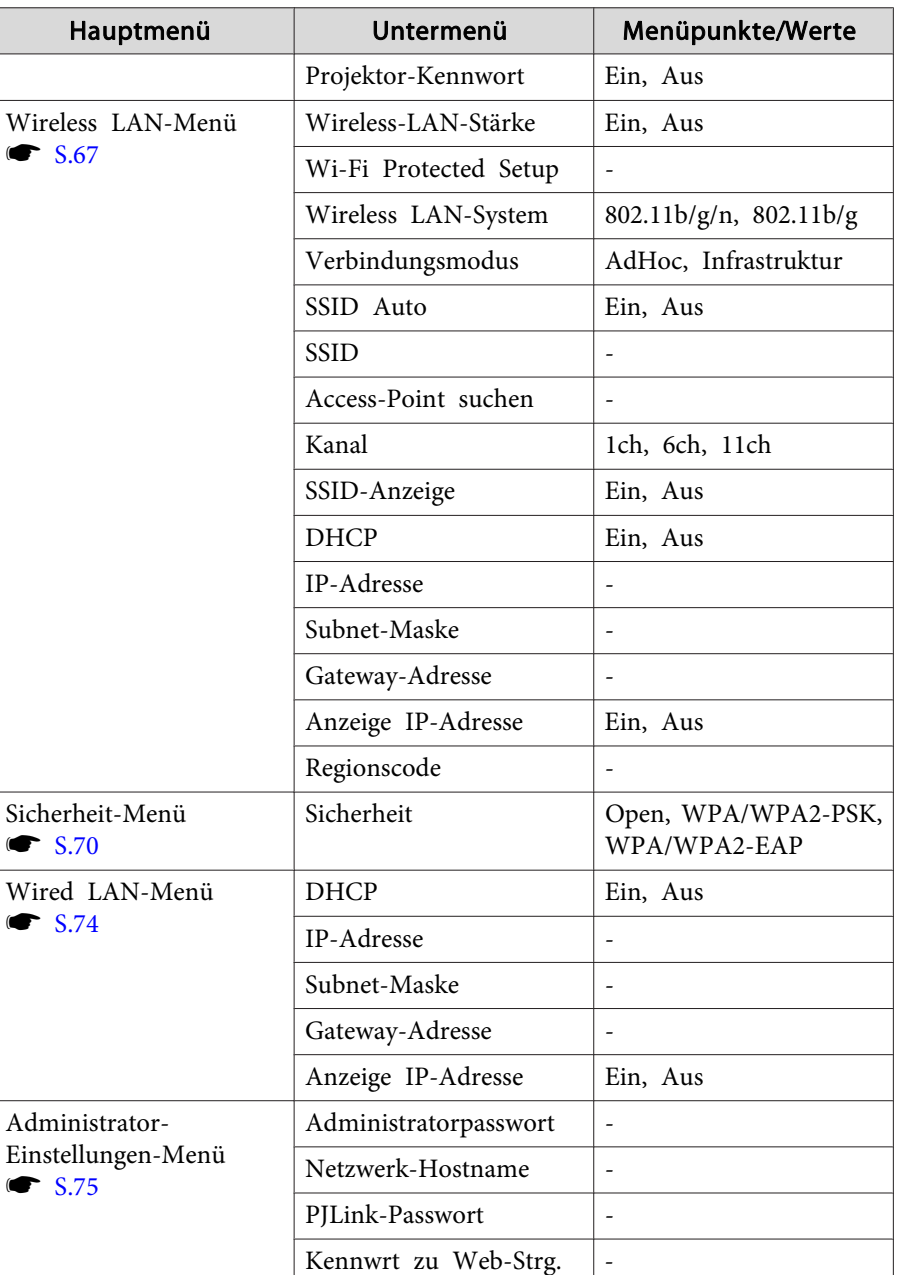

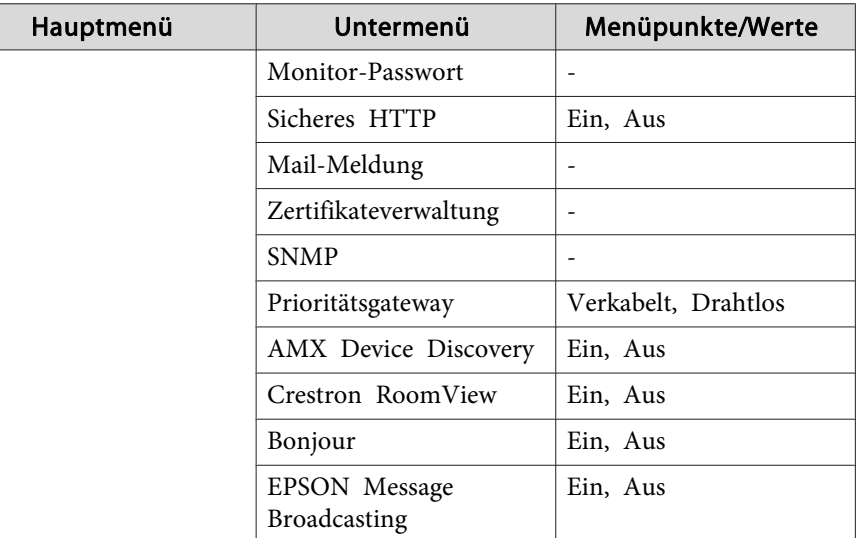

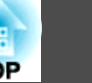

<span id="page-54-0"></span>Wie Sie den folgenden Abbildungen entnehmen können, können je nach projiziertem Bildsignal und Eingangsquelle unterschiedliche Menüpunkte eingestellt werden. Die Einstellungen werden für jede Quelle separa<sup>t</sup> gespeichert.

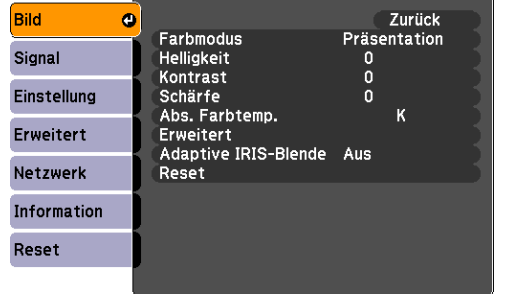

#### RGB-Si[g](#page-189-0)nal/LAN **Component-Video-Signal** Composite-Video-Si[g](#page-189-0)nal<sup>>></sup>/S-Video-Signal<sup>>></sup>

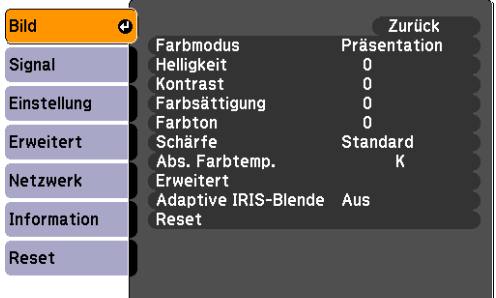

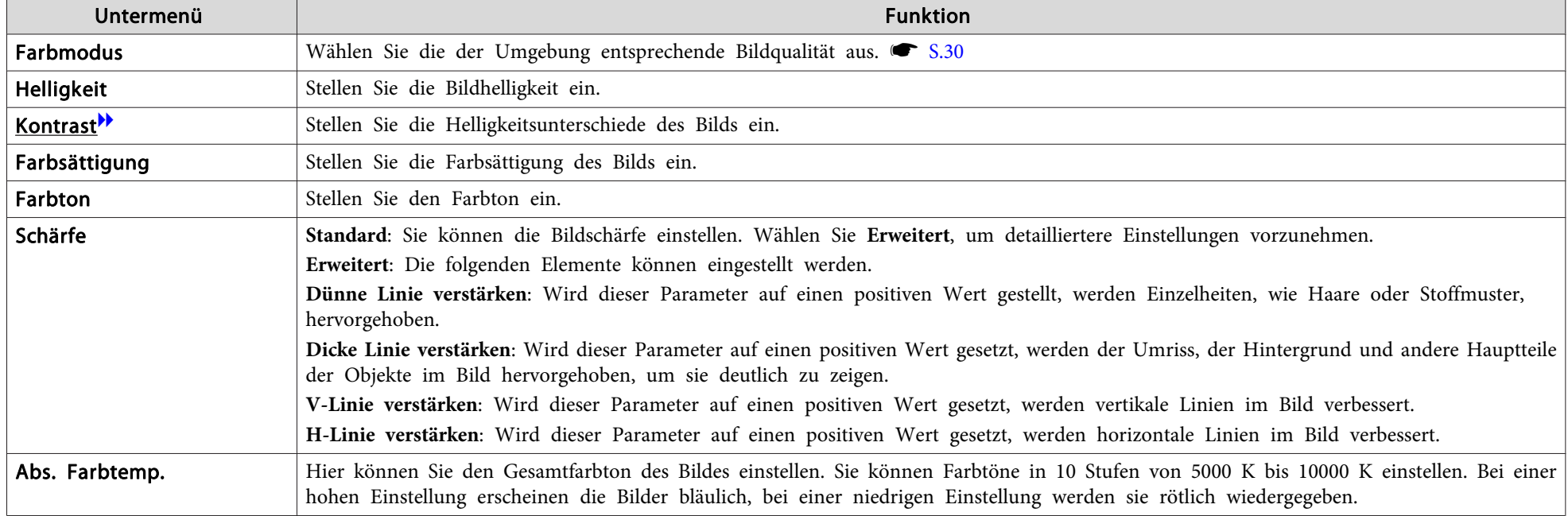

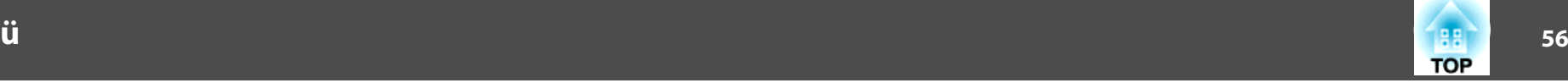

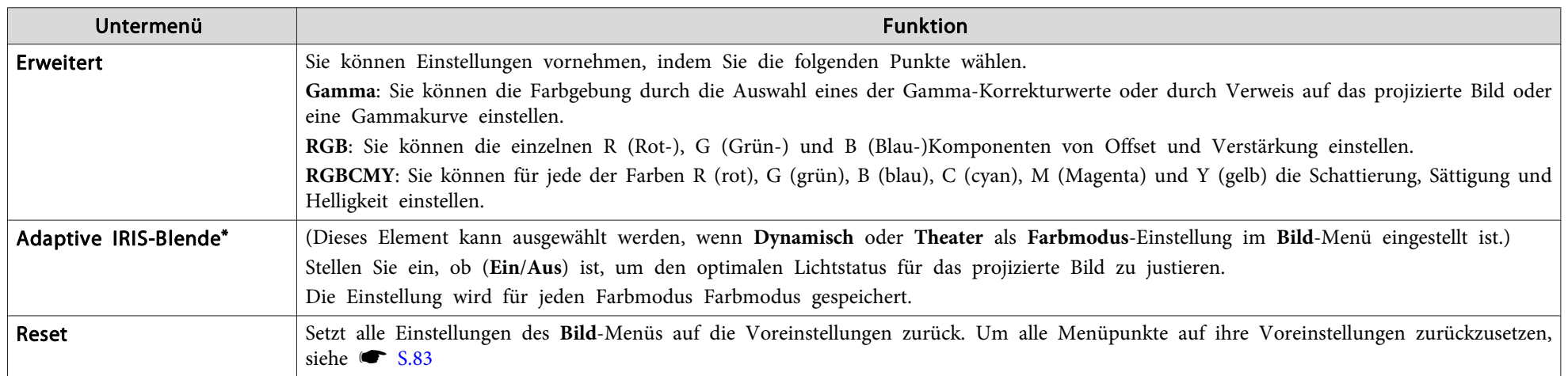

\* Dies kann nicht eingestellt werden, wenn für **Kantenüberblendung Ein** eingestellt ist.

# <span id="page-56-0"></span>**Signal-Menü 57**

Wie Sie den folgenden Abbildungen entnehmen können, können je nach projiziertem Bildsignal und Eingangsquelle unterschiedliche Menüpunkte eingestellt werden. Die Einstellungen werden für jede Quelle separa<sup>t</sup> gespeichert.

Sie können keine Einstellungen im Signal-Menü vornehmen, außer Skalieren wenn als Eingangsquelle LAN verwendet wird.

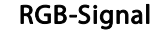

RGB-Si[g](#page-189-0)nal **Component-Video-Signal** 

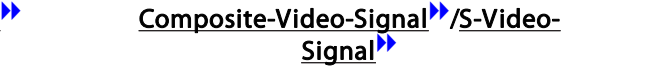

HDMI/SDI\*

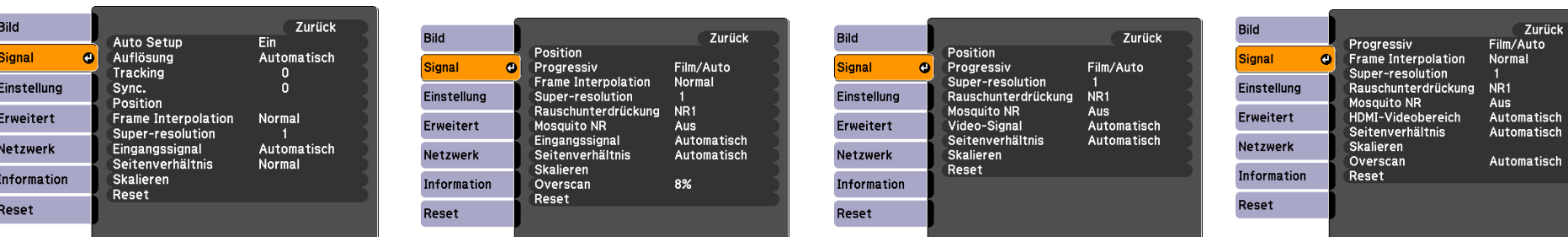

#### \* nur EB-Z8455WU/Z8450WU

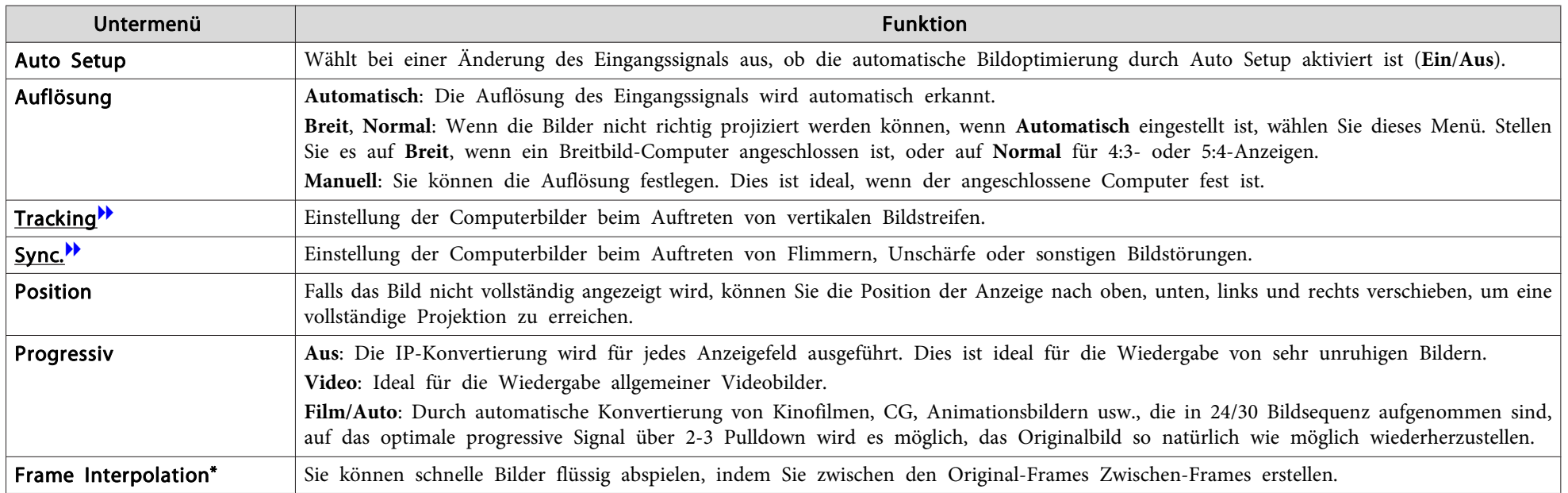

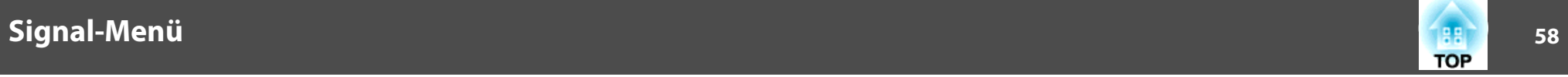

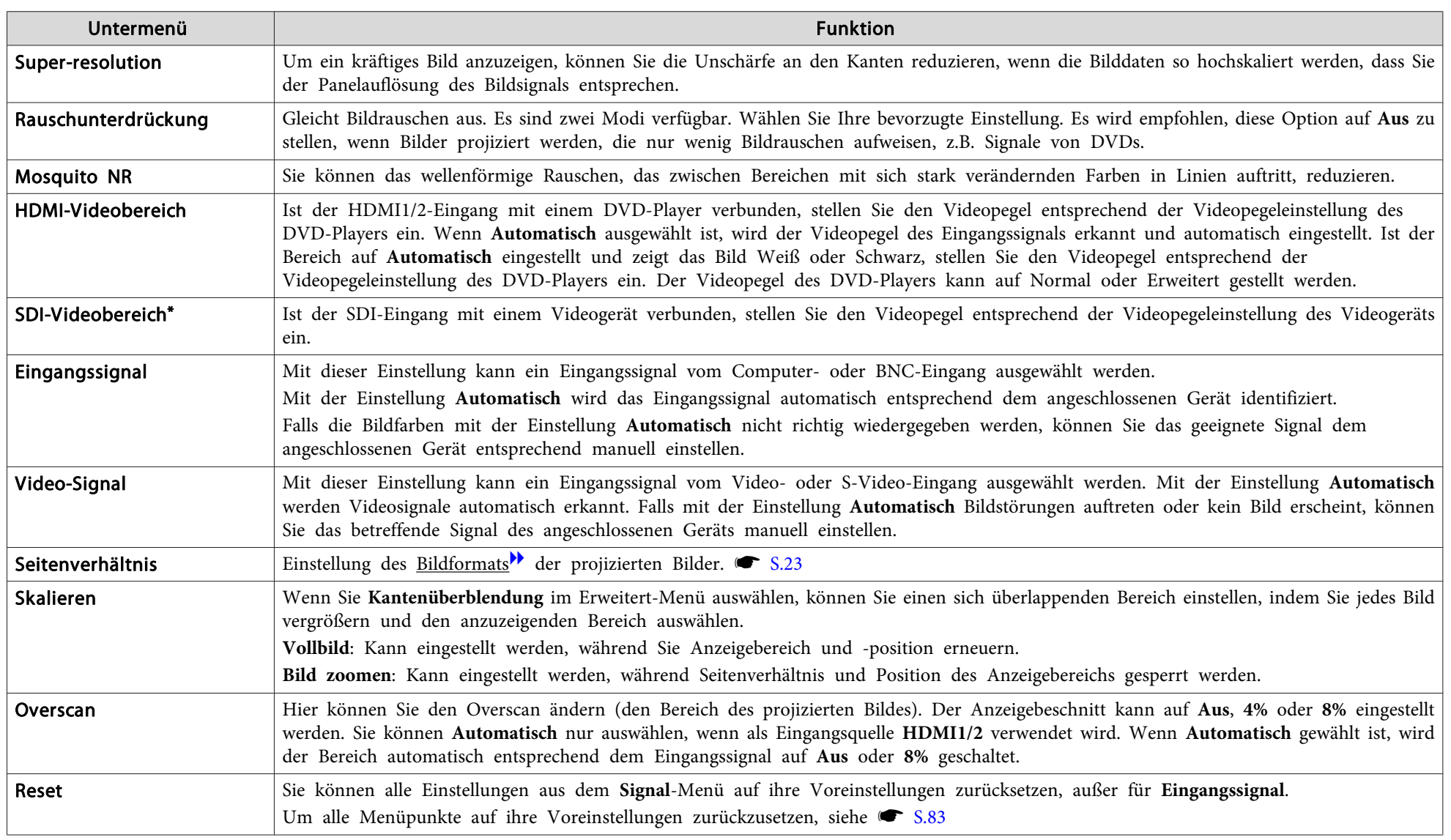

\* nur EB-Z8455WU/Z8450WU

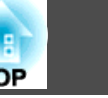

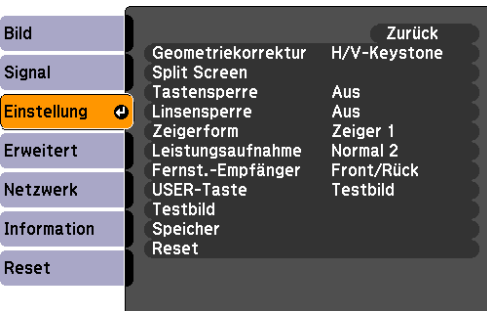

<span id="page-58-0"></span>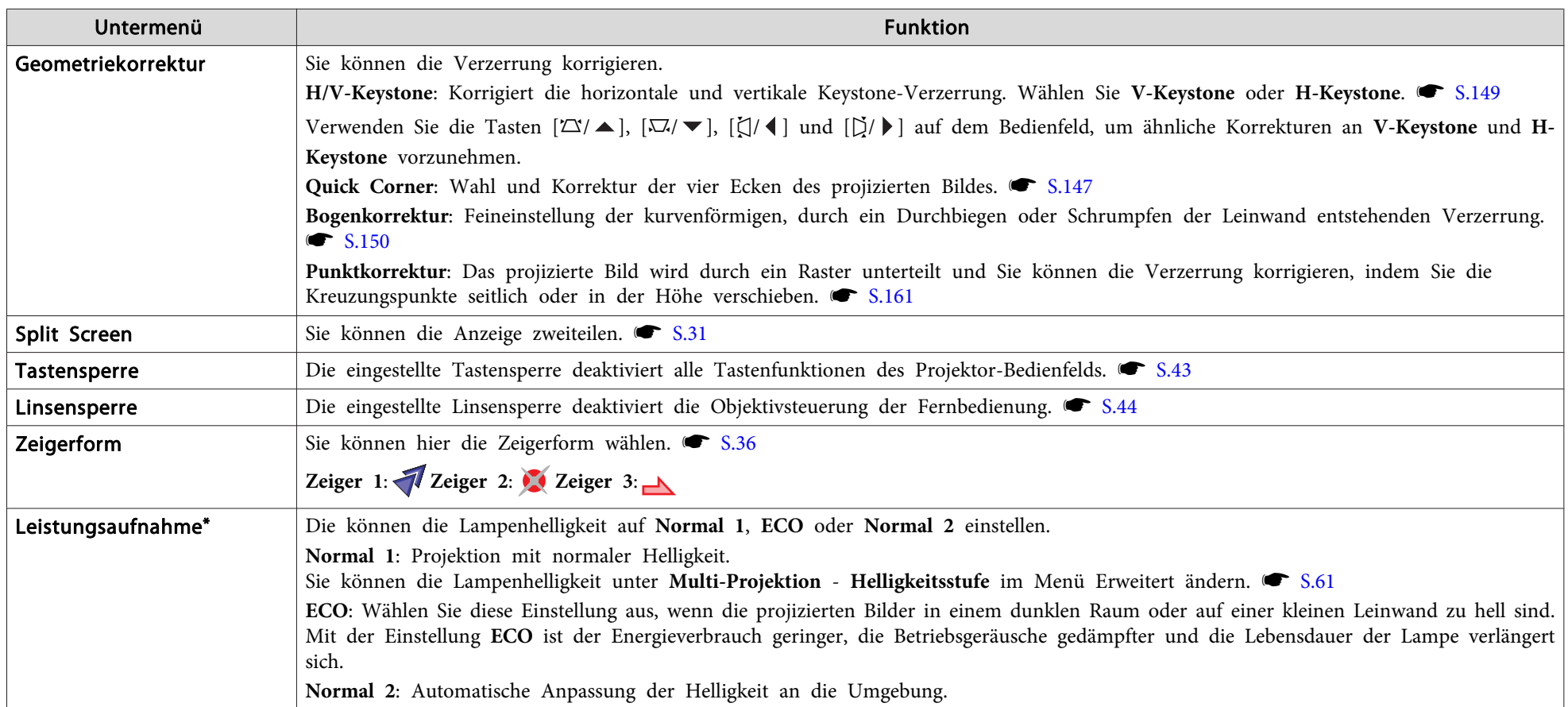

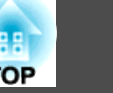

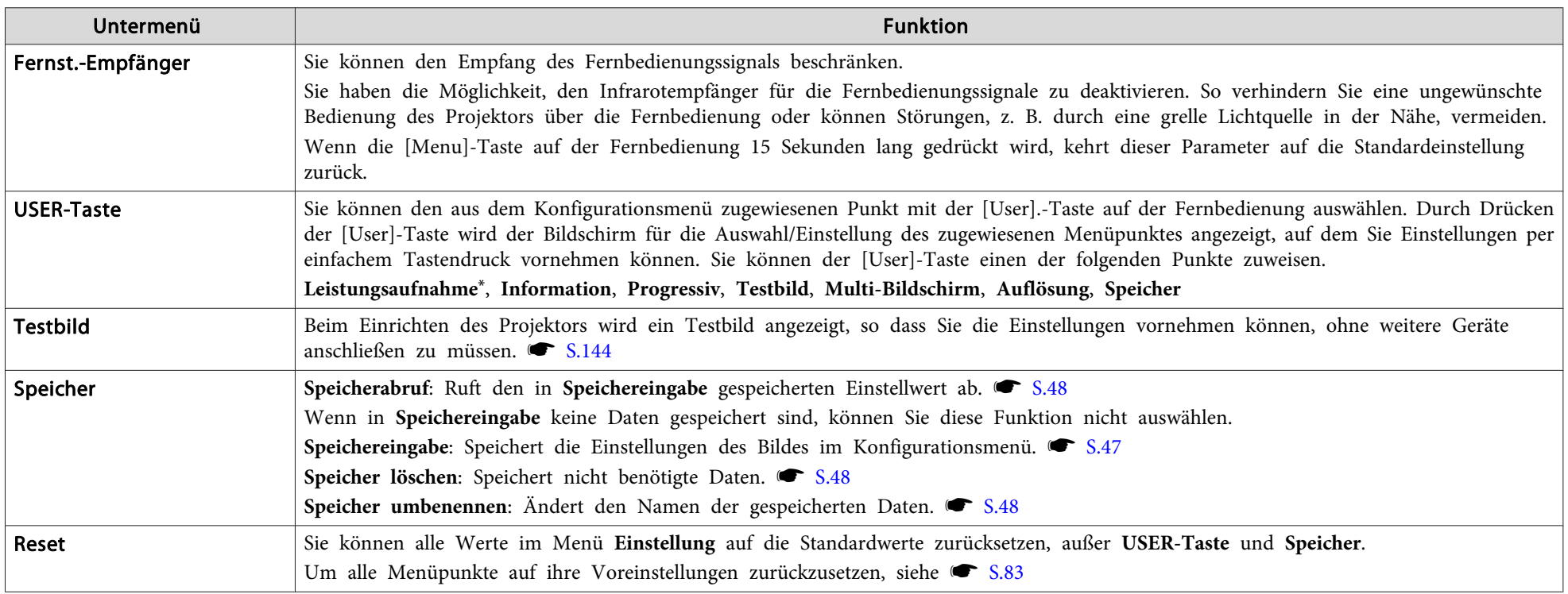

\* nur EB-Z8455WU/Z8450WU/Z8355W/Z8350W/Z10005/Z10000

<span id="page-60-0"></span>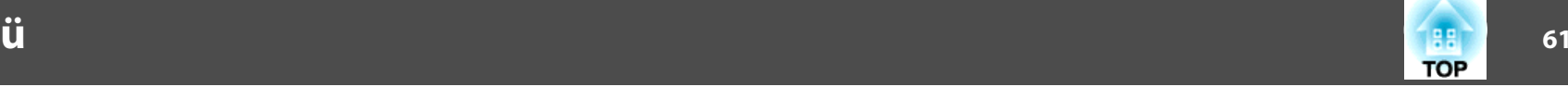

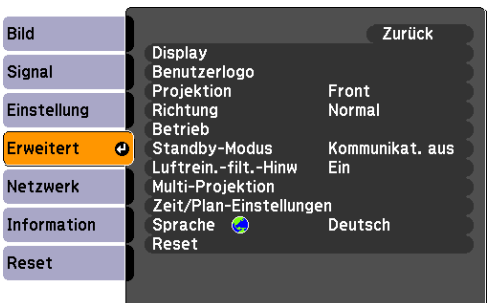

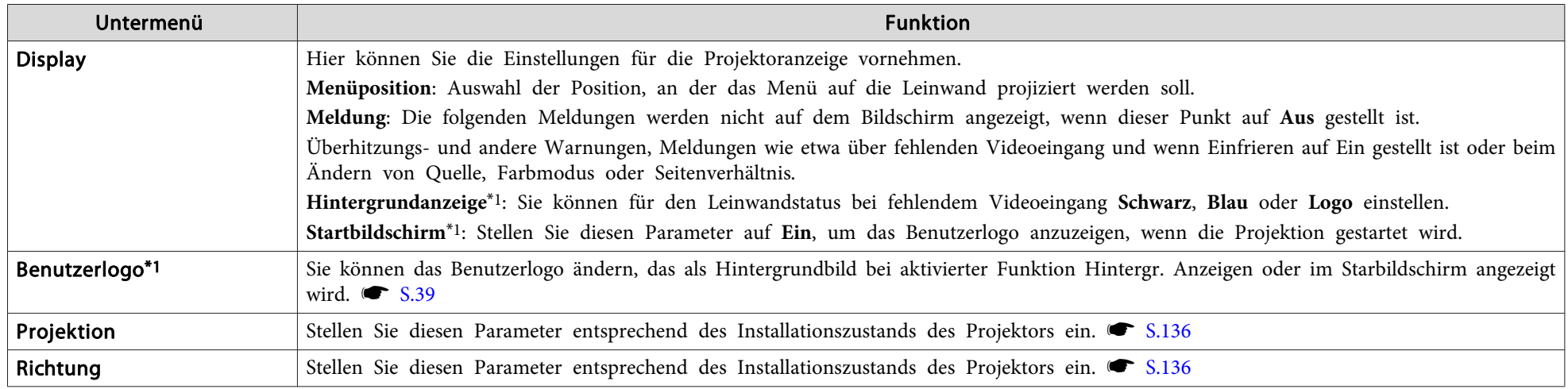

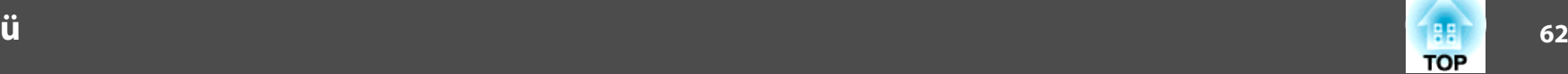

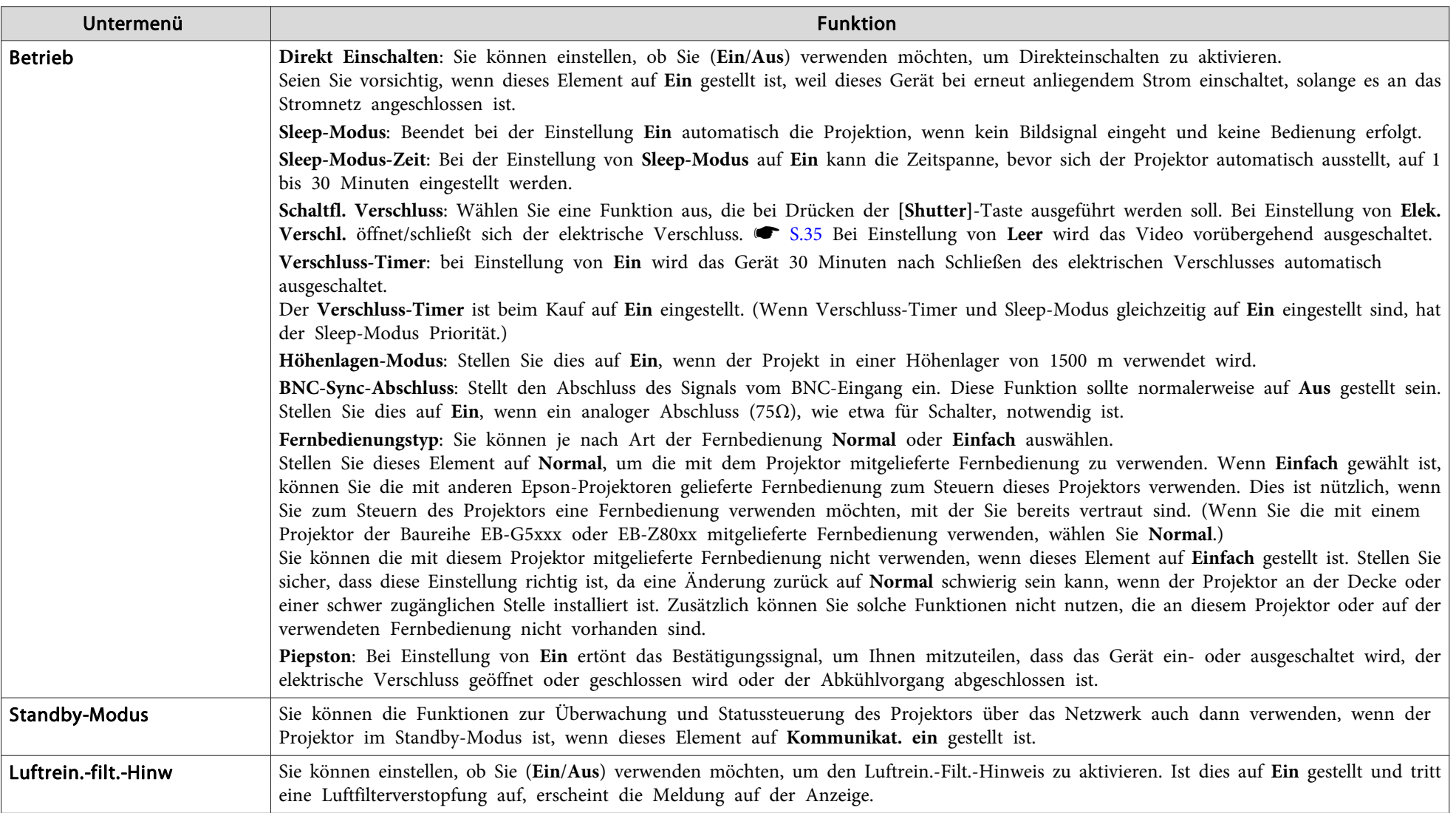

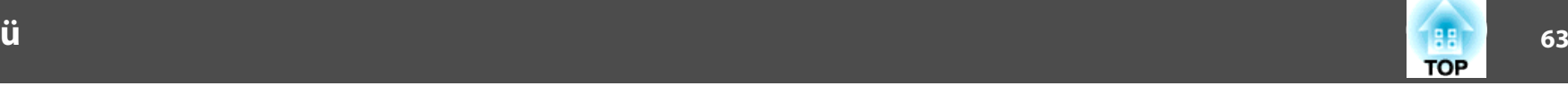

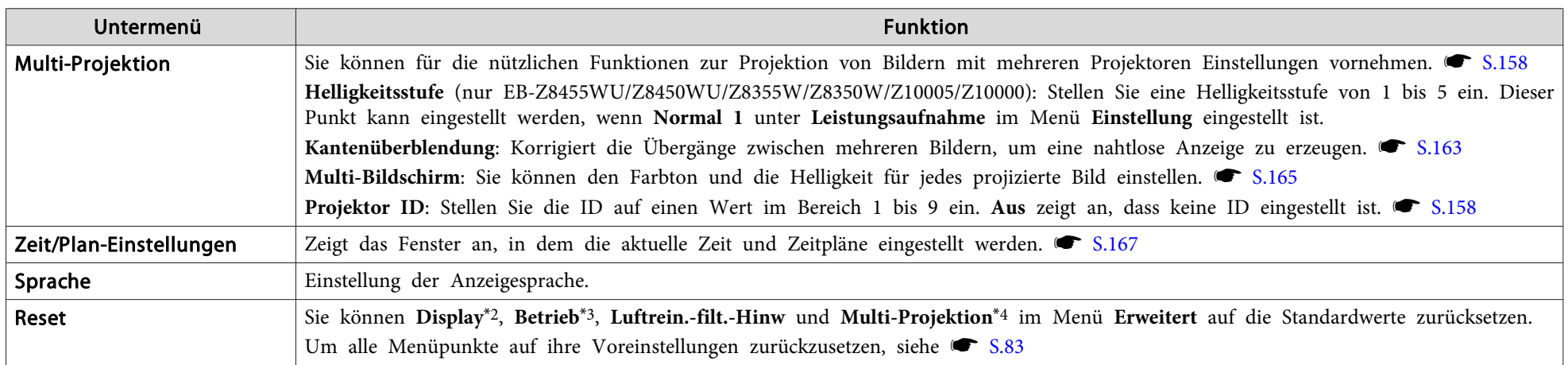

\*<sup>1</sup> Wenn **Benutzerlogoschutz** unter **Kennwortschutz**auf **Ein** eingestellt ist, können für das Benutzerlogo keine Einstellungen geändert werden. Sie können Änderungen vornehmen, nachdem Sie die Einstellung von Benutzerlogoschutz auf Aus geändert haben. [S.41](#page-40-0)

\*2 Mit Ausnahme der Parameter, die sich auf das Benutzerlogo beziehen

\*<sup>3</sup> Mit Ausnahme von **Höhenlagen-Modus** und **Fernbedienungstyp**

\*<sup>4</sup> Mit Ausnahme von **Multi-Bildschirm** und **Projektor ID**

 $\frac{1}{\sqrt{2}}$ 

Ist **Netzwerkschutz** unter **Kennwortschutz** auf **Ein** gestellt, erscheint eine entsprechende Meldung, und die Einstellungen können nicht verändert werden. Sie können Änderungen vornehmen, nachdem Sie die Einstellung von Netzwerkschutz auf Aus geändert haben. **[S.41](#page-40-0)** 

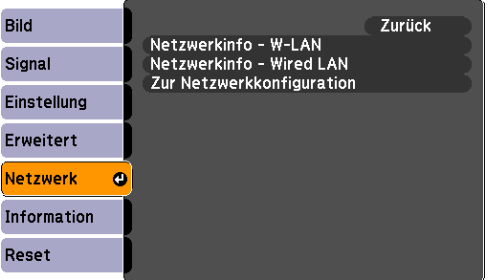

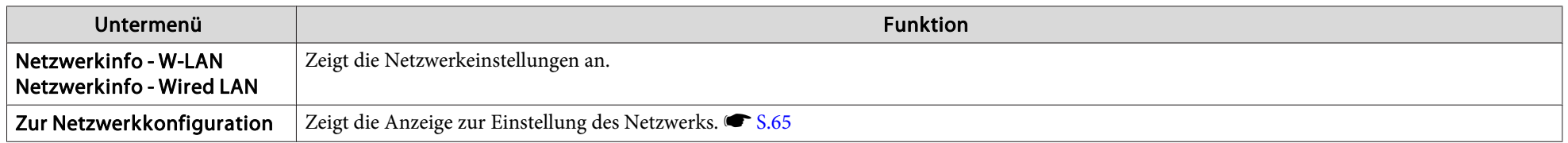

Wenn Sie den Browser auf einem Computer verwenden, der über ein Netzwerk mit dem Projektor verbunden ist, können Sie Einstellungen für die Funktionen des Projektors vornehmen und diesen Steuern. Diese Funktion heißt "Web-S Sicherheitseinstellungen, einfach über eine Tastatur per Texteingabe vornehmen.  $\bullet$  [S.115](#page-114-0)

## <span id="page-64-0"></span>المساور المساور المساور المساور المساور المساور المساور المساور المساور المساور المساور المساور المساور المساور ا<br>المساور المساور المساور المساور المساور المساور المساور المساور المساور المساور المساور المساور المساور ا

# **Hinweise zur Bedienung des Netzwerk-Menüs**

Das Auswählen aus dem Hauptmenü und den Untermenüs und das Ändern gewählter Punkte erfolgt gleich wie im Konfigurationsmenü.

Gehen Sie nach Abschluss der Einstellungen zum Menü **Installation vollständig** und wählen Sie **Ja**, **Nein** oder **Abbrechen**. Wenn Sie **Ja** oder **Nein** wählen, gelangen Sie wieder zum Konfigurationsmenü.

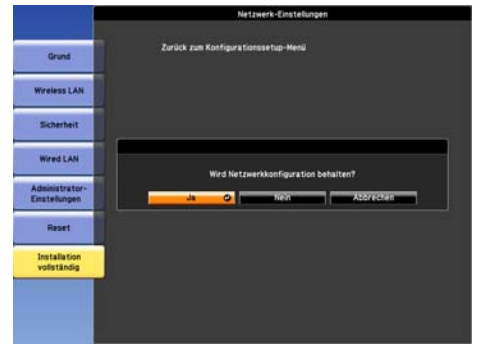

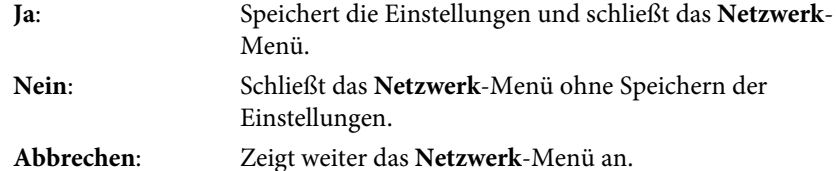

 $\sum_{i=1}^{n}$  Wenn die Einstellungen einen ungültigen Wert enthalten, wird die Änderung auch wenn Sie **Ja** ausgewählt haben, eventuell nicht wirksam.

# **Bedienoperationen der Software-Tastatur**

Das **Netzwerk**-Menü enthält Punkte, bei denen während der Einrichtung Buchstaben und Zahlen eingegeben werden müssen. Wenn dies der Fall ist,

wird die folgende Software-Tastatur angezeigt. Verwenden Sie die [ h]-Taste auf der Fernbedienung oder die Tasten [⁄エː/ ▲], [∇ː/ ▼], [ζi/ ◀] und [t̞͡/ ] am Projektor, um den Cursor zu der gewünschten Taste zu bewegen, und drücken Sie anschließend die [Enter]-Taste, um das alphanumerische Zeichen einzugeben. Geben Sie Zahlen ein, indem Sie die [Num]-Taste an der Fernbedienung gedrückt halten und die numerischen Tasten drücken. Drücken Sie nach der Eingabe zur Bestätigung [Finish] auf der Tastatur. Drücken Sie auf der Tastatur auf [Cancel], um Ihre Eingabe abzubrechen.

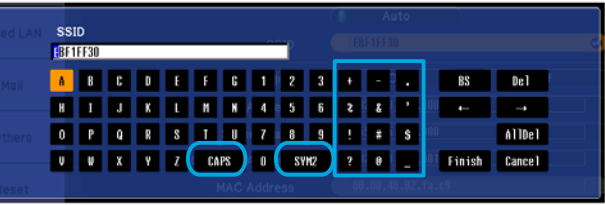

- Jedes Mal, wenn die [CAPS]-Taste ausgewählt und die [Enter]-Taste gedrückt wird, erfolgt eine Umschaltung zwischen Groß- und Kleinbuchstaben.
- Jedes Mal, wenn die [SYM1/2]-Taste ausgewählt und die [Enter]-Taste gedrückt wird, erfolgt eine Umschaltung der im Kasten eingeschlossenen Symboltasten.

**TOP** 

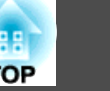

## <span id="page-65-0"></span>**Grund-Menü**

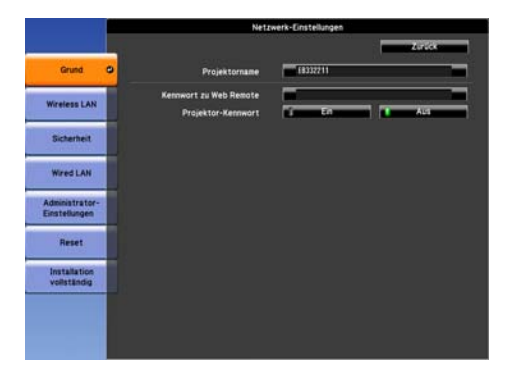

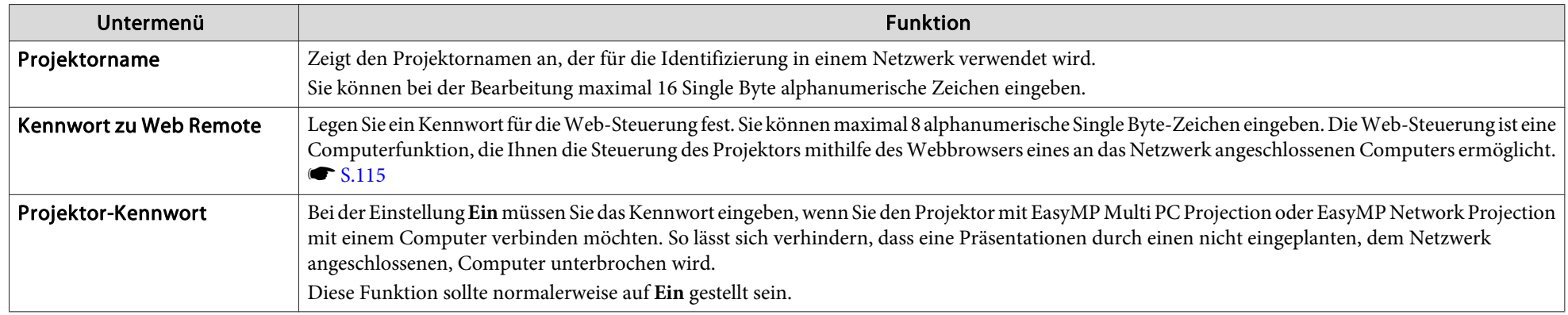

**TOP** 

# <span id="page-66-0"></span>**Wireless LAN-Menü**

Installieren Sie die WLAN-Baugruppe (ELPAP07), um den Projektor über ein WLAN an einen Computer anzuschließen. [S.173](#page-172-0)

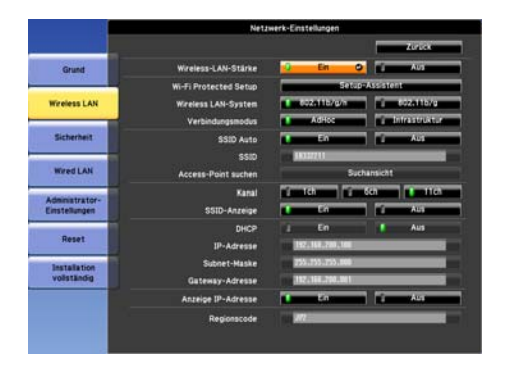

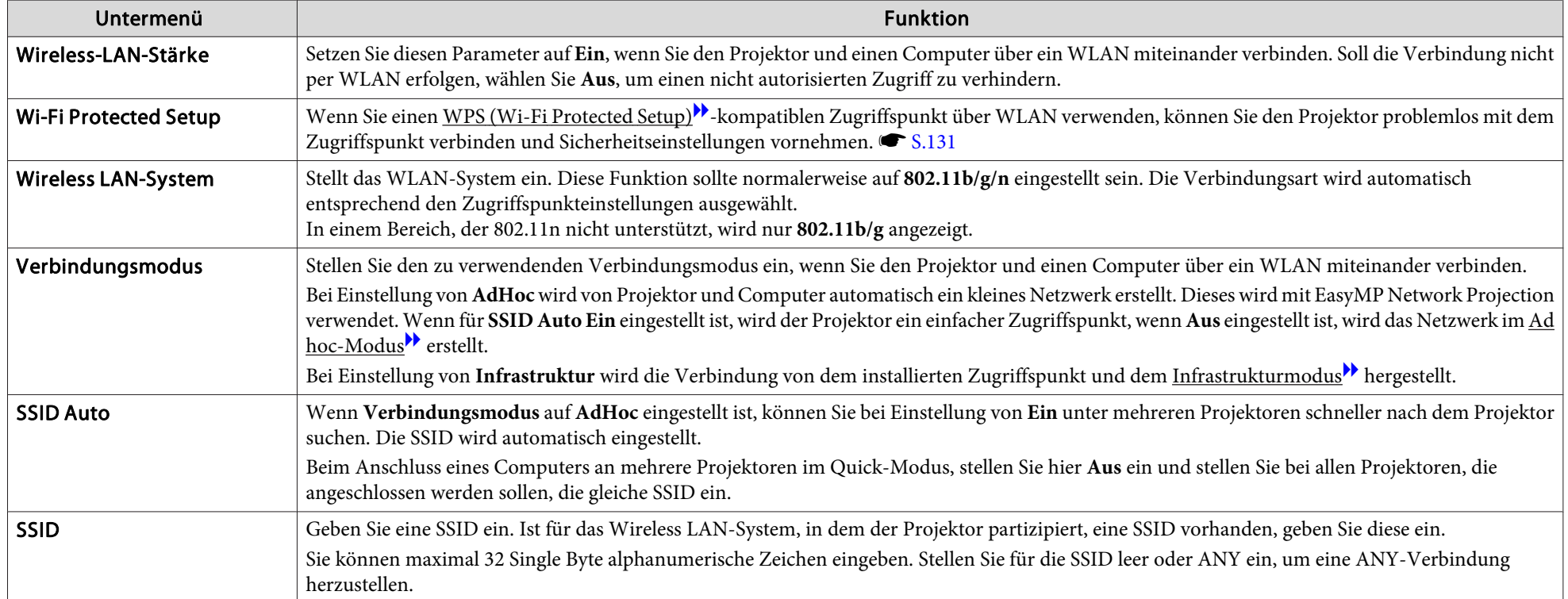

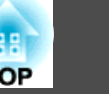

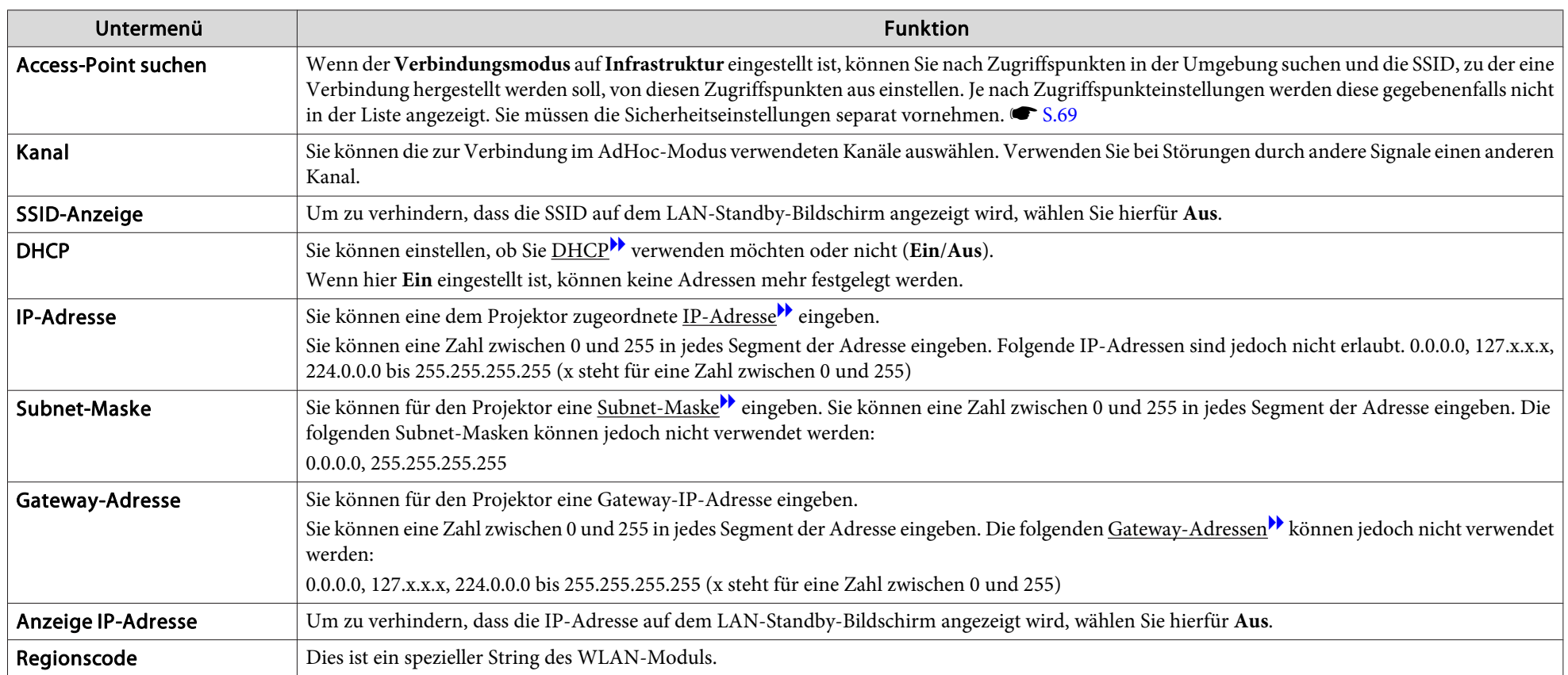

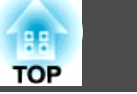

#### <span id="page-68-0"></span>**Access-Point suchen-Bildschirm**

Gefundene Zugriffspunkte werden als Liste angezeigt.

Auch mit WEP verschlüsselte Zugriffspunkte werden erfasst, eine Verbindung kann jedoch nicht hergestellt werden, da dieser Projektor die WEP-Verschlüsselung nicht unterstützt.

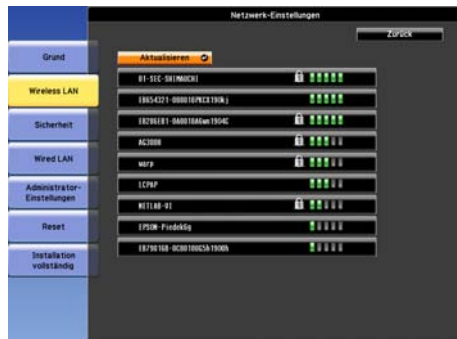

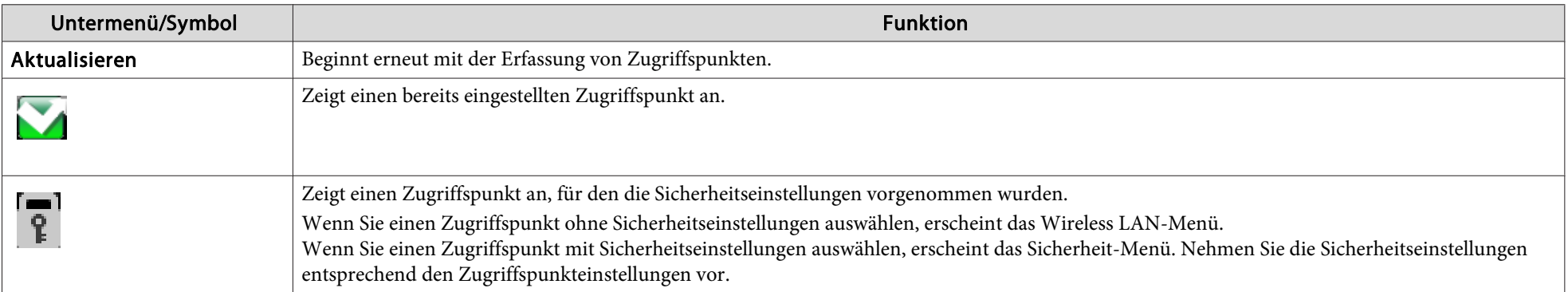

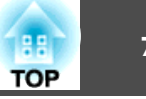

# <span id="page-69-0"></span>**Sicherheit-Menü (Nur verfügbar, wenn die als Sonderzubehör erhältliche Wireless LAN-Einheit angeschlossen ist)**

Wenn die WLAN-Einheit installiert ist, wird strengstens empfohlen, dass Sie Sicherheitseinstellungen vornehmen.

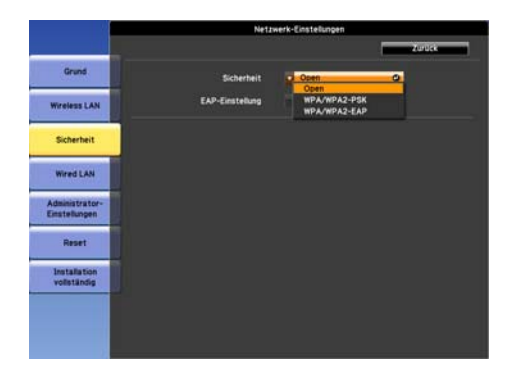

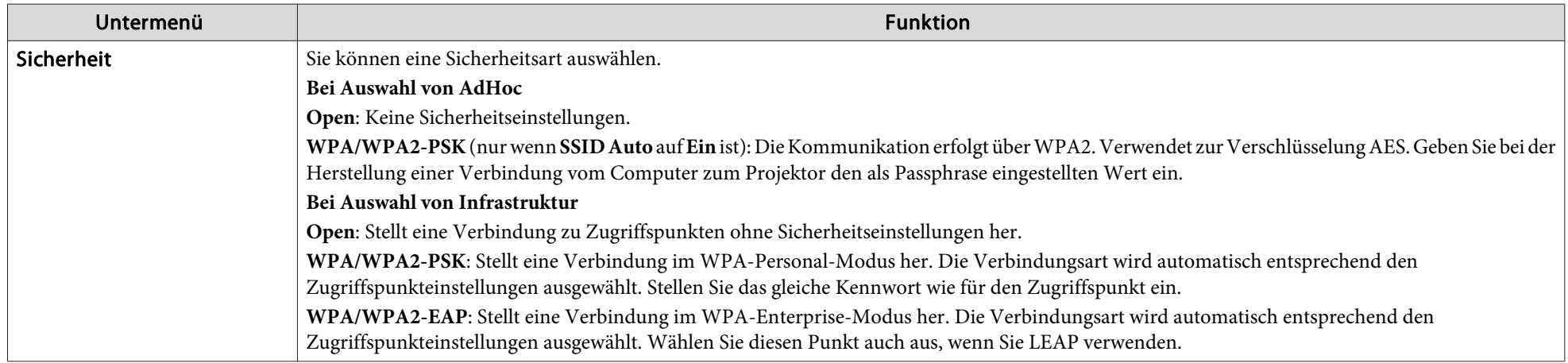

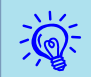

Für diesen Projektor können Sie WEP nicht als Verschlüsselungsmethode einstellen.

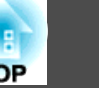

# **Bei Einstellung von WPA/WPA2-PSK**

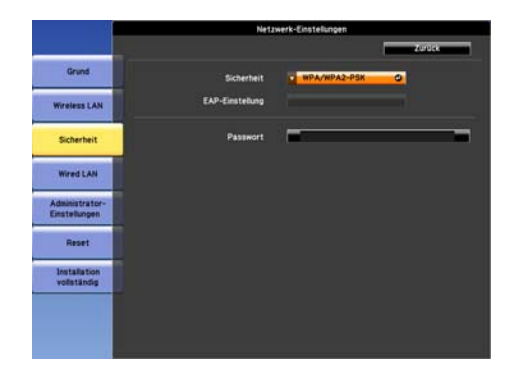

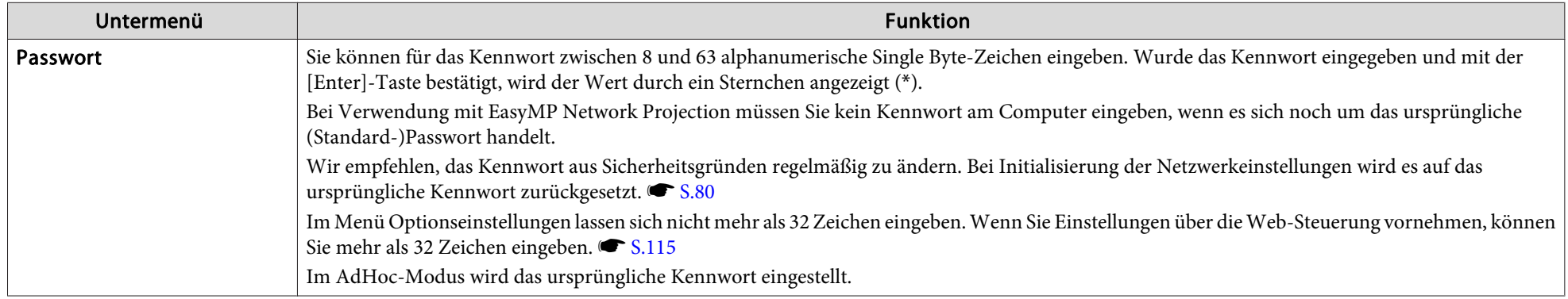

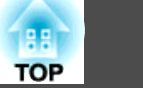

# **Bei Einstellung von WPA/WPA2-EAP**

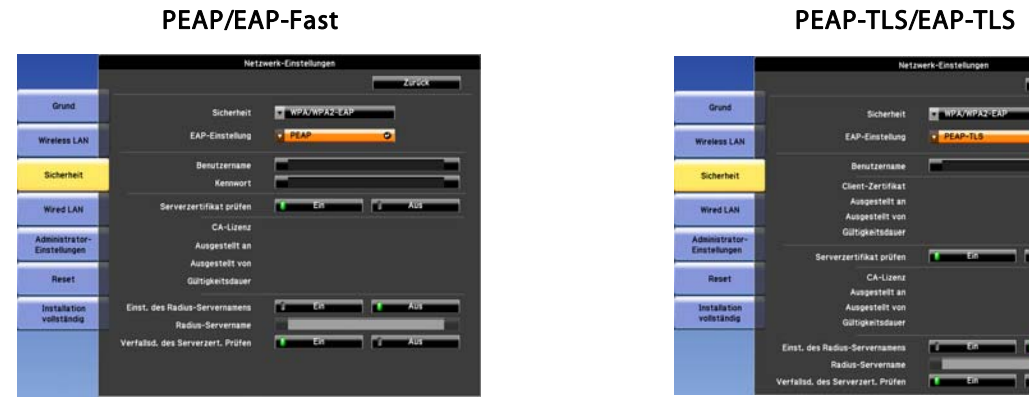

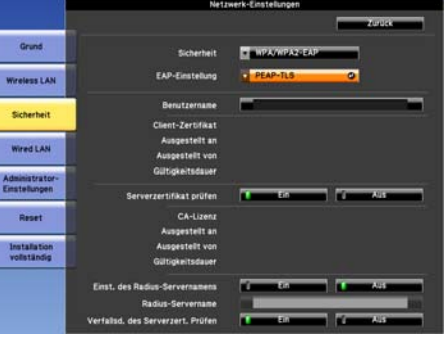

**LEAP** 

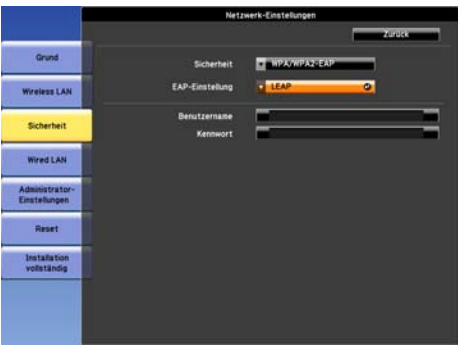

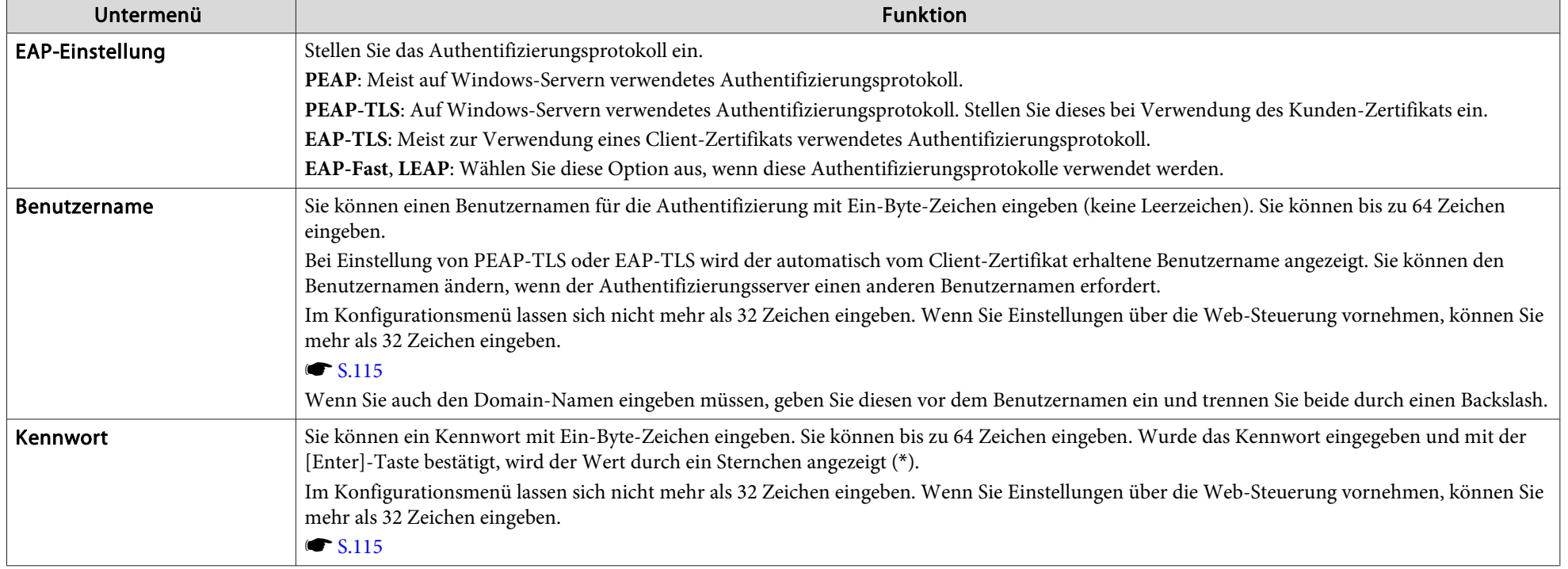
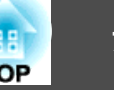

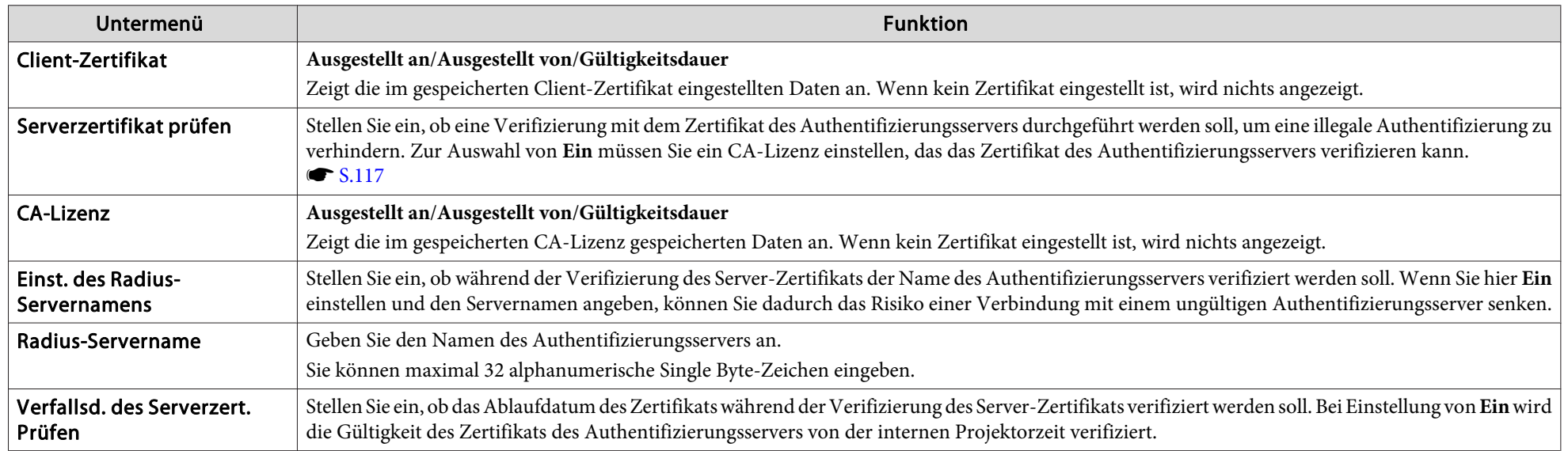

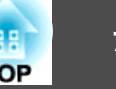

### <span id="page-73-0"></span>**Wired LAN-Menü**

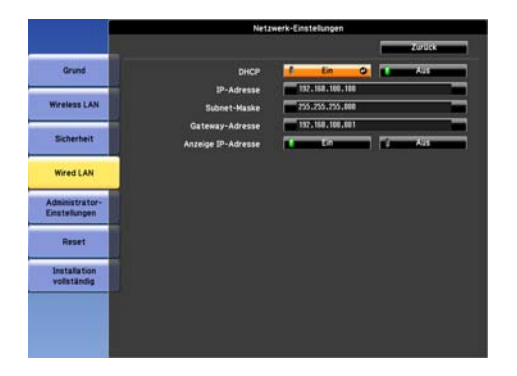

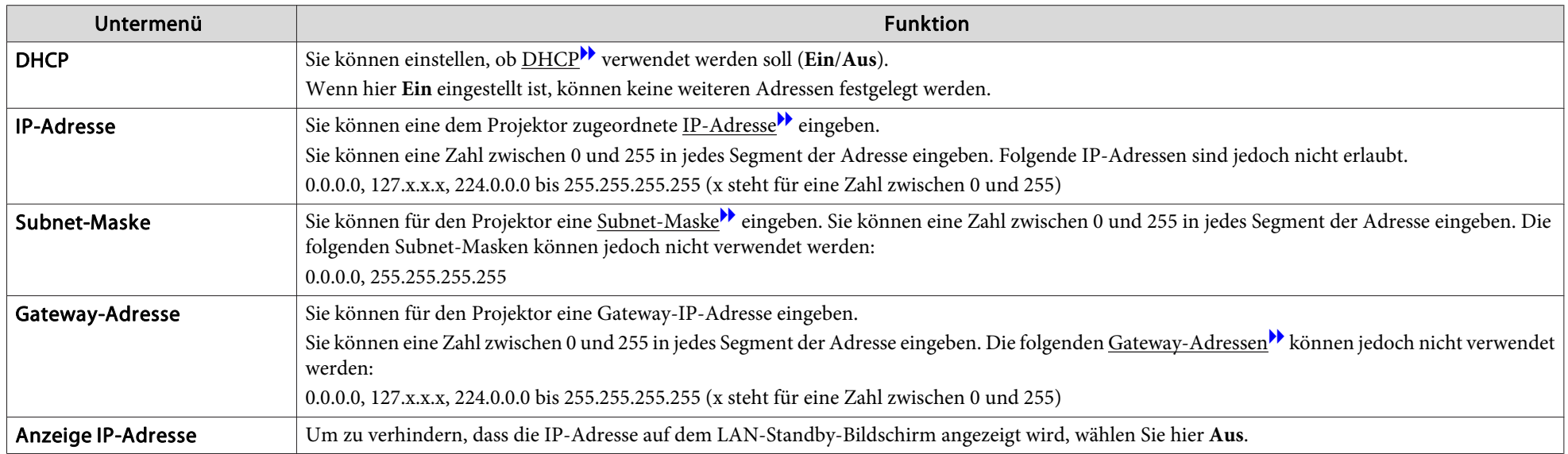

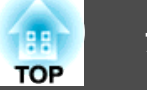

# **Administrator-Einstellungen-Menü**

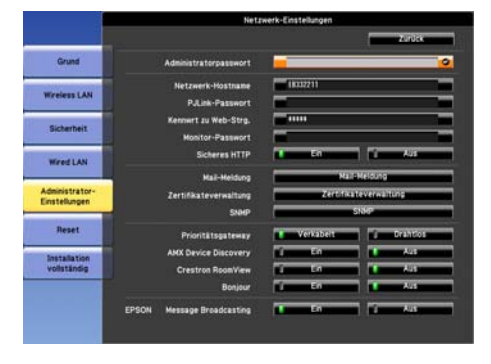

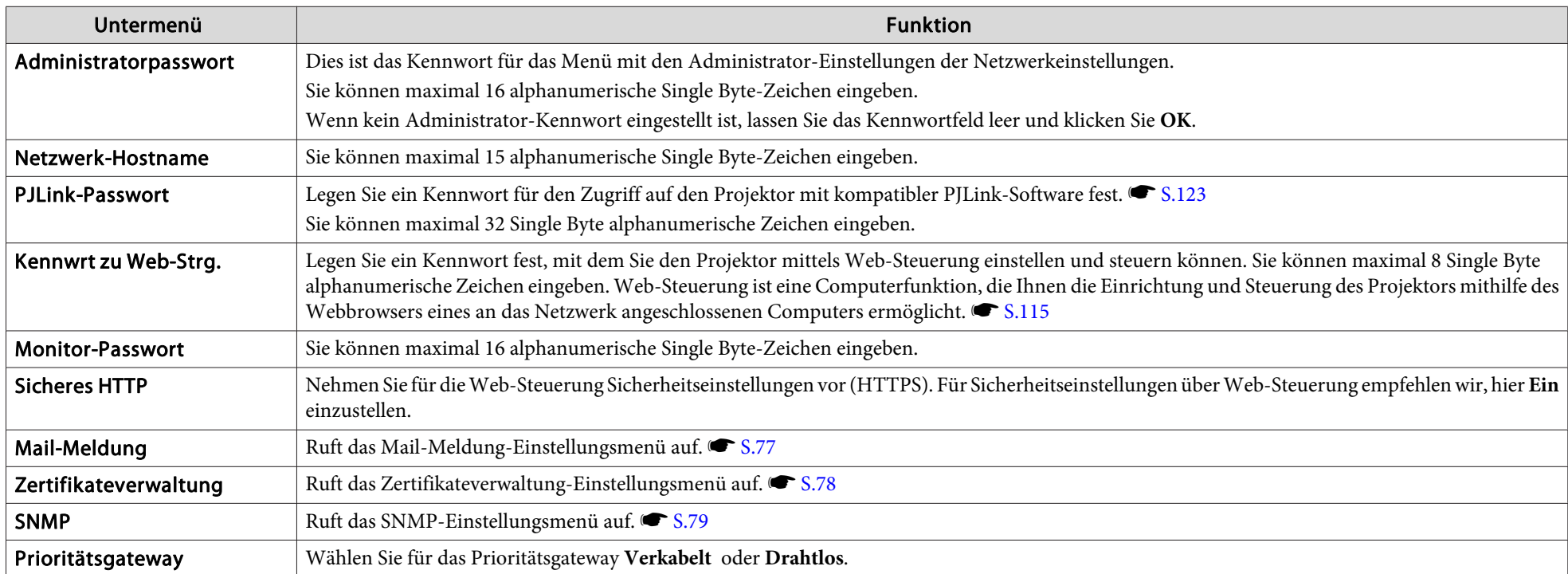

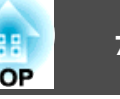

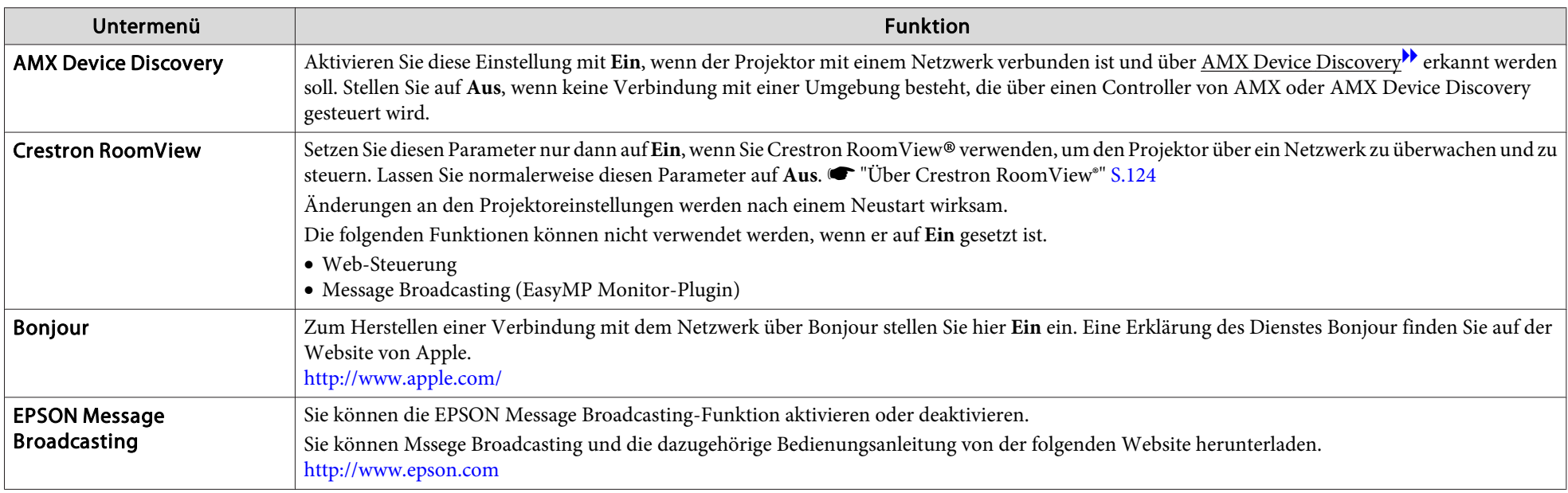

# **TOP**

#### <span id="page-76-0"></span>**Mail-Meldung-Menü**

Wenn diese Einstellung aktiv ist, erhalten Sie eine E-Mail-Benachrichtigung, wenn ein Problem oder eine Warnmeldung am Projektor auftritt. • ["Lesestörung-](#page-118-0)[Mailbenachrichtigungsfunktion"](#page-118-0) S.119

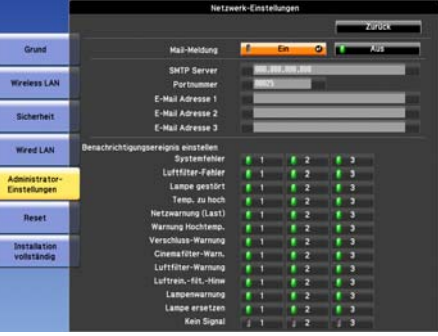

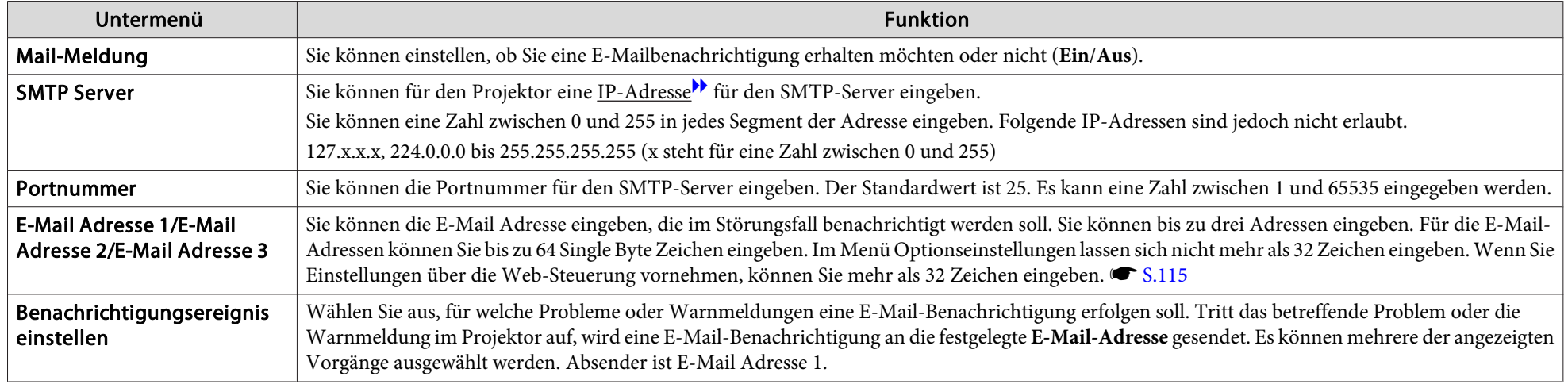

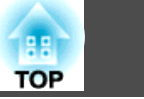

## <span id="page-77-0"></span>**Zertifikateverwaltung-Menü**

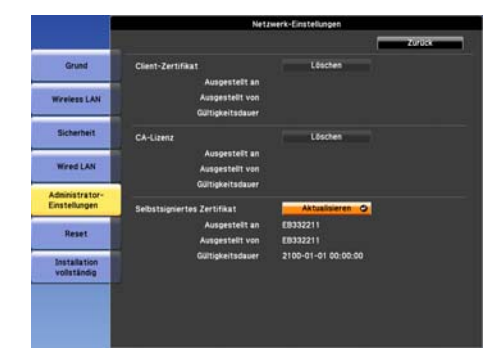

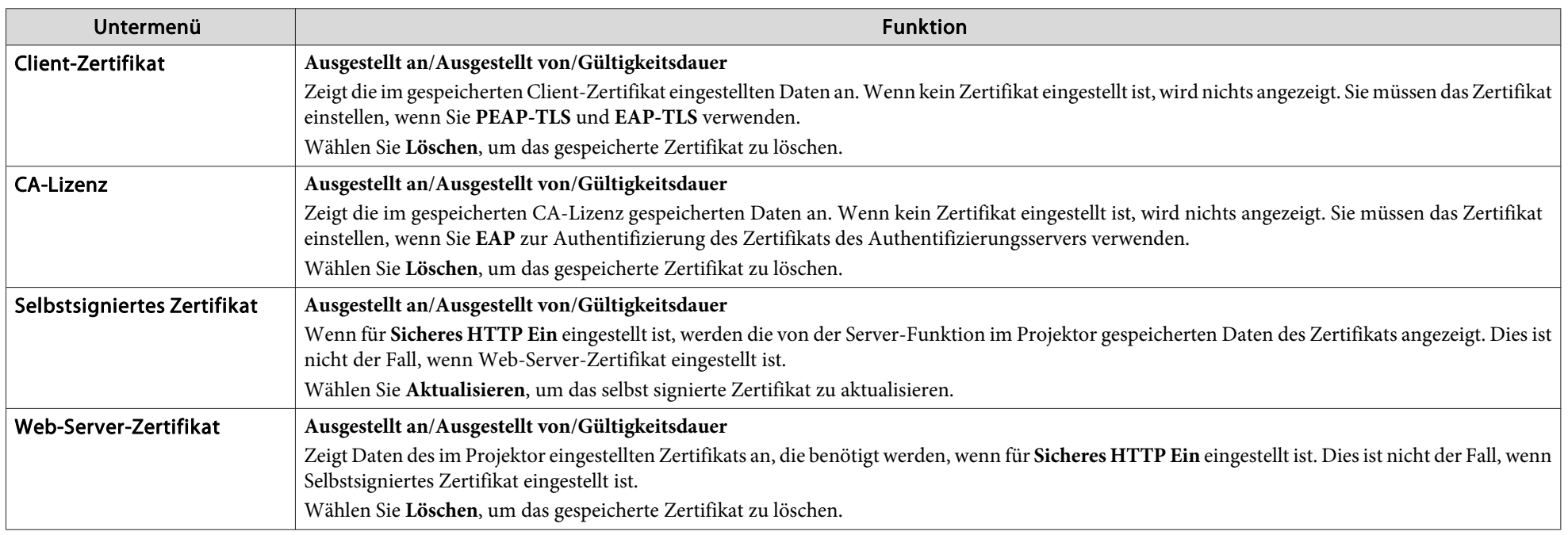

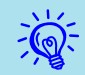

Die Web-Steuerung wird zur Einstellung von Zertifikaten verwendet. <a>C ["Zertifikate](#page-116-0) einstellen" S.117

# **TOP**

#### <span id="page-78-0"></span>**SNMP-Menü**

Für die Verwendung der Verwaltungsfunktionen von SNMP zum Überwachen des Projektors muss das Programm SNMP Manager auf dem Computer installiert sein. SNMP sollte durch einen Netzwerkadministrator angewendet werden.

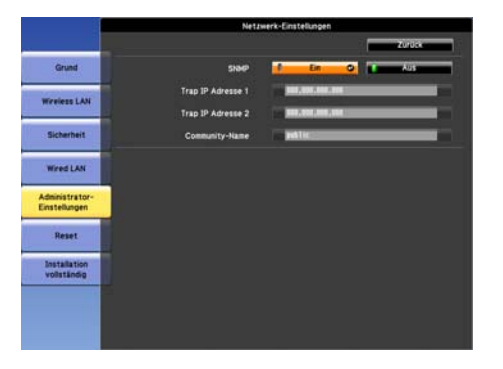

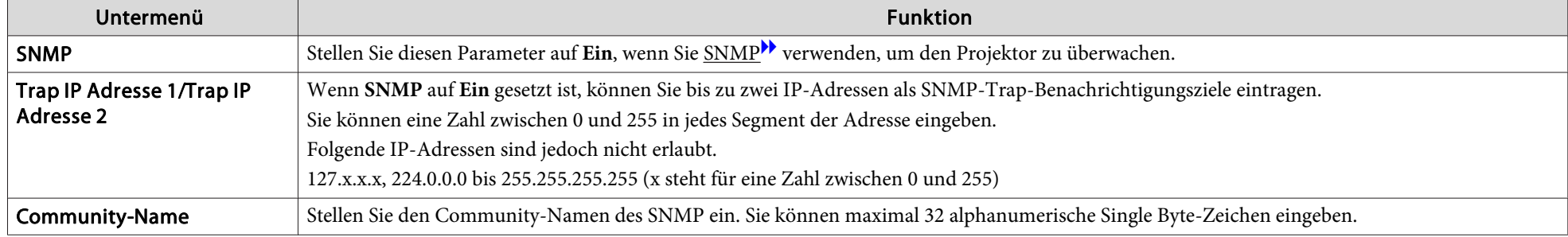

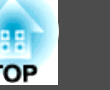

### **Reset-Menü**

Stellt alle Netzwerkeinstellungen zurück.

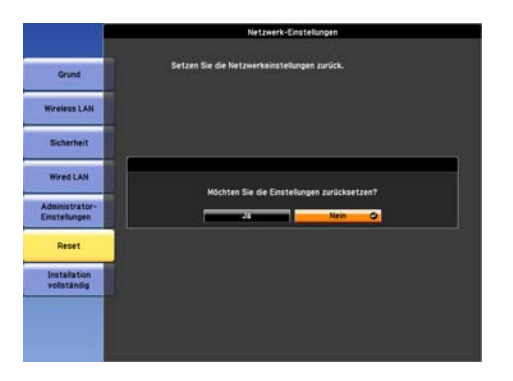

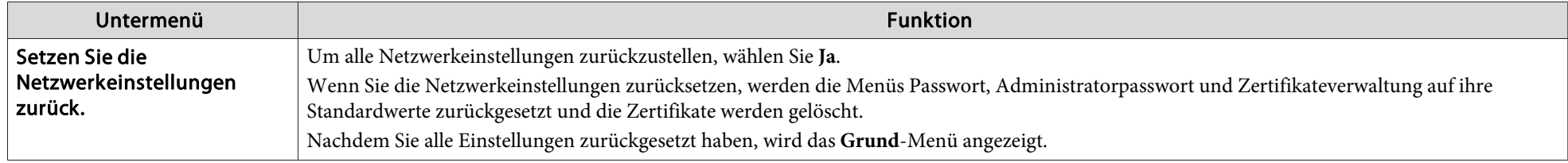

Hier können Sie den Status der projizierten Bildsignale und des Projektors überprüfen. Wie Sie den folgenden Abbildungen entnehmen können, können je nach projiziertem Bildsignal und Eingangsquelle unterschiedliche Menüpunkte angezeigt werden.

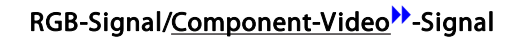

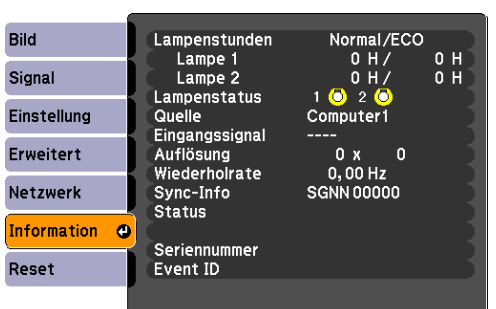

#### \*\*-Si[g](#page-189-0)nal <u>Composite-Video\*\*-Signal/S-Video\*\*-Signal</u> LAN

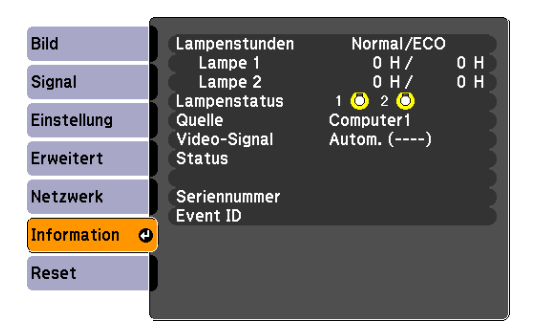

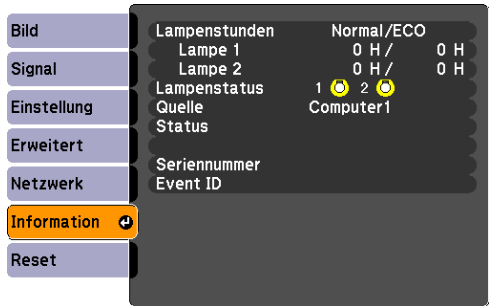

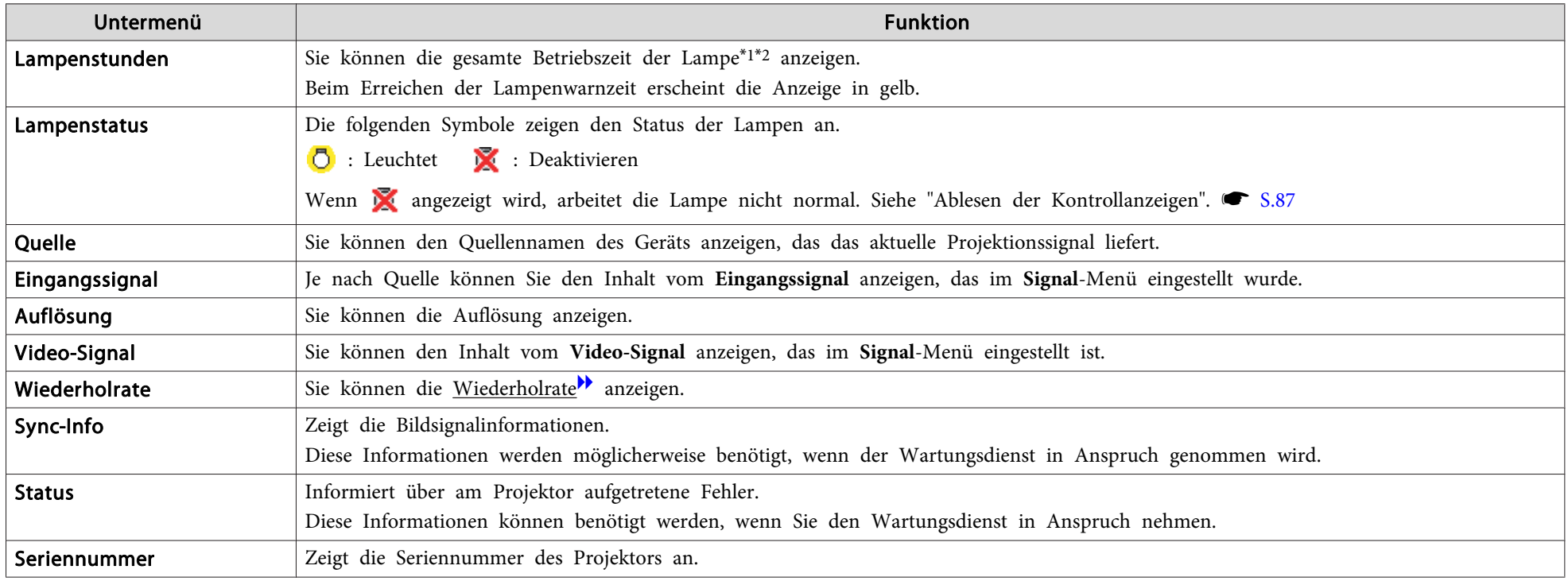

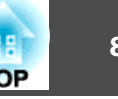

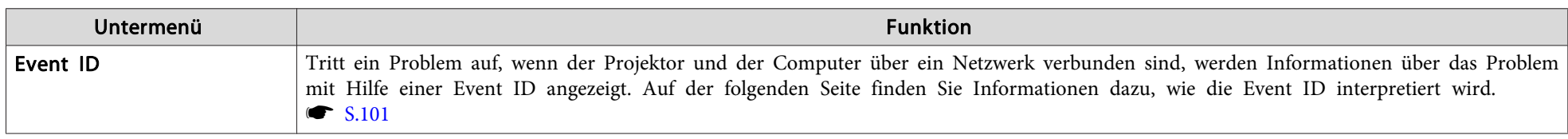

\*<sup>1</sup> Die Gesamtbetriebszeit für die ersten <sup>10</sup> Stunden wird als "0H" angezeigt. <sup>10</sup> Stunden und mehr wird als "10H", "11H" angezeigt usw.

\*<sup>2</sup> Wenn Sie EB-Z8455WU/Z8450WU/Z8355W/Z8350W/Z10005/Z10000 verwenden, werden die Gesamtbetriebszeiten im Leistungsaufnahme-Modus und im Normalmodus angezeigt.

<span id="page-82-0"></span>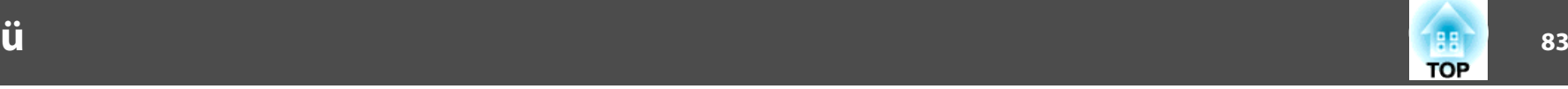

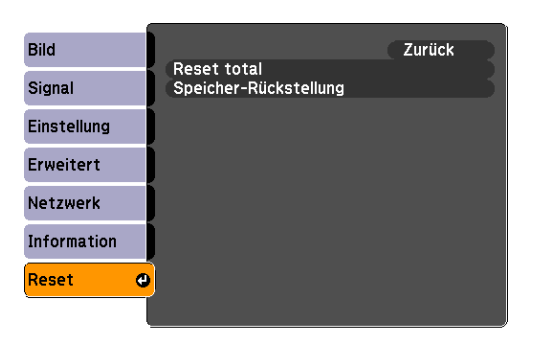

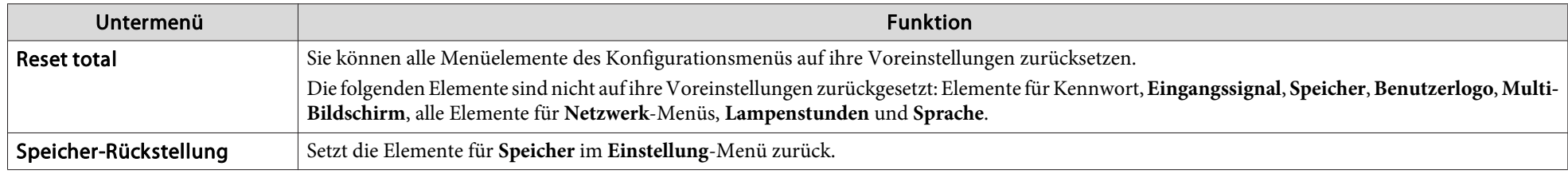

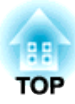

# **Fehlersuche**

In diesem Kapitel wird beschrieben, wie Störungen identifiziert und behoben werden können.

# **Verwenden der Hilfe**

Tritt am Projektor ein Problem auf, können Sie durch Drücken der [Help]- Taste den Hilfe-Bildschirm aufrufen, der Sie bei der Problembeseitigung unterstützt. Die Antworten auf die Fragen helfen Ihnen bei der Problemlösung.

#### **Verfahren**

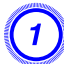

A **Drücken Sie die [Help]-Taste.**

Der Hilfe-Bildschirm wird angezeigt.

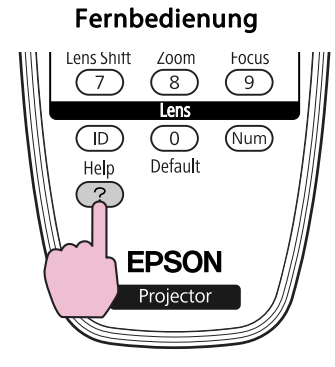

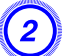

B **Wählen Sie einen Menüpunkt aus.**

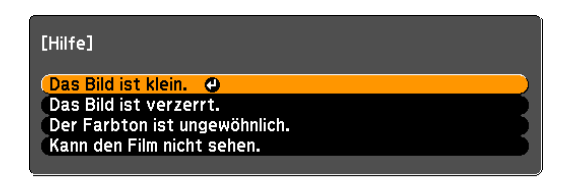

#### Fernbedienung

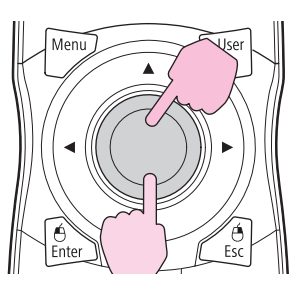

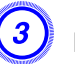

C **Bestätigen Sie die Auswahl.**

Fernbedienung

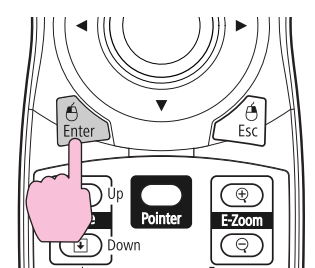

Fragen und Abhilfevorschläge werden wie im Fenster unten angezeigt. Drücken Sie die [Help]-Taste, um die Hilfe zu verlassen.

#### Das Bild ist klein.

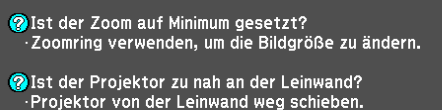

**TOP** 

# **Verwenden der Hilfe**

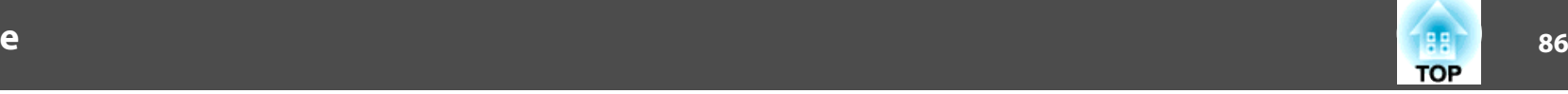

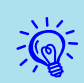

Ist das Problem über die Hilfe-Funktion nicht zu beheben, gehen Sie weiter zu ["Problemlösung"](#page-86-0) S.87.

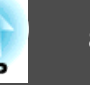

<span id="page-86-0"></span>Tritt am Projektor ein Problem auf, überprüfen Sie zunächst die Kontrollanzeigen des Projektors anhand des folgenden Abschnitts: "Ablesen der Kontrollanzeigen".

Geben die Kontrollanzeigen keinen eindeutigen Hinweis auf die Ursache der Störung, gehen Sie weiter zum Abschnitt "Wenn die Kontrollanzeigen nicht weiterhelfen". • [S.92](#page-91-0)

# **Ablesen der Anzeigen**

Diese Kontrollanzeigen geben den Betriebszustand des Projektors wieder.

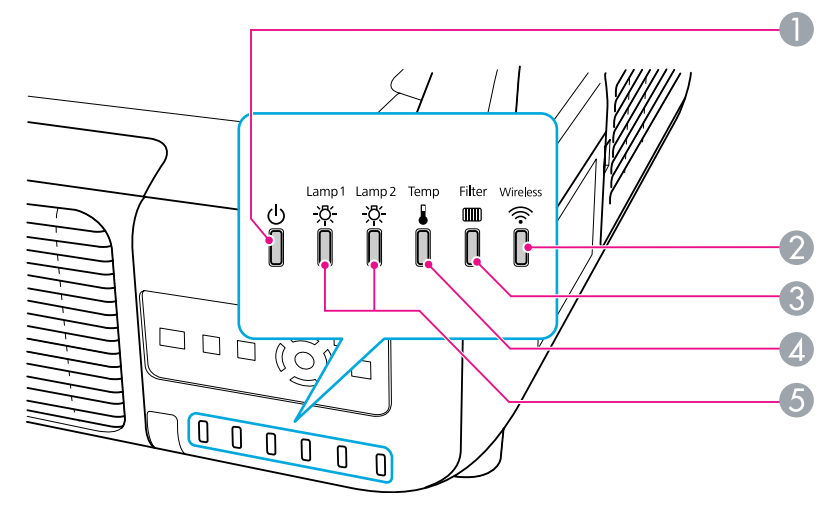

**A** Zeigt den Betriebszustand.

Wird die [ t]-Taste in diesem Gerätezustand gedrückt, beginnt die Projektion.

- Vorbereiten der Netzwerküberwachung (maximal ca. <sup>20</sup> Sekunden) bzw. Abkühlen
- 雏 Blinkt die Kontrollanzeige, sind die Tasten deaktiviert.
	- Aufwärmen

賽

- Die Aufwärmzeit beträgt ca. <sup>30</sup> Sekunden Ist die Aufwärmphase abgeschlossen, hört die Anzeige auf zu blinken.
- [t]-Taste funktioniert während der Aufwärmphase nicht.
- Projektion
- B Zeigt den Betriebsstatus des Wireless-LAN an, wenn die als Sonderzubehör erhältliche Wireless LAN-Einheit angeschlossen ist.
- C Zeigt den Luftfilter-Status an.
- D Zeigt den internen Temperaturstatus an.
- E Zeigt den Status der Projektionslampe an.
	- Blinkt grün, wenn Verschluss oder Blank aktiviert ist.

In der folgenden Tabelle finden Sie eine Beschreibung der Bedeutung der Kontrollanzeigen, und wie die angezeigten Probleme behoben werden können. Sind alle Kontrollanzeigen aus, überprüfen Sie, ob das Stromkabel korrekt angeschlossen ist und die normale Stromversorgung besteht. Es kann vorkommen, dass die  $\Diamond$ -Kontrollanzeige nach dem Ziehen des Netzkabels noch für kurze Zeit leuchtet. Dies ist jedoch kein Fehler.

#### t **Die Anzeige leuchtet oder blinkt rot**

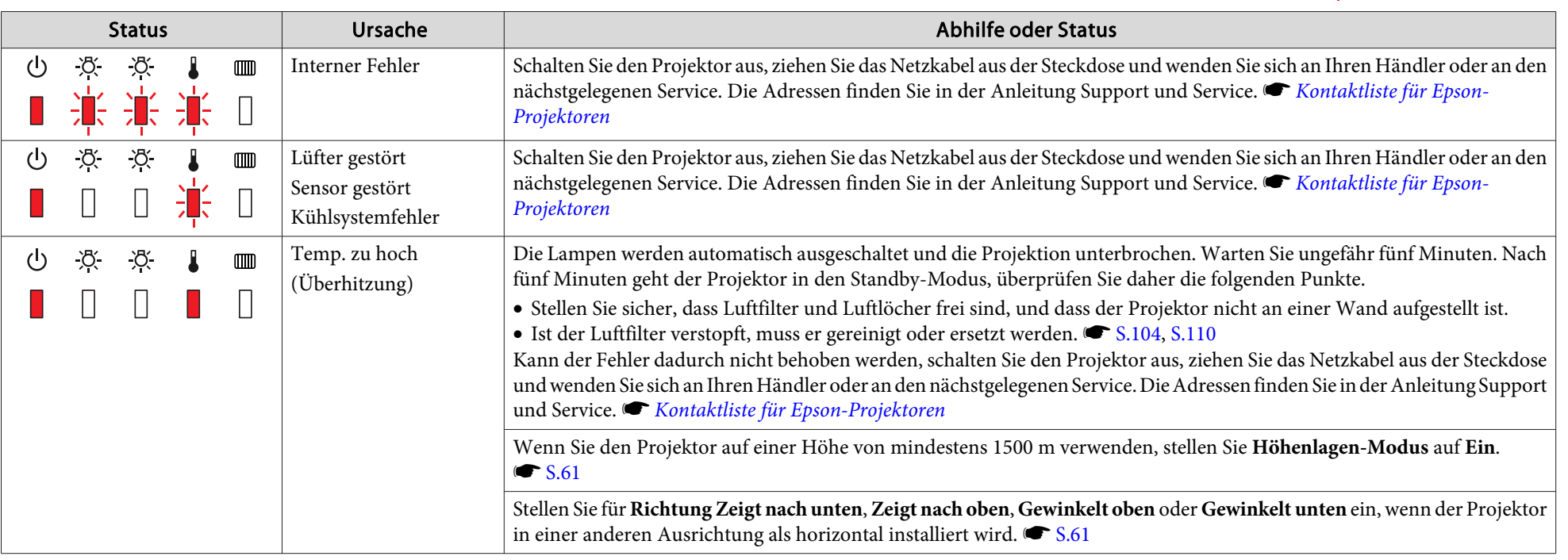

**TOP** 

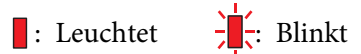

 $\bigcap$ : Aus

# **Problemlösung <sup>89</sup>**

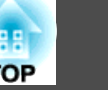

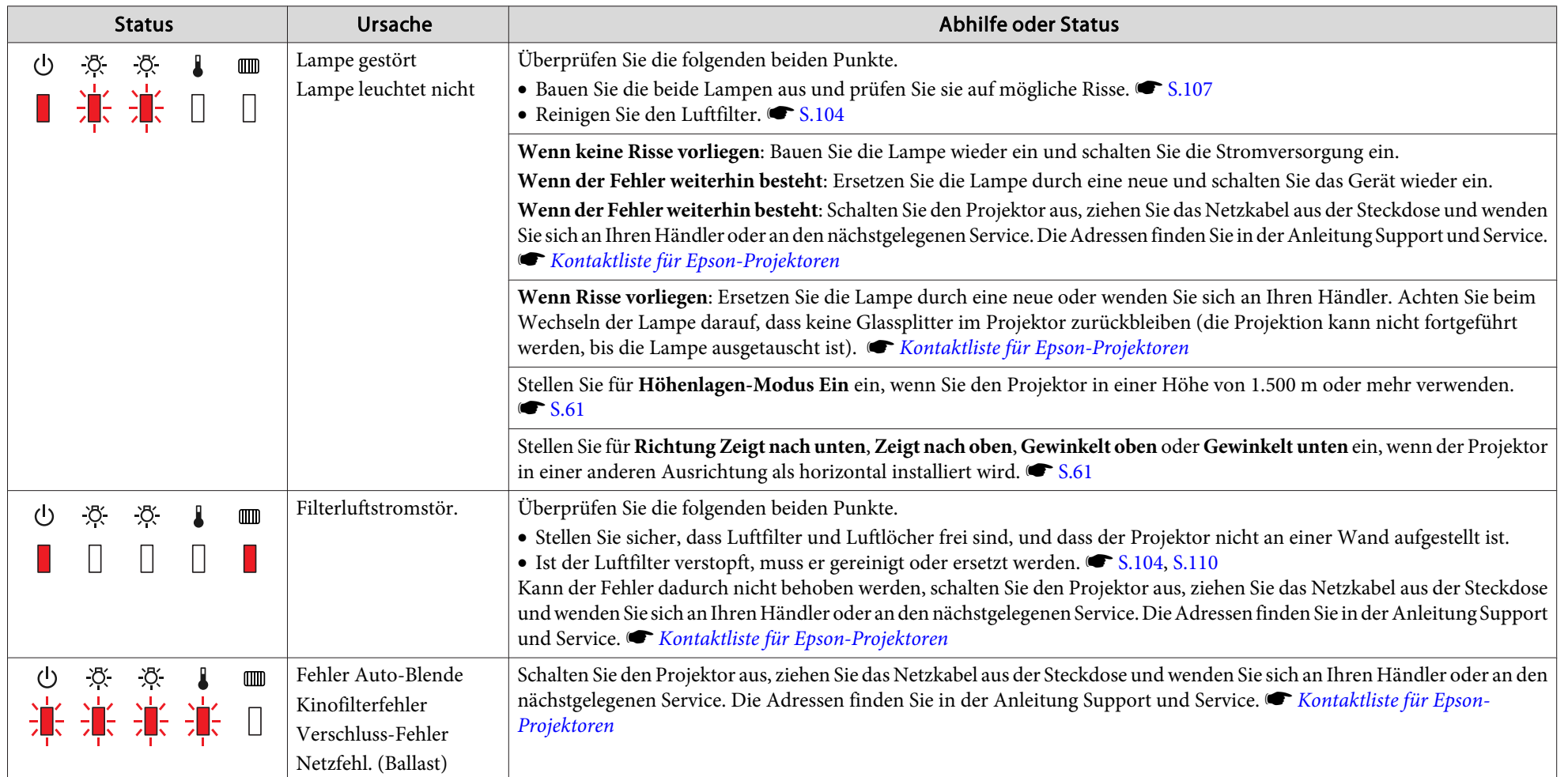

#### $\frac{1}{2}$  】 … Anzeige blinkt oder leuchtet

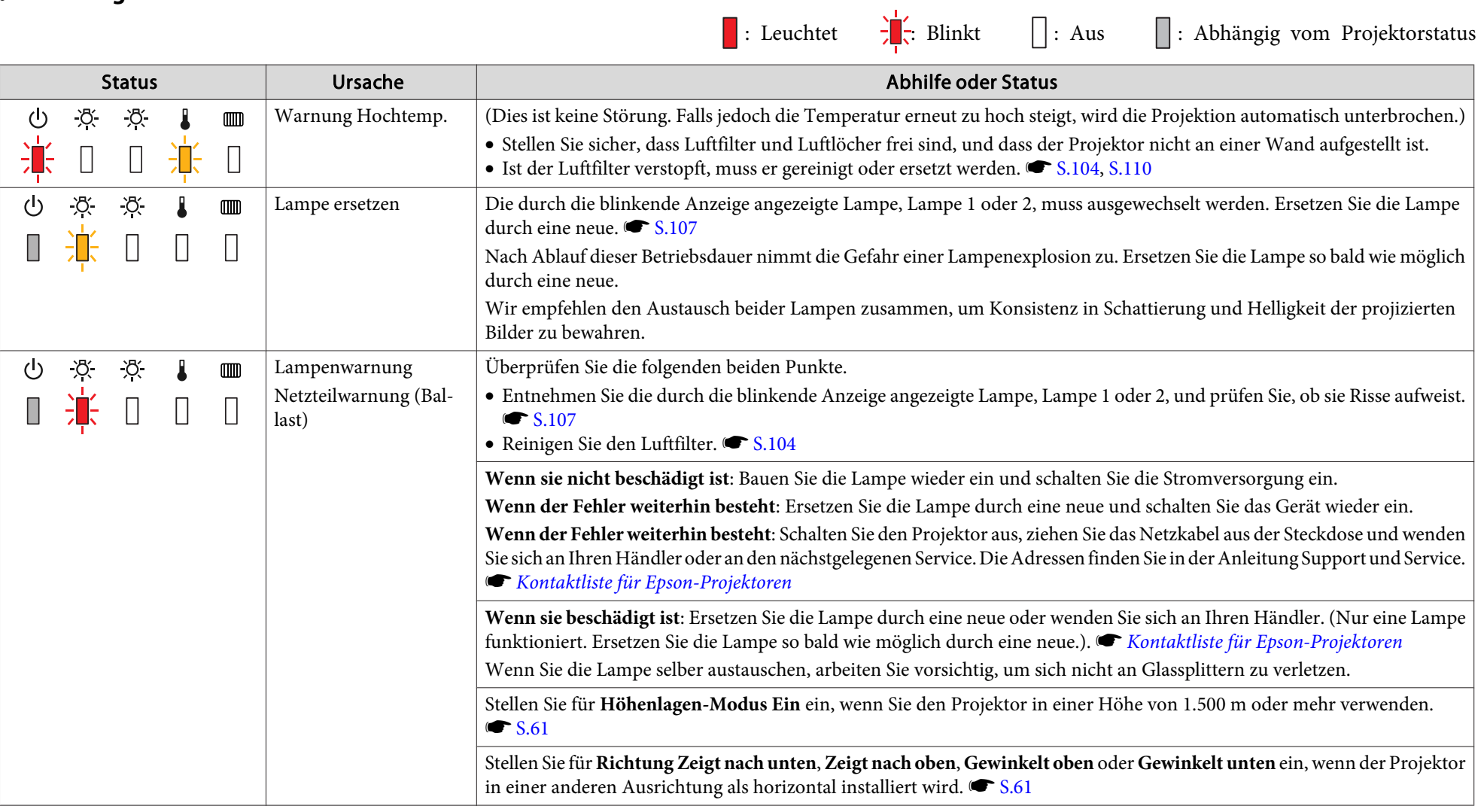

 $\sum_{i=1}^{n}$ 

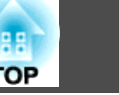

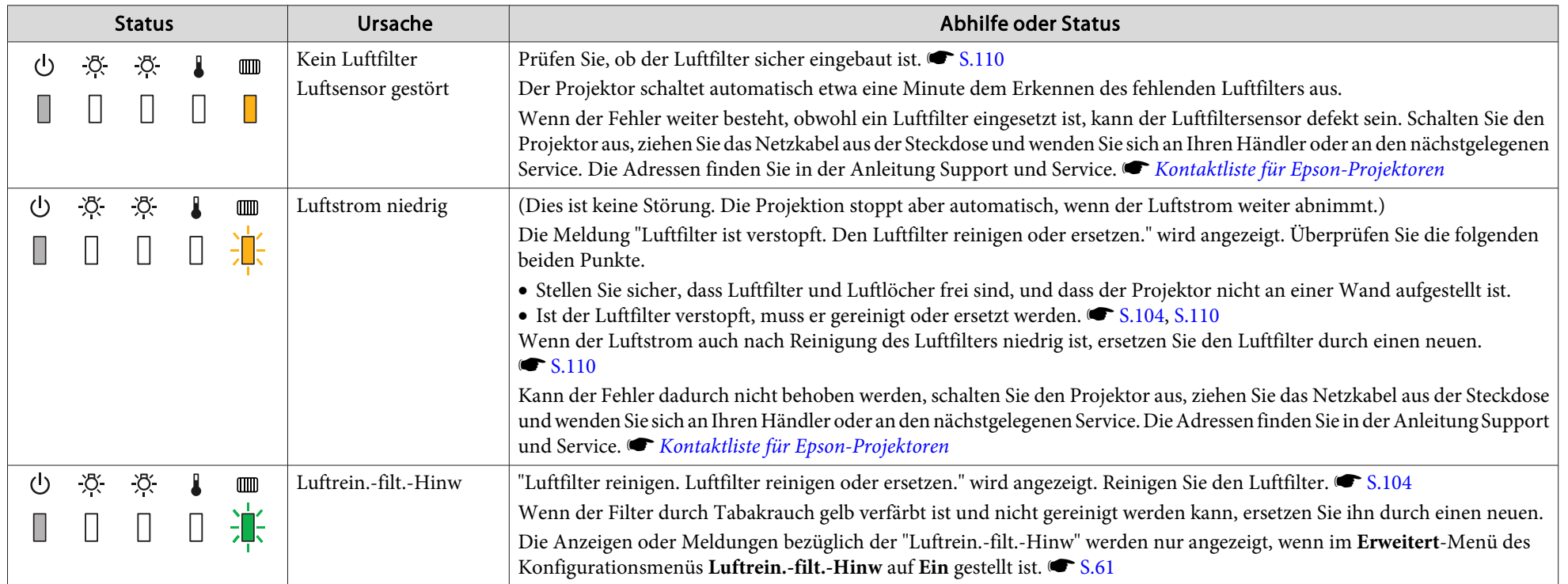

- Funktioniert der Projektor nicht normal, obwohl die Kontrollanzeigen keine Störung melden, siehe "Wenn die Kontrollanzeigen nicht weiterhelfen".  $\bullet$  [S.92](#page-91-0)
- Ist der Fehler in dieser Tabelle nicht aufgeführt, schalten Sie den Projektor aus, ziehen Sie das Netzkabel aus der Steckdose und wenden Sie sich an Ihren Händler oder an den nächstgelegenen Service. Die Adressen finden Sie in der Anleitung Support und Service. s *Kontaktliste für [Epson-Projektoren](#page-17-0)*

### <span id="page-91-0"></span>**Problemlösung <sup>92</sup>**

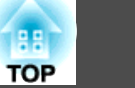

## **Wenn die Kontrollanzeigen nicht weiterhelfen**

Taucht eines der folgenden Probleme auf, ohne dass die Kontrollanzeigen auf eine Lösung hinweisen, schlagen Sie auf der für das jeweilige Problem angegebenen Seite nach.

#### Probleme mit Bildern

 $\bullet$  ["Kein Bild"](#page-92-0)  $\bullet$  [S.93](#page-92-0)

Die Projektion startet nicht, die Projektionsfläche ist vollständig schwarz, ist vollständig blau usw.

• ["Bewegte Bilder werden nicht angezeigt \(nur der Teil des bewegten Bilds wird](#page-92-0) [schwarz\)"](#page-92-0) ([S.93](#page-92-0)

Keine Projektion bewegter Bilder von einem Computer, Bild erscheint schwarz.

- ["Die Projektion wird automatisch unterbrochen"](#page-92-0) [S.93](#page-92-0)
- ["Die Meldung "Nicht verfügbar." wird angezeigt."](#page-93-0) [S.94](#page-93-0)
- [""Kein Signal" wird angezeigt."](#page-93-0) [S.94](#page-93-0)
- ["Verschwommene oder unscharfe Bilder"](#page-93-0) CC [S.94](#page-93-0)
- ["Bildstörungen oder Verzerrung der Bilder"](#page-94-0) <a>[S.95](#page-94-0)
- ["Das Bild ist abgeschnitten \(groß\) oder zu klein dargestellt oder das Bildformat](#page-94-0) [stimmt nicht"](#page-94-0) C[S.95](#page-94-0)

Nur ein Teil des Bildes wird dargestellt, das Bildformat ist nicht korrekt usw.

• ["Die Bildfarben sind nicht richtig"](#page-95-0) • [S.96](#page-95-0)

Das ganze Bild hat einen Purpur- oder Grünstich, Bilder sind schwarzweiß, Farben sind matt usw. (Computermonitore und LCD-Bildschirme haben eine unterschiedliche Farbwiedergabe, so dass die vom Projektor erzeugten Farben von denen des Monitors abweichen können. Das ist kein Anzeichen für eine Störung.)

• ["Bilder zu dunkel"](#page-96-0) • [S.97](#page-96-0)

Probleme beim Start der Projektion

• ["Keine Stromversorgung"](#page-96-0) • [S.97](#page-96-0)

#### Andere Probleme

- ["Die Fernbedienung funktioniert nicht."](#page-98-0) [S.99](#page-98-0)
- ["Kein Bild auf dem externen Monitor"](#page-98-0) [S.99](#page-98-0)
- ["Ich möchte die Sprache für Meldungen und Menüs ändern"](#page-99-0) < [S.100](#page-99-0)
- ["Es werden keine Mails empfangen, auch wenn ein Problem am Projektor](#page-99-0) [auftritt"](#page-99-0) $\bullet$  [S.100](#page-99-0)
- [""Die Batterie zum Halten der Uhrzeit ist schwach." wird angezeigt."](#page-99-0) [S.100](#page-99-0)

Bedeutung der Event-IDs

 $\bullet$  [S.101](#page-100-0)

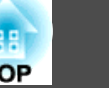

#### <span id="page-92-0"></span>**Probleme mit Bildern**

#### Kein Bild

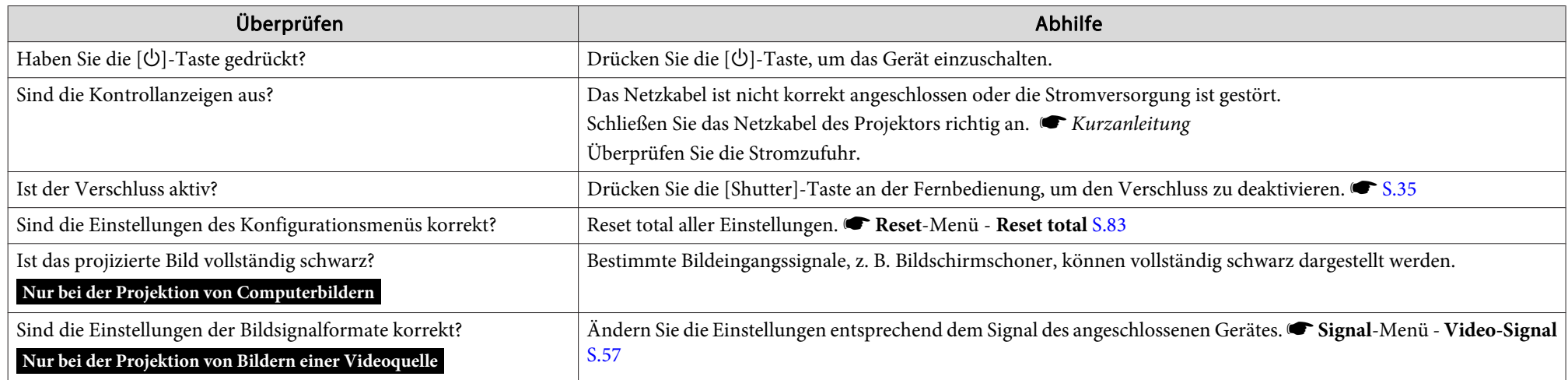

#### Bewegte Bilder werden nicht angezeigt (nur der Teil des bewegten Bilds wird schwarz)

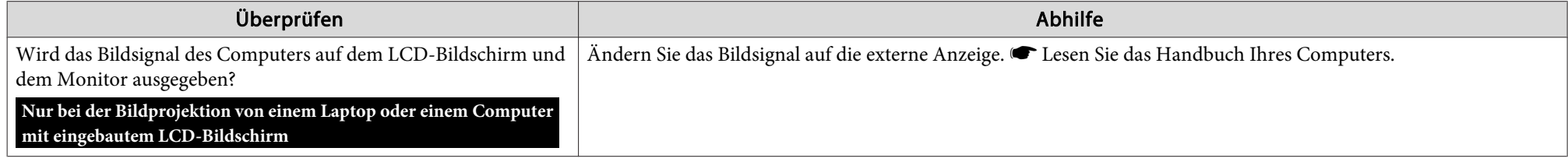

#### Die Projektion wird automatisch unterbrochen

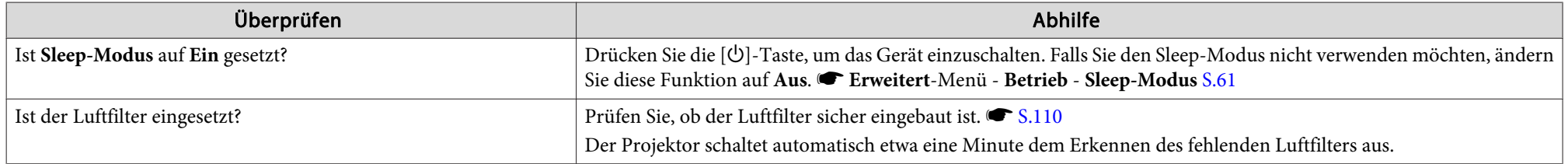

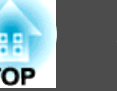

<span id="page-93-0"></span>Die Meldung "Nicht verfügbar." wird angezeigt.

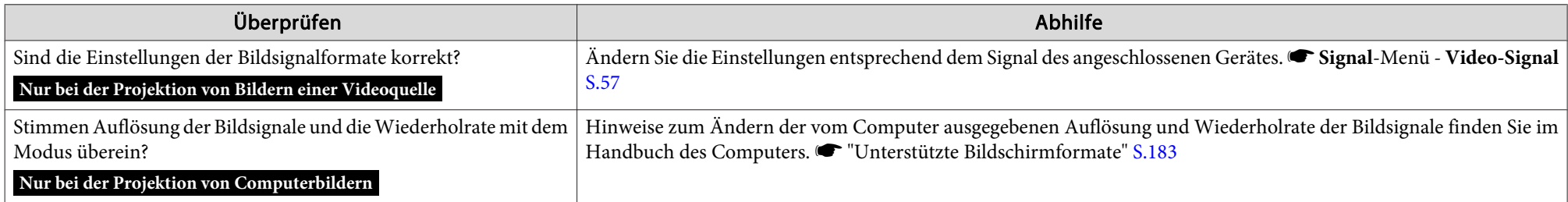

#### "Kein Signal" wird angezeigt.

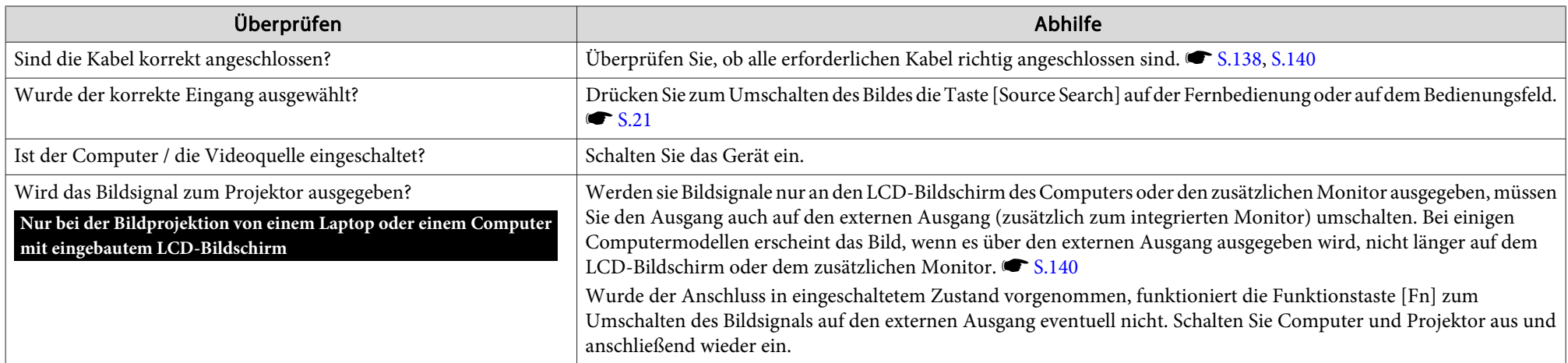

#### Verschwommene oder unscharfe Bilder

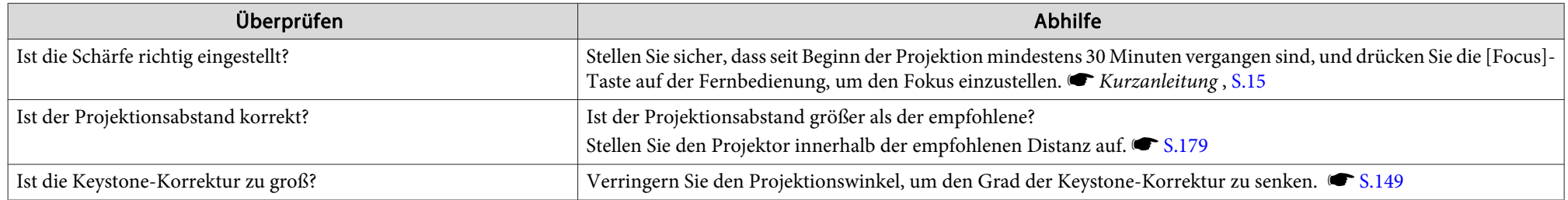

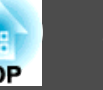

<span id="page-94-0"></span>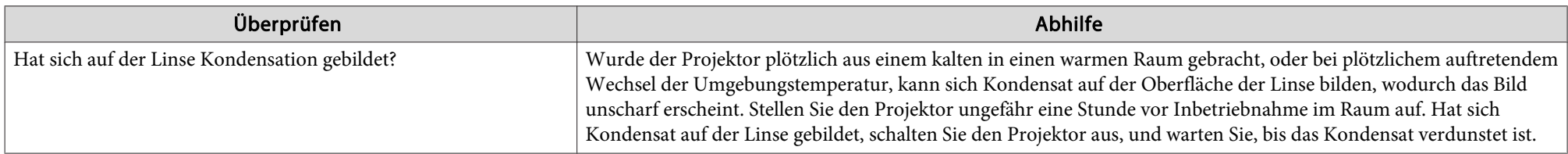

#### Bildstörungen oder Verzerrung der Bilder

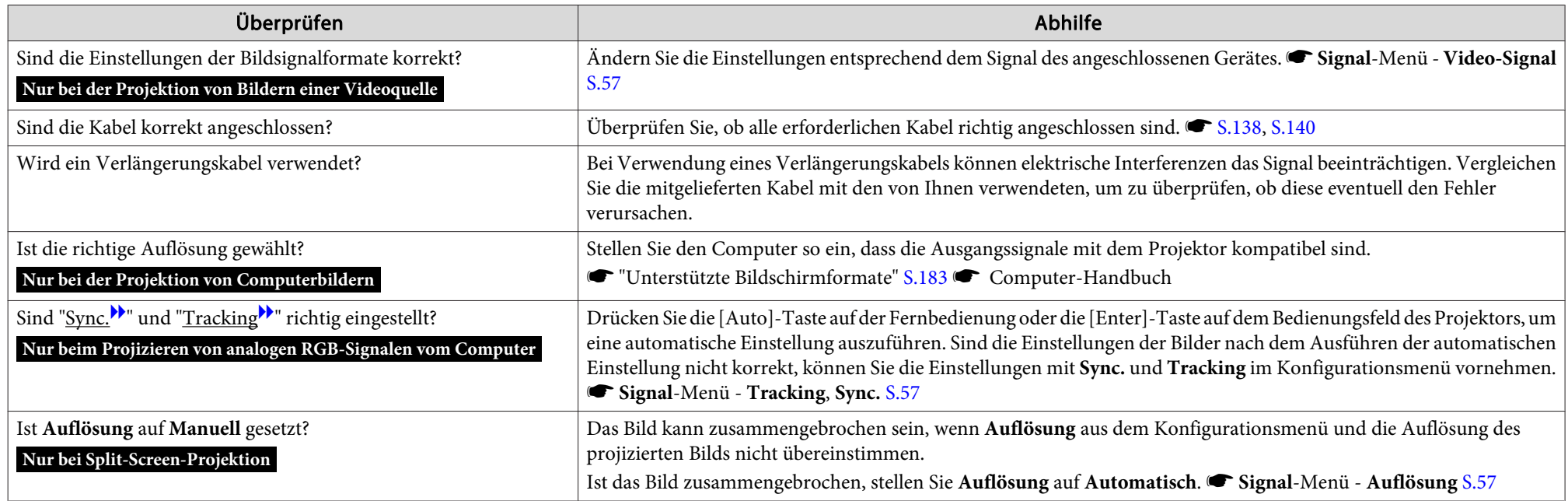

#### Das Bild ist abgeschnitten (groß) oder zu klein dargestellt oder das Bildformat stimmt nicht

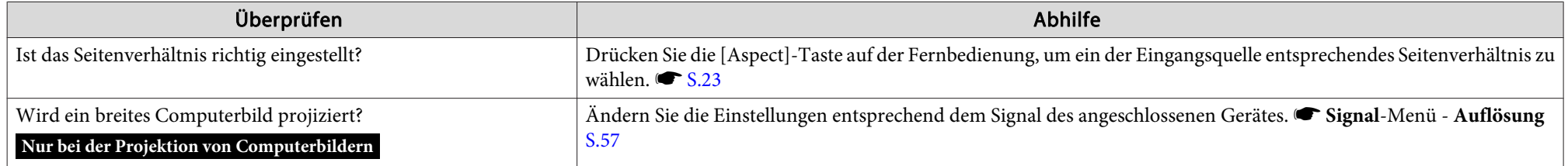

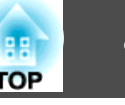

<span id="page-95-0"></span>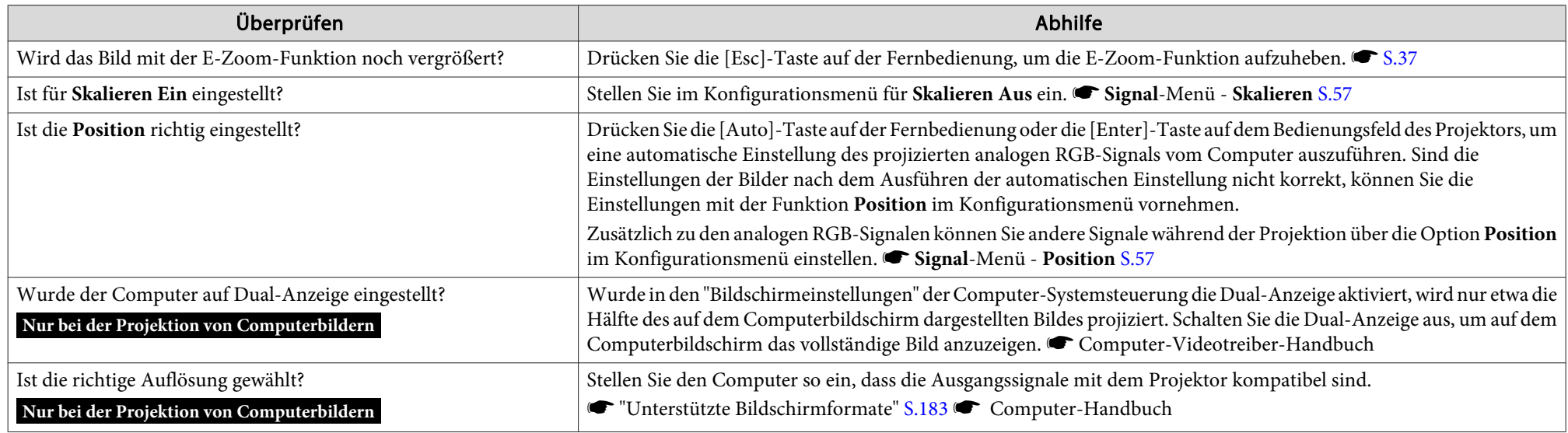

#### Die Bildfarben sind nicht richtig

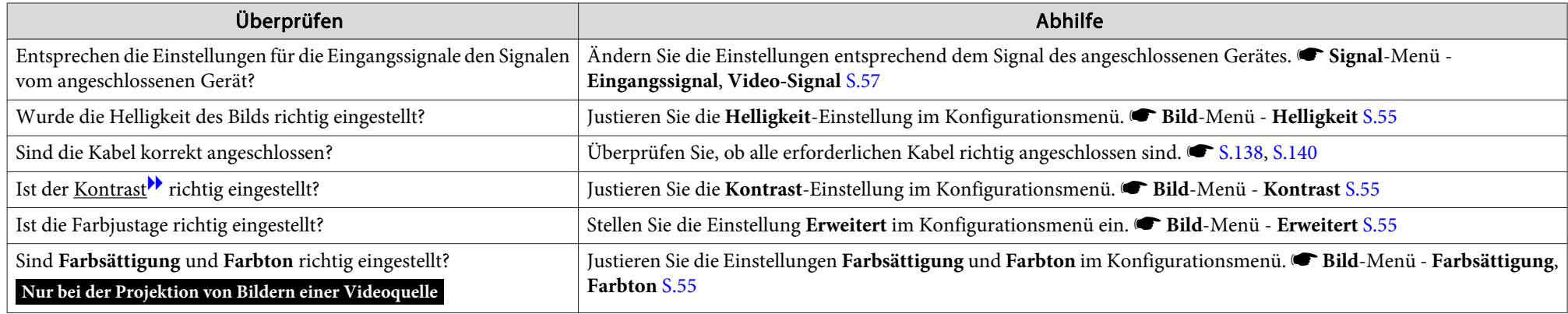

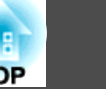

#### <span id="page-96-0"></span>Bilder zu dunkel

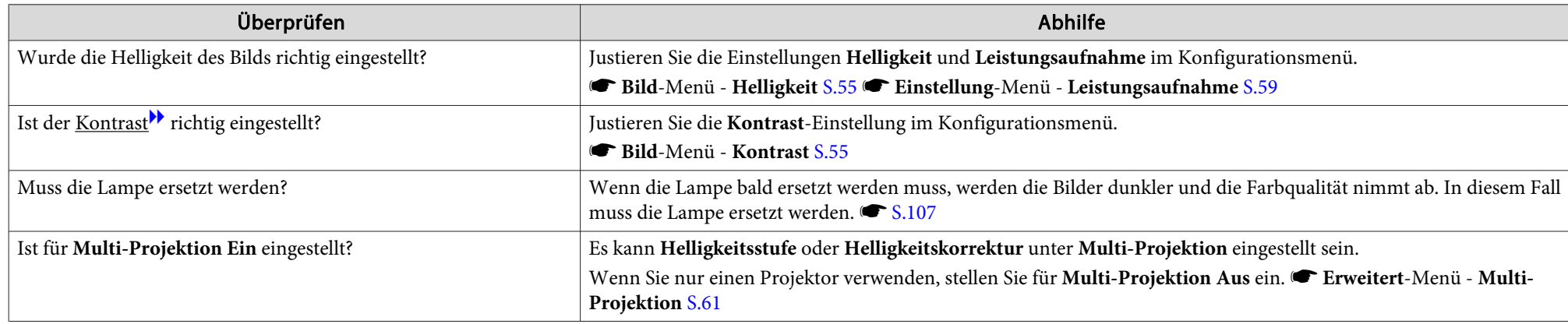

# **Probleme beim Start der Projektion**

Keine Stromversorgung

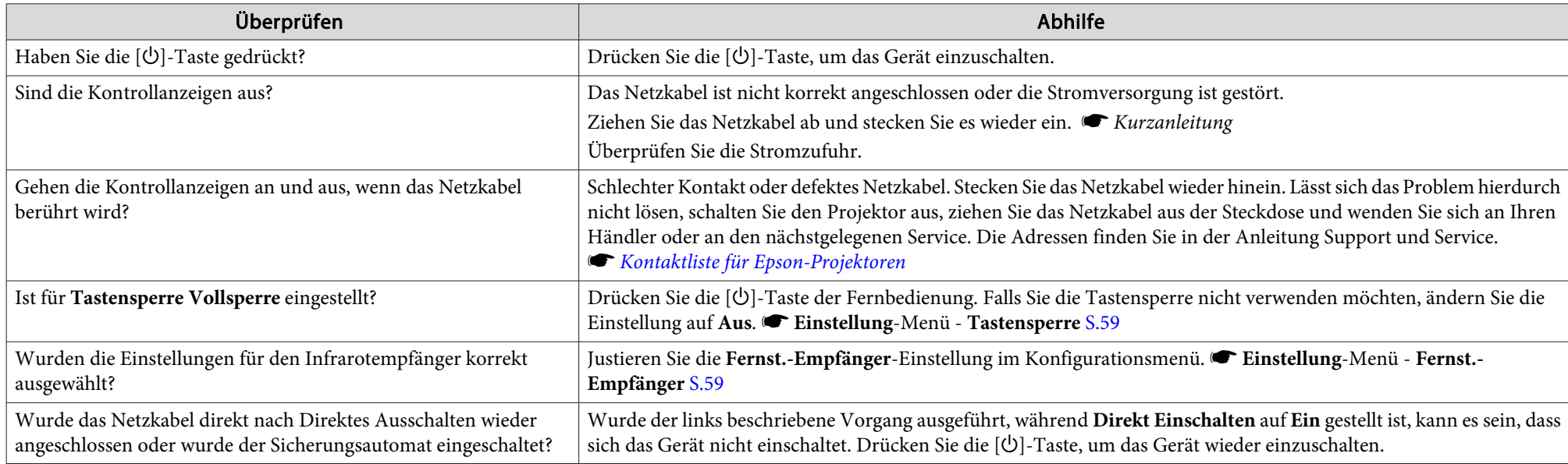

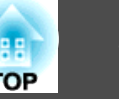

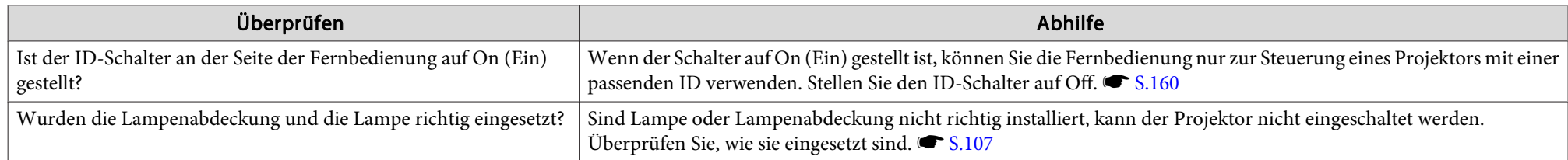

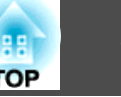

#### <span id="page-98-0"></span>**Andere Probleme**

Die Fernbedienung funktioniert nicht.

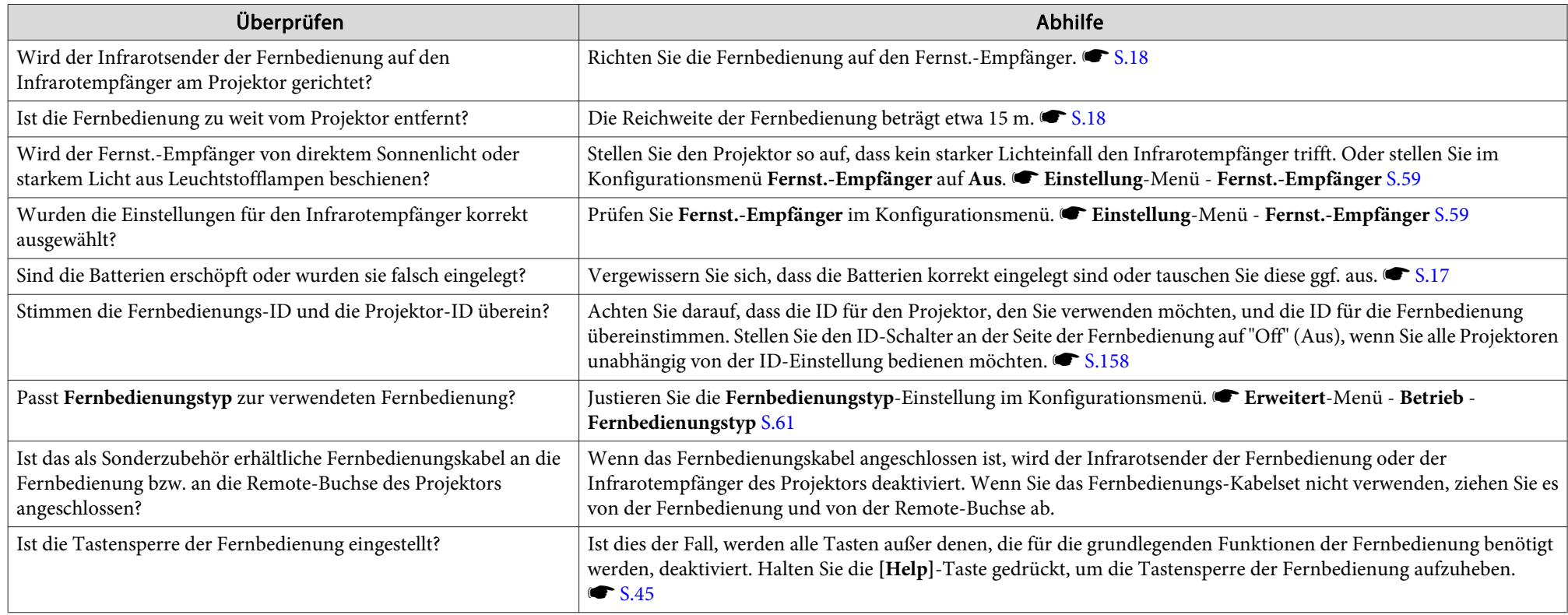

Kein Bild auf dem externen Monitor

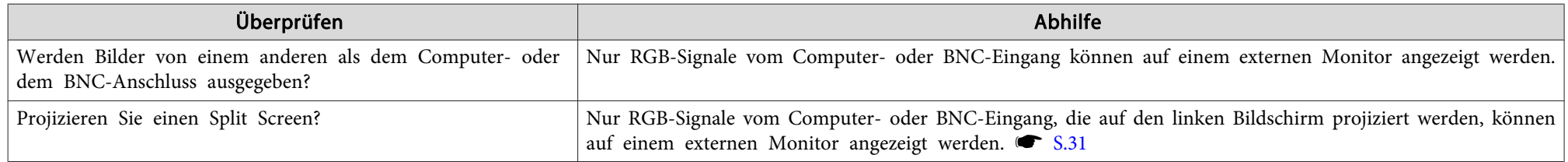

<span id="page-99-0"></span>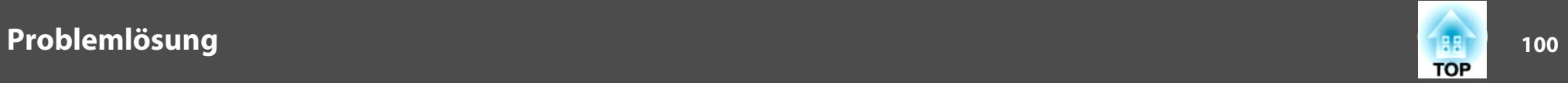

#### Ich möchte die Sprache für Meldungen und Menüs ändern

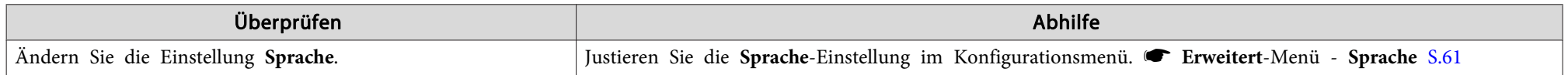

#### Die Authentifizierungseinstellung des WLAN kann nicht verwendet werden

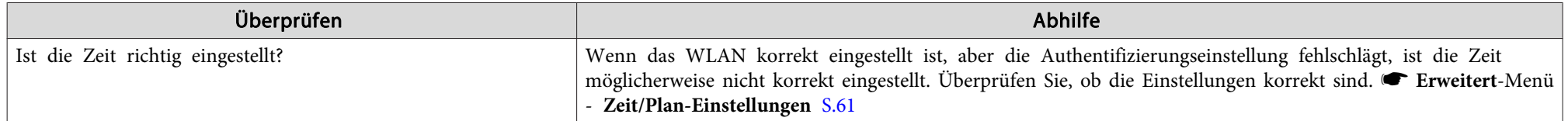

#### Es werden keine Mails empfangen, auch wenn ein Problem am Projektor auftritt

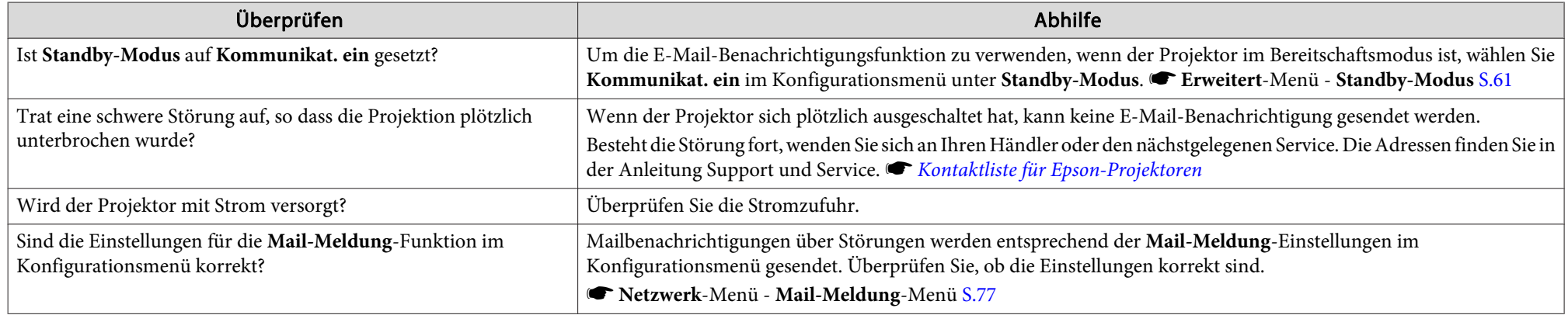

"Die Batterie zum Halten der Uhrzeit ist schwach." wird angezeigt.

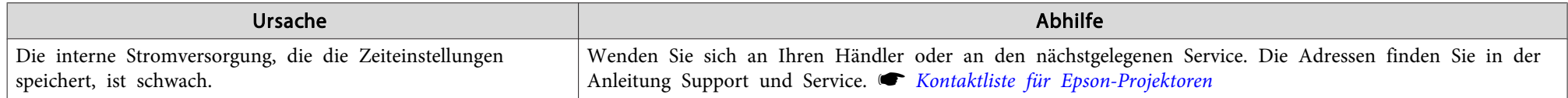

<span id="page-100-0"></span>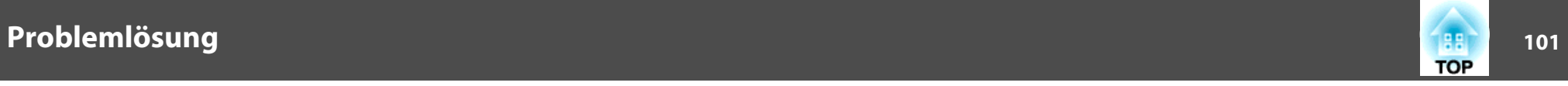

#### **Bedeutung der Event IDs**

Überprüfen Sie die Event-ID und führen Sie die angegebene Maßnahme durch. Kann das Problem nicht gelöst werden, wenden Sie sich an den Netzwerkadministrator oder eine der folgenden Kontaktadressen. *Kontaktliste für [Epson-Projektoren](#page-17-0)* 

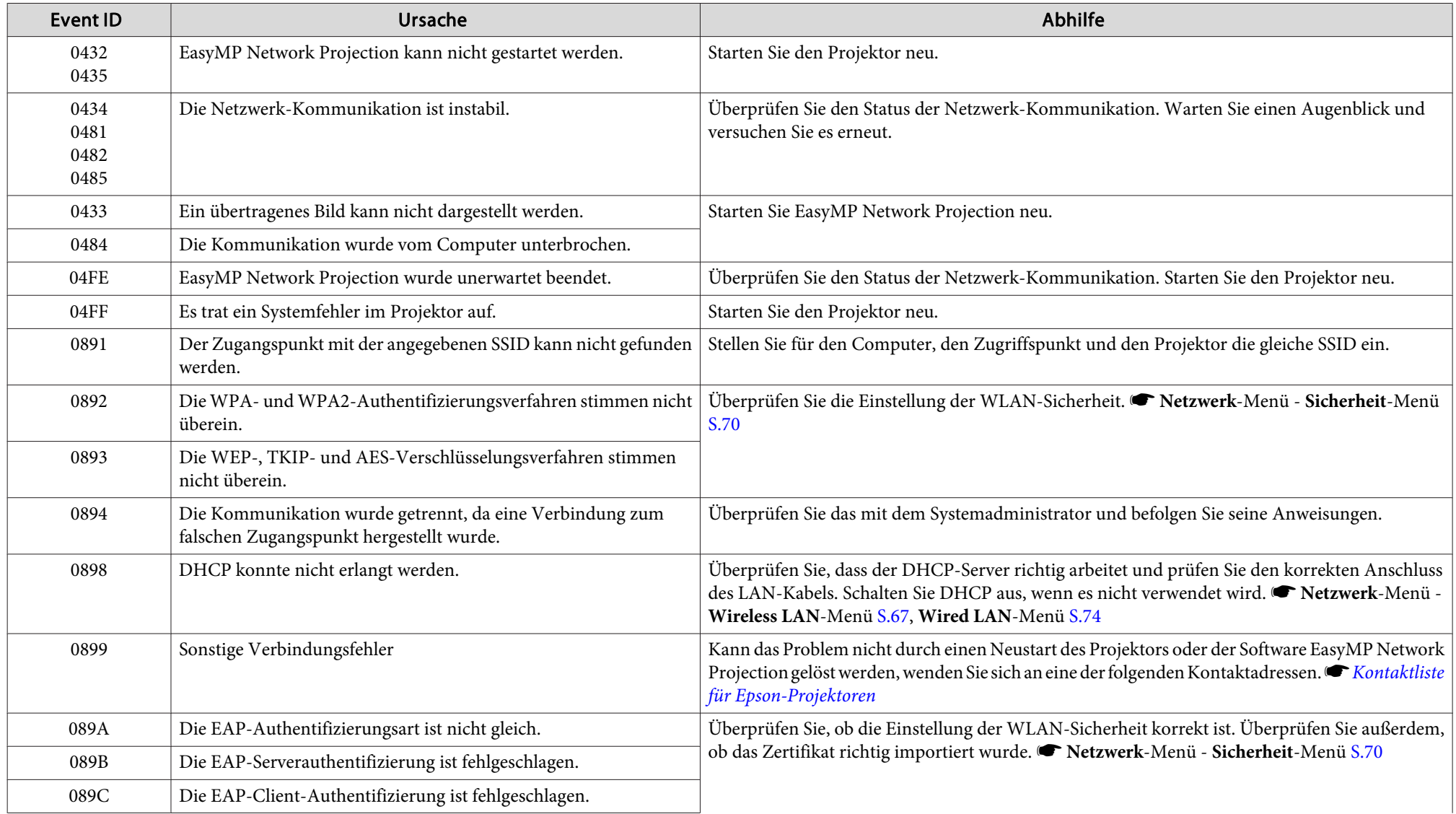

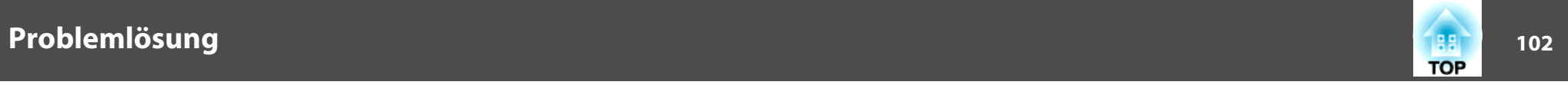

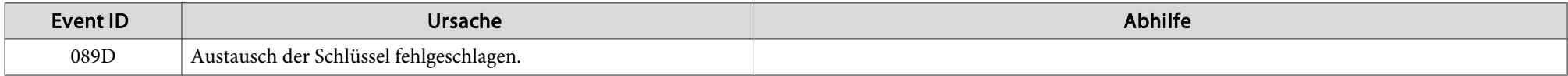

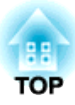

# **Wartung**

Dieses Kapitel erläutert die für eine lange Projektorlebensdauer erforderlichen Wartungsverfahren.

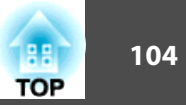

<span id="page-103-0"></span>Bei Verschmutzung oder Bildverschlechterung muss der Projektor gereinigt werden.

# **Warnung**

*Verwenden Sie keine Sprays oder entflammbaren Gase zum Entfernen von an Teilen wie dem Objektiv oder Filter des Projektors anhaftendem Schmutz oder Staub.*

Das kann aufgrund der hohen Temperatur der Lampen im Gerät zu Bränden *führen.*

# **Reinigung der Projektoroberfläche**

Reinigen Sie die Projektoroberfläche mit einem weichen Tuch.

Bei starker Verschmutzung feuchten Sie das Tuch mit Wasser und ein wenig Neutralreiniger an und wringen es gu<sup>t</sup> aus, bevor Sie den Projektor damit abwischen.

#### **Achtung**

*Reinigen Sie den Projektor nicht mit flüchtigen Mitteln wie Wachs, Alkohol oder Verdünnung. Diese können das Gehäuse beschädigen oder die Lackierung angreifen.*

# **Reinigen des Objektivs**

Verwenden Sie zum Reinigen des Objektivs handelsübliche Glasreinigungstücher und wischen Sie es sanft ab.

#### **Achtung**

Wischen Sie das Objektiv nicht mit groben Materialien ab und setzen Sie es *keinen Stößen aus, da es leicht beschädigt werden kann.*

# **Reinigen des Luftfilters**

Reinigen Sie Luftfilter und Ansaugöffnung, wenn folgende Meldung angezeigt wird oder wenn die grün blinkt.

Luftfilter reinigen. Luftfilter reinigen oder ersetzen.

#### **Achtung**

- *Ein verstopfter Luftfilter kann zum Anstieg der Innentemperatur des Projektors führen und Betriebsstörungen, sowie eine Verkürzung der Lebensdauer des Motors am Objektiv verursachen. Reinigen Sie den Luftfilter sofort, wenn die Meldung angezeigt wird.*
- Wenn der Filter durch Tabakrauch gelb verfärbt ist, kann er nicht gereinigt *werden. Ersetzen Sie den Luftfilter durch einen neuen.*  s *[S.110](#page-109-0)*
- Spülen Sie den Luftfilter nicht mit Wasser. Verwenden Sie keine Reinigungs*oder Lösungsmittel.*
- Wenn Sie für die Reinigung eine Bürste verwenden, wählen Sie eine mit langen, weichen Borsten, und drücken Sie nicht stark auf. Bei zu starkem Bürsten dringt Staub noch weiter in den Luftfilter ein und kann nicht mehr *entfernt werden.*

### **Vorgehen**

A **Nachdem Sie den Projektor ausgeschaltet haben und ein doppeltes Tonsignal zur Bestätigung ertönt, ziehen Sie das Netzkabel ab.**

### B **Die Luftfilterabdeckung entfernen.**

Ziehen Sie die Luftfilterabdeckung an der dafür vorgesehenen Zunge auf geradem Weg heraus, während Sie die Zunge gedrückt halten.

**Reinigung <sup>105</sup>**

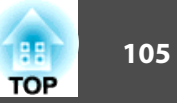

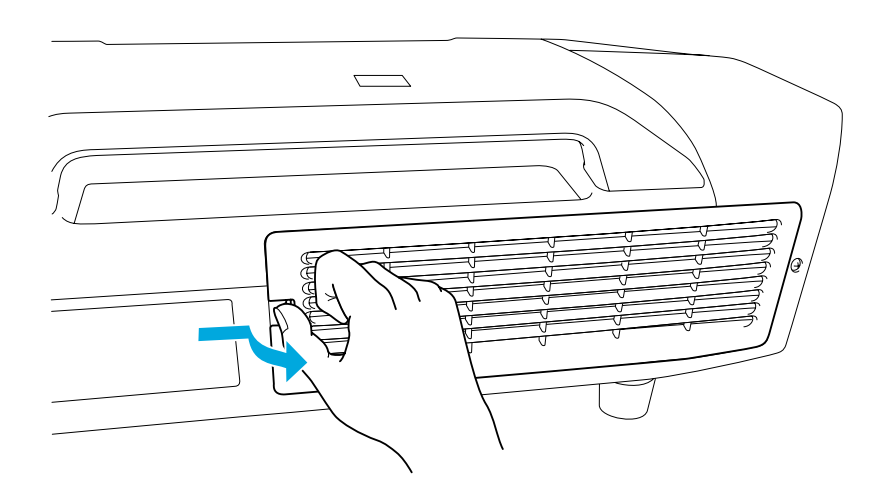

C **Den Luftfilter entfernen.**

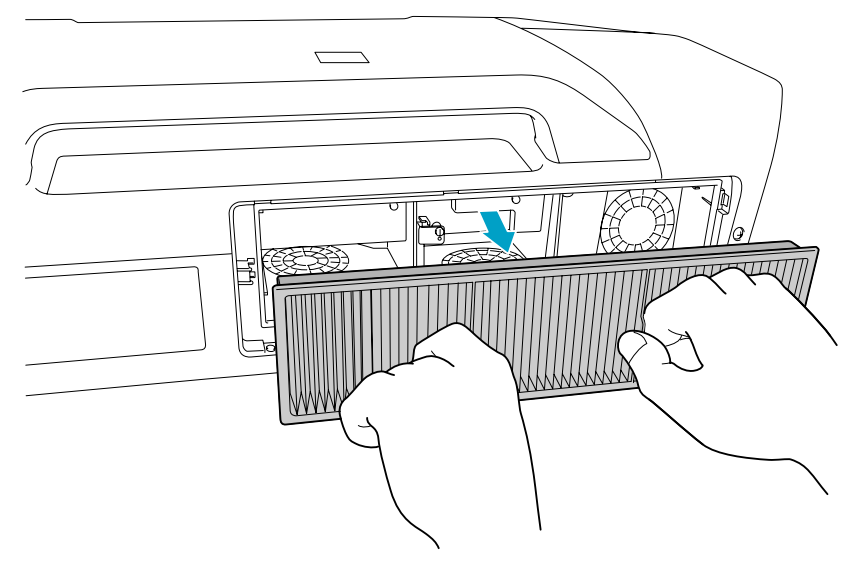

D **Klopfen Sie den Luftfilter mit der Vorderseite (der Seite mit den Zungen) nach unten vier oder fünf Mal aus, um den Staub herauszuschütteln.**

Drehen Sie ihn um und verfahren Sie mit der anderen Seite genauso.

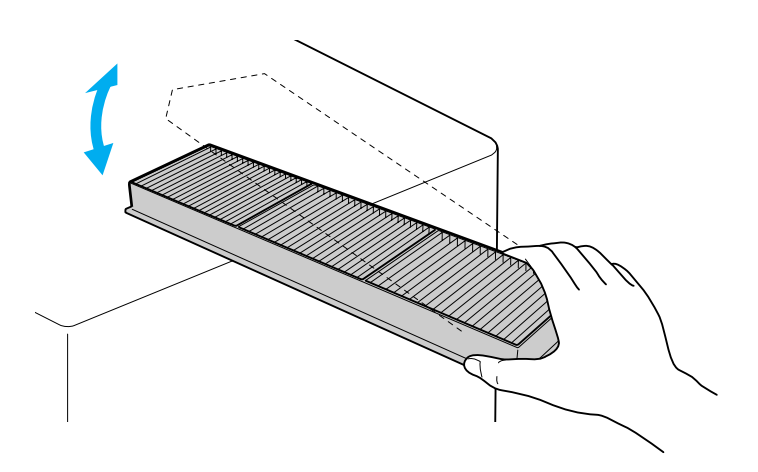

#### **Achtung**

*Zu starkes Klopfen kann am Luftfilter Verformungen oder Risse verursachen, wodurch er nicht mehr zu gebrauchen wäre.*

E **Verwenden Sie für die Reinigung einen Staubsauger von der Vorderseite her, wenn sich der Staub auf diese Art nicht vollständig entfernen lässt.**

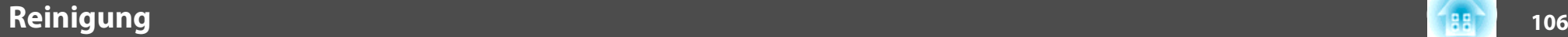

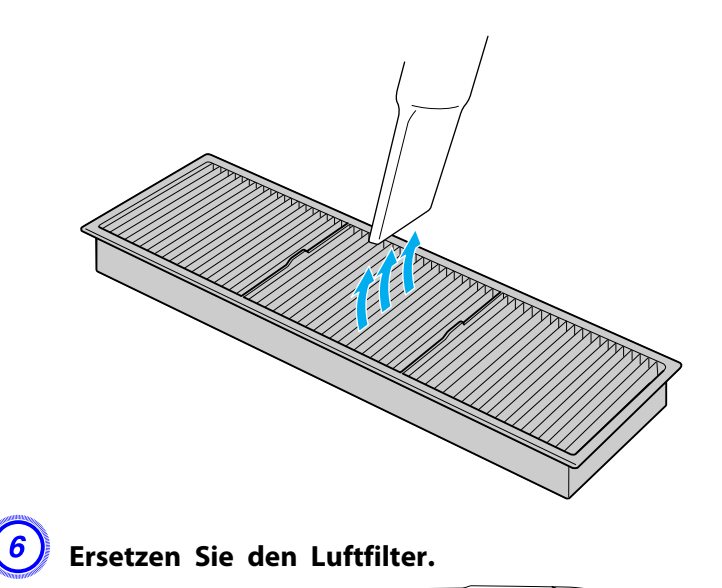

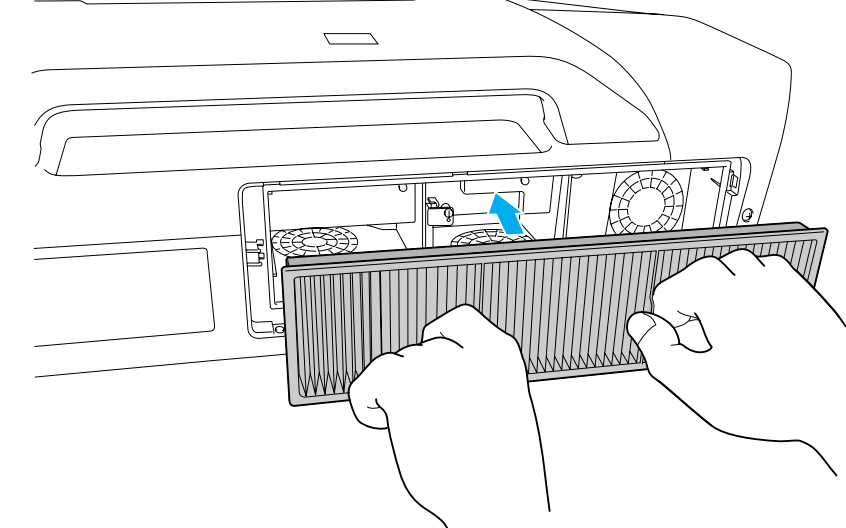

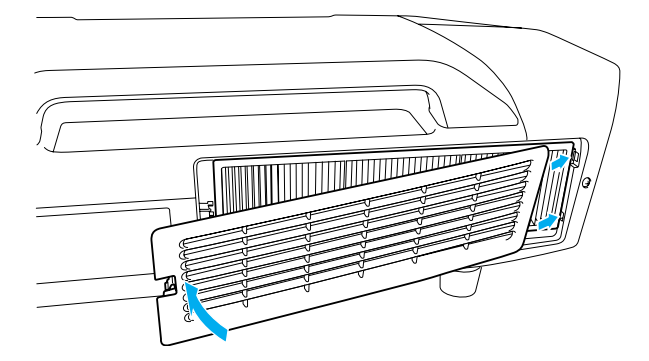

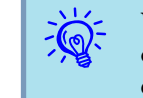

 Wird die Meldung auch nach der Reinigung häufig angezeigt, muss der Luftfilter ausgetauscht werden. Ersetzen Sie den Luftfilter durch einen neuen.  $\bullet$  [S.110](#page-109-0)

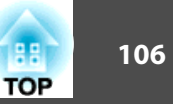

G **Setzen Sie die Luftfilterabdeckung wieder ein.**

Drücken Sie auf den Filter, bis er einrastet.

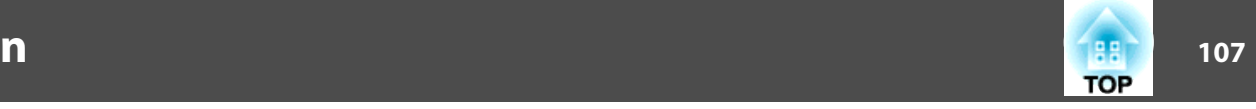

# <span id="page-106-0"></span>**Auswechseln der Lampe**

#### **Lampenaustauschperiode**

Die Lampe muss in folgenden Fällen ausgetauscht werden:

• Die Meldung "Die Lampe ersetzen." wird beim Start des Projektors unten links auf der Projektionsleinwand angezeigt.

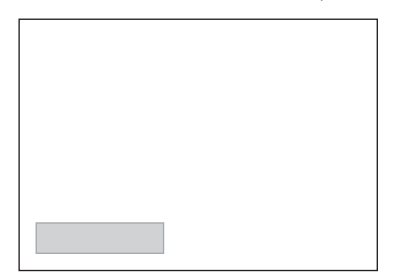

• Die Lampenanzeige blinkt orange. Ersetzen Sie die durch die blinkende Anzeige angezeigte Lampe, entweder Lampe <sup>1</sup> oder 2.

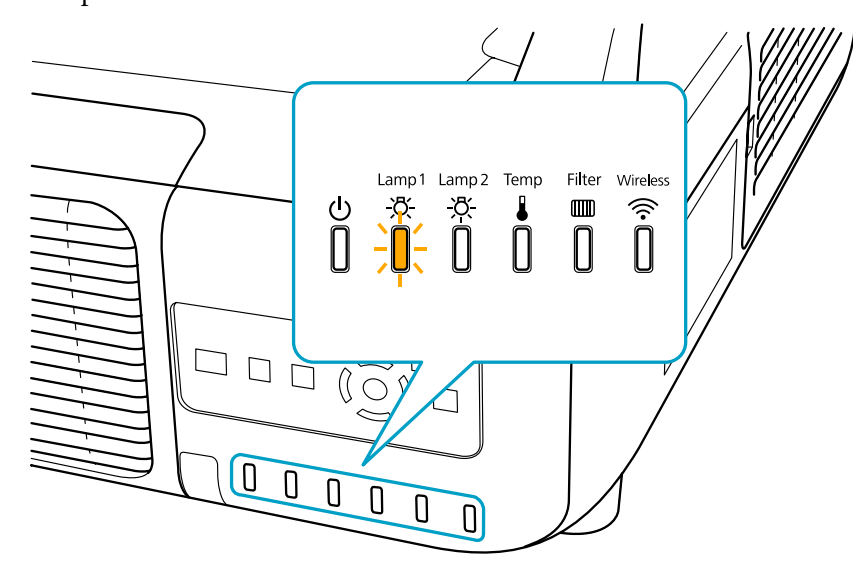

• Die Bildwiedergabe wird dunkler oder schlechter.

#### **Achtung**

• *Die Meldung zum Lampenwechsel erscheint nach Ablauf der folgenden Zeiten, um eine gleich bleibende Helligkeit und Bildqualität zu gewährleisten. EB-Z8455WU/Z8450WU/Z8355W/Z8350W/Z10005/Z10000*

*Bei dauerhafter Verwendung von Leistungsaufnahme bei Normal 1: Etwa TBD Stunden*

*Wenn Leistungsaufnahme kontinuierlicher beim Betrieb auf ECO gestellt ist: Etwa TBD Stunden*

*EB-Z8150: Etwa TBD Stunden*

- *Schalten Sie den Projektor nicht sofort nach dem Ausschalten wieder ein. Wenn* der Projektor häufig ein- und ausgeschaltet wird, kann die Lebensdauer der *Lampen verringert werden.*
- *Nach Ablauf dieser Betriebsdauer nimmt die Gefahr eines Lampenbruchs zu. Ersetzen Sie die Lampe deshalb so schnell wie möglich, nachdem die entsprechende Meldung angezeigt wird, selbst wenn Sie noch funktioniert.*
- Je nach Art der Lampe oder Verwendungsart kann diese dunkler werden oder *ganz ausfallen, bevor die Warnung erscheint. Wir empfehlen, dass Sie immer eine Austauschlampe zur Hand haben.*

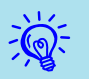

Wir empfehlen eine Reinigung des Luftfilters bei jedem Lampenaustausch.  $\bullet$  [S.104](#page-103-0)

Ersetzen Sie den Luftfilter, wenn er verfärbt ist oder auch nach Reinigung des Filters noch eine Meldung erscheint.  $\bullet$  [S.110](#page-109-0)

#### **Vorgehen beim Lampenwechsel**

Die Lampen können auch ausgetauscht werden, wenn der Projektor an der Decke befestigt ist.

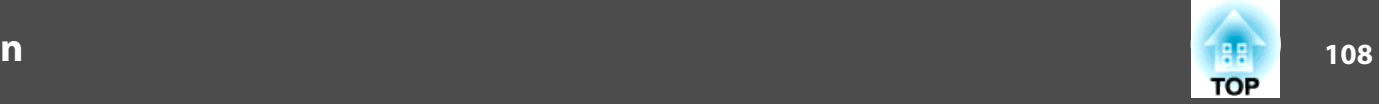

# **Warnung**

- Müssen die Lampen ersetzt werden, weil sie nicht mehr leuchten, besteht die *Möglichkeit, dass sie zerbrochen sind. Ist der Projektor an der Decke aufgehängt, sollten Sie für den Lampentausch immer annehmen, dass die Lampe zerbrochen ist. Stehen Sie daher seitlich von der Lampenabdeckung und nicht darunter. Nehmen Sie die Lampenabdeckung vorsichtig ab.*
- *Die Lampe niemals zerlegen oder umbauen. Bei Einbau und Verwendung einer zerlegten oder umgebauten Lampe besteht Brand-, Stromschlag- oder Unfallgefahr.*

# **Achtung**

Warten Sie, bis sich die Lampen ausreichend abgekühlt haben, bevor Sie die Lampenabdeckung abnehmen. Ist die Lampe noch heiß, können Sie sich Sie sich *verbrennen oder verletzen. Nach dem Ausschalten der Stromversorgung dauert es etwa eine Stunde, bis die Lampe ausreichend abgekühlt ist.*

#### **Verfahren**

A **Nachdem Sie den Projektor ausgeschaltet haben und ein doppeltes Tonsignal zur Bestätigung ertönt, ziehen Sie das Netzkabel ab.**

B **Warten Sie, bis sich die Lampen ausreichend abgekühlt haben, bevor Sie die Lampenabdeckung auf der Rückseite des Projektors abnehmen.**

Drücken Sie die Zungen auf der Vorderseite der Lampenabdeckung zusammen, um die Verriegelung zu lösen. Wenn die Verriegelung gelöst ist, ziehen Sie die Abdeckung gerade heraus.

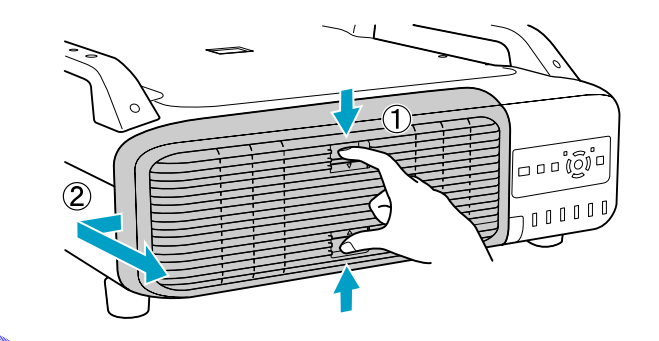

#### C **Ziehen Sie den Verriegelungshebel für die zu ersetzen gewünschte Lampe hoch und ziehen Sie die Lampe gerade heraus.**

Wenn die Lampe beschädigt ist, ersetzen Sie die Lampe durch eine neue oder wenden Sie sich an Ihren Händler.  $\bullet$  *[Kontaktliste](#page-17-0) für [Epson-Projektoren](#page-17-0)*

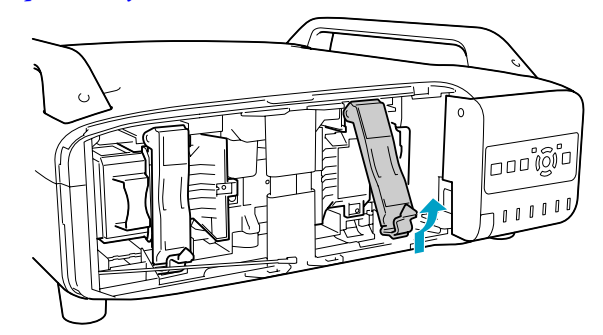
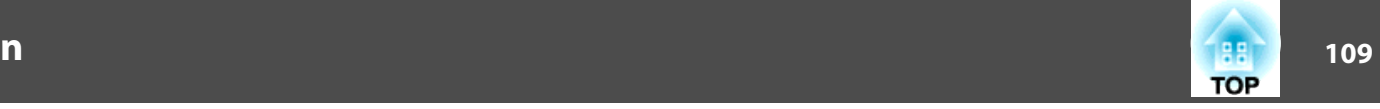

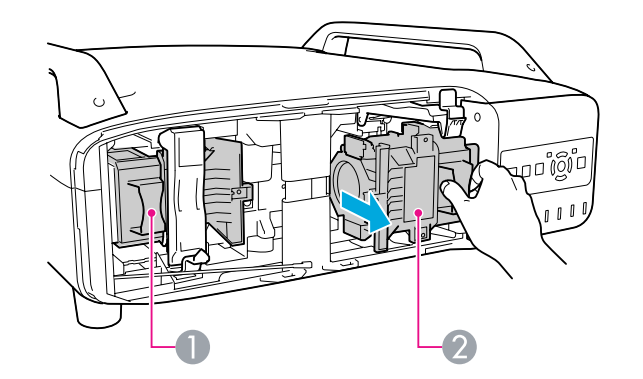

**1** Lampe 1

2 Lampe 2

#### D **Setzen Sie die neue Lampe ein.**

Schieben Sie die Lampe and der Führungsschiene in der richtigen Richtung vollständig hinein und drücken Sie sie fest nach hinten. Ziehen Sie den Verriegelungshebel herab, bis er spürbar einrastet.

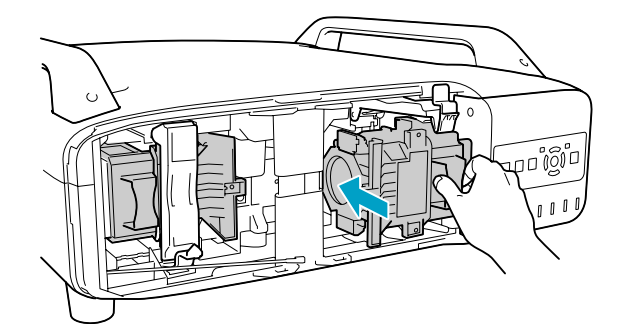

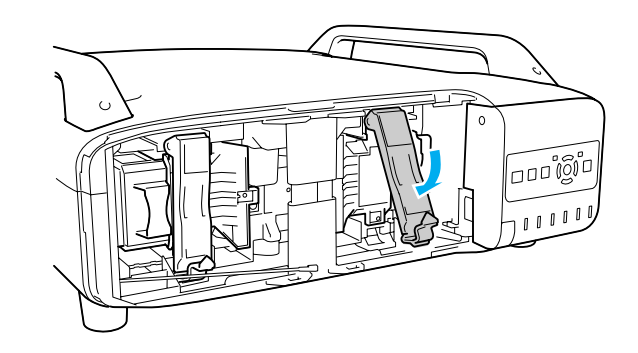

# E **Die Lampenabdeckung ersetzen.**

Drücken Sie die Abdeckung gegen die Einheit und schieben sie bis zum merkbaren Einrasten nach rechts.

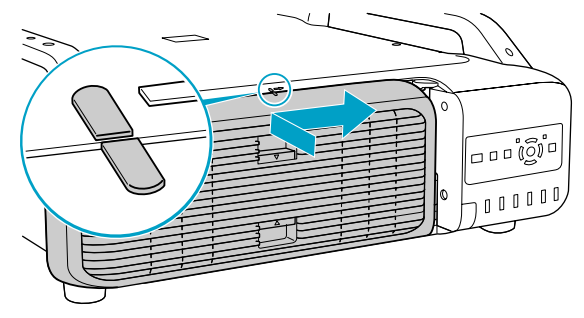

#### **Achtung**

- *Setzen Sie die Lampe richtig ein. Als Sicherheitsmaßnahme wird die Lampe automatisch ausgeschaltet, wenn die Lampenabdeckung abgenommen wird. Ist die Lampe oder die Lampenabdeckung nicht richtig installiert, kann die Lampe nicht eingeschaltet werden.*
- *In diesem Produkt befindet sich eine Lampe, die Quecksilber (Hg) enthält. Beachten Sie die gültigen örtlichen Richtlinien zu Entsorgung und Recycling. Entsorgen Sie die Lampe nicht mit dem normalen Hausmüll.*

#### **Zurücksetzen der Lampenstunden**

Der Projektor ist mit einem Zähler für die Lampenbetriebszeit ausgestattet. Eine Kontrollanzeige und eine Warnmeldung zeigen den Zeitpunkt zum Austausch der Lampe an. Nach dem Ersetzen der Lampen und Einschalten der Stromversorgung erscheint die folgende Meldung auf der Leinwand, und Sie können den Lampenstunden-Zähler zurücksetzen.

Wählen Sie **Ja** und drücken Sie die [Enter]-Taste.

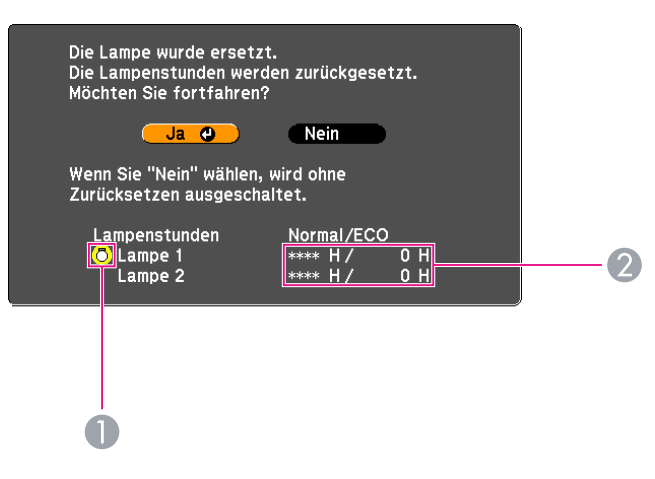

- A Zeigt den Austausch für die Lampe 1 an.
- B Zeigt die gesamte Lampenbetriebszeit an. Wenn Sie **Ja** wählen und die Lampenbetriebszeit zurücksetzen, wird die Zählung für Lampe 1 auf 0H gestellt.

## **Austausch des Luftfilters**

#### **Austauschperiode des Luftfilters**

Der Luftfilter muss ausgetauscht werden wenn:

- Der Luftfilter verfärbt ist.
- Die Meldung erscheint, obwohl der Luftfilter gereinigt wurde.

#### **Vorgehen beim Wechseln des Luftfilters**

Der Luftfilter kann auch ausgetauscht werden, wenn der Projektor an der Decke befestigt ist.

#### **Verfahren**

A **Nachdem Sie den Projektor ausgeschaltet haben und ein doppeltes Tonsignal zur Bestätigung ertönt, ziehen Sie das Netzkabel ab.**

#### B **Die Luftfilterabdeckung entfernen.**

Ziehen Sie die Luftfilterabdeckung an der dafür vorgesehenen Zunge auf geradem Weg heraus, während Sie die Zunge gedrückt halten.

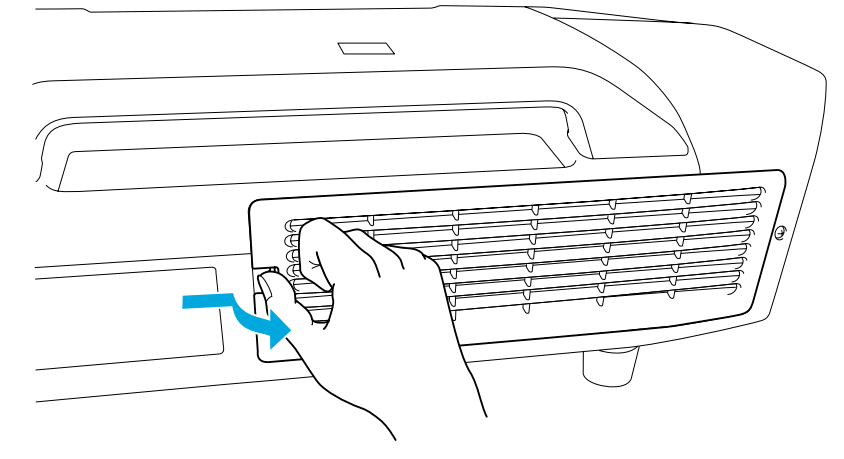

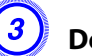

C **Den Luftfilter entfernen.**

**TOP** 

## **Wechseln der Verbrauchsmaterialien**

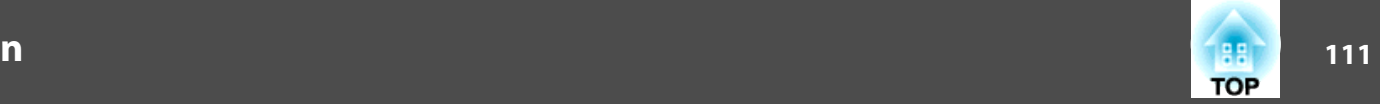

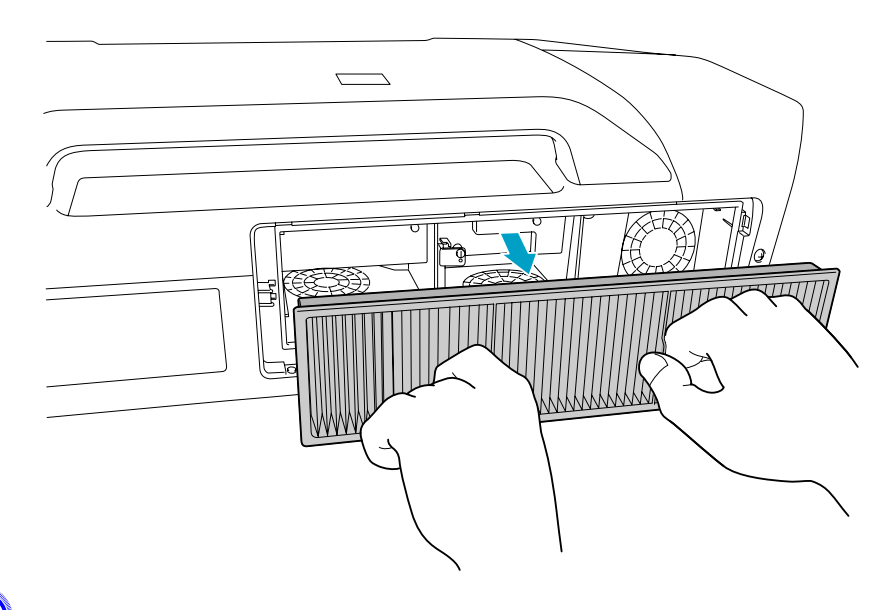

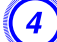

D **Setzen Sie den neuen Luftfilter ein.**

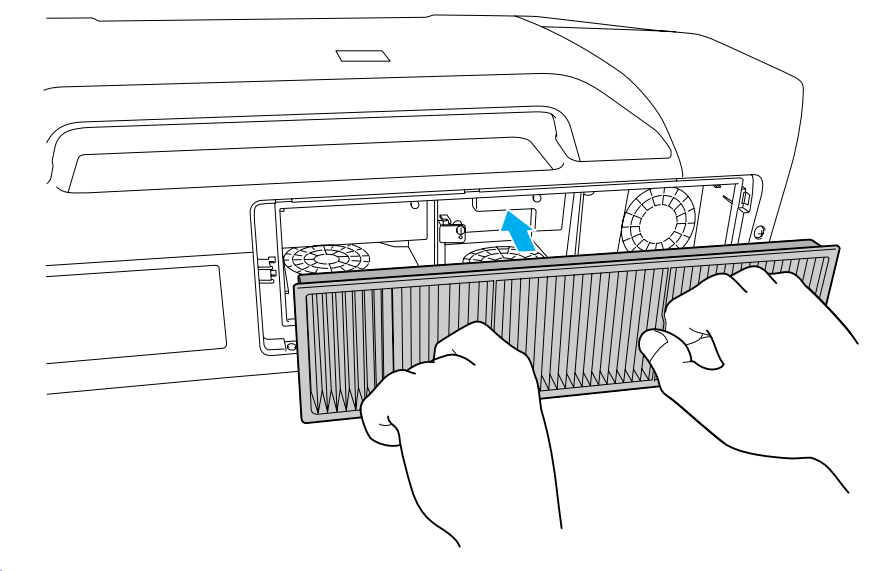

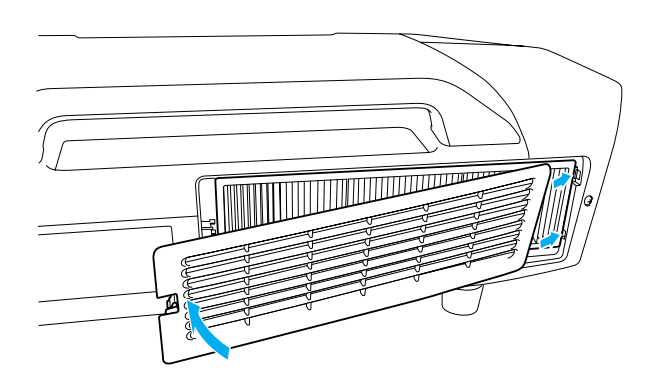

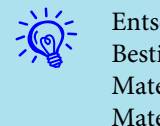

 Entsorgen Sie gebrauchte Luftfilter gemäß Ihrer örtlichen Gesetze und Bestimmungen. Material des Filterrahmens: Polypropylen

Material des Filterteils: Polypropylen

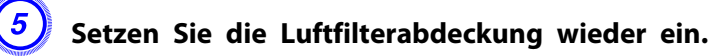

Drücken Sie auf den Filter, bis er einrastet.

# **Hinweise zum Transport <sup>112</sup>**

Im Projektor befinden sich viele Glas- und Präzisionsteile. Handhaben Sie den Projektor beim Transport so wie im Folgenden beschrieben, um Schäden durch Stöße zu vermeiden.

### **Kurzer Transport**

Gehen Sie die folgenden Punkte durch, und tragen Sie den Projektor dann vorsichtig an den Griffen.

- Schalten Sie den Projektor aus, und ziehen Sie alle Kabel ab.
- Setzen Sie die Objektivabdeckung auf das Objektiv.

# **Achtung**

*Tragen Sie den Projektor nicht alleine. Zwei Personen sind zum Auspacken oder Tragen des Projektors erforderlich.*

### **Während des Transportierens**

#### **Vorbereitung für das Verpacken**

Bereiten Sie nach Beachten der Punkte unter "Kurzer Transport" folgendes vor, und packen Sie den Projektor dann ein.

- Nehmen Sie das Objektiv ab, wenn ein anderes Objektiv als das Standard-Zoomobjektiv installiert ist. Bringen Sie das Standard-Zoomobjektiv an, wenn der Projektor ein eingebautes Objektiv hat. Wenn der Projektor kein Objektiv hat, bringen Sie den beim Kauf vorhanden Deckel an der Objektivfassung an.
- Der vertikale und horizontale Objektivversatz ist auf Mitte gestellt.
- Verpacken Sie die Objektive mit dem Schutzpuffer der Originalverpackung.

#### **Hinweise zum Verpacken und Transportieren**

Umhüllen Sie den Projektor sicher mit Puffermaterial, um ihn vor Erschütterungen zu schützen, und legen Sie ihn in einem stabilen Karton ab. Informieren Sie auf jeden Fall das Speditionsunternehmen darüber, dass der Inhalt zerbrechlich ist.

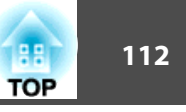

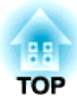

# **Überwachung und Steuerung**

Dieses Kapitel erläutert die Funktionen zur Überwachung und Steuerung des Projektors.

# **EasyMP Monitor 114**

Mit EasyMP Monitor können Sie zum Beispiel den Status mehrerer an ein Netzwerk angeschlossener Epson-Projektoren auf einem Computer-Bildschirm überprüfen und die Projektoren von dem Computer aus steuern.

Laden Sie sich die EasyMP Monitor-Software von der folgenden Website herunter.

#### <http://www.epson.com>

Es folgt eine kurze Beschreibung der Überwachungs- und Steuerungsfunktionen, die mit EasyMP Monitor ausgeführt werden können.

• **Projektoren für die Überwachung und Steuerung anmelden**

Projektoren im Netzwerk können automatisch gesucht werden. Die gefundenen Projektoren können Sie dann auswählen und in der Software anmelden.

Sie können die IP-Adressen für die Zielprojektoren zur Anmeldung eingeben.

- **Angemeldete Projektoren können Gruppen zugewiesen werden, damit sie gemeinsam überwacht und gesteuert werden können.**
- **Statusüberwachung angemeldeter Projektoren**

Der Einschaltzustand (EIN/AUS) der Projektoren und Probleme oder Warnungen können optisch mit Hilfe von Symbolen überprüft werden. Sie können Projektorgruppen oder Einzelprojektoren, an denen Sie interessiert sind, auswählen und dann die Lampenbetriebsdauer oder Einzelheiten wie Eingangsquellen, Probleme und Warnungen für diese Projektoren überprüfen.

• **Steuerung angemeldeter Projektoren**

Sie können Projektorgruppen oder Einzelprojektoren auswählen und dann Operationen an den ausgewählten Projektoren ausführen, zum Beispiel sie ein- und ausschalten oder ihre Eingangsquellen wählen. Web-Steuerungsfunktionen können verwendet werden, um die Einstellungen im Konfigurationsmenü des Projektors zu ändern. Müssen bestimmte Steuerungstätigkeiten regelmäßig zu bestimmten Zeiten oder an bestimmten Tagen ausgeführt werden, können Sie die Timereinstellungen verwenden.

#### • **Mailbenachrichtigung Einstellungen**

Sie können E-Mail-Adressen festlegen, an die Benachrichtigungen geschickt werden, wenn bei einem angemeldeten Projektor ein Problem oder ein anderer Status auftritt, der Aufmerksamkeit benötigt.

• **Nachrichten an angemeldete Projektoren schicken**

Sie können das Plugin Message Broadcasting für EasyMP Monitor verwenden, um JPEG-Dateien an angemeldete Projektoren zu schicken.

 $\bullet$  [S.128](#page-127-0)

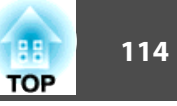

<span id="page-114-0"></span>Sie können unter Verwendung eines Webbrowsers auf einem an das Netzwerk angeschlossenen Computer Konfigurationsmenüeinstellungen vornehmen und den Projektor einstellen und steuern. Mit dieser Funktion lassen sich die Einstellung und die Steuerung des Projektors von der Ferne aus vornehmen. Die Einstellwerte, beispielsweise Zertifikat-Einstellungen, lassen sich mit der Tastatur des Computers eingeben, was wesentlich einfacher als eine Eingabe mit der Fernbedienung ist.

Verwenden Sie als Web-Browser Microsoft Internet Explorer 6.0 oder höher. Unter Mac OS verwenden Sie Safari oder Firefox.

- $\sum_{i=1}^{n}$ • Bei der Kommunikation über ein WLAN, stellen Sie die Verbindung  $\bullet$  [S.67](#page-66-0)
	- Einstellung und Steuerung sind mit einem Webbrowser möglich, falls im Konfiguration-Menü des Projektors **Standby-Modus** im Menü **Erweitert** auf **Kommunikat. ein** gesetzt ist, auch wenn sich der Projektor im Standby-Modus befindet (Netzschalter ausgeschaltet).  $\bullet$  [S.61](#page-60-0)

# **Anzeige Web-Steuerung**

Zeigen Sie die Web-Steuerung wie folgt an.

#### $\mathbb{Z}$  • Falls der verwendete Webbrowser über einen Proxyserver angeschlossen ist, lässt sich die Web-Steuerung nicht anzeigen. Für die Verwendung der Web-Steuerung muss eine Netzwerkverbindung ohne Verwendung eines Proxyservers zur Verfügung stehen.

• Bei den Sicherheitseinstellungen über die Websteuerung empfehlen wir für Sicheres HTTP die Einstellung Ein. <a>[S.75](#page-74-0), ["Sichere](#page-117-0) HTTP [Notes"](#page-117-0)

#### **Verfahren**

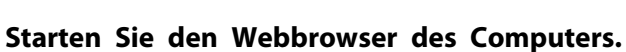

B **Geben Sie die IP-Adresse des Projektors in das Adresseneingabefeld des Web-Browsers ein und drücken Sie die [Enter]-Taste auf der Computertastatur.**

Es wird Web-Steuerung angezeigt.

Wenn Kennwrt zu Web-Strg. im Netzwerk-Menü aus dem Konfiguration-Menü der Projektors angezeigt wird, geben Sie das Kennwort ein. Geben Sie **EPSONWEB** als Benutzername ein. GebenSie das in Kennwort zur Web-Steuerung festgelegte Kennwort ein. Das Standardkennwort ist **admin**.

### **Anzeige Web-Steuerung**

Mit der Funktion Web-Steuerung können Sie den Projektor mit einem Webbrowser fernsteuern.

#### **Verfahren**

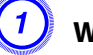

A **Web-Steuerung anzeigen.**  s **"Anzeige Web-Steuerung" S.115**

B **Klicken Sie auf Web-Steuerung.**

Beispiel: Webbrowser eines Computers

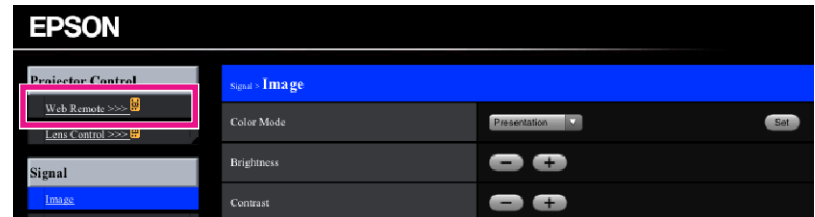

C **Der Bildschirm Web-Steuerungwird angezeigt.**

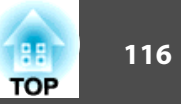

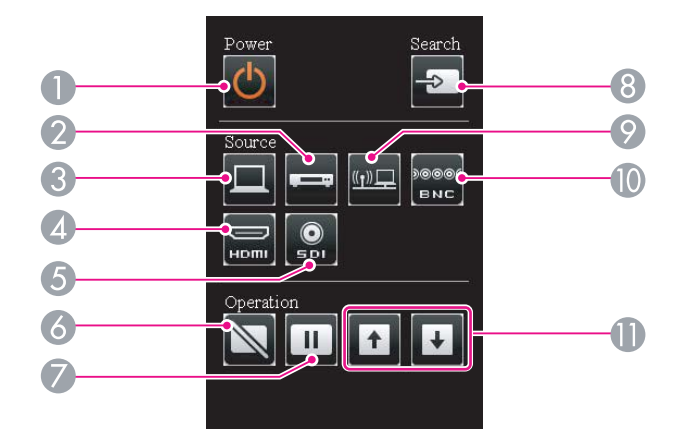

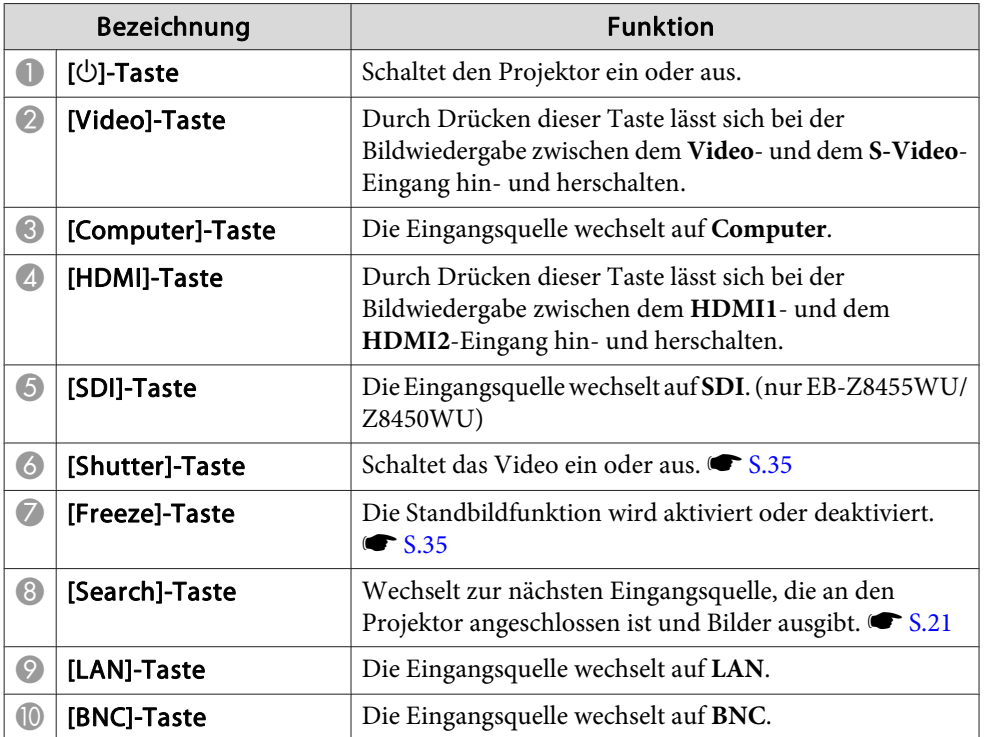

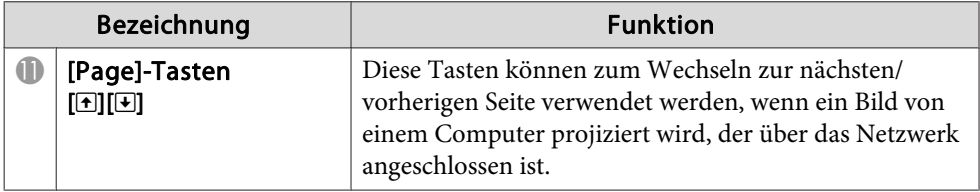

# **Anzeige Lens Control**

Die Objektivsteuerung ermöglicht die Steuerung des Projektorobjektivs über einen Webbrowser.

#### **Verfahren**

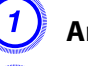

A **Anzeige Web-Steuerung.** <sup>s</sup> **"Anzeige [Web-Steuerung"](#page-114-0) S.115**

B **Klicken Sie Lens Control.**

Beispiel: Webbrowser eines Computers

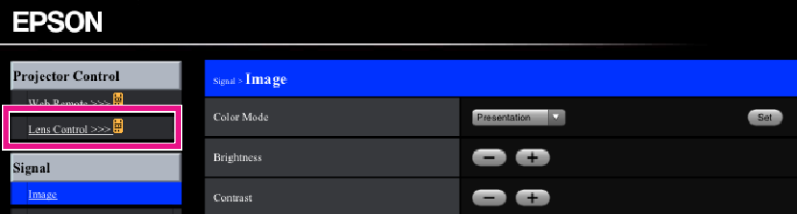

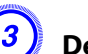

C **Der Lens Control-Bildschirm erscheint.**

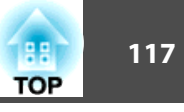

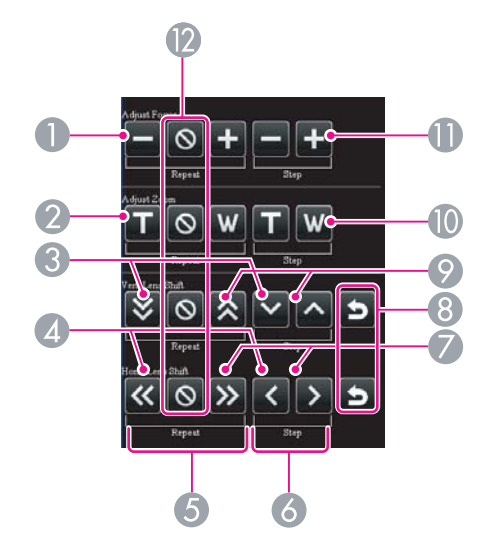

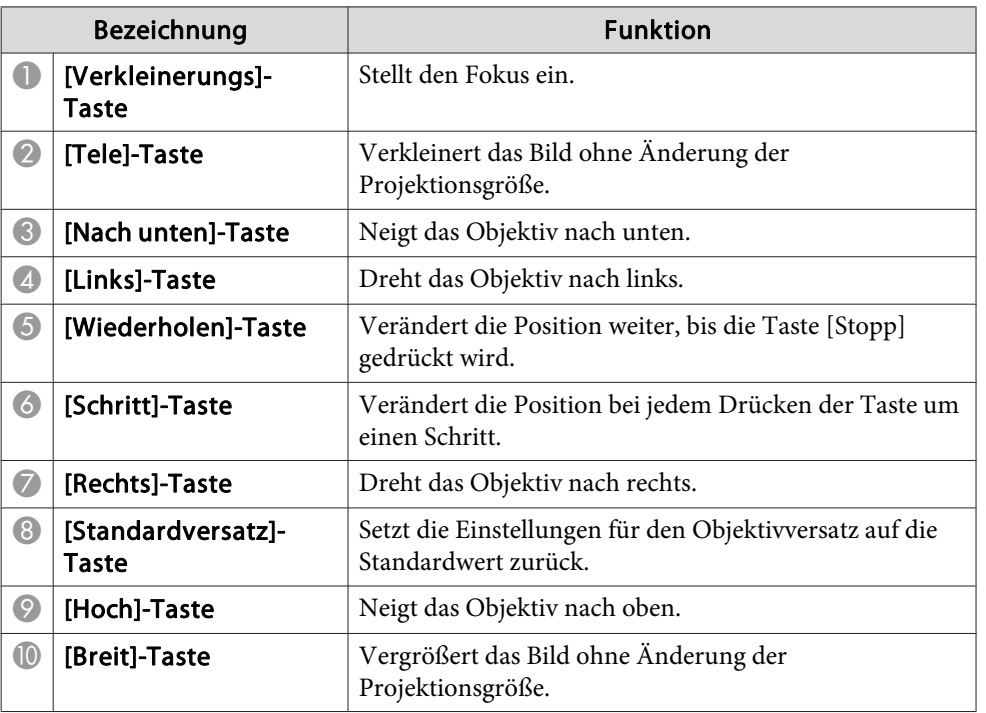

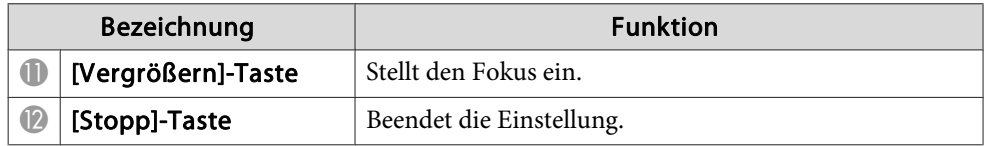

### **Zertifikate einstellen**

Sie können die Zertifikatseinstellungen für die WLAN-Authentifizierung mithilfe eines Webbrowsers einstellen.

Installieren Sie im Projektor die folgenden Zertifikate: Client-Zertifikat und CA-Lizenz für die WLAN-Sicherheitseinstellungen und Web-Server-Zertifikat für die Sicheres HTTP-Funktion.

#### **Verfahren**

- - A **Anzeige Web-Steuerung.** <sup>s</sup> **"Anzeige [Web-Steuerung"](#page-114-0) S.115**

B **Klicken Sie Netzwerk-Menü - Administrator-Einstellungen - Zertifikateverwaltung.**

C **Der Zertifikateverwaltung-Bildschirm erscheint.**

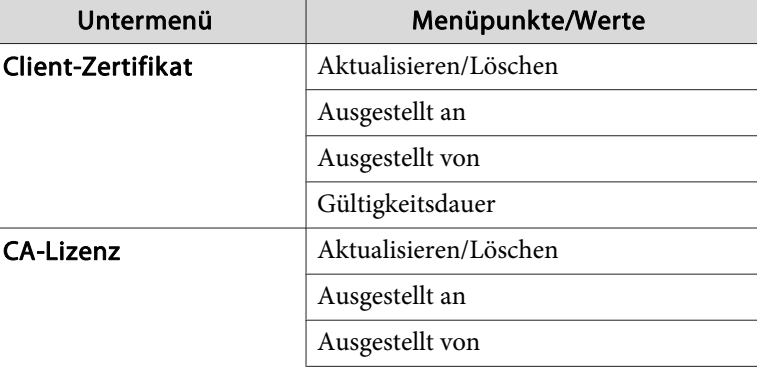

<span id="page-117-0"></span>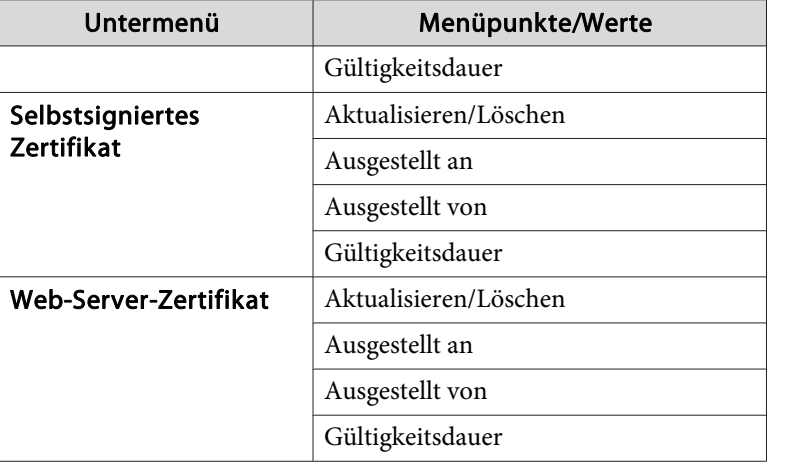

diese Warnung zu vermeiden. • ["Unterstützte](#page-184-0) Zertifikate" S.185

Sie können ein Serverzertifikat separat erstellen, das vom Webbrowser eines Computers verifiziert werden kann, und es im Projektor installieren, um

 $\mathcal{L}$ Stellen Sie bei der Installation eines Zertifikats sicher, dass der Projektor das jeweilige Format unterstützt.  $\bullet$  ["Unterstützte](#page-184-0) [Zertifikate"](#page-184-0) S.185

### **Sichere HTTP Notes**

Wenn für Sicheres HTTP Ein eingestellt ist, wird zur Kommunikation zwischen dem Projektor und dem Webbrowser eines an das Netzwerk angeschlossenen Computers automatisch das HTTPS-Protokoll verwendet. Diese Funktion können Sie zur sicheren Kommunikation zwischen demProjektor und dem Webbrowser verwenden.

Zur Gewährleistung der Zuverlässigkeit des Servers wird für die Kommunikation über HTTPS-Protokoll ein Zertifikat verwendet. Der Projektor erstellt dies automatisch intern und kommuniziert über sein selbst signiertes Zertifikat. Dieses kann die Zuverlässigkeit des Webbrowsers eines Computers nicht verifizieren, so dass eine Warnung zur Zuverlässigkeit des Servers angezeigt wird, wenn Sie über einen Webbrowser darauf zugreifen. Ignorieren Sie diese Warnung.

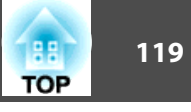

Ist die Funktion **Mail-Meldung** im Konfigurationsmenü des Projektors aktiviert, werden beim Auftreten einer Störung oder Warnung am Projektor Benachrichtigungs-E-Mails an die voreingestellten E-Mail-Adressen gesendet. Mit dieser Funktion kann der Bediener über auftretende Projektorprobleme informiert werden, auch wenn sich dieser nicht beim Projektor befindet. • Netzwerk-Menü - Administrator-Einstellungen -Mail-Meldung [S.77](#page-76-0)

- Es lassen sich bis zu drei Adressen für eine Benachrichtigung eingeben und die Benachrichtigungen können zu allen drei Adressen gleichzeitig gesendet werden.
- Beim Auftreten eines schwerwiegenden Problems, durch welches der Projektor sofort ausgeschaltet wird, kann es möglich sein, dass der Projektor keine Benachrichtigung über die aufgetretene Störung senden kann.
- Überwachung ist möglich, falls im Konfiguration-Menü des Projektors **Standby-Modus** im Menü **Erweitert** auf **Kommunikat. ein** gesetzt ist, auch wenn sich der Projektor im Standby-Modus befindet (Netzschalter ausgeschaltet).  $\bullet$  [S.61](#page-60-0)

# **Lesestörung-Mailbenachrichtigungsfunktion**

Wenn die **Mail-Meldung** auf **Ein** gestellt ist und ein Problem oder eine Warnmeldung am Projektor auftritt, wird folgende E-Mail verschickt.

Absender: E-Mail Adresse 1

Betreff: EPSON Projector

演

Zeile 1: Der Name des Projektors, an dem das Problem aufgetreten ist Zeile 2: Die IP-Adresse des Projektors, an dem das Problem aufgetreten ist.

Zeile <sup>3</sup> und folgende: Einzelheiten des Problems

Die Detailhinweise zu dem Problem werden zeilenweise aufgelistet. Folgende Tabelle führt die in der Meldung möglichen Detailhinweise auf. Weitere Informationen zum Umgang mit Problemen/Warnmeldungen finden Sie unter "Ablesen der Kontrollanzeigen"  $\bullet$  [S.87](#page-86-0)

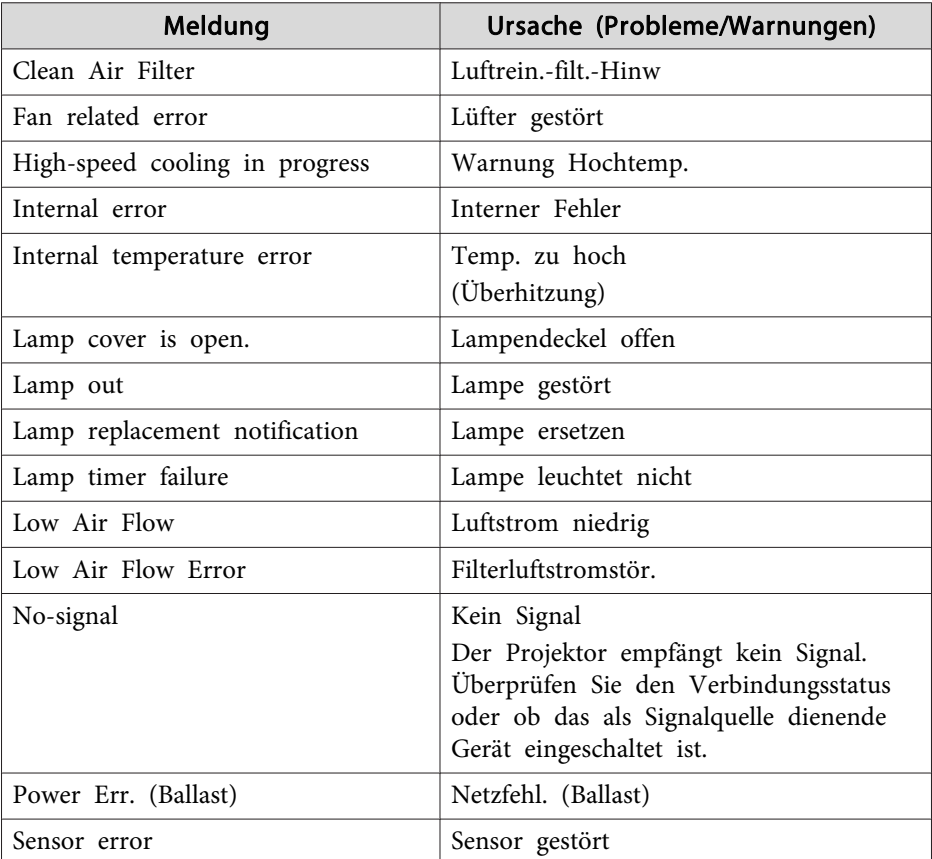

Zu Beginn der Meldung wird (+) oder (-) angezeigt.

(+): Es ist ein Problem am Projektor aufgetreten

(-): Die Projektorstörung wurde behoben

# **Verwaltung mit SNMP <sup>120</sup>**

Ist im Konfigurationsmenü des Projektors **SNMP** eingestellt, werden beim Auftreten einer Projektorstörung E-Mails zur Benachrichtigung an voreingestellte E-Mail-Adressen gesendet. Dies ist besonders für eine zentrale Projektorsteuerung geeignet, wenn sich die Projektoren an verschiedenen Orten befinden.  $\bullet$  [S.75](#page-74-0)

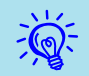

• SNMP sollte durch einen Netzwerkadministrator oder eine mit dem Netzwerk vertraute Person angewendet werden.

- Das Programm SNMP Manager muss auf dem Computer installiert sein, um die SNMP-Funktion zur Überwachung des Projektors verwenden zu können.
- Die Verwaltungsfunktion unter Verwendung von SNMP kann im AdHoc-Modus nicht über ein WLAN verwendet werden.
- Es können bis zu zwei Ziel-IP-Adressen gespeichert werden.

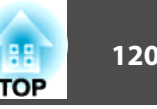

# **ESC/VP21-Befehle <sup>121</sup>**

# **Serielle Verbindung**

- Steckerverbinderausführung: Sub-D 9-polig (Stecker)
- Projektoreingangsbezeichnung: **RS-232C**

#### <Am Projektor> <Am Computer> **RS-232C**  $|IOIO|$  $9000$  $\textcircled{\scriptsize{0}} \textcircled{\scriptsize{0}} \textcircled{\scriptsize{0}}$  $\circ$  $\circ$  $\circ$  $\circ$  $\textcircled{\small{9}}\textcircled{\small{9}}\textcircled{\small{9}}\textcircled{\small{1}}$  $00000$ Q  $\overline{\Box}$ <Am Projektor> (Serielles PC-Kabel) <Am Computer> GND 5 GND 5

RD<sub>2</sub> 3 TD<sub>3</sub> 2

**TD RD** 

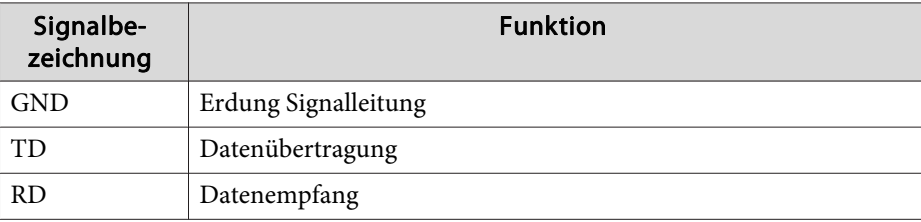

# **Kommunikationsprotokoll**

• Standardeinstellung für die Baud-Rate: <sup>9600</sup> bps

- Datenlänge: <sup>8</sup> Bit
- Parität: Keine
- Stoppbit: <sup>1</sup> Bit
- Ablaufsteuerung: Keine

# **Liste der Befehle**

Wenn der Einschaltbefehl gesendet wird, schaltet sich der Projektor ein und geht in den Aufwärm-Modus. Hat sich der Projektor eingeschaltet, wird ein Doppelpunkt ":" (3Ah) angezeigt.

Wird ein Befehl empfangen, führt der Projektor diesen Befehl aus und zeigt ":", anschließend erwartet er den nächsten Befehl.

Wird das Ausführen eines Befehls mit einem Fehler abgebrochen, wird eine Fehlermeldung angezeigt und ":" ausgegeben.

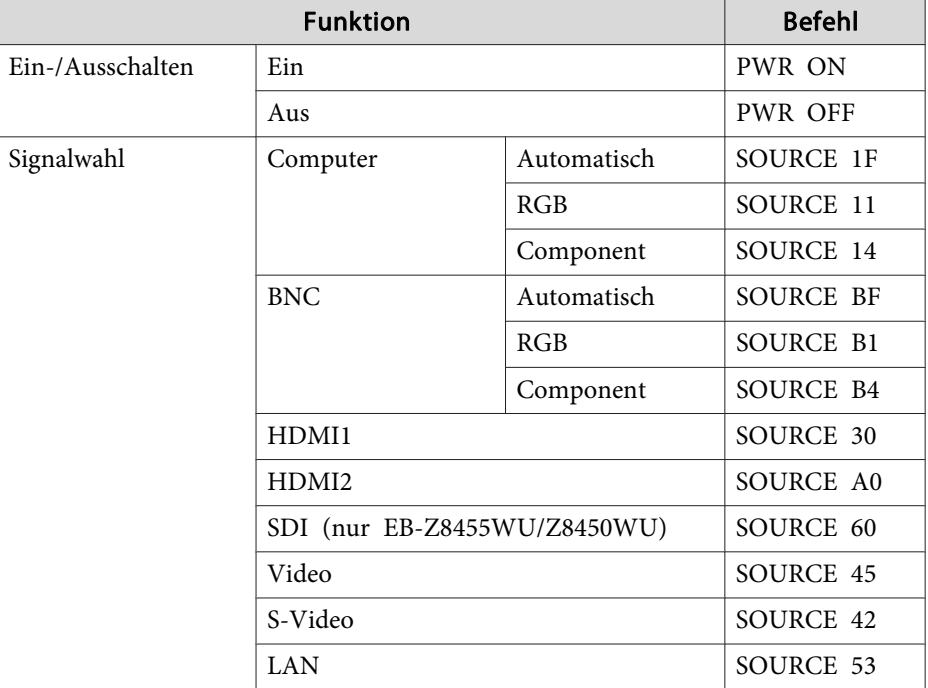

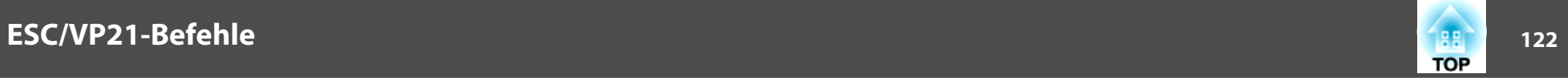

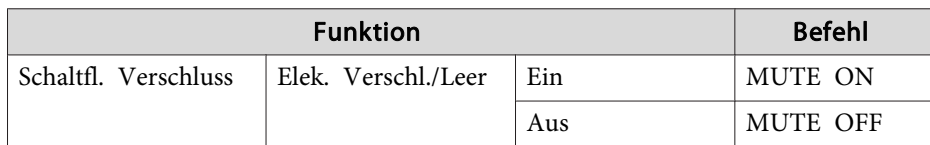

Fügen Sie am Ende jedes Befehls einen Wagenrücklaufcode (CR) (0Dh) hinzu und übertragen Sie.

# **Über PJLink**

PJLink Class1 wurde durch die JBMIA (Japan Business Machine and Information System Industries Association) als Standardprotokoll zur Steuerung von netzwerkkompatiblen Projektoren entwickelt und ist Teil Ihrer Bemühungen zur Standardisierung der Steuerungsprotokolle von Projektoren.

Dieser Projektor erfüllt den von der JBMIA entwickelten PJLink Class1- Standard.

Er akzeptiert alle Befehle außer den folgenden nach PJLink Class1 definierten, und die Kompatibilität wurde durch die Anpassbarkeits-Prüfung für den PJLink-Standard bestätigt.

URL: <http://pjlink.jbmia.or.jp/english/>

• **Nicht-kompatible Befehle**

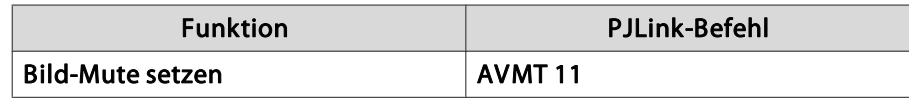

• Bezeichnung des Eingangs, laut **PJLink-Definition, mit den entsprechenden Projektorquellen**

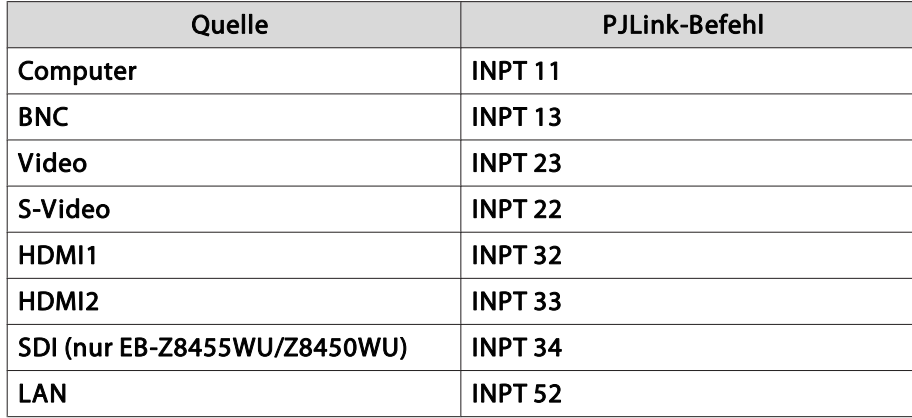

- Angezeigter Herstellername für "Manufacture name information query" (Anfrage Information Herstellername). **EPSON**
- Angezeigte Modellbezeichnung für "Product name information query" (Anfrage Information Produktbezeichnung). **EB-Z8450WU/Z8455WU/Z9750WU/B1575WU/PL Pro Z8450WU/Z8455WU EB-Z8350W/Z8355W/Z9850W/B1585W/PL Pro Z8350W/Z8355W EB-Z10000/Z10005/Z9900/B1500/PL Pro Z8250/Z8255 EB-Z8150/Z9800/PL Pro Z8150**

# **Über Crestron RoomView®**

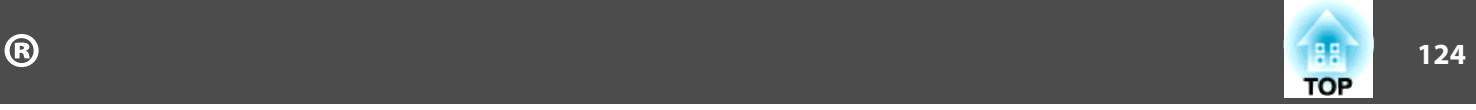

Crestron RoomView® ist ein von Creston® geliefertes, integriertes Steuerungssystem. Es kann zur Überwachung und Steuerung mehrerer an ein Netzwerk angeschlossener Geräte verwendet werden.

Der Projektor unterstützt das Steuerungsprotokoll und kann daher in einem mit Crestron RoomView® aufgebauten System genutzt werden.

Einzelheiten über Crestron RoomView®, siehe Creston®-Website. (Es werden nur englische Anzeigen unterstützt.)

<http://www.crestron.com>

Es folgt eine Übersicht über Crestron RoomView®.

• **Fernbedienung mit einem Webbrowser**

Ein Projektor kann aus einem Computerfenster genau wie mit einer Fernbedienung gesteuert werden.

• **Überwachung und Steuerung mit der Anwendungssoftware**

Crestron RoomView® Express oder Crestron RoomView® Server Edition von Creston® können zur Überwachung von Geräten im System, zur Kommunikation mit dem Support und zum Senden von Notfallmeldungen verwendet werden. Einzelheiten siehe folgende Website. <http://www.crestron.com/getroomview>

Dieses Handbuch beschreibt Verfahren in einem Computerfenster unter Verwendung eines Webbrowsers.

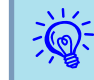

• Es können nur alphanumerische Einzelbyte-Zeichen und -Symbole eingegeben werden.

• Die folgenden Funktionen können nicht genutzt werden, wenn Crestron RoomView® verwendet wird.

Web-Steuerung  $\bullet$  [S.115](#page-114-0)

Message Broadcasting (EasyMP Monitor-Plugin)

• Steuerung ist möglich, falls im Konfigurationsmenü des Projektors **Standby-Modus** im Menü **Erweitert** auf **Kommunikat. ein** gesetzt ist, auch wenn sich der Projektor im Standby-Modus befindet (Netzschalter ausgeschaltet).  $\bullet$  [S.61](#page-60-0)

# **Bedienung eines Projektors aus einem Computerfenster**

#### **Anzeige des Bedienungsfensters**

Überprüfen Sie das Folgende, bevor Sie das Verfahren durchführen

- Vergewissern Sie sich, dass der Computer und der Projektor an das Netzwerk angeschlossen sind. Bei Kommunikation über ein WLAN, stellen Sie die Verbindung im Infrastruktur-Modus her.  $\bullet$  [S.67](#page-66-0)
- Stellen Sie im **Administrator-Einstellungen**-Menü unter dem **Netzwerk**-Menü für **Crestron RoomView Ein** ein. Änderungen an den Projektoreinstellungen werden nach einem Neustart wirksam.  $\bullet$  [S.75](#page-74-0)

#### **Verfahren**

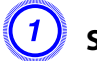

A **Starten Sie den Webbrowser des Computers.**

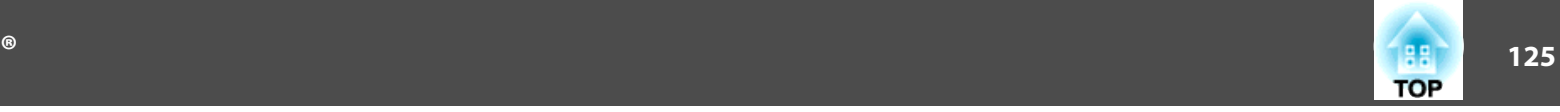

B **Geben Sie die IP-Adresse des Projektors in das Adresseneingabefeld des Web-Browsers ein und drücken Sie die [Enter]-Taste auf der Computertastatur.**

Das Bedienungsfenster wird angezeigt.

#### **Verwendung des Bedienungsfensters**

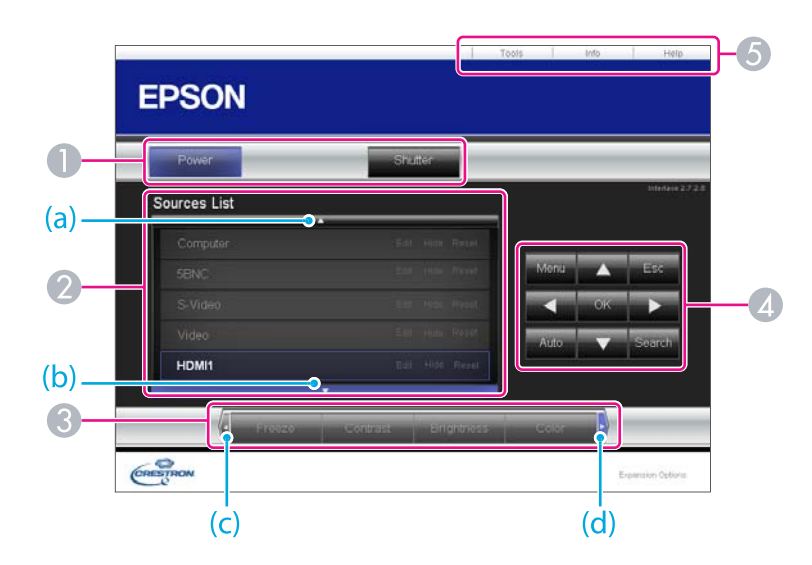

A Die folgenden Tätigkeiten werden ausgeführt, wenn die Tasten angeklickt werden.

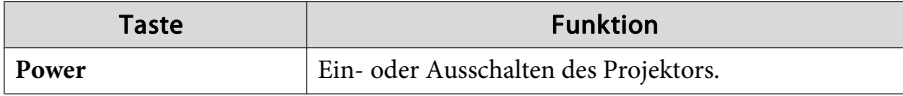

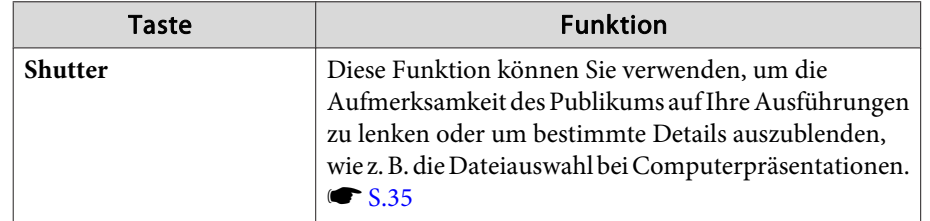

- B Schalten Sie auf das Bild der ausgewählten Eingangsquelle. Zur Anzeige von Eingangsquellen, die nicht im Fenster angezeigt werden, klicken Sie auf (a) oder (b), um aufwärts oder abwärts zu rollen. Der Quellname kann optional geändert werden.
- C Die folgenden Tätigkeiten werden ausgeführt, wenn die Tasten angeklickt werden. Zur Anzeige von Tasten, die nicht im Fenster angezeigt werden, klicken Sie auf (c) oder (d), um nach links oder rechts zu rollen.

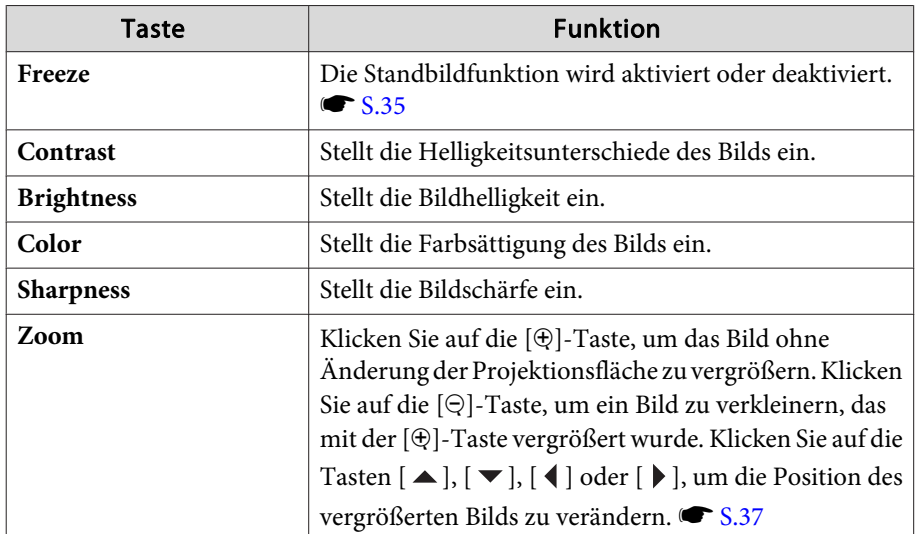

4 Das Klicken auf die Tasten [▲], [ ▼], [ 4 ] oder [ ▶ ] führt die gleichen Tätigkeiten durch wir die [h]-Taste auf der Fernbedienung. Die folgenden Tätigkeiten werden ausgeführt, wenn die anderen Tasten angeklickt werden.

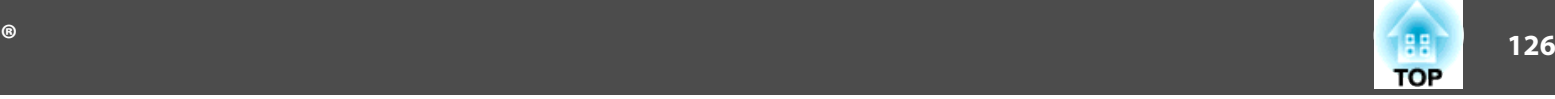

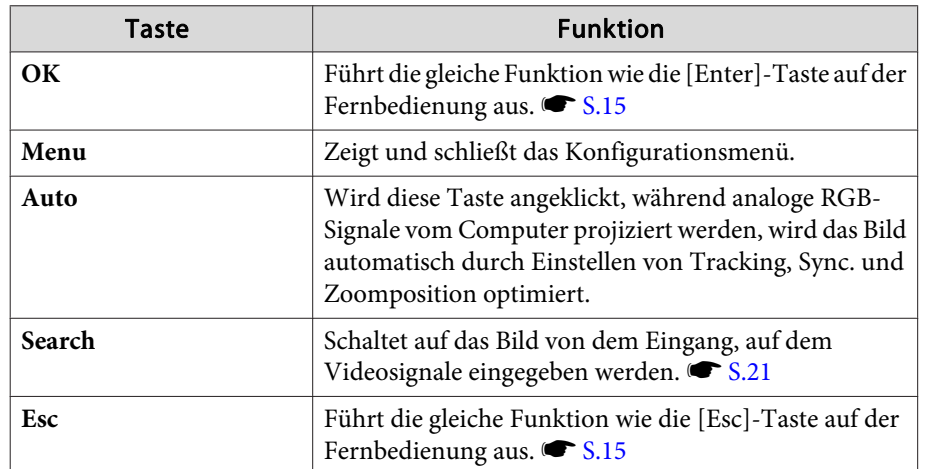

E Die folgenden Tätigkeiten werden ausgeführt, wenn die Reiter angeklickt werden.

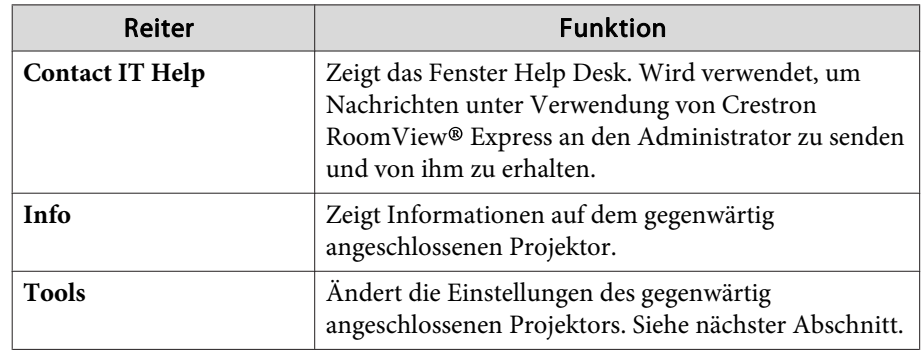

#### **Verwendung des Tools-Fensters**

Das folgende Fenster wird angezeigt, wenn der Reiter **Tools** im Bedienungsfenster angeklickt wird. Das Fenster wird verwendet, um die Einstellungen des gegenwärtig angeschlossenen Projektors zu ändern.

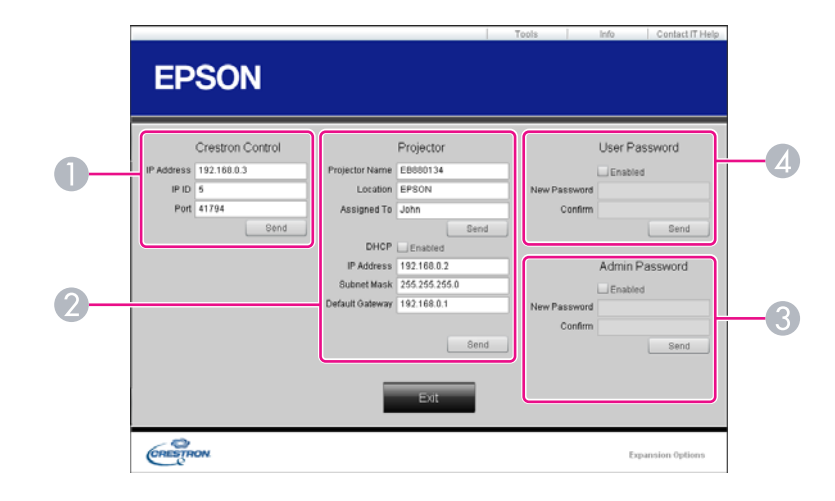

#### A **Crestron Control**

Nimmt Einstellungen für Crestron®-Controller vor.

#### 2 Projector

Die folgenden Elemente können eingestellt werden.

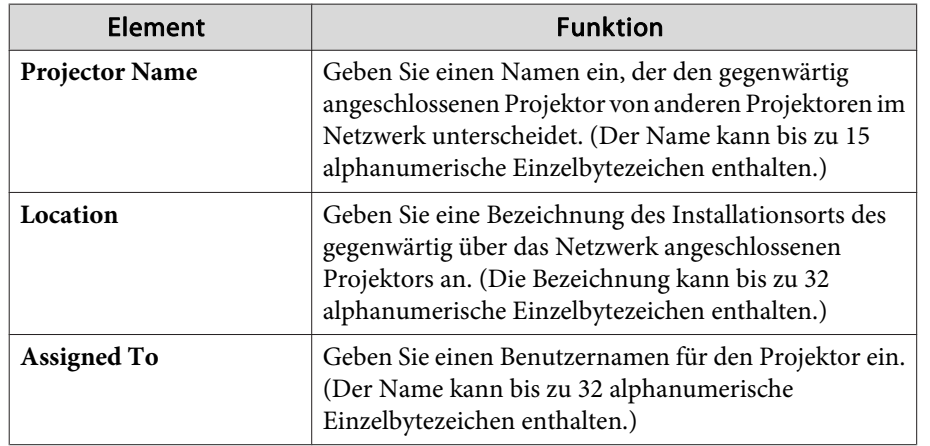

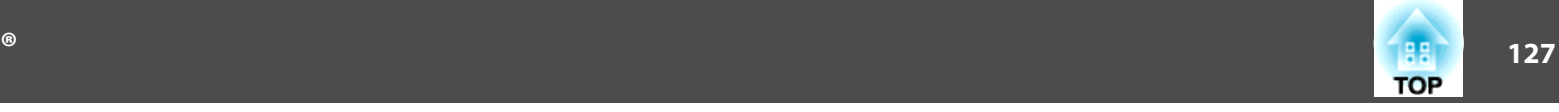

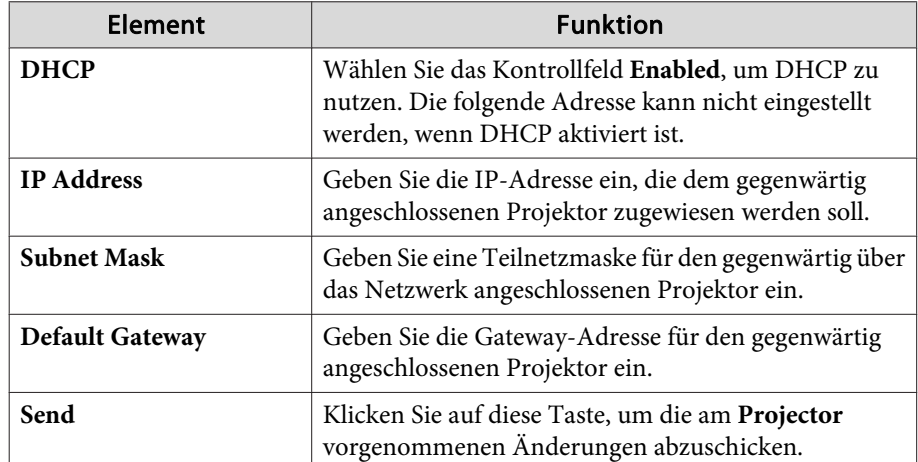

#### **B** Admin Password

Wählen Sie das Kontrollfeld **Enabled**, um beim Öffnen des Tools-Fensters ein Kennwort anzufordern.

Die folgenden Elemente können eingestellt werden.

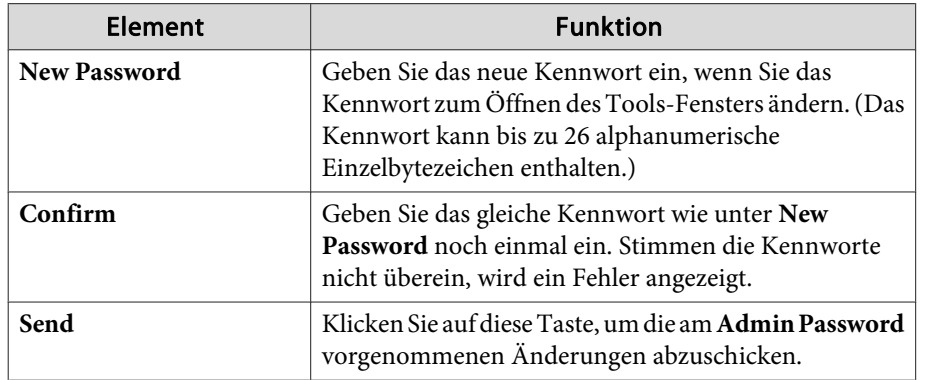

#### 4 User Password

Wählen Sie das Kontrollfeld **Enabled**, um beim Öffnen des Bedienungsfensters am Computer ein Kennwort anzufordern.

Die folgenden Elemente können eingestellt werden.

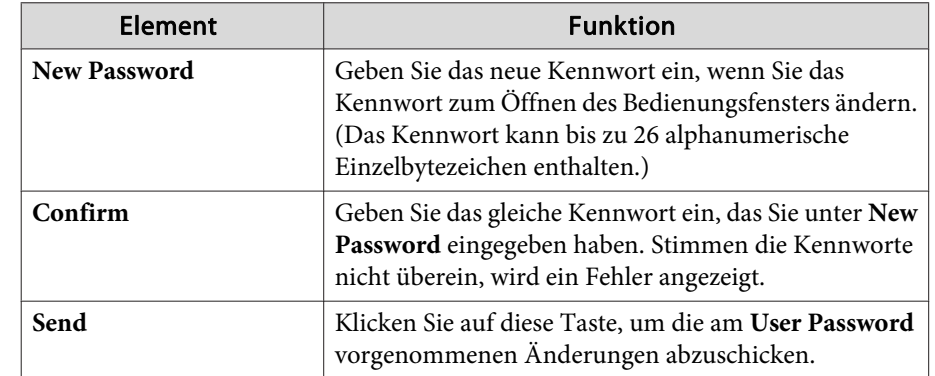

# <span id="page-127-0"></span>**Über Message Broadcasting <sup>128</sup>**

Message Broadcasting ist eine Plugin-Software für EasyMP Monitor.

Message Broadcasting kann verwendet werden, um eine Nachricht (JPEG-Datei) auf alle Epson--Projektoren oder andere angegebene Projektoren zu projizieren, die an das Netzwerk angeschlossen sind.

Die Daten können manuell oder automatisch mithilfe der Timer-Einstellung des EasyMP Monitor gesendet werden.

Laden Sie die Message Broadcasting-Software von der folgenden Website herunter.

<http://www.epson.com>

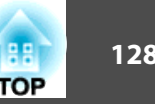

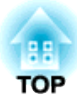

# **Netzwerkfunktionen**

Dieses Kapitel erläutert die zusätzlichen Funktionen für Netzwerke.

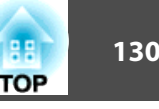

<span id="page-129-0"></span>"Verbindung mit einem Netzwerkprojektor" ist eine Standardfunktion in Windows Vista und Windows 7. Mit dieser Funktion des Betriebssystems wird der Projektor, wenn Sie Bilder aus dem Computer projizieren möchten, im Netzwerk erkannt, ohne dass Sie eine spezielle Software installieren müssen.

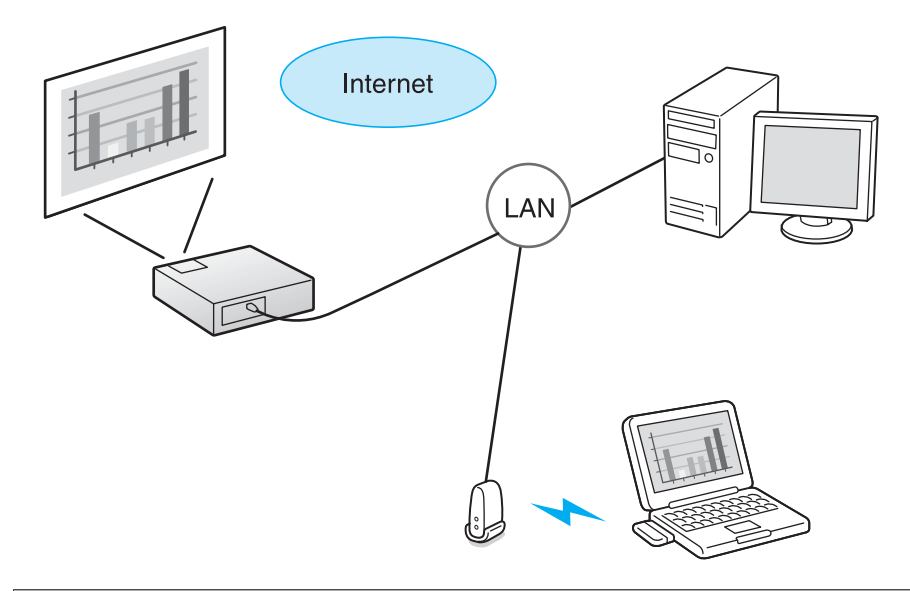

#### Kompatible Betriebssysteme

Windows Vista:Home Premium/Business/Enterprise/Ultimate Windows 7:Professional/Ultimate

Dieser Abschnitt enthält eine leicht verständliche Beschreibung zu "Verbindung mit einem Netzwerkprojektor".

Überprüfen Sie, dass Projektor und Computer an das Netzwerk angeschlossen sind, und führen Sie die folgenden Schritte aus.

#### **Verfahren**

 $\vec{Q}$ 

- A **Schalten Sie den Projektor ein und setzen Sie die Eingangsquelle auf LAN.**  s **"Ändern des [Projizierten](#page-20-0) Bilds" [S.21](#page-20-0)**
- B **Starten Sie auf Ihrem Computer Windows und wählen Sie "Start" - "Alle Programme" - "Zubehör" - "Verbindung mit einem Netzwerkprojektor".**

Der Bildschirm Verbindungskonfiguration wird angezeigt.

Der Projektor wird erkannt, sobald Sie seine IP-Adresse eingeben oder wenn Sie dem Betriebssystem erlauben, angeschlossene Projektoren automatisch zu erkennen.

#### C **Wählen Sie, sobald das Betriebssystem alle angeschlossenen Projektoren erkannt hat, denjenigen aus, den Sie verwenden möchten, und klicken Sie auf "Verbinden".**

Wenn der Kennworteingabebildschirm angezeigt wird, geben Sie das unten am LAN-Standby-Bildschirm angezeigte Kennwort ein.

- Es kann nur ein Projektor mit dem Computer verbunden werden.
- Stellen Sie die Farbeinstellung für den von Ihnen verwendeten Computer auf die höchste Stufe (32 Bit), wenn Sie Netzwerkprojektor unter Optionen in Windows Meeting Space wählen. Wenn eine 32-Bit-Anzeige nicht möglich ist, wird eine Meldung angezeigt, und es kann keine Verbindung hergestellt werden.

Es [g](#page-189-0)ibt zwei Methoden für die WPS<sup>N</sup>-Einstellung.

• Tastendruck-Methode

SSID- und Sicherheitseinstellungen erfolgen automatisch durch Drücken der [Enter]-Taste auf dem Bedienfeld des Projektors und der dafür bestimmten Taste des Geräts, über das der Zugriffspunkt besteht. Diese Methode empfiehlt sich, wenn sich Projektor und Zugriffspunkt beieinander befinden.

• PIN-Code-Methode

SSID- und Sicherheitseinstellungen erfolgen automatisch durch die Eingabe eines 8-stelligen Codes, der dem Projektor im Voraus von einem Computer über den Zugriffspunkt zugewiesen wurde. Nehmen Sie vorab die Einstellungen für die Verbindung zwischen dem Computer und dem Zugriffspunkt vor. Einzelheiten zur Verbindungsherstellung finden Sie im mit dem Zugriffspunkt gelieferten Handbuch. Diese Methode empfiehlt sich, wenn der Projektor an der Decke installiert ist.

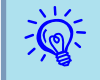

 Wenn Sie ein anderes Verbindungsverfahren als WPS verwenden, beachten Sie die Dokumentation des Zugriffspunktgeräts und den folgenden Abschnitt.  $\bullet$  "Wireless [LAN-Menü"](#page-66-0) S.67

# **Methode der Verbindungsherstellung**

#### **Vorgehen**

A **Drücken Sie während der Projektion die [Menu]-Taste und wählen Sie "Netzwerk" - "Zur Netzwerkkonfiguration" aus dem Konfigurationsmenü.**

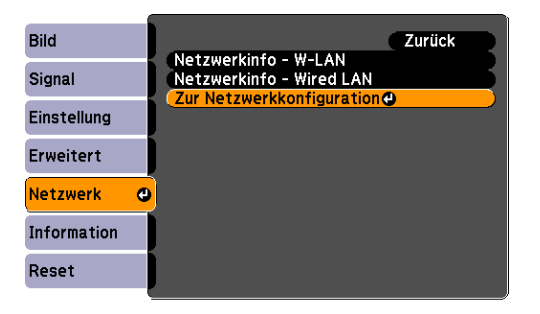

Der Bildschirm Netzwerkkonfiguration wird angezeigt.

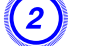

B **Wählen Sie "Setup-Assistent" unter "Wireless LAN" aus.**

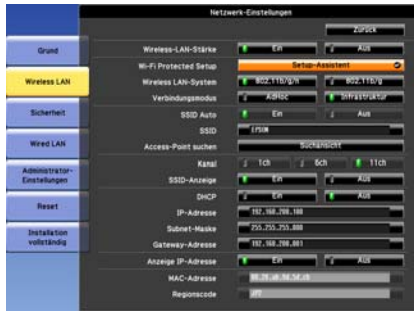

Folgender Bildschirm wird angezeigt.

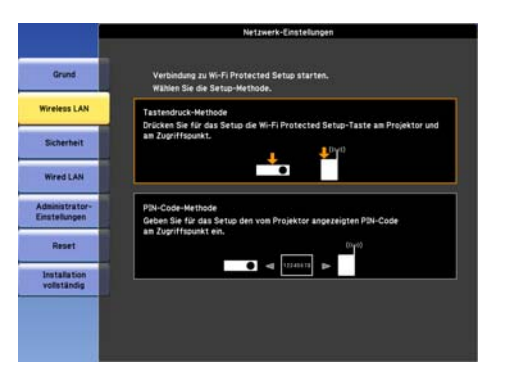

Bei Anschließen mit der Tastendruck-Methode verfahren Sie wie inden Schritten unten beschrieben.

Gehen Sie zu "Verbindungsherstellung mithilfe der PIN-Code-Methode", wenn Sie zum Herstellen der Verbindung die "PIN-Code-Methode" verwenden möchten.  $\bullet$  [S.133](#page-132-0)

#### **Verbindungsherstellung mithilfe der Tastendruck-Methode**

#### **Vorgehen**

A **Wählen Sie "Tastendruck-Methode".**

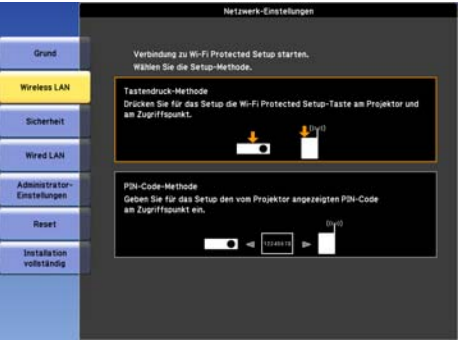

Der "Tastendruck-Methode"-Bildschirm wird angezeigt.

B **Drücken Sie die [Enter]-Taste auf dem Bedienfeld des Projektors, wenn Sie am Bildschirm dazu aufgefordert werden.**

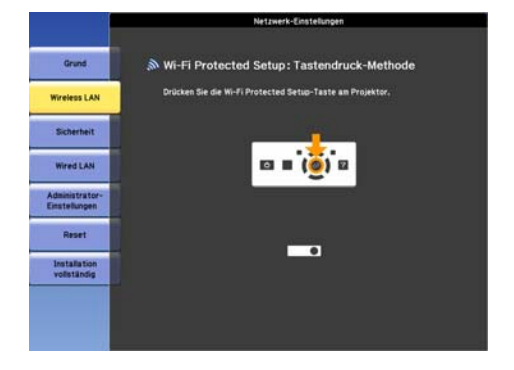

Dann wird der "Tastendruck-Methode"-Bildschirm angezeigt.

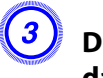

C **Drücken Sie Taste am Zugriffspunkt, wenn Sie am Bildschirm dazu aufgefordert werden.**

**TOP** 

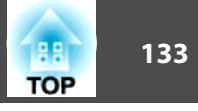

<span id="page-132-0"></span>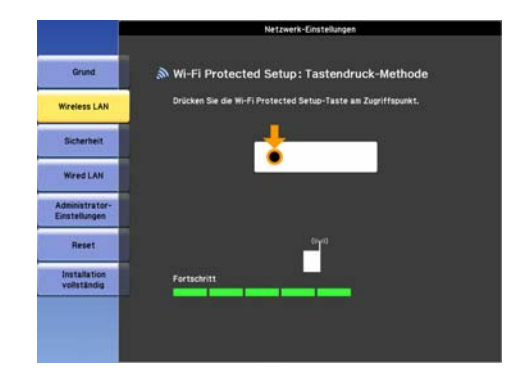

Dies schließt das Setup ab.

#### D **Drücken Sie die [Enter]-Taste oder die [Esc]-Taste.**

Der Bildschirm des **Wireless LAN**-Menüs wird wieder angezeigt.

#### E **Wählen Sie "Installation vollständig" - "Ja".**

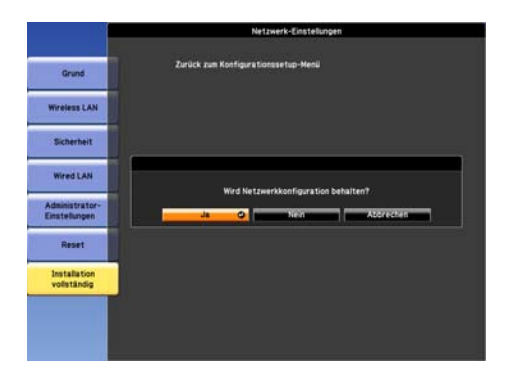

Dies schließt die Einrichtung der Verbindung zwischen dem Projektor und dem Zugriffspunkt ab. Drücken Sie die [Menu]-Taste, um das Konfigurationsmenü zu schließen.

#### **Verbindungsherstellung mithilfe der PIN-Code-Methode**

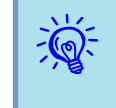

 Bevor eine Verbindung mithilfe der "PIN-Code-Methode" hergestellt werden kann, muss bereits eine Verbindung zwischen dem Computer und dem Zugriffspunkt hergestellt worden sein.

#### **Vorgehen**

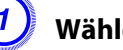

#### A **Wählen Sie "PIN-Code-Methode".**

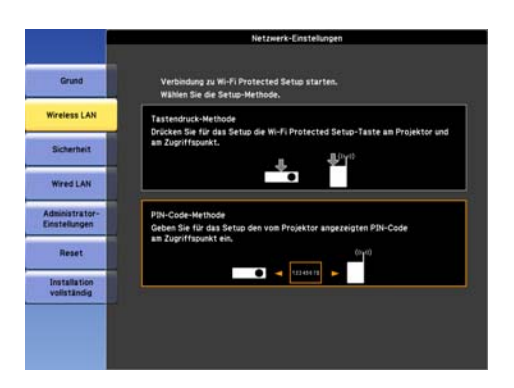

Der "PIN-Code-Methode"-Bildschirm wird angezeigt.

B **Geben Sie auf dem Computer für den Zugriffspunkt den PIN-Code ein, der auf dem "PIN-Code-Methode"-Bildschirm angezeigt wird, und wählen Sie dann "Setup starten".**

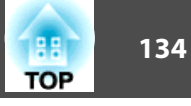

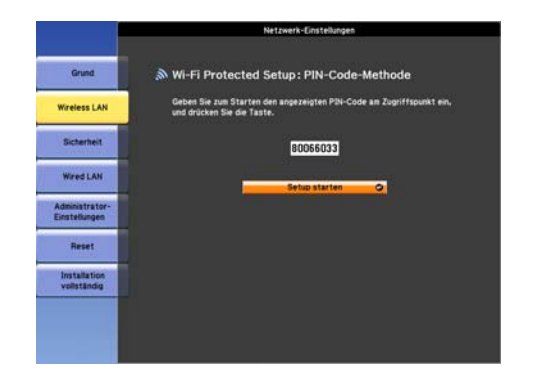

Eine Fortschrittsanzeige erscheint.

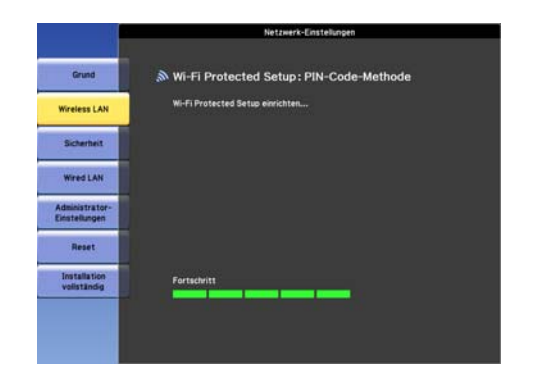

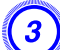

C **Die Meldung "Setup mit Wi-Fi Protected Setup abgeschlossen." wird angezeigt. Drücken Sie die [Enter]-Taste oder die [Esc]- Taste.**

Der Bildschirm des **Wireless LAN**-Menüs wird wieder angezeigt.

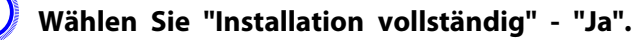

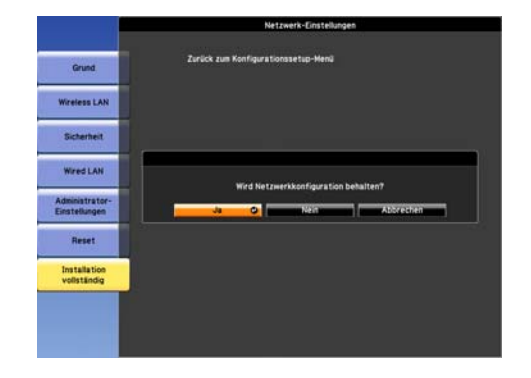

Dies schließt die Einrichtung der Verbindung zwischen dem Projektor und dem Zugriffspunkt ab. Drücken Sie die [Menu]-Taste, um das Konfigurationsmenü zu schließen.

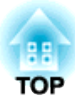

# **Installation und Verbindungen**

Dieses Kapitel erläutert die Verfahren zur Projektorinstallation und zum Anschluss anderer Geräte.

# **Aufstellung 136** 136

Der Projektor kann an einer Decke angebracht oder auf einem Tisch aufgestellt werden, wie unten gezeigt. Er kann außerdem geneigt montiert werden, damit Sie Bilder flexibel an verschiedene Flächen projizieren können.

# **Warnung**

• *Für die Deckenmontage ist ein spezielles Verfahren erforderlich (Deckenhalterung). Wenn die Einbauarbeit nicht richtig ausgeführt wird, kann der Projektor herunterfallen. Dabei besteht die Gefahr von Verletzungen oder Unfällen.*

Wenden Sie sich an Ihren Händler oder an den nächstgelegenen Service, wenn *Sie diese Installationsmethode verwenden wollen. Die Adressen finden Sie in der Anleitung Support und Service.*  s *Kontaktliste für [Epson-Projektoren](#page-17-0)*

• *Wenn Sie an den Befestigungspunkte für die Deckenhalterung Kleber verwenden, um ein Lösen der Schrauben zu verhindern, oder wenn Sie Schmiermittel, Öl o. Ä. verwenden, kann das Gehäuse brechen und der Projektor herunterstürzen. Dies kann Verletzungen oder schwere Schäden am Projektor verursachen.*

*Verwenden Sie daher beim Installieren oder Einrichten der Deckenhalterung weder Klebemittel, um das Lösen der Schrauben zu verhindern, noch Schmiermittel, Öl o. Ä.*

• *Beim Anbringen des Projektors an der Decke stellen Sie sicher, dass Maßnahmen gegen Herunterfallen getroffen werden, wie Sichern durch Durchführen eines Drahtes durch die Griffe.*

#### **Achtung**

- *Verwenden Sie den Projektor nicht in umgekippter Stellung.*
- *Stellen Sie die Richtung im Konfigurationsmenü korrekt entsprechend dem Installationswinkel ein.*  s *[S.61](#page-60-0)*
- *Verwendung des Projektors in einem ungeeigneten Winkel oder bei falschen Konfigurationsmenü-Einstellungen bewirkt Fehlfunktionen und verkürzt die Lebensdauer optischer Teile.*

• Projektion von einer Position vor der Leinwand, wobei der Projektor an der Decke befestigt ist.

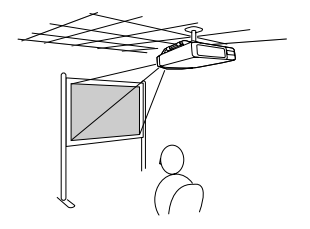

• Projektion von Bildern vor der Leinwand.

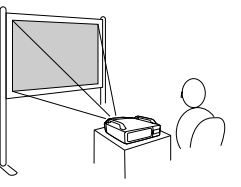

• Projektion von Bildern direkt nach oben

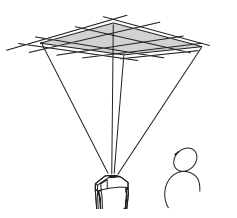

• Geneigte Projektion von Bildern

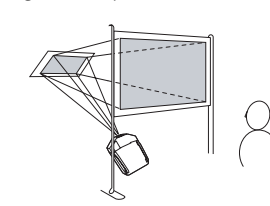

• Projektion von einer Position hinter einer lichtdurchlässigen Leinwand, wenn der Projektor an der Decke befestigt ist.

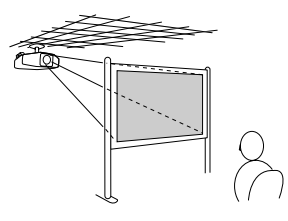

• Projektion von einer Position hinter einer durchscheinendenLeinwand.

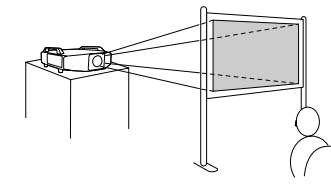

• Projektion von Bildern direkt nach unten

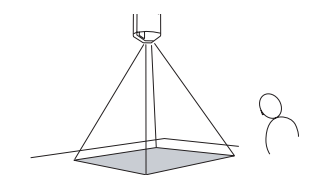

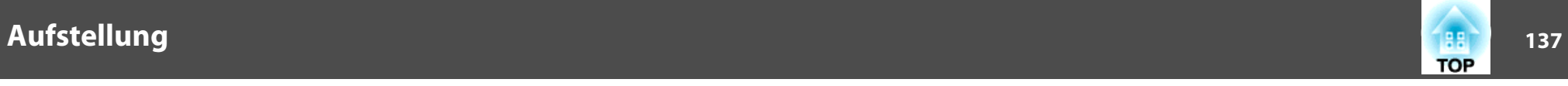

- $\mathcal{L}(\mathbb{Q})$
- Für die Aufhängung des Projektors an der Decke ist die als Sonderzubehör erhältliche Deckenhalterung erforderlich.
	- s "Sonderzubehör und [Verbrauchsmaterialien"](#page-177-0) S.178
- Die Projektion-Einstellung kann im Konfigurationsmenü geändert werden.  $\bullet$  [S.61](#page-60-0)

Achten Sie bei der Montage des Projektors auf ausreichenden Abstand zwischen dem Luftaustritt und der Ansaugöffnung und der Wand.

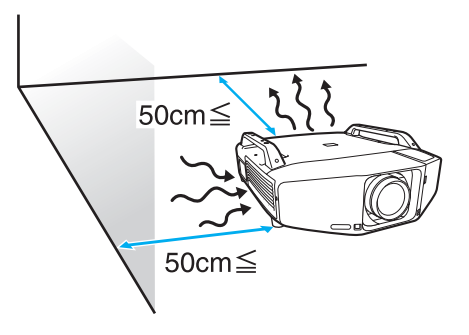

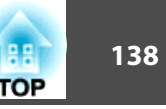

Beachten Sie die folgenden Vorsichtsmaßnahmen beim Anschließen des Projektors an externe Geräte. Lesen Sie auf jeden Fall die Dokumentation des externen Geräts.

#### **Achtung**

- Schalten Sie den Projektor und das externe Gerät aus. Der Projektor und das externe Gerät können gestört werden, wenn sie im eingeschalteten Zustand verbunden *werden.*
- Überprüfen Sie die Formen der Steckverbinder an Kabel und Eingang vor dem Anschließen. Wenn Sie diese in falscher Ausrichtung aufstecken oder die Steckverbinder nicht *passen, kann eine Gerätestörung oder -beschädigung auftreten.*

Entfernen Sie die Schnittstellenabdeckung, bevor Sie externe Geräte anschließen. • "Anbringen und Entfernen der [Schnittstellenabdeckung"](#page-174-0) S.175

#### **Anschließen an einen Computer**

Dieser Abschnitt liefert Beispiele für das Anschließen des Projektors an einen Computer. Der Anschluss am Computer und das Kabel können andere Bezeichnungen als hier angegeben haben.

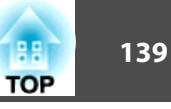

 $\frac{1}{\sqrt{2}}$ Beachten Sie das Folgende, wenn Sie Bilder von einem Computer projizieren, der an ein Netzwerk angeschlossen ist.<br>Projizieren mit der Anwendungssoftware EasyMP Network Projection (mit dem Projektor mitgeliefert) *EasyMP Ne* Projizieren mit der Anwendungssoftware EasyMP Multi PC Projection (mit dem Projektor mitgeliefert) F EasyMP Multi PC Projection [Bedienungsanleitung](#page-0-0) Projizieren mit der Funktion "Verbindung mit Netzwerkprojektor" von Windows Vista oder Windows 7 <sup>6</sup> [S.130](#page-129-0)

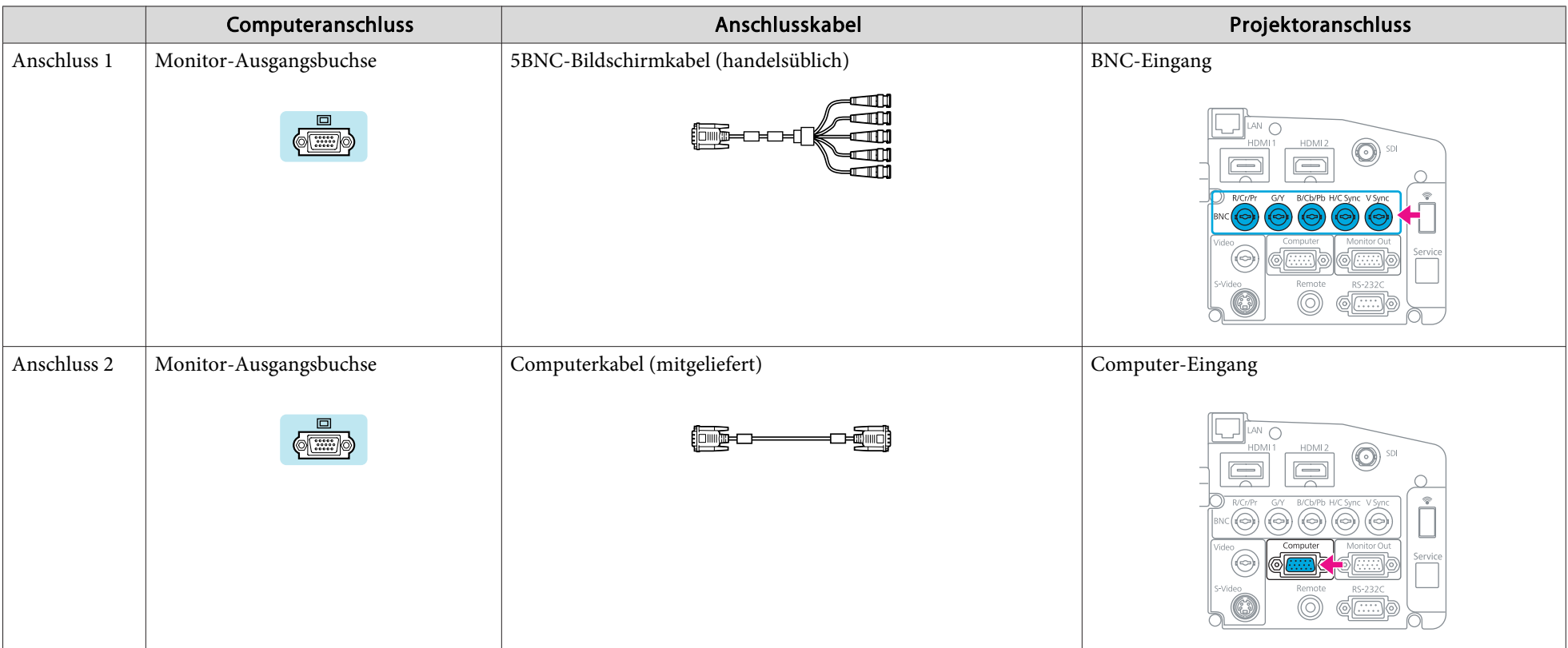

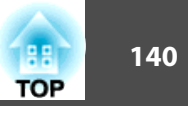

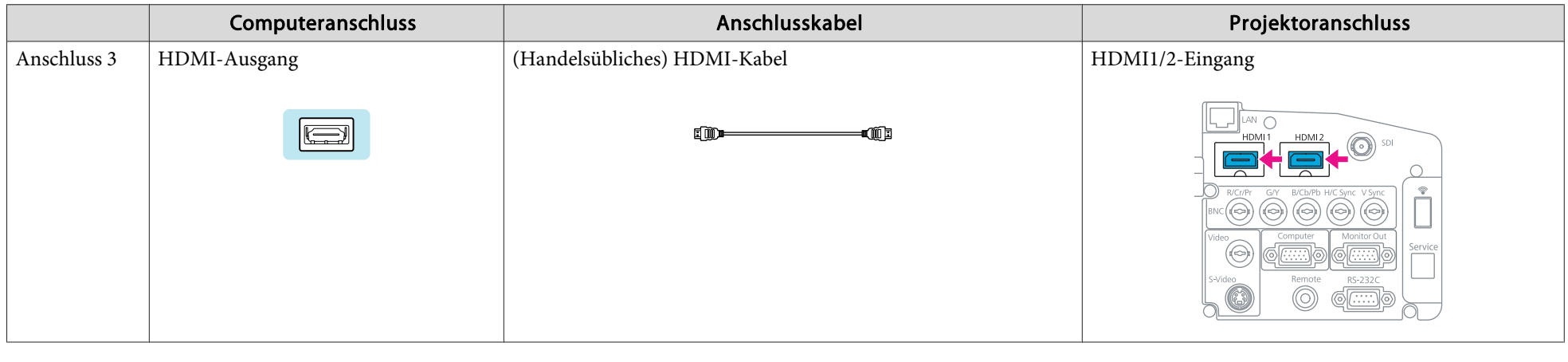

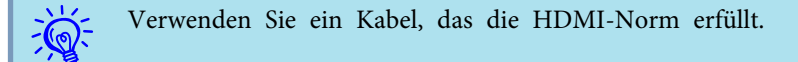

#### **Umschalten der Videoausgabe an einem Laptop-Computer.**

Wenn Sie Bilder von einem Laptop-Computer projizieren, der über ein Computerkabel an den Projektor angeschlossen ist, muss das Videosignal am Computer umgeschaltet werden. Das Umschalten des Videoausgangs wird in der Dokumentation Ihres Computers beschrieben.

• **Beispiel für den Wechsel des Ausgangs (Windows-Computer)**

Halten Sie die [Fn]-Taste auf Ihrem Computer gedrückt und drücken die mit CRT/LCD, 昌/□ und so weiter beschriftete Funktionstaste. Wird das Bild nicht auf Ihrem Computermonitor gezeigt, drücken Sie die Tasten noch einmal.

### **Anschließen von Videogeräten**

Dieser Abschnitt liefert Beispiele für das Anschließen des Projektors an ein Videogerät. Der Anschluss am Videogerät und das Kabel können andere Bezeichnungen als hier angegeben haben.

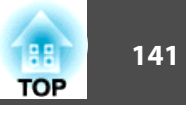

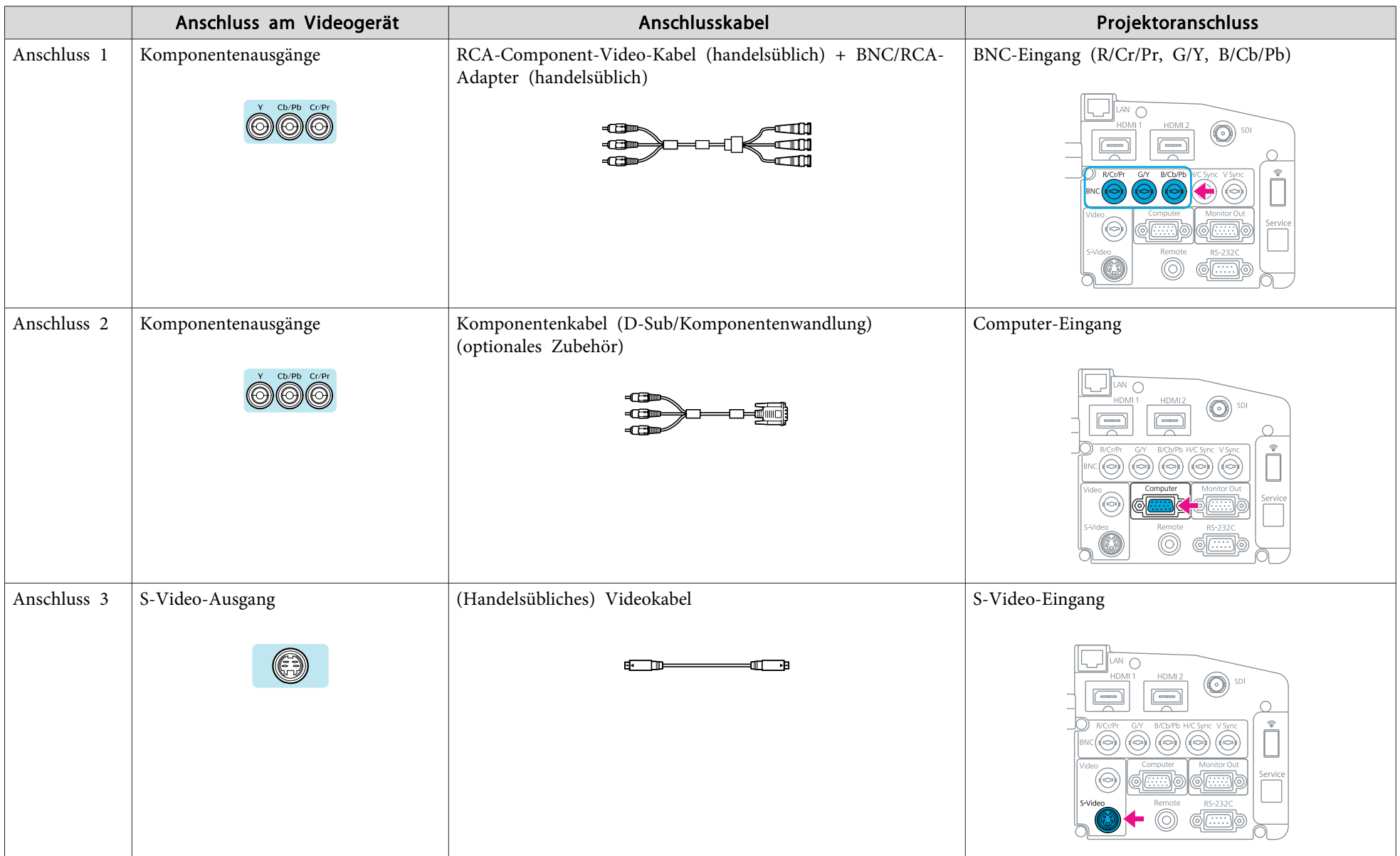

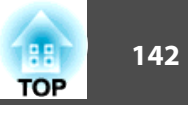

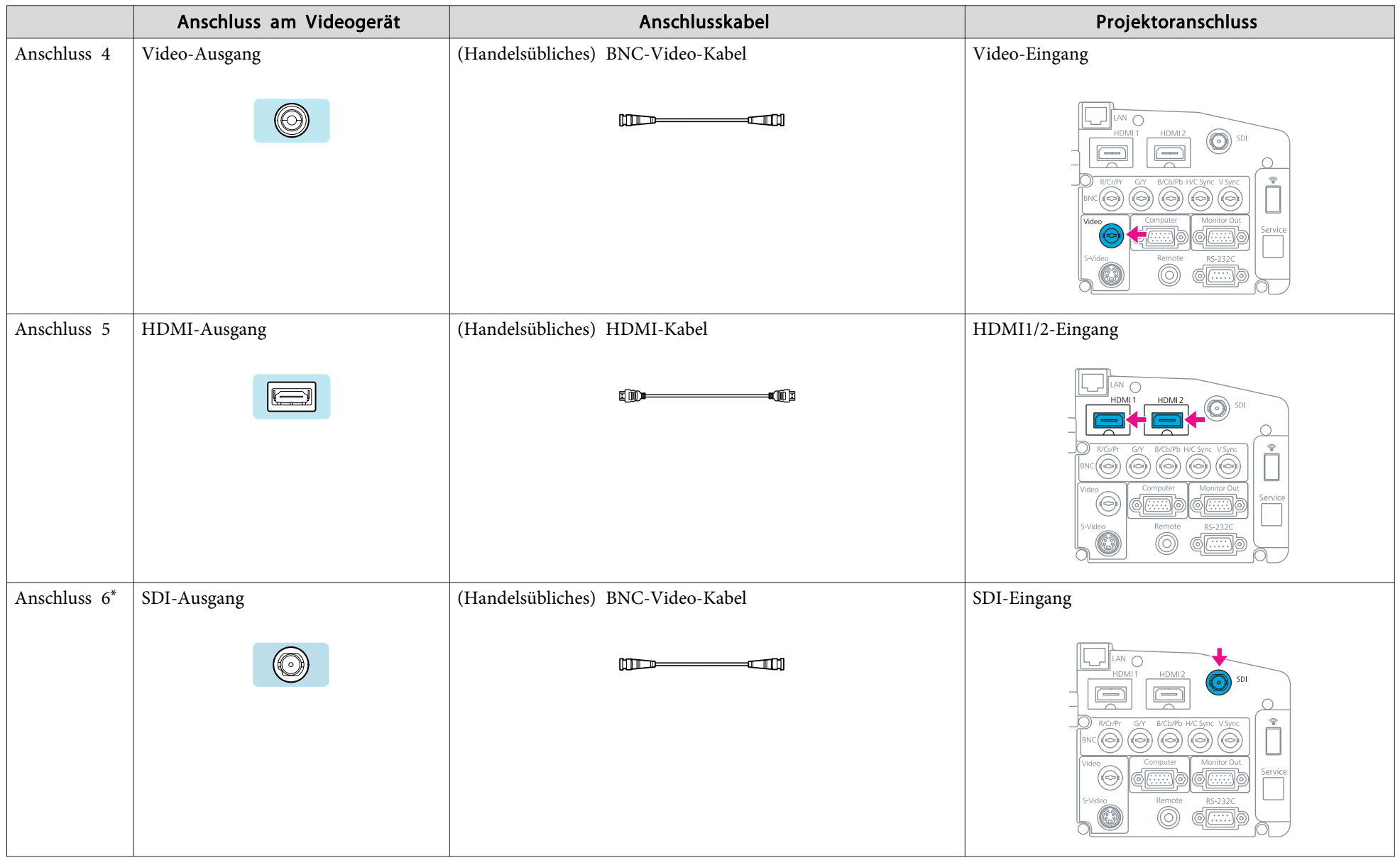

\* nur EB-Z8455WU/Z8450WU

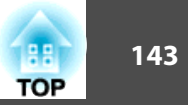

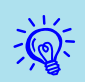

# • Stellen Sie das Eingangssignal und das Video-Signal im Signal-Menü auf das Signal des angeschlossenen Geräts ein. • [S.57](#page-56-0)<br>• Verwenden Sie ein Kabel, das die HDMI-Norm erfüllt.

# **Einstellen des projizierten Bilds <sup>144</sup>**

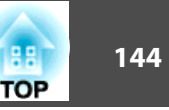

### **Anzeigen eines Testbilds**

Es kann ein Testbild angezeigt werden, um die Projektion ohne angeschlossenes Videogerät einzustellen. Das ist bei der Installation eines Projektors nützlich.

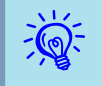

 Wird die [User]-Taste auf der Fernbedienung auf **Testbild** gestellt, wird das Testbild gezeigt, solange die [User]-Taste gedrückt wird. (Die Standardeinstellung ist Testbild.)

#### **Verfahren**

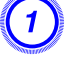

A **Drücken Sie während der Projektion die [Menu]-Taste. Wählen Sie Einstellung - "Testbild" und drücken Sie dann die Taste [Enter].**

#### Verwendung der Fernbedienung Verwendung des Bedienfelds **Ilse**

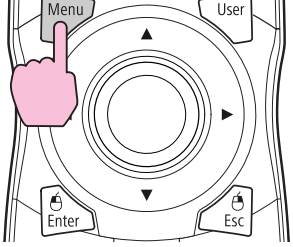

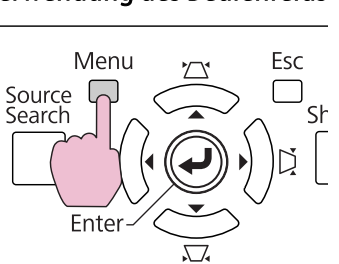

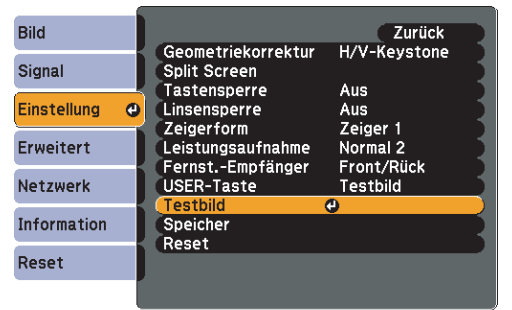

### B **Drücken Sie die [**h**]-Taste auf der Fernbedienung in Richtung [**r**] oder drücken Sie die [Enter]-Taste auf dem Bedienfeld, um das Testbild einzuschalten.**

Um das vorherige Bild wieder anzuzeigen, drücken Sie die [ $\circ$ ]-Taste auf der Fernbedienung in Richtung  $\lceil \blacktriangleleft \rceil$ .

#### Verwendung der Fernbedienung Verwendung des Bedienfelds

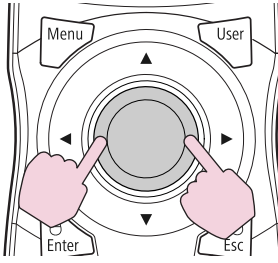

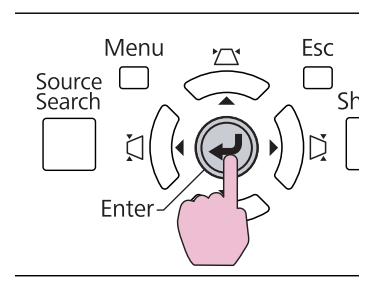

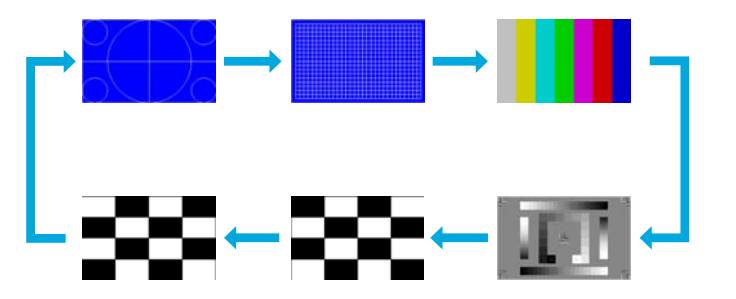

Sie können die folgenden Einstellungen vornehmen, solange das Testbild angezeigt wird.

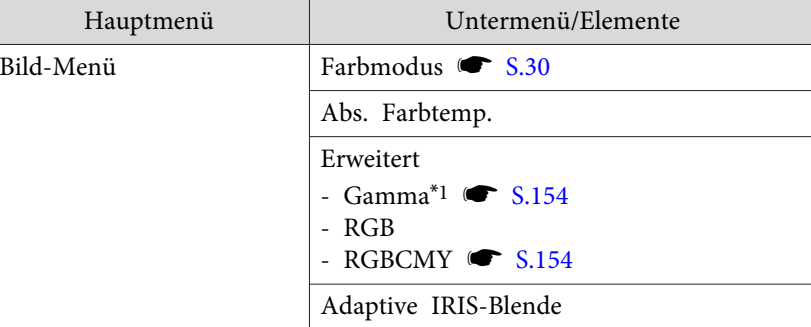
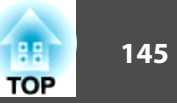

<span id="page-144-0"></span>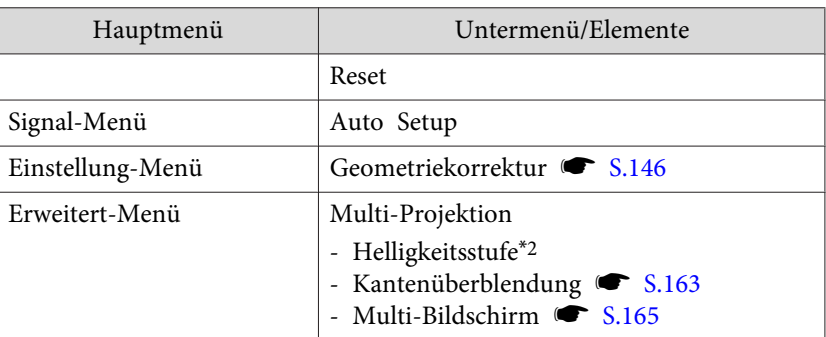

\*<sup>1</sup> Mit Ausnahme der benutzerdefinierten Gamma-Einstellungen

\*2 nur EB-Z8455WU/Z8450WU/Z8355W/Z8350W/Z10005/Z10000

 $\overline{Q}$  Um die Menüpositionen einzustellen, die nicht eingestellt werden können, während das Testbild angezeigt wird, oder um eine Feineinstellung des Bilds vorzunehmen, projizieren Sie ein Bild vom angeschlossenen Gerät.

C **Drücken Sie die [Esc]-Taste, um das Testbild abzuschalten.**

# **Einstellung der Position des projizierten Bilds (Objektivversatz)**

Das Objektiv kann verschoben werden, um die Position des projizierten Bilds einzustellen, zum Beispiel wenn der Projektor nicht direkt vor der Leinwand positioniert werden kann.

### **Verfahren**

A **Drücken Sie die [Lens Shift]-Taste der Fernbedienung. Drücken Sie die [Lens]-Taste drei Mal, wenn Sie das Bedienfeld des Projektors verwenden.**

Verwendung der Fernbedienung Verwendung des Bedienfelds

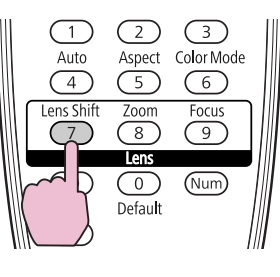

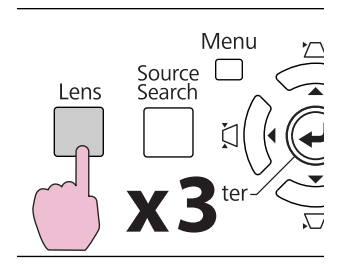

B **Korrigieren Sie die Position des projizierten Bildes mit der** *[* $\circ$ **]-Taste auf der Fernbedienung oder den Tasten [** $\circ$ **/** $\circ$  **/** $\circ$ **], [** $\circ\circ$ **/ ], [**<**/ ] und [**>**/ ] auf dem Bedienfeld.**

### Verwendung der Fernbedienung Verwendung des Bedienfelds

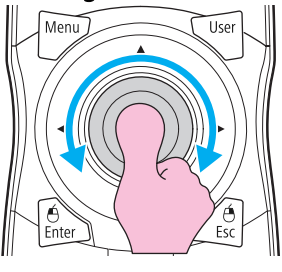

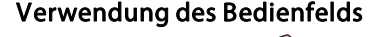

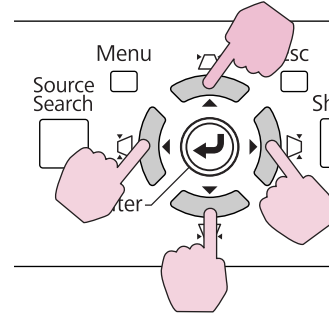

Halten Sie die Taste gedrückt, um das Bild konstant zu verschieben. Wenn die Position des Objektivversatzes die vertikale oder horizontale Mitte erreicht, hält es an. Lassen Sie die Taste los und drücken Sie sie erneut, um das Bild weiter zu verschieben.

# <span id="page-145-0"></span>**Einstellen des projizierten Bilds <sup>146</sup>**

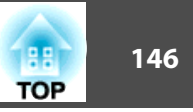

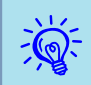

Das Bild ist am deutlichsten, wenn beide Objektivversatze in der Mittenposition stehen.

Die Bereiche, in denen das Bild verschoben werden kann, sind unten aufgeführt.

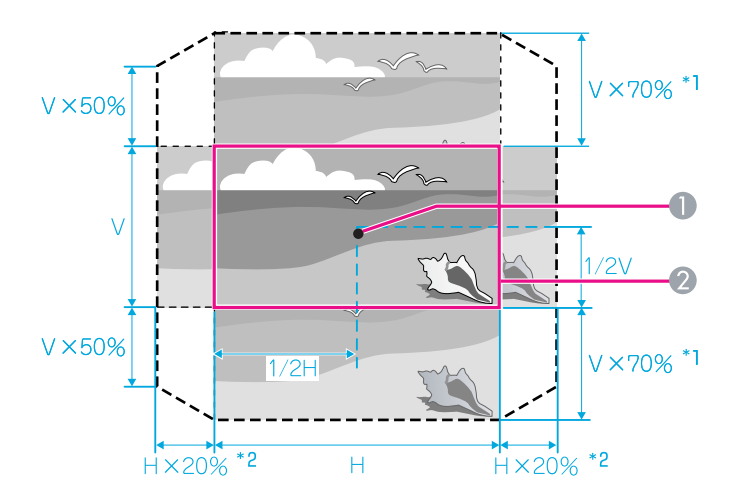

- \*1 EB-Z10005/Z10000/Z8150: V <sup>x</sup> 56 %
- \*2 EB-Z10005/Z10000/Z8150: H <sup>x</sup> 6 %
	- **A** Objektivmitte
	- **2** Projiziertes Bild mit Objektivversatz in Mittenposition

Das projizierte Bild kann nicht horizontal und vertikal bis zu den Maximalwerten verschoben werden.

Beispiel: Wenn das Bild bis zum horizontalen Maximalwert verschoben wird, kann es vertikal bis zu 50 % verschoben werden. Wenn das Bild bis zum vertikalen Maximalwert verschoben wird, kann es horizontal nicht verschoben werden.

# **Einstellen der Neigung des projizierten Bildes**

Passen Sie die horizontale Neigung des Projektors mit dem vorderen und hinteren Fuß an, wenn Sie ihn auf einem Tisch aufstellen.

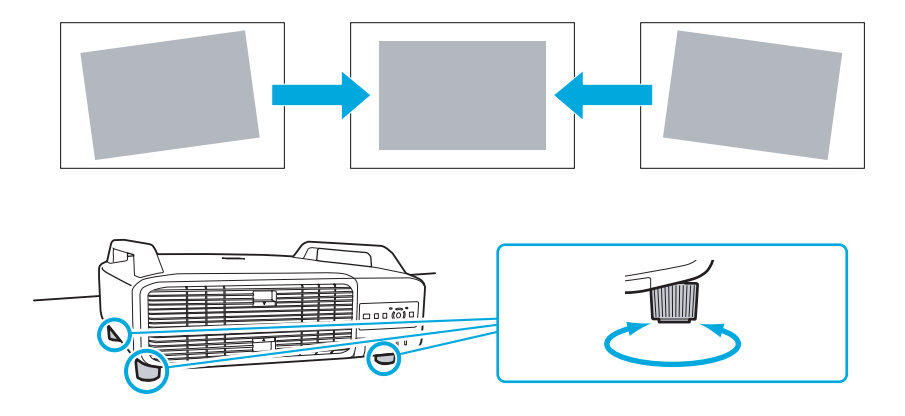

# **Korrektur von Verzerrung im Projektionsbild**

Es gibt vier Verfahren zum Korrigieren des Projektionsbildes, wie unten beschrieben.

• Quick Corner:

Hiermit können Sie jede der vier Ecken des projizierten Bildes getrennt von Hand anpassen. **•** ["Quick](#page-146-0) Corner" S.147 Wir empfehlen die Verwendung von Quick Corner zum akkuraten Einstellen der Trapezverzerrung.

• H/V-Keystone

Dies erlaubt es Ihnen, die Verzerrung in horizontaler und vertikaler Richtung getrennt manuell zu korrigieren. Sie können H/V-Keystone-Korrekturen einfach mit den Tasten  $[\infty/\blacktriangle] [\infty/\blacktriangledown] [\infty/4]$  und  $[\infty/\blacktriangleright]$ auf dem Bedienfeld des Projektors durchführen. **\*** ["H/V-Keystone"](#page-148-0) [S.149](#page-148-0)

<span id="page-146-0"></span>• Bogenkorrektur

Feineinstellung der kurvenförmigen, durch ein Durchbiegen oder Schrumpfen der Projektionsfläche entstehenden Verzerrung.

- ["Bogenkorrektur"](#page-149-0) S.150
- Punktkorrektur

Korrigiert eine leichte, partiell auftretende Verzerrung, oder pass<sup>t</sup> die Bildposition in überlappenden Bereichen an, wenn Bilder von mehreren Projektoren projiziert werden. **•** ["Punktkorrektur"](#page-160-0) S.161

Quick Corner, H/V-Keystone, Bogenkorrektur und Punktkorrektur können nicht gleichzeitig durchgeführt werden. Wählen Sie die Korrekturmethode im **Geometriekorrektur** Konfigurationsmenü aus. Die Standardeinstellung für Geometriekorrektur ist H/V-Keystone. Wenn Sie die Tasten [ $\sum/\blacktriangle$ ], [v/ ], [</ ] und [>/ ] drücken, wird eine H/V-Keystone-Korrektur durchgeführt.

Weil die Quick Corner, H/V-Keystone, Bogenkorrektur und Punktkorrektur während der Projektion eines Testmusters ausgeführt werden kann, brauchen Sie keine Vorbereitungen durch Anschließen eines Computers oder anderen Geräts vorzunehmen.

### **Quick Corner**

### **Verfahren**

A **Drücken Sie während der Projektion die [Menu]-Taste. Wählen Sie Einstellung-Menü - "Geometriekorrektur" und drücken Sie dann** die [Enter]-Taste.  $\bullet$  ["Verwendung](#page-50-0) des **[Konfigurationsmenüs"](#page-50-0) S.51**

### Verwendung der Fernbedienung Verwendung des Bedienfelds

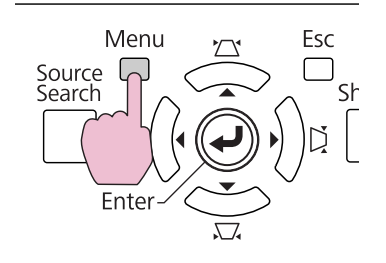

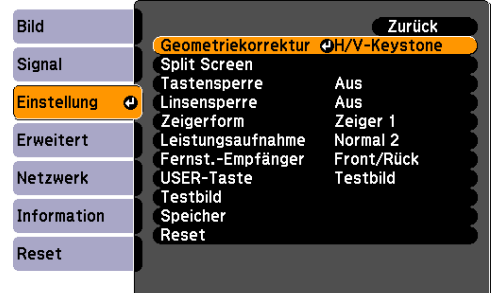

### B **Wählen Sie "Quick Corner" und drücken Sie die [Enter]-Taste.**

Drücken Sie die [Enter]-Taste erneut, um den Auswahl-Bildschirm anzuzeigen, aus dem Sie eine der vier Ecken wählen können.

**TOP** 

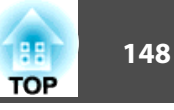

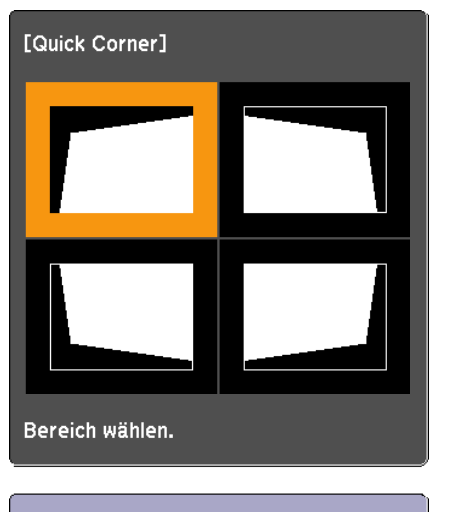

[◆/◆]:Auswahl [Enter] : Eingeben [Esc]: Zurück (2 s für Reset drücken)

C **Verwenden Sie die Taste [**h**] auf der Fernbedienung oder die** Tasten  $[\Box/\blacktriangle]$ ,  $[\Box/\blacktriangledown]$ ,  $[\Diamond/\Diamond]$  und  $[\Diamond/\Diamond]$  auf dem Bedienfeld, **um die zu korrigierende Ecke auszuwählen. Drücken Sie dann die [Enter]-Taste.**

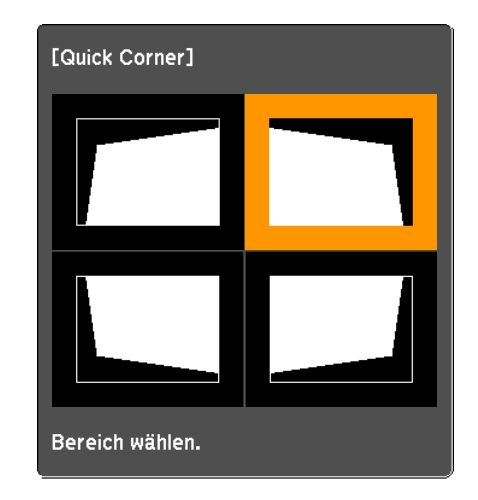

D **Korrigieren Sie die Form mit der [**h**]-Taste auf der Fernbedienung oder** den Tasten  $[\Box / \triangle]$ ,  $[\Box / \triangle]$ ,  $[\Diamond / \triangle]$  und **[**>**/ ] auf dem Bedienfeld.**

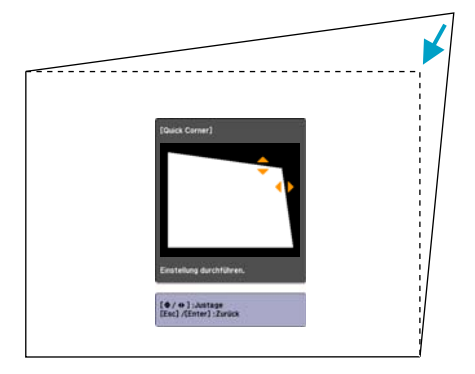

Wenn das Dreieck in der eingestellten Richtung auf Grau umwechselt, wie im Screenshot unten gezeigt, können Sie die Form nicht weiter in der betreffenden Richtung einstellen.

<span id="page-148-0"></span>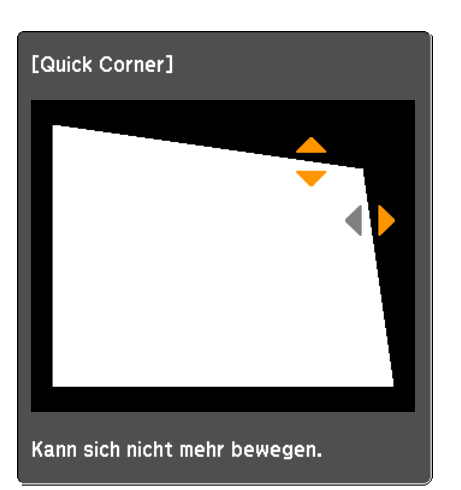

E **Wiederholen Sie Verfahren <sup>3</sup> und <sup>4</sup> nach Bedarf, um verbleibende Ecken einzustellen.**

F **Wenn Sie fertigt sind, drücken Sie die [Esc]-Taste, um das Korrekturmenü zu verlassen.**

Da das Korrekturverfahren im Konfigurationsmenü von **Geometriekorrektur** auf **Quick Corner** geändert wurde, erscheint beim späteren Drücken der Tasten  $[\Delta/\blacktriangle]$ ,  $[\Delta/\blacktriangledown]$ ,  $[\zeta]/\blacktriangle]$  und [>/ ] der Bildschirm zur Auswahl der Ecke im Verfahren 2. Ändern Sie **Geometriekorrektur** im Konfigurationsmenü auf **H/V-Keystone**, wenn Sie eine H/V-Keystone-Korrektur ausführen möchten, wenn Sie die Tasten  $[\square/\blacktriangle]$ ,  $[\square/\blacktriangledown]$ ,  $[\square/\blacktriangle]$  und  $[\square/\blacktriangleright]$  auf dem Bedienfeld drücken. ☞ [S.59](#page-58-0)

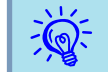

 Wenn die [Esc]-Taste während der Korrektur mit Quick Corner für etwa zwei Sekunden gedrückt wird, wird der Bestätigungsbildschirm für das Zurücksetzen auf die Standardwerte angezeigt.

Wählen Sie "**Ja**", um die Ergebnisse der Quick Corner-Korrekturen zurückzusetzen.

### **H/V-Keystone**

### **Verfahren**

Drücken Sie die Tasten  $[\Box/\blacktriangle]$ ,  $[\Box/\blacktriangledown]$ ,  $[\langle]/4]$  und  $[\rangle/\blacktriangleright]$  auf dem **Bedienfeld, um die Keystone-Einstellungen unabhängig voneinander in horizontaler und vertikaler Richtung auszuführen.**

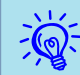

Diese Einstellungen können auch unter **Geometriekorrektur - H/V-**<br>**Keystone** im **Einstellung**-Menü vorgenommen werden. **S** [S.59](#page-58-0)

• Korrektur der vertikalen Trapezverzerrung Die vertikale Trapezverzerrung kann bis zu einer vertikalen Projektorneigung von 30˚ gegen die Leinwand korrigiert werden.

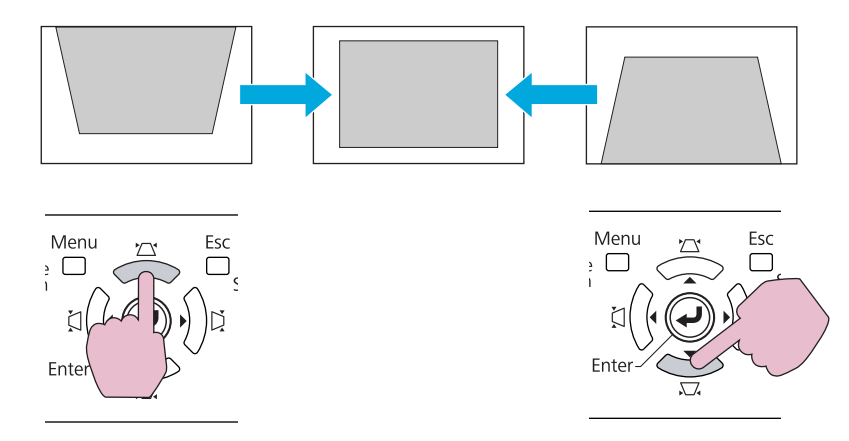

Werden die Tasten  $[\Delta/\blacktriangle]$  und  $[\Delta/\blacktriangledown]$  mindestens 1 Sekunde lang gleichzeitig gedrückt, kehrt der horizontale Keystone-Wert auf den Originalzustand zurück.

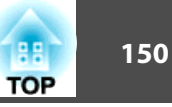

<span id="page-149-0"></span>• Korrektur der horizontalen Trapezverzerrung Die horizontale Trapezverzerrung kann bis zu einer horizontalen Projektorneigung von 20˚ korrigiert werden.

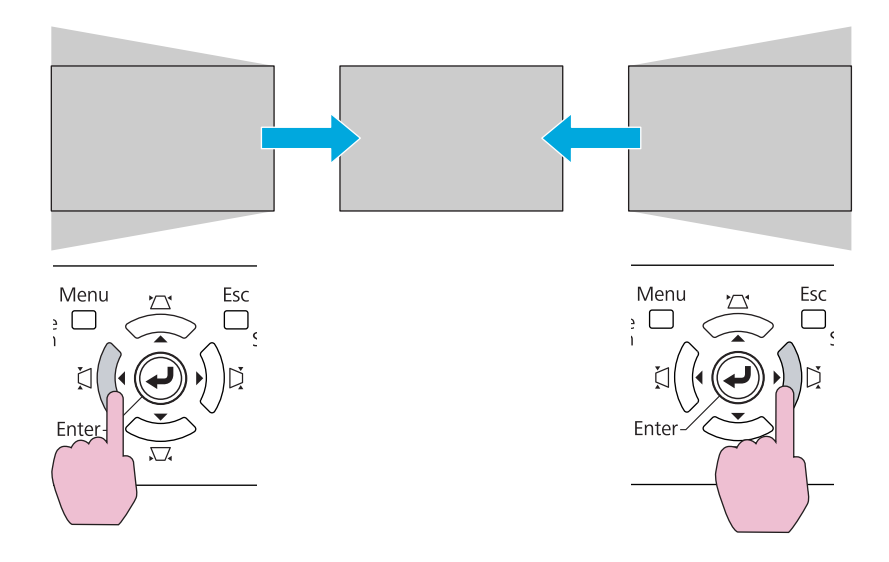

Werden die Tasten [Č|/ 1] und [DI ] mindestens 1 Sekunde lang gleichzeitig gedrückt, kehrt der horizontale Keystone-Wert auf den Originalzustand zurück.

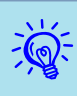

 Verschieben Sie das Objektiv beim Ausführen der horizontalen und vertikalen Trapezkorrektur in die unten gezeigte Position. Wenn der Objektivversatz nicht wie unten gezeigt ist, wird die Verzerrung nicht akkurat korrigiert. **\*** ["Einstellung](#page-144-0) der Position des projizierten Bilds [\(Objektivversatz\)"](#page-144-0) S.145

- Der horizontale Objektivversatz ist auf Mitte gestellt.
- Der vertikale Objektivversatz ist auf oben oder unten gestellt.

Die Korrektur wird möglicherweise je nach dem Zoom-Einstellwert nicht richtig ausgeführt. Außerdem kann die Projektionsbildgröße nach Ausführung der Korrektur kleiner werden. Achten Sie bei der Installation des Projektors auf den Projektionsabstand.

Korrigieren Sie das Bild mit Quick Corner, um das projizierte Bild exakt an der Leinwand auszurichten oder eine Feineinstellung vorzunehmen.  $\bullet$  ["Quick](#page-146-0) Corner" S.147

### **Bogenkorrektur**

### **Verfahren**

A **Drücken Sie während der Projektion die [Menu]-Taste. Wählen Sie Einstellung-Menü - "Geometriekorrektur" und drücken Sie**

### **dann** die [Enter]-Taste.  $\bullet$  ["Verwendung](#page-50-0) des **[Konfigurationsmenüs"](#page-50-0) S.51**

Verwendung der Fernbedienung Verwendung des Bedienfelds

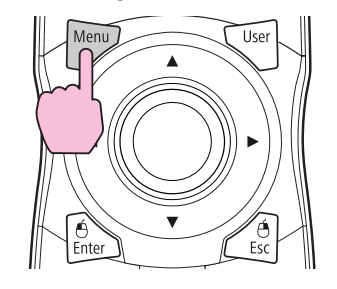

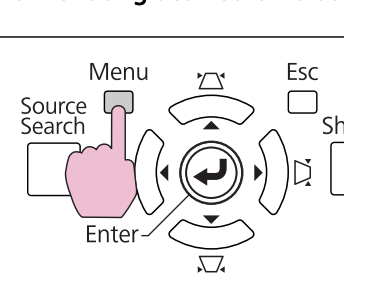

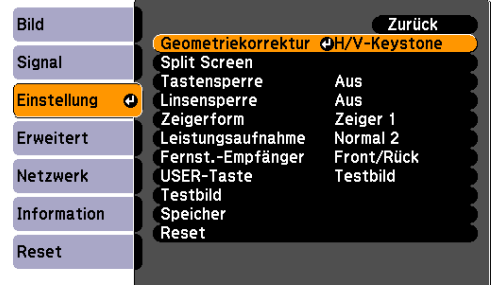

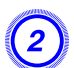

### B **Wählen Sie "Bogenkorrektur" und drücken Sie die [Enter]-Taste.**

Wenn Sie die [Enter]-Taste erneut drücken, erscheint der Bildschirm unten und Sie können eine der 8 vertikalen/horizontalen Flächen und Ecken auswählen.

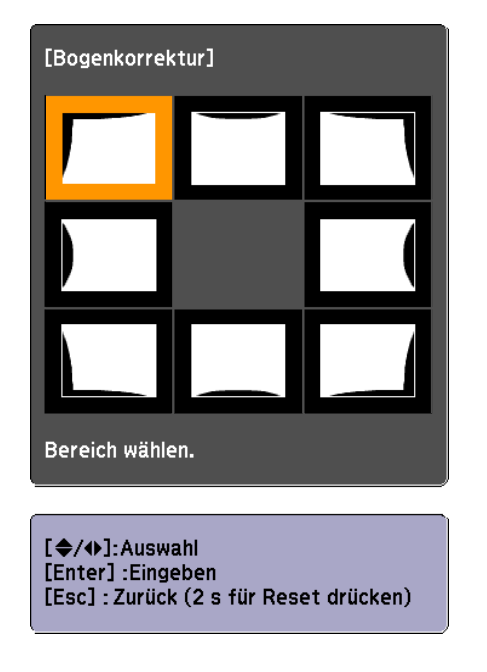

C **Verwenden Sie die Taste [**h**] auf der Fernbedienung oder die** Tasten  $[\Box/\blacktriangle]$ ,  $[\Box/\blacktriangledown]$ ,  $[\Diamond/\blacktriangle]$  und  $[\Diamond/\blacktriangleright]$  auf dem Bedienfeld, **um die zu korrigierende Fläche auszuwählen. Drücken Sie dann die [Enter]-Taste.**

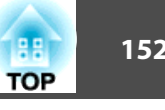

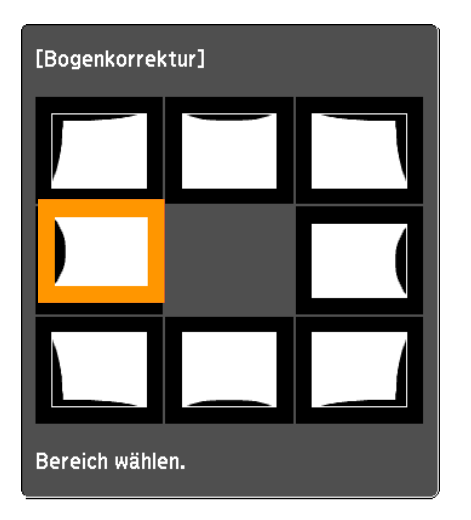

Wenn Sie eine Ecke auswählen, können Sie die beiden Seiten neben der Ecke einstellen.

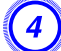

D **Korrigieren Sie die Form mit der [** h**]-Taste auf der Fernbedienung oder den Tasten [** <sup>w</sup>**/ ], [** <sup>v</sup>**/ ], [** <**/ ] und**

**[**>**/ ] auf dem Bedienfeld.**

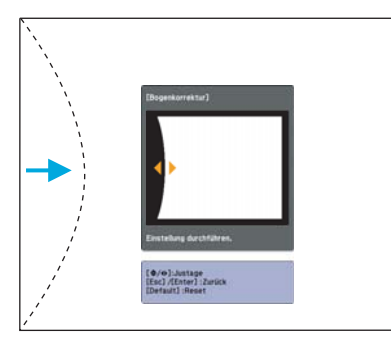

Wenn das Dreieck in der eingestellten Richtung auf Grau umwechselt, wie im Screenshot unten gezeigt, können Sie die Form nicht weiter in der betreffenden Richtung einstellen.

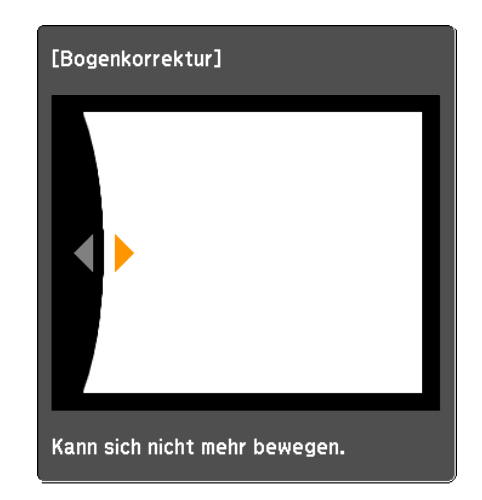

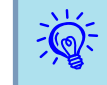

 Wenn Sie während der Einstellung die [Default]-Taste drücken, wird der Wert, den Sie gerade einstellen, auf den Standardwert zurückgesetzt.

E **Drücken Sie die [Esc]-Taste, um zum vorherigen Bildschirm zurückzukehren.**

F **Wiederholen Sie Verfahren <sup>3</sup> bis <sup>5</sup> nach Bedarf, um verbleibende Teile einzustellen.**

G **Wenn Sie fertig sind, drücken Sie die [Esc]-Taste, um das Korrekturmenü zu verlassen.**

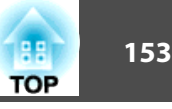

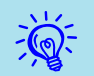

 Wenn die [Esc]-Taste während der Korrektur mit Bogenkorrektur für etwa zwei Sekunden gedrückt wird, wird der folgende Bildschirm angezeigt.

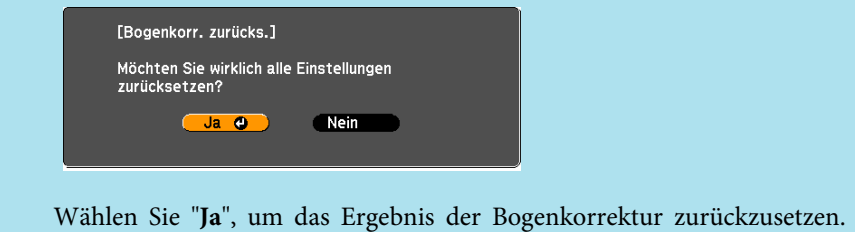

# **Einstellen der Bildqualität <sup>154</sup>**

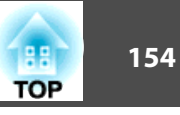

# **Einstellung von Schattierung, Sättigung und Helligkeit**

Sie können Schattierung, Sättigung und Helligkeit für jede der Farbkomponenten, nämlich <sup>R</sup> (Rot), G (Grün), <sup>B</sup> (Blau), C (Cyan), <sup>M</sup> (Magenta) und <sup>Y</sup> (Gelb), einstellen.

Das Menü wird in der folgenden Reihenfolge angezeigt. Bild-Menü - Erweitert - RGBCMY

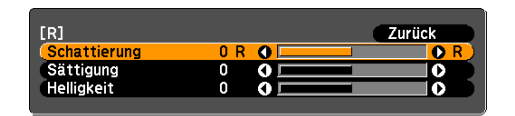

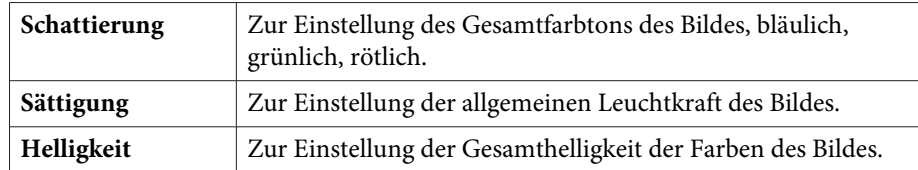

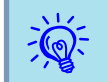

 Wenn Sie während der Einstellung die [Default]-Taste drücken, wird der Wert, den Sie gerade einstellen, auf den Standardwert zurückgesetzt.

# **Gamma-Einstellung**

Zur Einstellung der Farbgebung, die während der Anzeige des Bildes je nach Gerät auftritt.

Es gibt die drei unten stehenden Einstellungsmethoden, die im Konfigurationsmenü ausgewählt werden können.

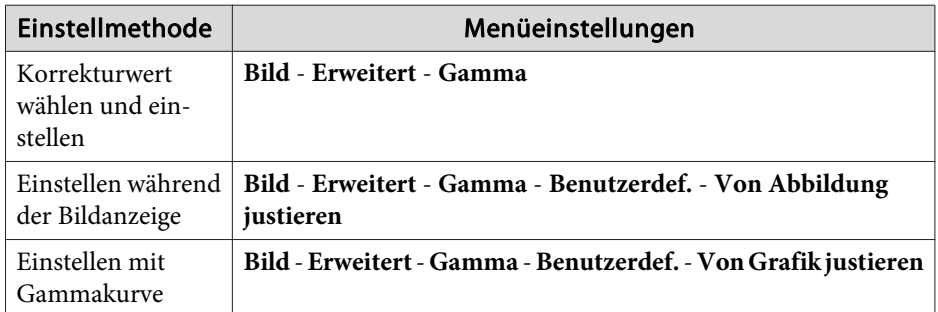

### **Korrekturwert wählen und einstellen**

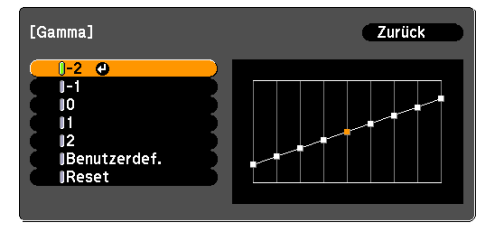

Wenn ein kleinerer Wert ausgewählt wird, werden die dunklen Bereiche der Bilder heller, die helleren Bereiche werden jedoch übersättigt. Wenn ein größerer Wert ausgewählt wird, können Sie die Gesamthelligkeit des Bildes reduzieren und das Bild schärfer machen.

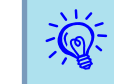

Die waagerechte Achse der Gammakurve stellt den Eingangssignalpegel dar, die senkrechte Achse den Ausgangssignalpegel.

Wenn für **Farbmodus DICOM SIM** im Bild-Menü eingestellt ist, wählen Sie den Korrekturwert anhand Ihrer Darstellungsgröße aus und verwenden Sie die Größe einer 150 Zoll-Fläche als Referenz.

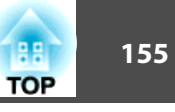

Wenn Ihre Leinwand kleiner als 150 Zoll ist, wählen Sie einen hohen Wert aus. Wenn Ihre Leinwand größer als <sup>150</sup> Zoll ist, wählen Sie einen niedrigen Wert aus.

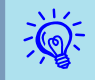

Medizinische Bilder werden je nach Ihren Einstellungen und Leinwandspezifikationen gegebenenfalls nicht korrekt dargestellt.

### **Einstellen während der Bildanzeige**

Bewegen Sie den Cursor auf dem projizierten Bild bis zu dem Teil, für den Sie die Helligkeit verändern möchten, und passen Sie den Wert an.

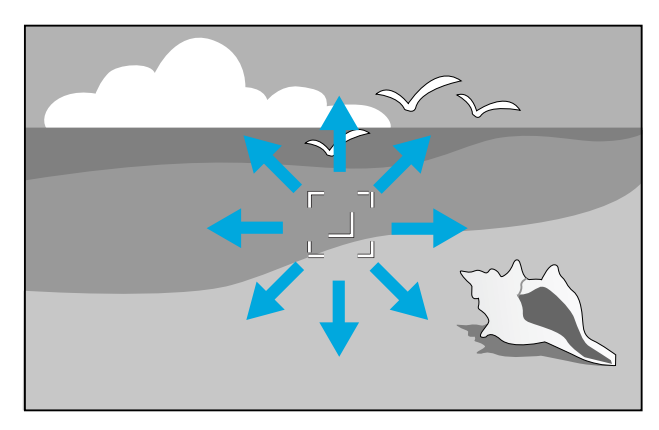

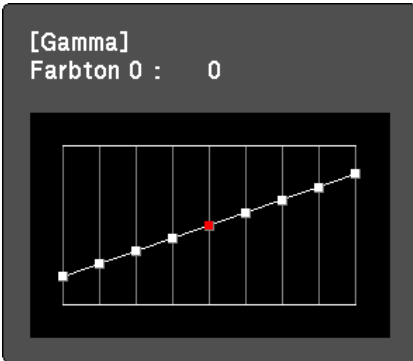

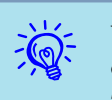

 $\mathcal{L}(\mathbb{Q})$ 

 Wenn Sie während der Einstellung die [Default]-Taste drücken, wird der Wert, den Sie gerade einstellen, auf den Standardwert zurückgesetzt.

### **Einstellen mit Gammakurve**

Beachten Sie während der Einstellung die Gammakurve.

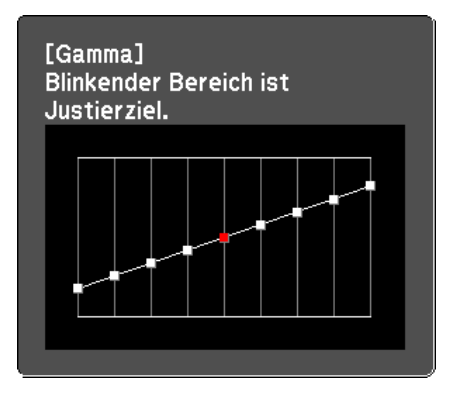

 Wenn Sie während der Einstellung die [Default]-Taste drücken, wird der Wert, den Sie gerade einstellen, auf den Standardwert zurückgesetzt.

## **Frame Interpolation (nur EB-Z8455WU/Z8450WU)**

Die aktuellen und vorhergehenden Rahmen werden zur Erstellung von Zwischenrahmen verwendet, die durch Interpolieren flüssige Bilder erzeugen sollen. Sie können stockend laufende Bilder verbessern, beispielsweise Frame Skipping bei der Projektion schnell laufender Bilder.

Das Menü wird in der folgenden Reihenfolge angezeigt.

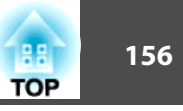

Signal Menü - Frame Interpolation

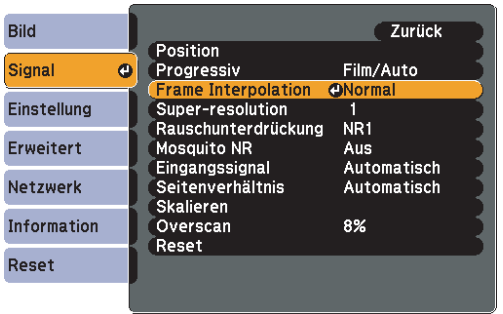

Sie können den Grad der Interpolation auswählen: **Niedrig**, **Normal** oder **Hoch**. Stellen Sie **Aus** ein, wenn nach der Einstellung Rauschen auftritt.

### **Super-resolution**

Um ein kräftiges Bild anzuzeigen, können Sie die Unschärfe an den Kanten reduzieren, wenn die Bilddaten so hochskaliert werden, dass Sie der Panelauflösung des Bildsignals entsprechen.

Das Menü wird in der folgenden Reihenfolge angezeigt. Signal Menü - Super-resolution

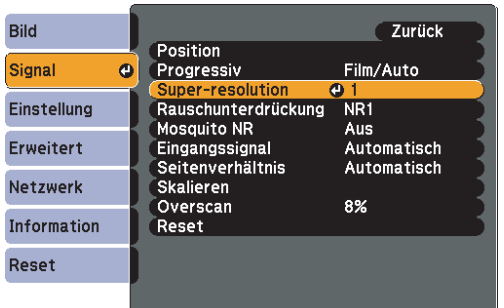

Je nach Bild kann es sein, dass Verzerrungen am Bildrand zunehmen. Wenn Sie Verzerrungen bemerken, stellen Sie die Einstellung auf "0".

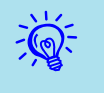

 Wenn Sie während der Einstellung die [Default]-Taste drücken, wird der Wert, den Sie gerade einstellen, auf den Standardwert zurückgesetzt.

# **Rauschunterdrückung**

Es gibt zwei verschiedene Rauschunterdrückungsfunktionen:

- Rauschunterdrückung
- Mosquito NR

### **Rauschunterdrückung**

Sie können Einstellungen für Rauschunterdrückung vornehmen (reduziert das Flickern von Bildern).

Das Menü wird in der folgenden Reihenfolge angezeigt. Signal Menü - Rauschunterdrückung

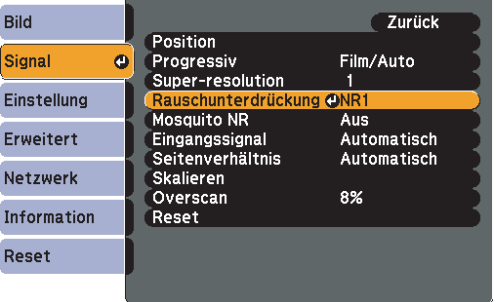

Es wird empfohlen, diese Option auf **Aus** zu stellen, wenn Bilder projiziert werden, die nur wenig Bildrauschen aufweisen, z.B. DVDs.

# **Einstellen der Bildqualität <sup>157</sup>**

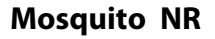

Sie können das wellenförmige Rauschen, das zwischen Bereichen mit sich stark verändernden Farben in Linien auftritt, reduzieren.

Das Menü wird in der folgenden Reihenfolge angezeigt. Signal Menü - Mosquito NR

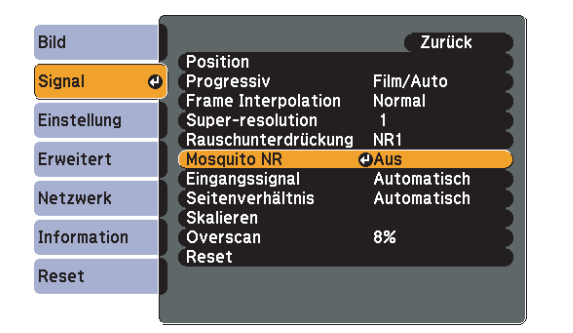

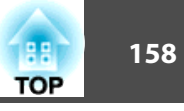

Wenn mehrere Projektoren Bilder auf einen Breitbildschirm projizieren, können Sie die Unterschiede von Helligkeit und Farbton zwischen den einzelnen Bildern anpassen, um eine nahtlose Darstellung zu erzeugen.

Für die Projektion von mehreren Projektoren gibt es zwei Methoden.

U Die Projektion verschiedener Bilder von jedem Projektor und die Erzeugung einer nahtlosen Darstellung

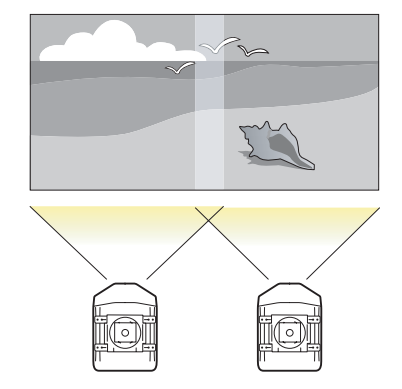

 $\bigcirc$  Projektion des gleichen Bildes von jedem Projektor mithilfe der Skalieren-Funktion zur Projektion als ein großes Bild

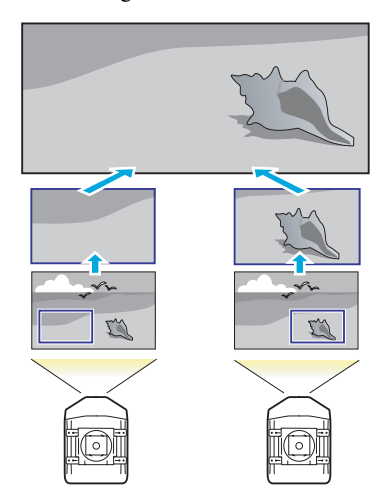

# **Vorbereitungsablauf**

Hier finden Sie ein Beispiel für die Verwendung von @. (Der grundlegende Ablauf entspricht dem bei der **©**-Methode, aber verwenden Sie die Skalierungsfunktion zur Anpassung der Position des projizierten Bildes  $\bullet$  [S.165](#page-164-0))

- **1.** Einstellen der Projektor-ID und der Fernbedienungs-ID
- **2.** Einstellung der Position des projizierten Bildes
- **3.** Überprüfen des Farbmodus
- **4.** Verwendung der Kantenüberblendungsfunktion
- **5.** Farbanpassung

Hier werden die Einstellungen mithilfe der Fernbedienung erklärt, sie können jedoch auch am Bedienfeld vorgenommen werden.

# **Projektor-ID/Fernbedienungs-ID**

Wenn für einen Projektor und die Fernbedienung eine übereinstimmende ID festgelegt wurde, können Sie über die Fernbedienung selektiv den Projektor mit dieser ID bedienen. Das ist sehr praktisch, wenn Sie mehrere Projektoren handhaben müssen.

Werden alle Projektoren mit der Fernbedienung gesteuert, stellen Sie den ID-Schalter auf der Seite der Fernbedienung auf Off.

- $\overline{Q}$  • Die Steuerung mit der Fernbedienung ist nur bei Projektoren möglich, die sich innerhalb des Betriebsbereichs der Fernbedienung befinden. **•** "Betriebsbereich der [Fernbedienung"](#page-17-0) S.18
	- Wenn **Fernbedienungstyp** unter **Betrieb** im Konfigurationsmenü auf **Einfach** gestellt wird, können Sie die Fernbedienungs-ID nicht einstellen. [S.61](#page-60-0)
	- IDs werden ignoriert, wenn die Projektor-ID auf **Aus** oder die Fernbedienungs-ID auf **<sup>0</sup>** gesetzt ist.

### <span id="page-158-0"></span>**Einstellen der Projektor-ID**

### **Verfahren**

A **Drücken Sie während der Projektion die [Menu]-Taste und wählen Sie im Konfigurationsmenü Erweitert - "Multi-Projektion" aus.** <sup>s</sup> **"Verwendung des [Konfigurationsmenüs"](#page-50-0) [S.51](#page-50-0)**

### Fernbedienung

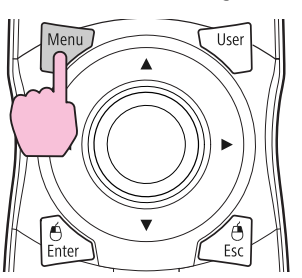

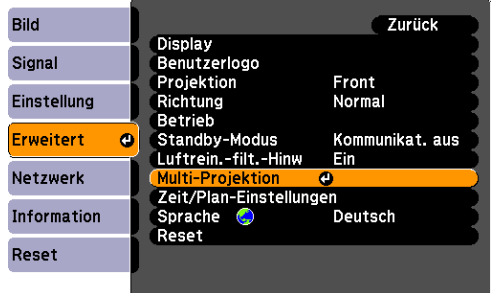

B **Wählen Sie "Projektor ID" und drücken Sie dann die [Enter]- Taste.**

Wählen Sie eine der Ziffern 1 bis 9 als ID und drücken Sie die **[Enter]-Taste.**

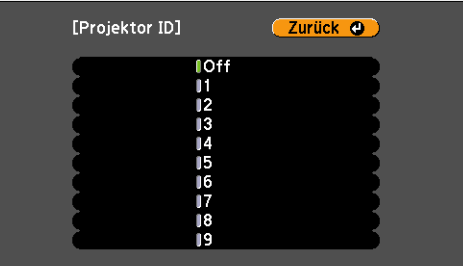

D **Drücken Sie die [Menu]-Taste, um das Konfigurationsmenü zu schließen.**

### **Prüfen der Projektor-ID**

Die Projektor-ID kann wie folgt eingestellt werden.

### **Vorgehen**

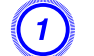

A **Stellen Sie den Fernbedienungs-ID-Schalter auf On.**

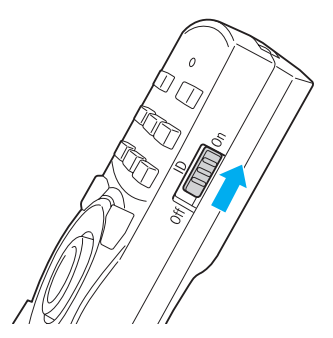

**TOP** 

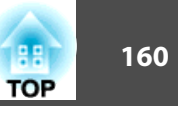

B **Halten Sie während der Projektion die [ID]-Taste gedrückt und drücken die [Help]-Taste.**

### Fernbedienung

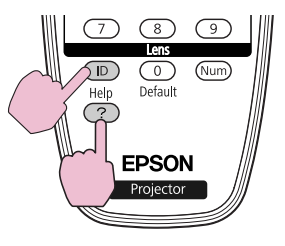

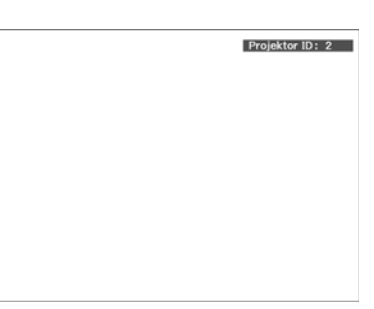

Wenn Sie die Tasten drücken, wird die aktuelle Projektor-ID auf der Projektionsleinwand angezeigt. Sie verschwindet nach etwa drei Sekunden.

### **Einstellen der Fernbedienungs-ID**

**Verfahren**

A **Stellen Sie den Fernbedienungs-ID-Schalter auf On.**

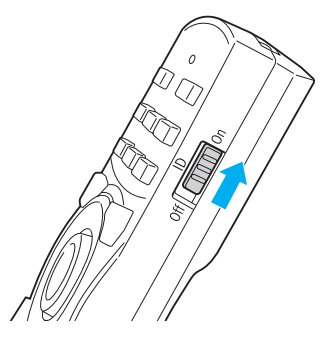

B **Drücken Sie, während Sie die [ID]-Taste gedrückt halten, die Zahlentaste, die der ID des Projektors entspricht, den Sie bedienen möchten.** <sup>s</sup> **"Prüfen der [Projektor-ID"](#page-158-0) S.159**

### Fernbedienung

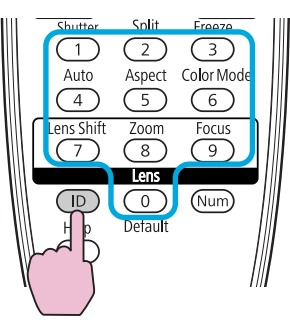

Wenn diese Einstellung vorgenommen ist, sind die Projektoren, die über Fernbedienung gesteuert werden können, begrenzt.

 $\frac{1}{2}$  Die Einstellung der Fernbedienungs-ID ist in der Fernbedienung gespeichert. Auch wenn die Batterien der Fernbedienung zum Austausch herausgenommen werden, wird die gespeicherte ID-Einstellung bewahrt. Wenn die Batterien aber sehr lange Zeit herausgenommen bleiben, wird die Einstellung auf den Standardwert (ID0) zurückgesetzt.

# **Einstellen der Position des projizierten Bildes**

Stellen Sie die Position des projizierten Bildes ein und beginnen Sie mit den Einstellungen, für die größere Korrekturen notwendig sind.

- **1.** Projektorposition (Winkel) **S**.136
- **2.** Objektivversatz/Zoom **s** [S.145](#page-144-0)
- **3.** Geometriekorrektur
	- $\bullet$  Quick Corner  $\bullet$  [S.147](#page-146-0)
	- Punktkorrektur  $\bullet$  [S.161](#page-160-0)
- <span id="page-160-0"></span> $\mathbb{Z}$
- Wir empfehlen, Fokus, Zoom und Objektivversatz mindestens <sup>30</sup> Minuten nach Beginn der Projektion einzustellen, da die Bilder direkt nach dem Einschalten des Projektors nicht stabil sind.
- Es kann ein Testbild angezeigt werden, um die Projektion ohne angeschlossenes Videogerät einzustellen.  $\bullet$  [S.144](#page-143-0)
- Bei der Projektion von mehreren Projektoren ist die Korrektur einfacher, wenn Sie das Bild im Punkt-für-Punkt-Format anzeigen, das ohne Vergrößerung oder Verkleinerung angezeigt werden kann.

### **Punktkorrektur**

Korrigiert eine leichte, partiell auftretende Verzerrung, oder pass<sup>t</sup> die Bildposition in überlappenden Bereichen an, wenn Bilder von mehreren Projektoren projiziert werden.

Unterteilt das projizierte Bild durch ein Raster und korrigiert die Verzerrung durch die Verschiebung der Kreuzungspunkte seitlich oder in der Höhe.

### **Verfahren**

A **Drücken Sie während der Projektion die [Menu]-Taste. Wählen Sie Einstellung-Menü - "Geometriekorrektur" und drücken Sie dann die [Enter]-Taste.** <sup>s</sup> **["Verwendung](#page-50-0) des [Konfigurationsmenüs"](#page-50-0) S.51**

Fernbedienung

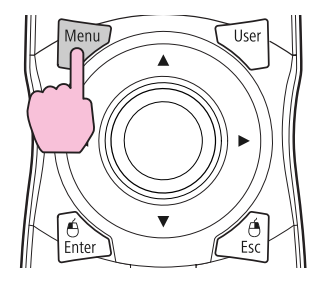

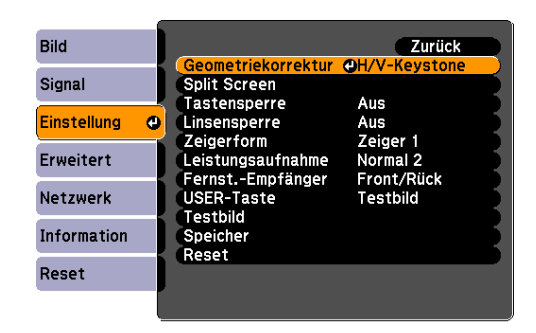

- B **Wählen Sie "Punktkorrektur" und drücken Sie dann die [Enter]- Taste.**
- C **Wählen Sie "Punkteanzahl" und drücken Sie dann die [Enter]- Taste.**
- D **Wählen Sie "3x3", "5x5" oder "9x9" und drücken Sie dann die [Enter]-Taste.**
- E **Drücken Sie die [Esc]-Taste, um zum vorherigen Bildschirm zurückzukehren.**
- F **Wählen Sie "Einstell. starten" und drücken Sie dann die [Enter]- Taste.**

Je nach dem unter **Punkteanzahl** ausgewählten Wert wird der Punktauswahl-Bildschirm im projizierten Bild angezeigt.

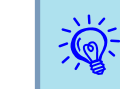

Sie können die Leitfarbe im **Farbe des Musters** ändern.

**TOP** 

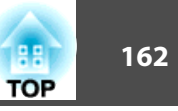

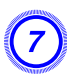

 $\frac{1}{\sqrt{2}}$ 

G **Bewegen Sie die [**h**]-Taste an den Punkt, den Sie korrigieren möchten, und drücken Sie dann die [Enter]-Taste.**

Fernbedienung

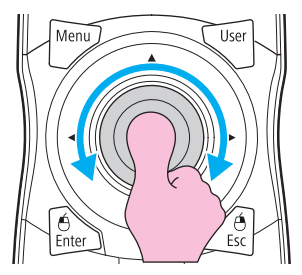

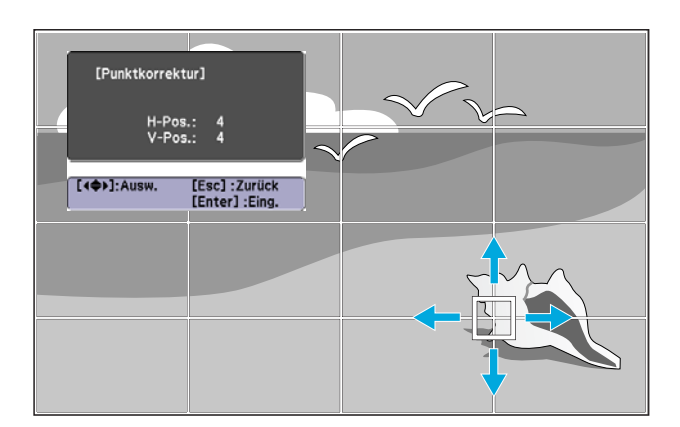

 Wenn die [Esc]-Taste während der Punktauswahl für etwa zwei Sekunden gedrückt wird, wird der Bestätigungsbildschirm für das Zurücksetzen auf den Standardwert angezeigt.

Wählen Sie "**Ja**", um das Ergebnis der Punktkorrektur zurückzusetzen.

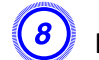

H **Drücken Sie die [**h**]-Taste, um die Verzerrung zu korrigieren.**

Fernbedienung

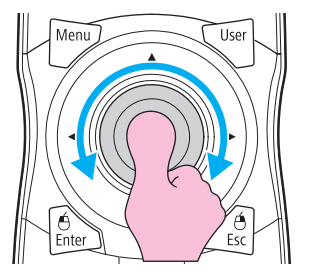

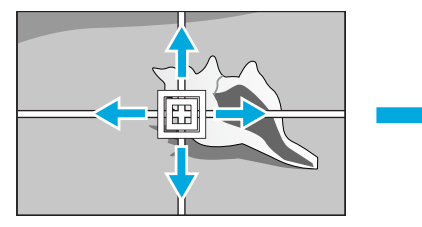

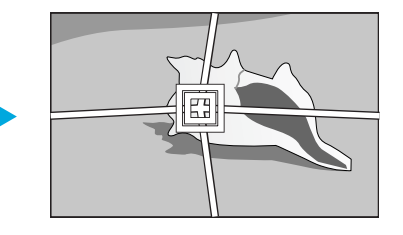

Drücken Sie zur Korrektur eines weiteren Punktes die [Esc]-Taste, um zum vorhergehenden Bildschirm zurückzukehren, und wiederholen Sie dann Schritt 7 und 8.

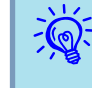

 Wenn Sie während der Einstellung die [Default]-Taste drücken, wird der Wert, den Sie gerade einstellen, auf den Standardwert zurückgesetzt.

I **Wenn Sie fertig sind, drücken Sie die [Esc]-Taste, um das Korrekturmenü zu verlassen.**

# **Überprüfen des Farbmodus**

Stellen Sie für Farbmodus Multi-Projektion ein. **[S.30](#page-29-0)** 

# <span id="page-162-0"></span>**Einstellungen für mehrere Projektoren <sup>163</sup>**

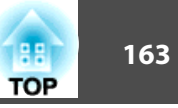

# **Verwendung der Kantenüberblendungsfunktion**

Wenn mehrere Projektoren in Betrieb sind und Bilder projizieren, können Sie eine nahtlose Darstellung erzeugen.

Nehmen Sie im Kantenüberblendung-Menü die folgenden Einstellungen vor, um das Bild zu korrigieren.

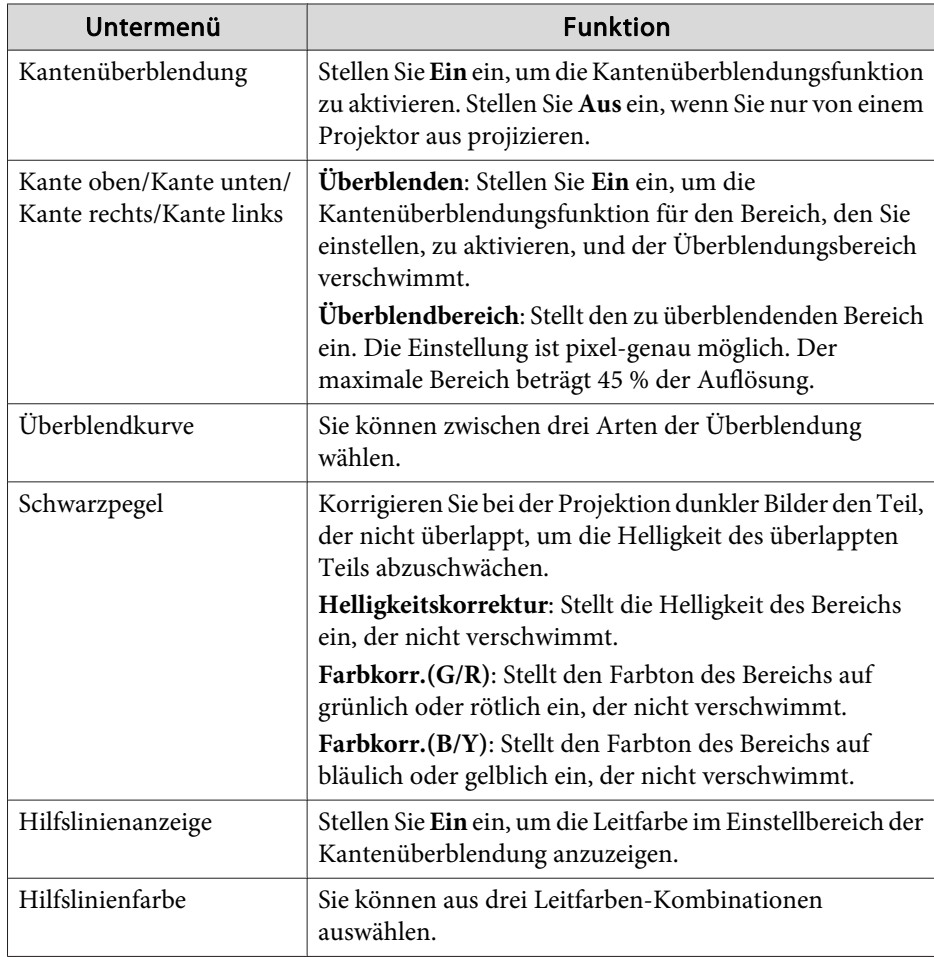

### **Verfahren**

A **Drücken Sie die [Menu]-Taste und wählen Sie Erweitert-Menü - "Multi-Projektion" im Konfigurationsmenü.**  s **["Verwendung](#page-50-0) des [Konfigurationsmenüs"](#page-50-0) S.51**

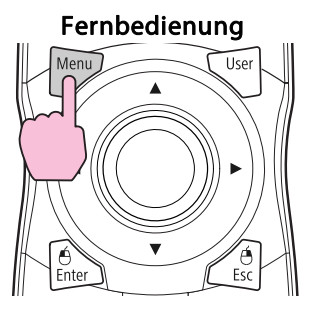

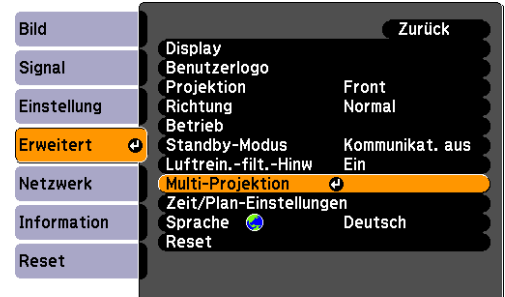

B **Wählen Sie "Kantenüberblendung" und drücken Sie dann die [Enter]-Taste.**

### C **Schalten Sie "Kantenüberblendung" ein.**

- (1) Wählen Sie **Kantenüberblendung** und drücken Sie dann die [Enter]- Taste.
- (2) Wählen Sie **Ein** und drücken Sie dann die [Enter]-Taste.
- (3) Drücken Sie die [Esc]-Taste.

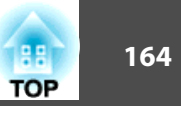

### D **Zeigt die Leitfarbe an.**

- (1) Wählen Sie **Hilfslinienanzeige** und drücken Sie dann die [Enter]-Taste.
- (2) Wählen Sie **Ein** und drücken Sie dann die [Enter]-Taste.
- (3) Drücken Sie die [Esc]-Taste.

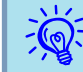

Wenn die Leitfarbe nicht klar ist, können Sie sie unter **Hilfslinienfarbe** ändern.

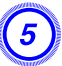

### E **Stellen Sie "Kante oben/Kante unten/Kante rechts/Kante links" ein.**

- (1) Wählen Sie **Kante oben**/**Kante unten**/**Kante rechts**/**Kante links**, um die Kantenüberblendung einzustellen und drücken Sie dann die [Enter]- Taste.
- (2) Wählen Sie **Überblenden** und drücken Sie dann die [Enter]-Taste.
- (3) Wählen Sie **Ein** und drücken Sie dann die [Enter]-Taste.
- (4) Drücken Sie die [Esc]-Taste.

(5) Stellen Sie unter **Überblendbereich** den zu überblendenden Bereich ein. Der Wert, für den der überlappte Bereich und die Leitfarbe sich in der gleichen Position befinden, ist der beste.

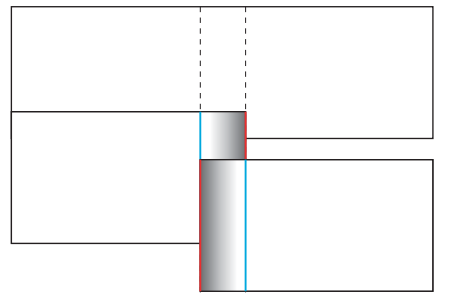

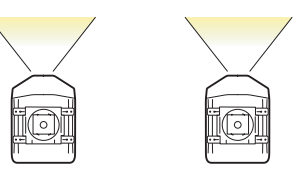

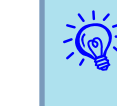

 Wenn Sie während der Einstellung des Überblendbe- reich die [Default]-Taste drücken, wird der Wert, den Sie gerade einstellen, auf den Standardwert zurückgesetzt.

(6) Drücken Sie die [Esc]-Taste.

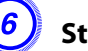

### F **Stellen Sie "Überblendkurve" ein.**

- (1) Wählen Sie **Überblendkurve** und drücken Sie dann die [Enter]-Taste.
- (2) Wählen Sie die Überblendung von 1 bis 3 aus und drücken Sie dann die [Enter]-Taste.
- (3) Drücken Sie die [Esc]-Taste.

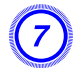

### G **Passen Sie die Schwarzstufe an.**

- (1) Wählen Sie **Schwarzpegel** und drücken Sie dann die [Enter]-Taste.
- (2) Stellen Sie unter **Helligkeitskorrektur** die zu korrigierende Stufe ein.
- (3) Stellen Sie unter **Farbkorr.(G/R)** die zu korrigierende Stufe ein.

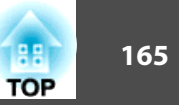

- <span id="page-164-0"></span>(4) Stellen Sie unter **Farbkorr.(B/Y)** die zu korrigierende Stufe ein.
- (5) Drücken Sie die [Esc]-Taste.

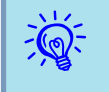

 Wenn Sie während der Einstellung von Helligkeitskorrektur, Farbkorr. (G/R) oder Farbkorr.(B/Y) die [Default]-Taste drücken, wird das Element, das Sie auswählen, als Standardeinstellung übernommen.

# **Farbanpassung bei Multi-Projektion**

Wenn mehrere Projektoren aufgestellt sind und Bilder projizieren, können Sie manuell die Helligkeit und den Farbton der einzelnen Projektorbilder korrigieren, so dass die von jedem Projektor projizierten Farben übereinstimmen.

In manchen Fällen können die Helligkeit und der Farbton auch nach der Korrektur nicht vollständig übereinstimmen.

Nehmen Sie im Multi-Projektion-Menü die folgenden Einstellungen vor, um das Bild zu korrigieren.

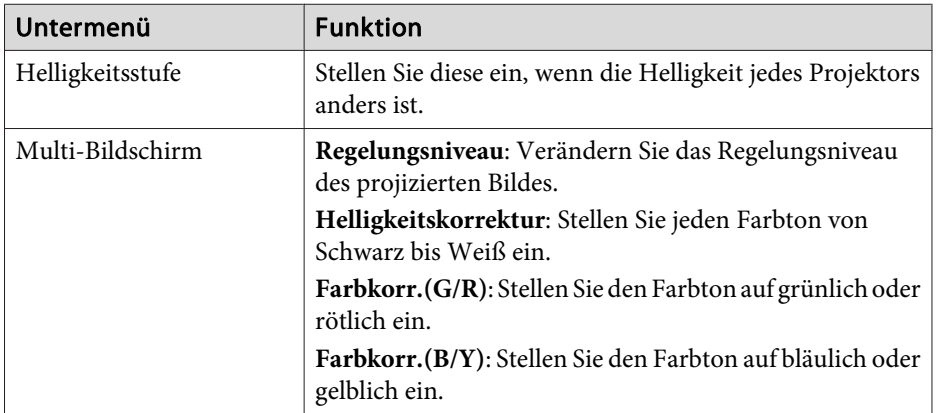

 $\sum_{i=1}^{n}$ Wenn Sie der überlappende Teil dunkler Bilder stört, passen Sie die Schwarzpegel erneut an.

# **Zeigt das Bild teilweise vergrößert an (Skalierung)**

## **Verfahren**

A **Drücken Sie während der Projektion die [Menu]-Taste. Wählen Sie Signal-Menü - "Skalieren" und drücken Sie dann die [Enter]- Taste.** <sup>s</sup> **"Verwendung des [Konfigurationsmenüs"](#page-50-0) S.51**

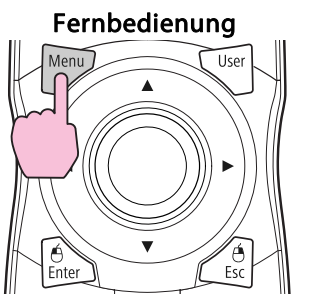

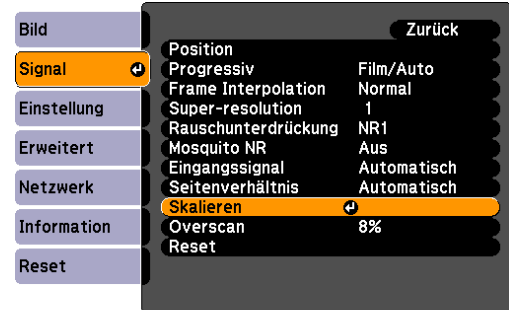

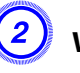

B **Wählen Sie "Skalieren" und dann "Ein" aus.**

### C **Wählen Sie "Skalierungsmodus" und dann die Skalierung aus.**

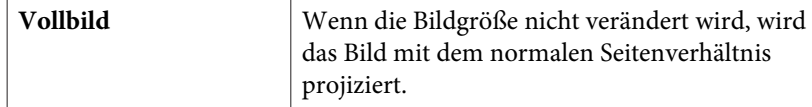

# **Einstellungen für mehrere Projektoren <sup>166</sup>**

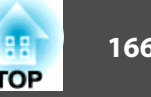

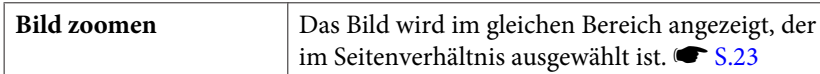

D **Wählen Sie "Vertikal skalieren", "Horizontal skalieren" oder "gleichzeitig vertikal und horizontal skalieren" und passen Sie die Skalierung dann an.**

# E **Stellen Sie "Bildanzeigebereich" ein.**

Beachten Sie während der Skalierung die Darstellung, da die Position der Beschneidungskoordinaten und die Beschneidungsgröße sich je nach Darstellungsfläche unterscheiden, wenn sie zum Beispiel an die Ober- oder Unterseite oder die linke oder rechte Seite der Darstellungsfläche angepass<sup>t</sup> werden.

# **Zeitplan einstellen <sup>167</sup>**

Sie können das Ein-/Ausschalten des Projektors und die Auswahl seiner Eingangsquellen als Ereignisse im Zeitplan festlegen. Gespeicherte Ereignisse werden automatisch wöchentlich zu der festgelegten Uhrzeit an den festgelegten Tagen ausgeführt.

# **Einstellmethoden**

Sie können Einstellungen über den Computer mithilfe der Web-Steuerung vornehmen. **s** [S.115](#page-114-0)

### **Verfahren**

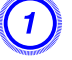

A **Drücken Sie die [Menu]-Taste und wählen Sie Erweitert - "Zeit/Plan-Einstellungen" im Konfigurationsmenü.**

s **"Verwendung des [Konfigurationsmenüs"](#page-50-0) S.51**

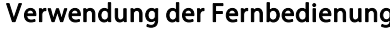

Verwendung des Bedienfelds

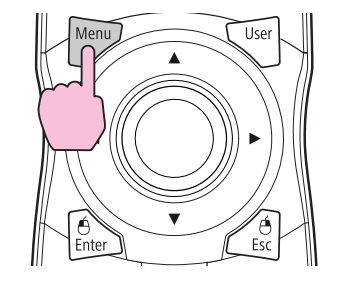

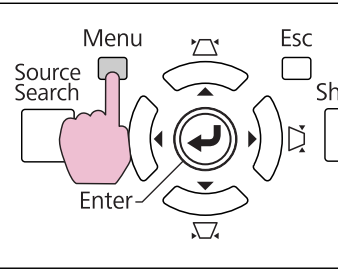

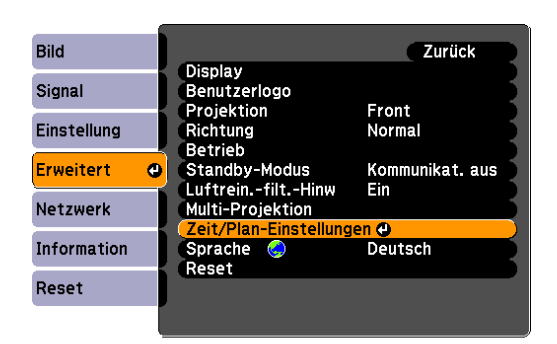

### B **Stellen Sie die Zeit und den Zeitplan ein.**

Das Auswählen aus dem Hauptmenü und den Untermenüs und das Ändern gewählter Punkte erfolgt <sup>g</sup>leich wie im Konfigurationsmenü.

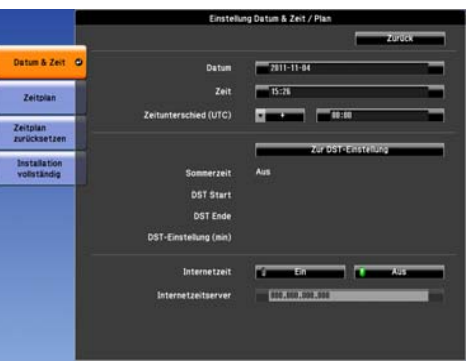

Wählen Sie zum Löschen aller gespeicherten Zeitpläne **Zeitplan zurücksetzen** und dann **Ja**.

# C **Wählen Sie Menü "Installation vollständig" und dann "Ja" aus.**

Sie können zum Konfigurationsmenü zurückkehren.

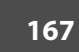

### **Uhr**

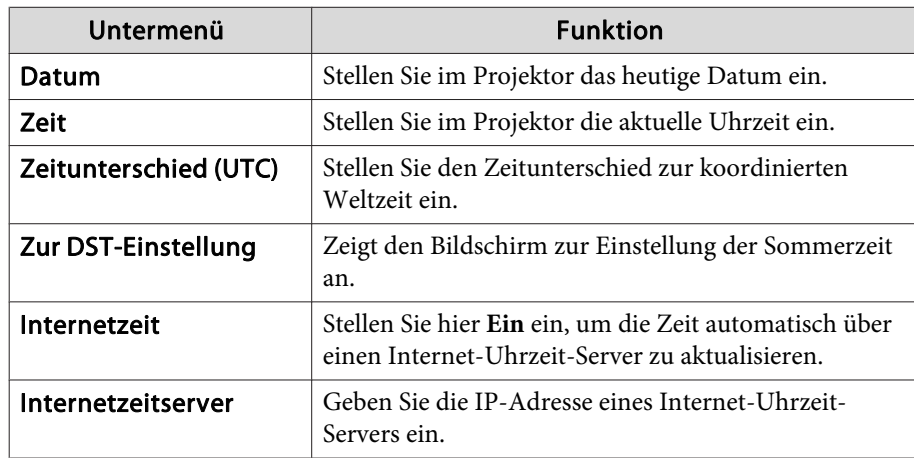

Sie können bis zu <sup>30</sup> Ereignisse Speichern.

### **Uhr / Zeitplan-Einstellung-Bildschirm**

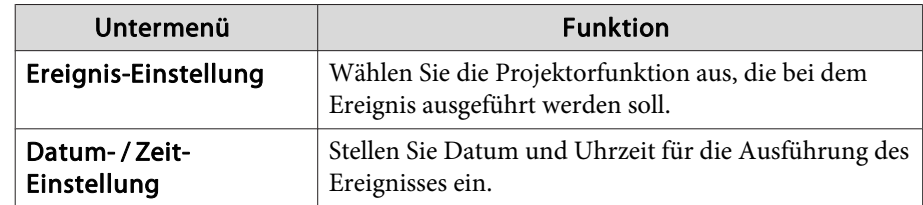

### **Sommerzeit-Bildschirm**

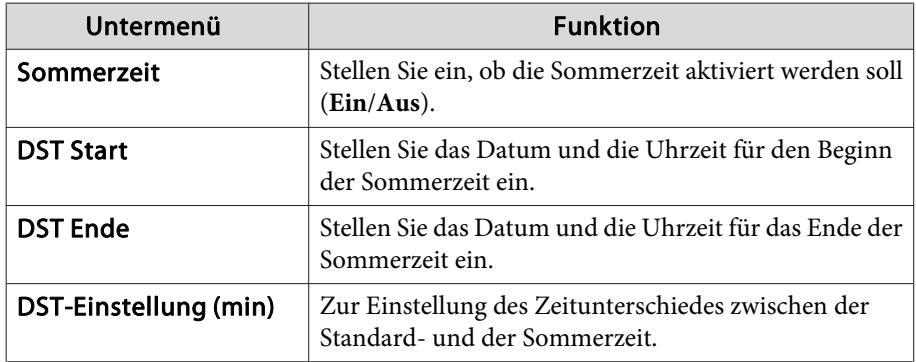

# **Zeitplan**

Sie können eine Liste der gespeicherten Zeitpläne anzeigen.

Wenn Sie **Bearbeiten** oder **Neues Ereignis** für einen gespeicherten Zeitplan auswählen, wird der Uhr / Zeitplan-Einstellung-Bildschirm angezeigt.

# **Anschließen von externen Geräten**

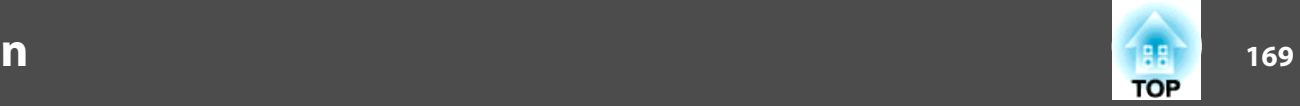

# **Anschließen eines LAN-Kabels**

Anschluss über ein handelsübliches 100BASE-TX oder 10BASE-T-LAN-Kabel.

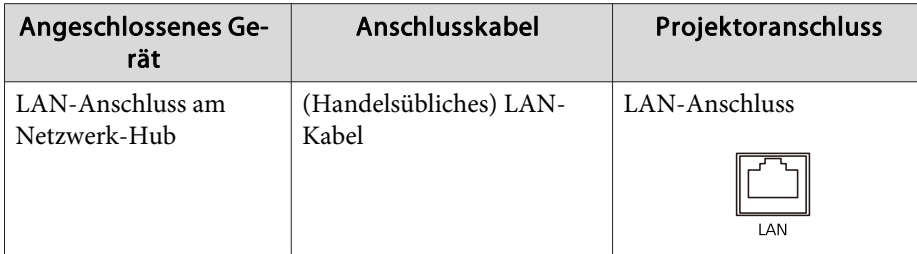

### **Achtung**

*Um Fehlfunktionen vorzubeugen, verwenden Sie ein abgeschirmtes LAN-Kabel der Kategorie 5.*

# **Anschließen eines externen Monitors**

Sie können Computerbilder, die von einem Computer eingegeben werden, gleichzeitig auf einem externen Monitor, der an den Projektor angeschlossen ist, sowie auf der Leinwand anzeigen. Das bedeutet, Sie können das projizierte Bild während einer Präsentation auf einem externen Monitor beobachten - auch wenn Sie die Leinwand nicht sehen. Anschluss über das mit dem externen Monitor mitgelieferte Kabel.

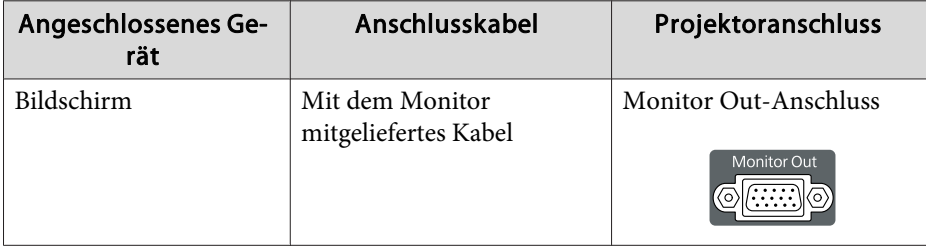

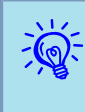

- Nur analoge RGB-Signale eines Computers, der an den Computer- oder BNC-Eingang angeschlossen ist, können auf einem externen Monitor angezeigt werden. Bilder von Geräten, die an andere Anschlüsse angeschlossen sind, und Komponentensignale können nicht angezeigt werden.
- Das Bild wird nicht auf dem externen Bildschirm gezeigt, wenn der Projektor im Standby-Betrieb ist.
- Anzeigen wie Keystone, das Konfigurationsmenü oder Hilfe-Bildschirme werden nicht an einen externen Monitor ausgegeben.

Legen Sie vorher einen Kreuzschlitzschraubendreher Nr. <sup>2</sup> bereit.

# **Die Projektionsobjektivbaugruppe entfernen und anbauen**

### **Entfernen**

### **Achtung**

- *Entfernen Sie das Objektiv nur, wenn es nötig ist. Wenn Staub und Schmutz in das Projektorinnere gelangen, wird dadurch die Projektionsqualität gemindert, und es können Fehlfunktionen auftreten.*
- *Berühren Sie nicht die Objektivsektion mit Ihrer Hand oder Ihren Fingern. Wenn Fingerabdrücke oder Öle auf der Objektivoberfläche bleiben, nimmt die Projektionsqualität ab.*
- *Wenn Objektivversatz ausgeführt wurde, stellen Sie den Objektivversatz vor dem Austauschen des Objektivs auf die Mittenposition ein.*  s *[S.145](#page-144-0)*

### **Verfahren**

A **Schnittstellenabdeckung abnehmen.**

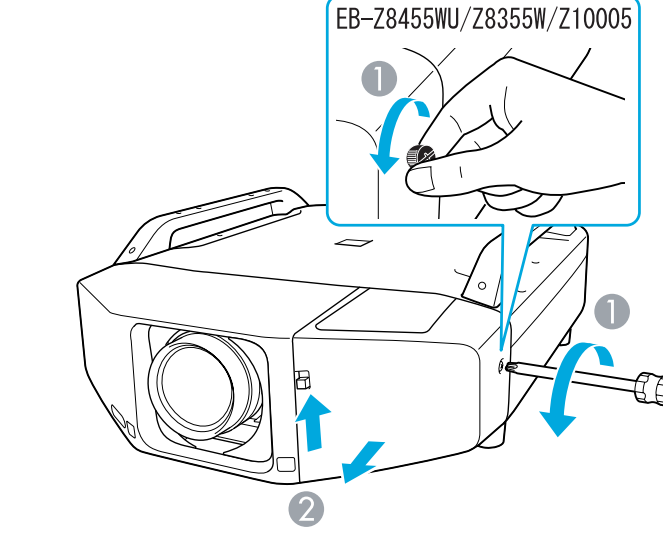

- A Lösen Sie die Befestigungsschraube.
- B Halten Sie den Schnittstellenabdeckung-Öffnen-Schalter gezogen und ziehen Sie die Schnittstellenabdeckung gerade heraus.

# B **Frontabdeckung abnehmen.**

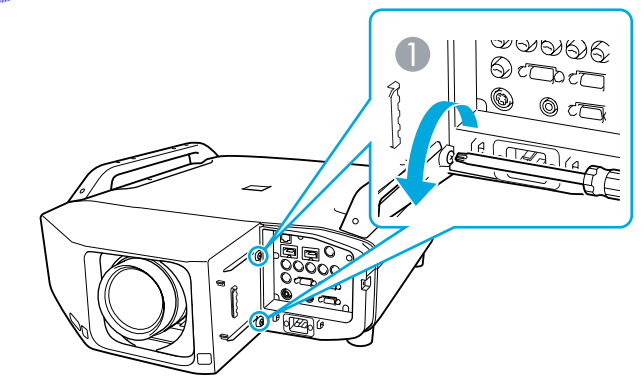

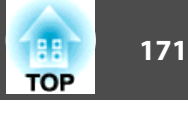

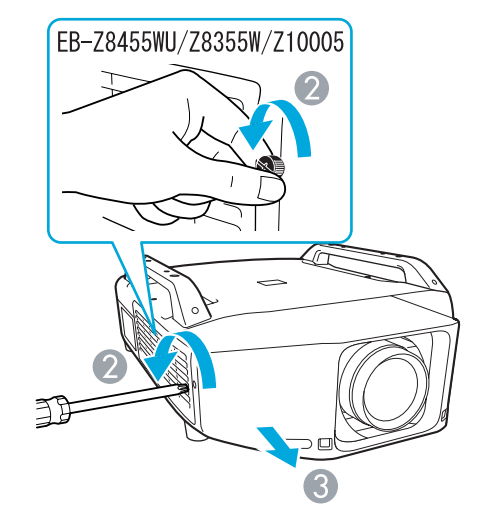

- A Lösen Sie die beiden Befestigungsschrauben.
- 2 Lösen Sie die Befestigungsschraube.
- C Ziehen Sie die Abdeckung gerade heraus.

C **Drücken Sie den Verriegelungshebel der Objektiveinheit und drehen Sie ihn gegen den Uhrzeigersinn.**

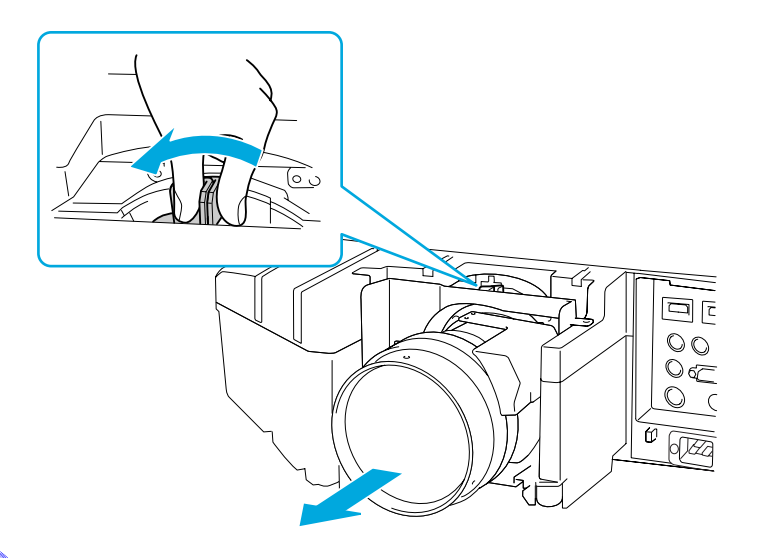

D **Ziehen Sie das Objektiv, in gerader Richtung ab, wenn es freigegeben ist.**

### **Anbringen**

### **Achtung**

Der Projektor sollte beim Anbringen des Objektivs nicht so stehen, dass die Gehäuseöffnung nach oben gerichtet ist. Staub und Schmutz könnten in den *Projektor gelangen.*

### **Vorgehen**

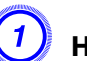

A **Halten Sie das Objektiv beim Ansetzen an das Gehäuse so, dass der weiße Kreis oben ist.**

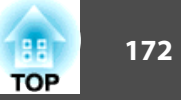

 $\Box$ 

bŒ

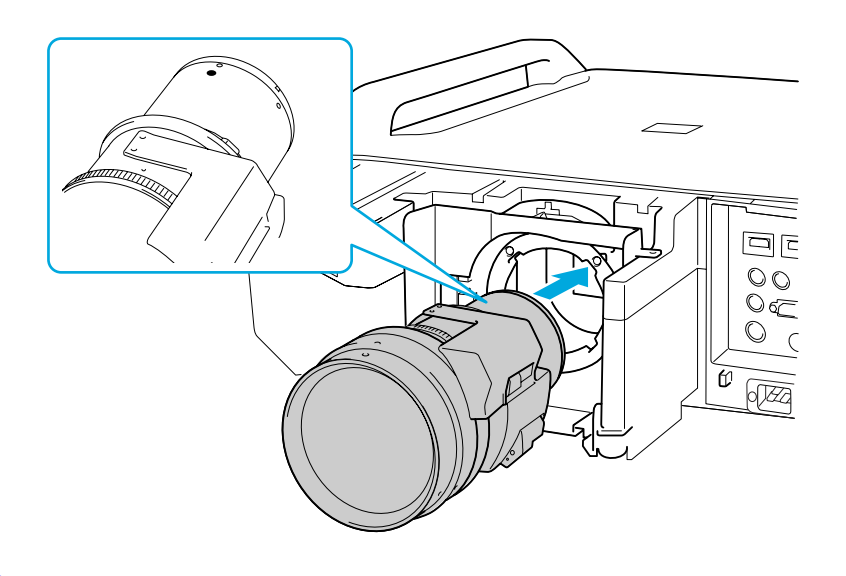

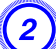

B **Während Sie das Objektiv fest halten, drehen Sie den Verriegelungshebel im Uhrzeigersinn, bis er verriegelt ist. Prüfen Sie, dass sich das Objektiv nicht abnehmen lässt.**

C **Die Frontabdeckung ersetzen.**

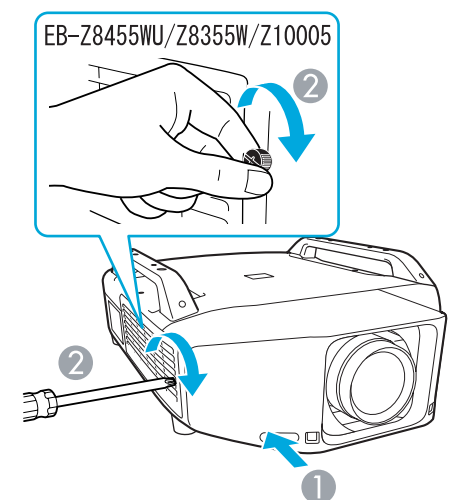

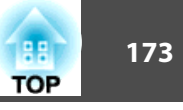

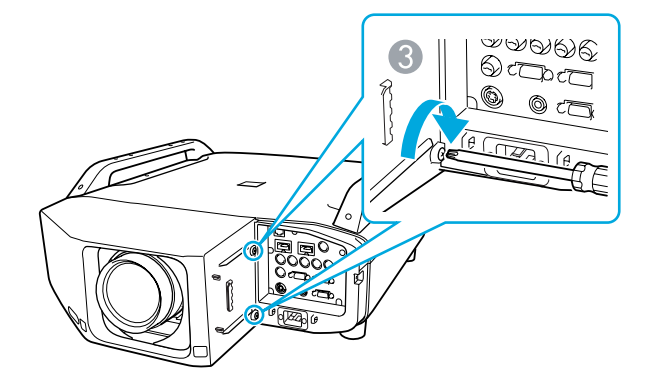

- A Die Abdeckung entlang der Führung einbauen.
- 2 Ziehen Sie die Befestigungsschraube fest.
- C Ziehen Sie die beiden Befestigungsschrauben fest.

## D **Die Schnittstellenabdeckung ersetzen.**

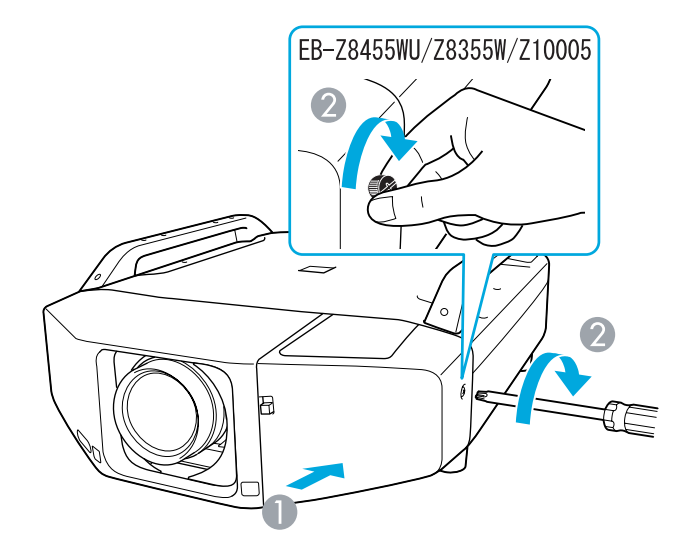

2 Ziehen Sie die Befestigungsschraube fest.

### **Achtung**

- *Setzen Sie die Frontabdeckung für den Projektor auf.*
- *Lagern Sie den Projektor mit eingesetztem Objektiv.*
- *Wenn der Projektor ohne das Objektiv gelagert wird, könnten Staub und Schmutz in den Projektor gelangen und Fehlfunktionen oder eine Beeinträchtigung der Projektionsqualität verursachen.*

# **Installieren der WLAN-Baugruppe (ELPAP07)**

### **Anbringen**

### **Verfahren**

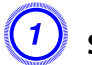

A **Schnittstellenabdeckung abnehmen.**

A Die Abdeckung entlang der Führung einbauen.

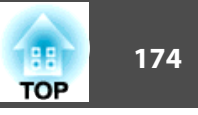

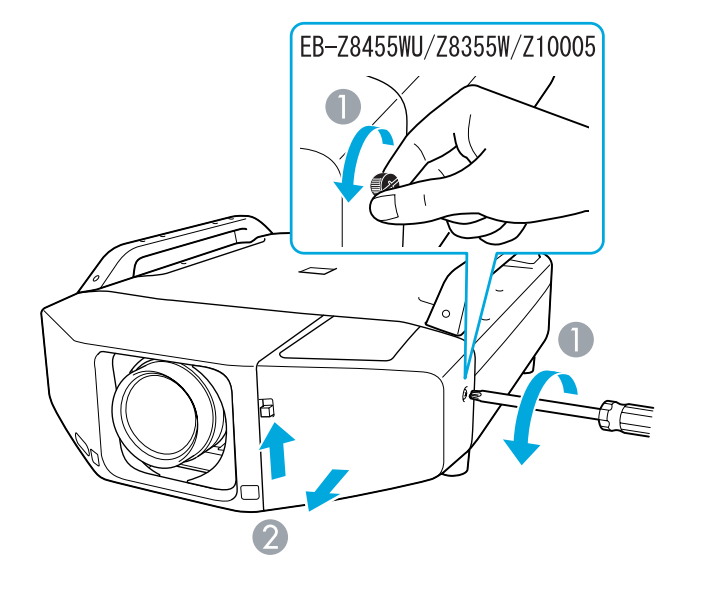

- A Lösen Sie die Befestigungsschraube.
- B Halten Sie den Schnittstellenabdeckung-Öffnen-Schalter gezogen und ziehen Sie die Schnittstellenabdeckung gerade heraus.

## B **Installieren Sie die WLAN-Baugruppe.**

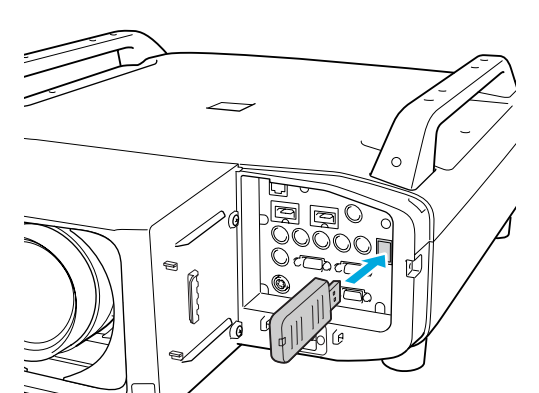

Wird ein Projektor, auf dem eine WLAN-Baugruppe montiert ist, über WLAN an einen Computer angeschlossen, stellen Sie **Wireless-LAN-Stärke** im **Wireless LAN**-Menü auf **Ein**. (Die Standardeinstellung ist **Ein**.)  $\bullet$  [S.67](#page-66-0)

### **Ablesen der WLAN-Anzeigen**

Es gibt zwei WLAN-Anzeigen, eine am Projektor und eine an der WLAN-Baugruppe.

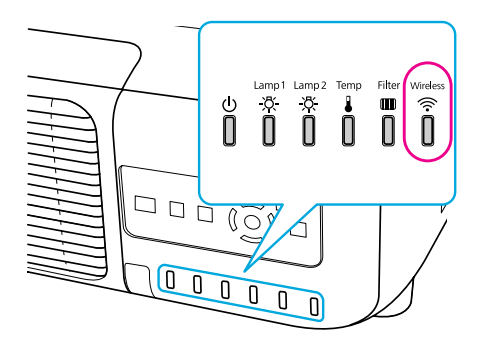

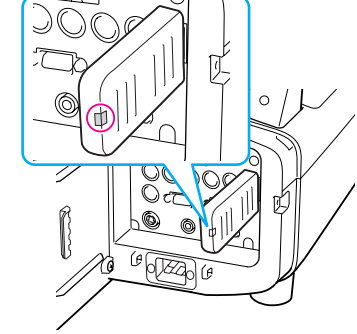

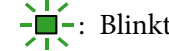

 $-\blacksquare$ : Blinkt  $\blacksquare$  : Leuchtet  $\square$ : Aus

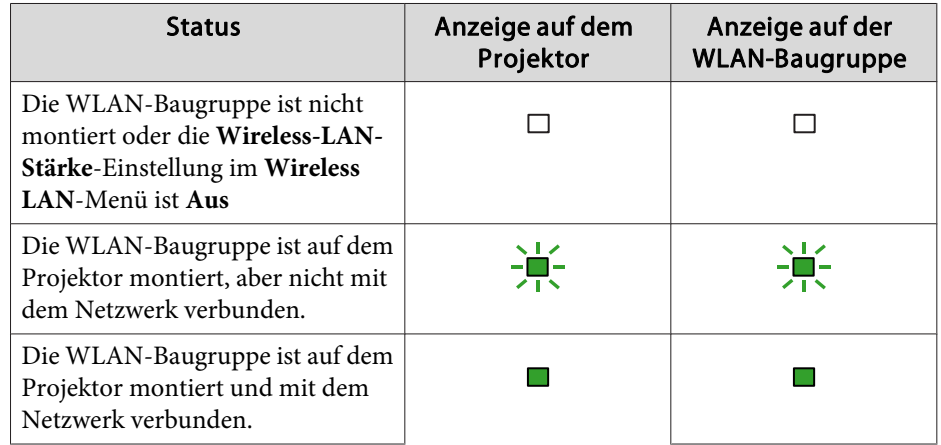

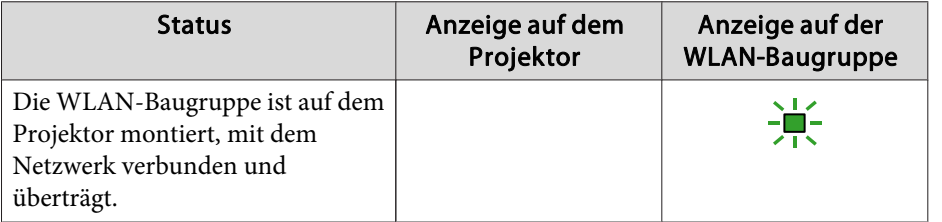

# **Anbringen und Entfernen der Schnittstellenabdeckung**

### **Entfernen**

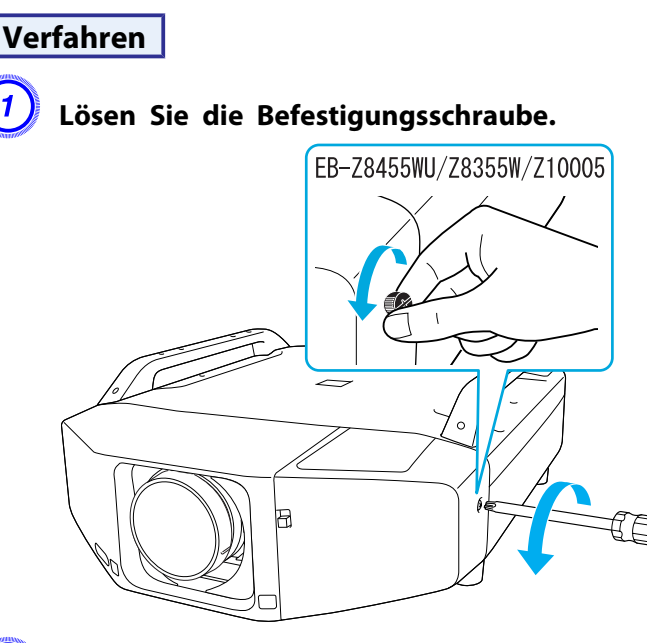

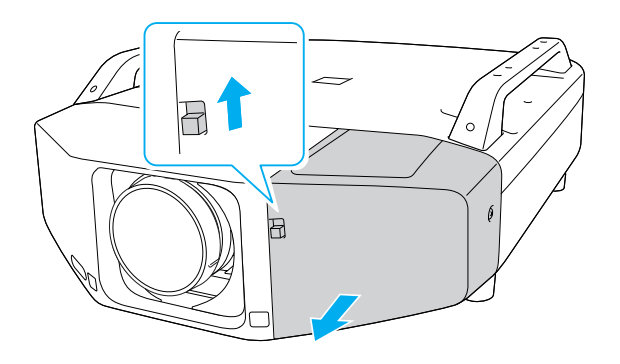

### **Anbringen**

### **Verfahren**

A **Entfernen Sie die obere Abdeckung, wenn Sie die angeschlossenen Kabel nach oben abnehmen. Entfernen Sie die untere Abdeckung, wenn Sie die angeschlossenen Kabel nach unten abnehmen.**

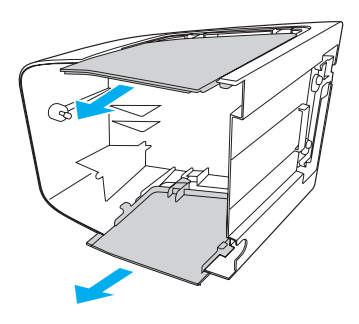

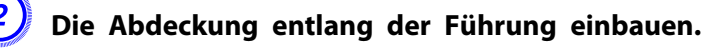

B **Halten Sie den Schnittstellenabdeckung-Öffnen-Schalter gezogen und ziehen Sie die Schnittstellenabdeckung gerade heraus.**

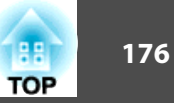

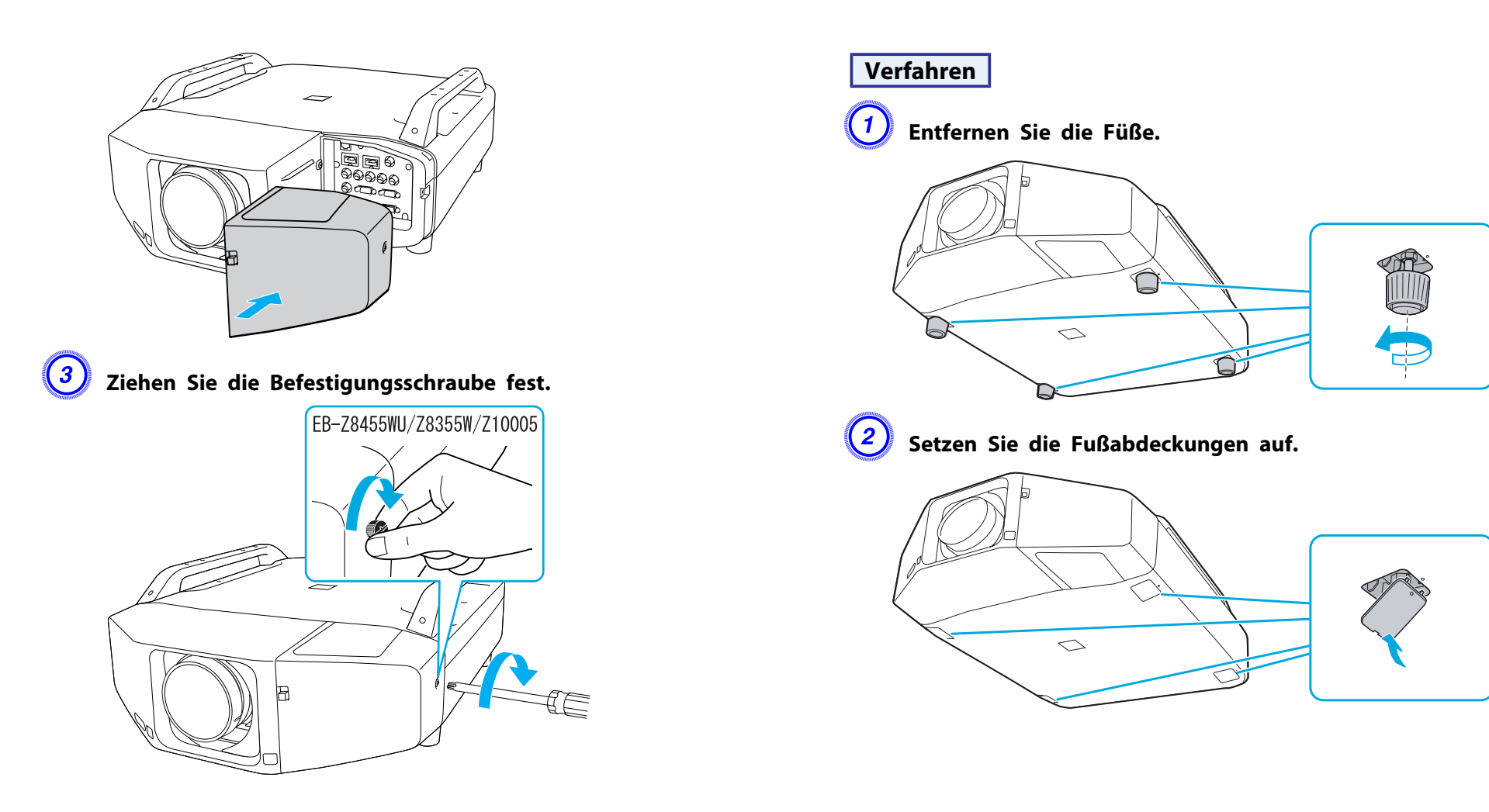

# **Entfernen der Füße**

Bei der Befestigung des Projektors an der Decke können Sie die Füße abnehmen und die mitgelieferten Fußabdeckungen aufsetzen, um die Befestigungsstellen der Füße sauber abzudecken.

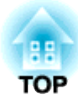

# **Anhang**

Folgendes Sonderzubehör und Verbrauchsmaterial ist erhältlich. Kaufen Sie diese Produkte bitte nach Bedarf. Der Stand der folgenden Liste für Sonderzubehör und Verbrauchsmaterial ist: 01/2012. Die Verfügbarkeit kann je nach Land, in dem das Gerät gekauft wurde, unterschiedlich sein.

# **Sonderzubehör**

### Computerkabel ELPKC02

### (1,8 <sup>m</sup> - für Mini Sub-D 15-polig auf Mini Sub-D 15-polig)

Dieses Kabel ist identisch mit dem Computerkabel, dass mit dem Projektor mitgeliefert wurde.

### Computerkabel ELPKC09

### (3 <sup>m</sup> - für Mini Sub-D 15-polig auf Mini Sub-D 15-polig) Computerkabel ELPKC10

### (20 <sup>m</sup> - für Mini Sub-D 15-polig auf Mini Sub-D 15-polig)

Verwenden Sie diese längeren Kabel, sollte das mit dem Computer mitgelieferte Kabel zu kurz sein.

### Component-Videokabel ELPKC19

### (3 m - für Mini Sub-D 15-polig auf RCA-Stecker  $\times$  3)

Zum Anschließen einer Komponentenvideo<sup>>></sup>-Quelle.

### Fernbedienungs-Kabelset ELPKC28

(10 <sup>m</sup> 2-teiliges Set)

### Um die Funktion der Fernbedienung über größere Entfernung sicherzustellen.

### Funkmaus-Empfänger ELPST16

Hiermit können Sie mit der Fernbedienung des Projektors den Mauszeiger auf dem Computer steuern oder auf- oder abwärts blättern.

### WLAN-Baugruppe ELPAP07

Verwenden Sie dies zum Projektion von BIldern von einem Computer über ein Wireless-LAN.

### Niedrige Deckenhalterung\* ELPMB25 Hohe Deckenhalterung\* ELPMB26

Zur Befestigung des Projektors an der Decke.

\* Für die Deckenmontage ist ein spezielles Verfahren erforderlich. Wenden Sie sich an Ihren Händler oder an den nächstgelegenen Service, wenn Sie diese Installationsmethode verwenden wollen. Die Adressen finden Sie in der Anleitung Support und Service. *Kontaktliste für [Epson-Projektoren](#page-17-0)* 

# **Verbrauchsmaterialien**

### Lampenaustauscheinheit (Doppelpackung) ELPLP73 Lampenaustauscheinheit (Einzelpackung) ELPLP72

Zur Verwendung für den Austausch einer verbrauchten Lampe.

### Luftfilter ELPAF23

Zur Verwendung für den Austausch eines verbrauchten Luftfilters.

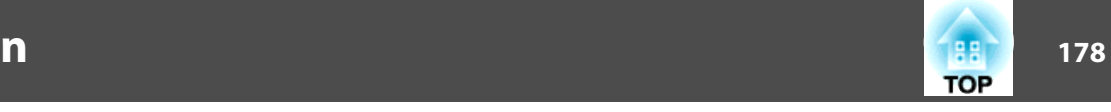

Die folgende Tabelle gibt den Projektionsabstand an, der bei der Verwendung eines Standardobjektivs gilt. Bei Verwendung eines Objektivs, das als Sonderzubehör erhältlich ist, können Sie die Projektionsabstände in der ELPLL07/ELPLM07/ELPLM06/ELPLS04/ELPLW04/ELPLR04Bedienungsanleitung nachlesen, die dem Projektor beiliegt. Wählen Sie für die Einstellung der Leinwandgröße die optimalen Werte anhand der Tabelle aus. Die Angaben sind lediglich Orientierungswerte.

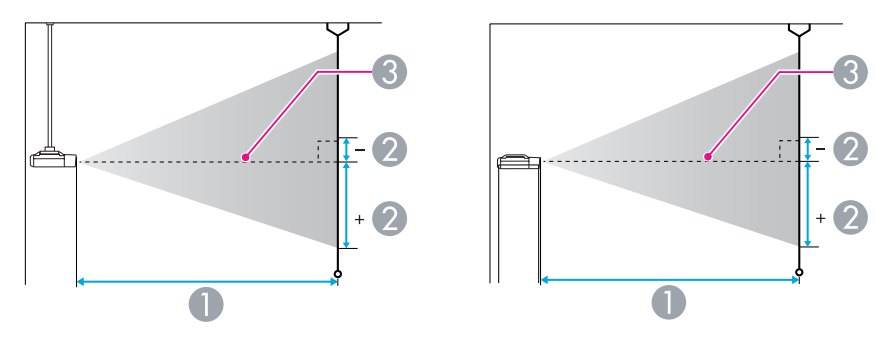

- A Projektionsabstand
- B ist der horizontale Abstand zwischen Objektivmitte und Leinwand. Der Abstand verändert sich je nach der Einstellung des vertikalen Objektivversatzes.
- **3** Objektivmitte

# **Projektionsabstand von EB-Z8455WU/Z8450WU**

Einheiten: cm

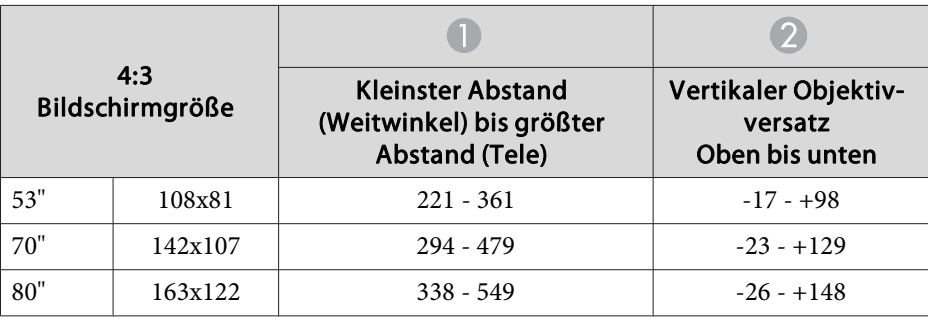

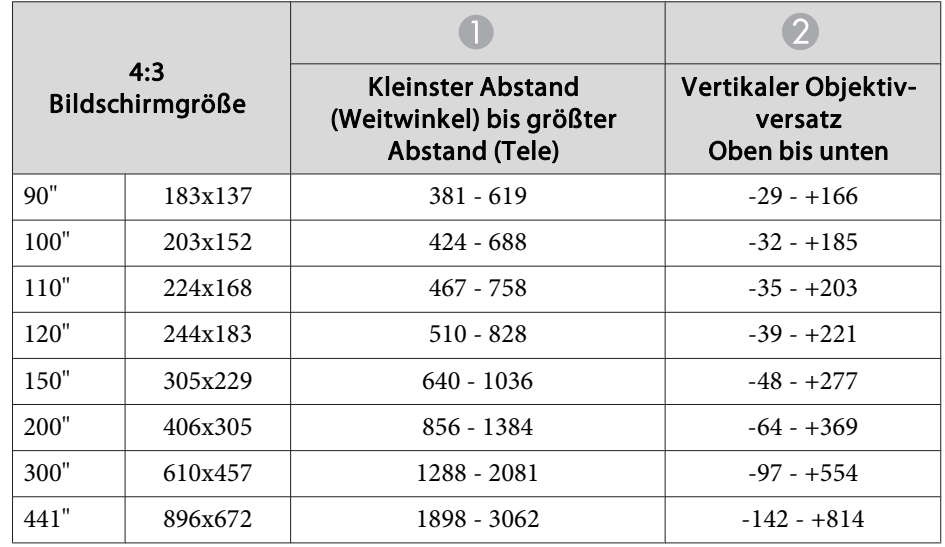

Einheiten: cm

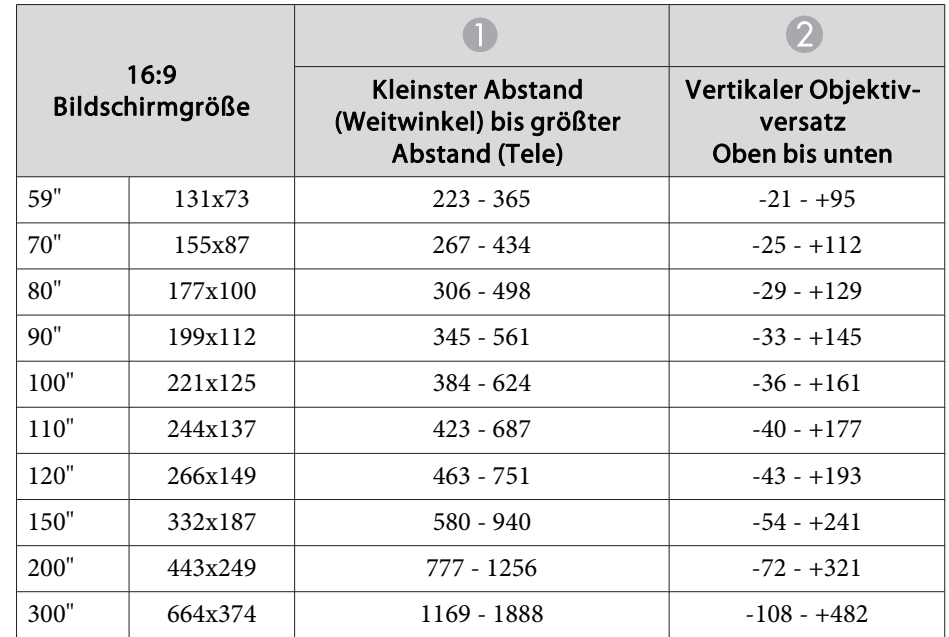

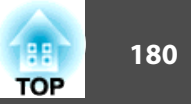

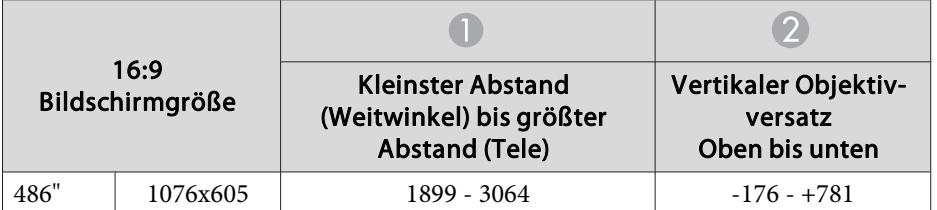

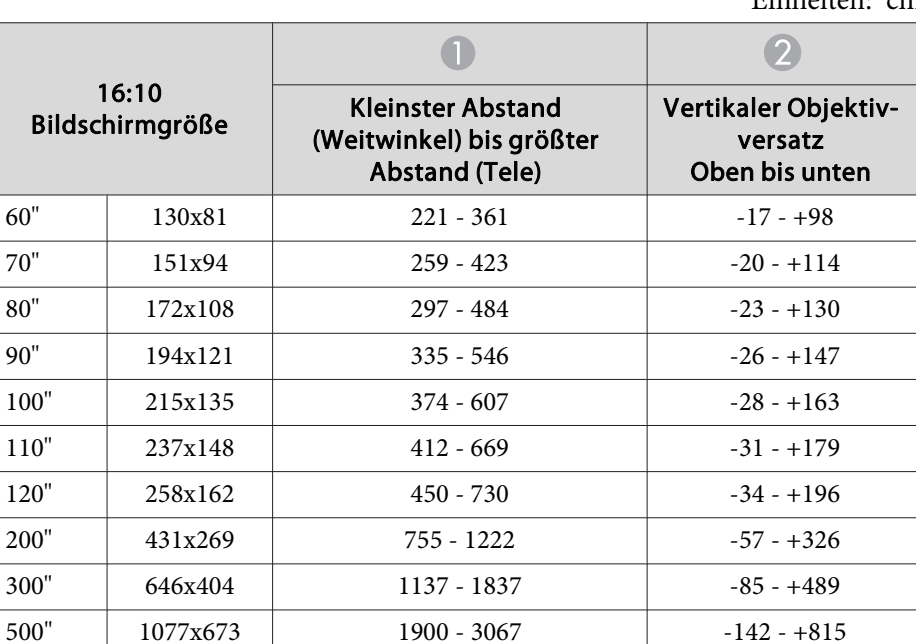

Einheiten: cm

# **Projektionsabstand von EB-Z8355W/Z8350W**

Einheiten: cm

| 4:3<br>Bildschirmgröße |         |                                                                        |                                                   |
|------------------------|---------|------------------------------------------------------------------------|---------------------------------------------------|
|                        |         | Kleinster Abstand<br>(Weitwinkel) bis größter<br><b>Abstand (Tele)</b> | Vertikaler Objektiv-<br>versatz<br>Oben bis unten |
| 53"                    | 108x81  | $217 - 355$                                                            | $-16 - +97$                                       |
| 70"                    | 142x107 | $290 - 472$                                                            | $-21 - +128$                                      |
| 80"                    | 163x122 | $332 - 540$                                                            | $-24 - 146$                                       |
| 90"                    | 183x137 | $375 - 609$                                                            | $-27 - +165$                                      |
| 100"                   | 203x152 | $417 - 677$                                                            | $-30 - 183$                                       |
| 110"                   | 224x168 | $460 - 746$                                                            | $-34 - +201$                                      |
| 120"                   | 244x183 | $502 - 814$                                                            | $-37 - +219$                                      |
| 150"                   | 305x229 | $630 - 1020$                                                           | $-46 - +274$                                      |
| 200"                   | 406x305 | 843 - 1363                                                             | $-61 - +366$                                      |
| 300"                   | 610x457 | $1268 - 2048$                                                          | $-91 - +549$                                      |
| 441"                   | 896x672 | 1868 - 3014                                                            | $-134 - +807$                                     |

Einheiten: cm

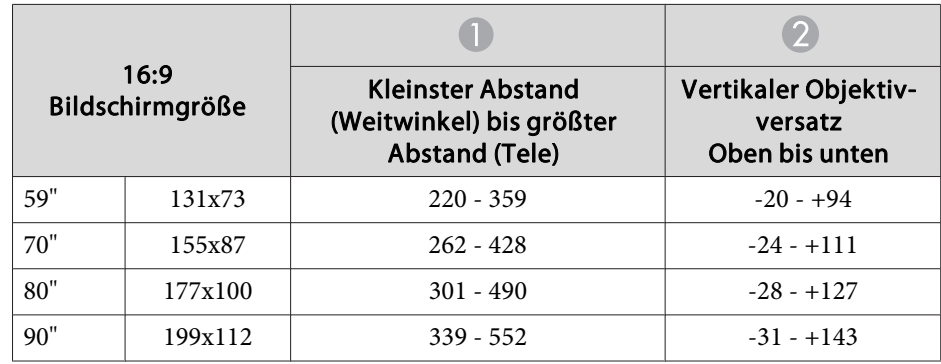
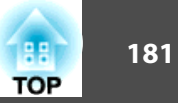

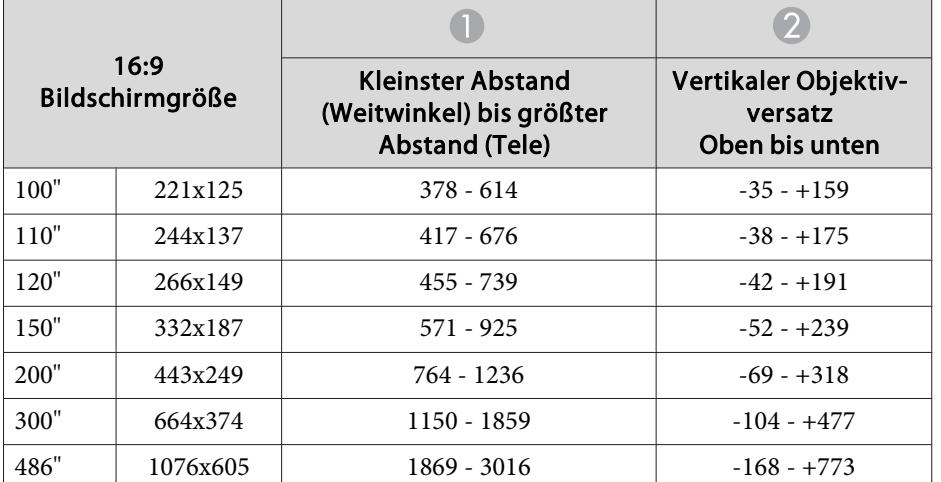

Einheiten: cm

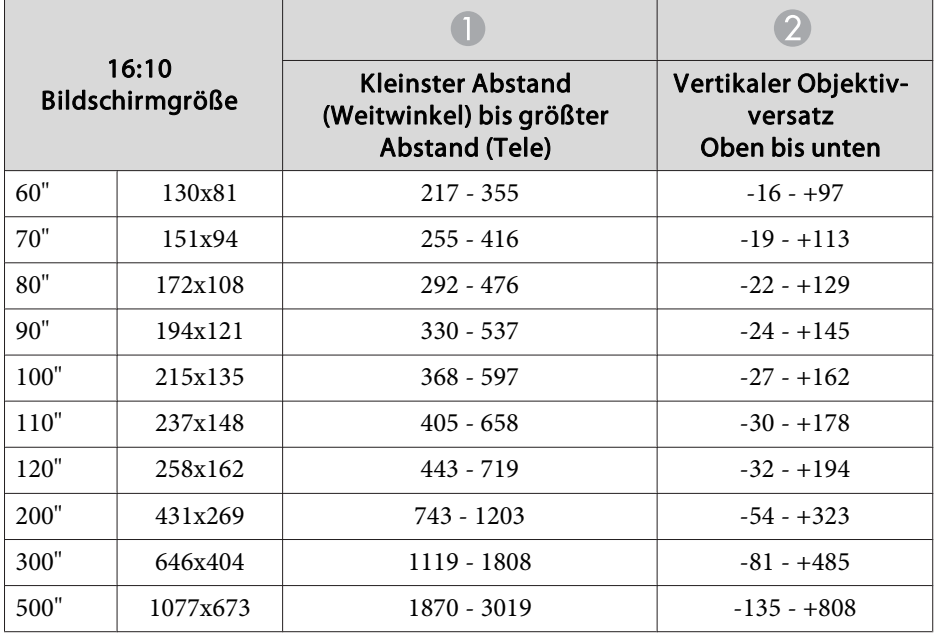

# **Projektionsabstand von EB-Z10005/Z10000/Z8150**

Einheiten: cm

| 4:3<br>Bildschirmgröße |          |                                                                        |                                                   |
|------------------------|----------|------------------------------------------------------------------------|---------------------------------------------------|
|                        |          | Kleinster Abstand<br>(Weitwinkel) bis größter<br><b>Abstand (Tele)</b> | Vertikaler Objektiv-<br>versatz<br>Oben bis unten |
| 60"                    | 122x91   | 194 - 319                                                              | $-5 - +97$                                        |
| 70"                    | 142x107  | $228 - 373$                                                            | $-6 - +113$                                       |
| 80"                    | 163x122  | $261 - 428$                                                            | $-7 - +129$                                       |
| 90"                    | 183x137  | $295 - 482$                                                            | $-8 - +145$                                       |
| 100"                   | 203x152  | $329 - 537$                                                            | $-8 - +161$                                       |
| 110"                   | 224x168  | $362 - 591$                                                            | $-9 - +177$                                       |
| 120"                   | 244x183  | $396 - 646$                                                            | $-10 - +193$                                      |
| <b>200</b> "           | 406x305  | $665 - 1082$                                                           | $-17 - +322$                                      |
| 300"                   | 610x457  | $1002 - 1626$                                                          | $-25 - +483$                                      |
| 500"                   | 1016x762 | $1676 - 2716$                                                          | $-42 - +804$                                      |

Einheiten: cm

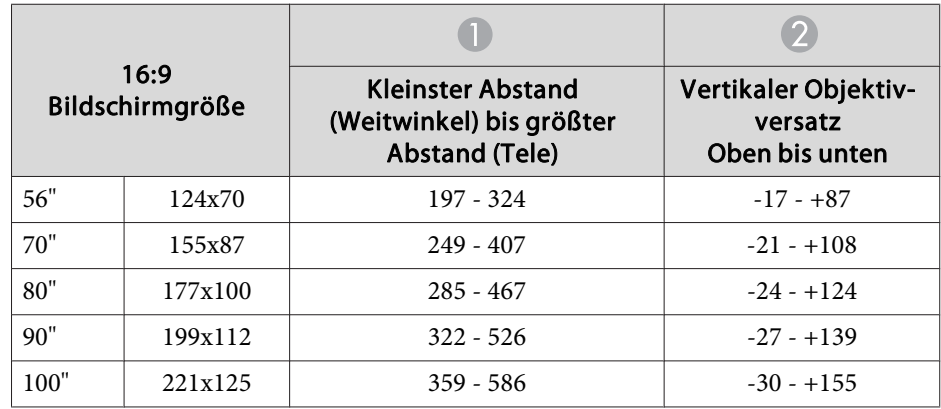

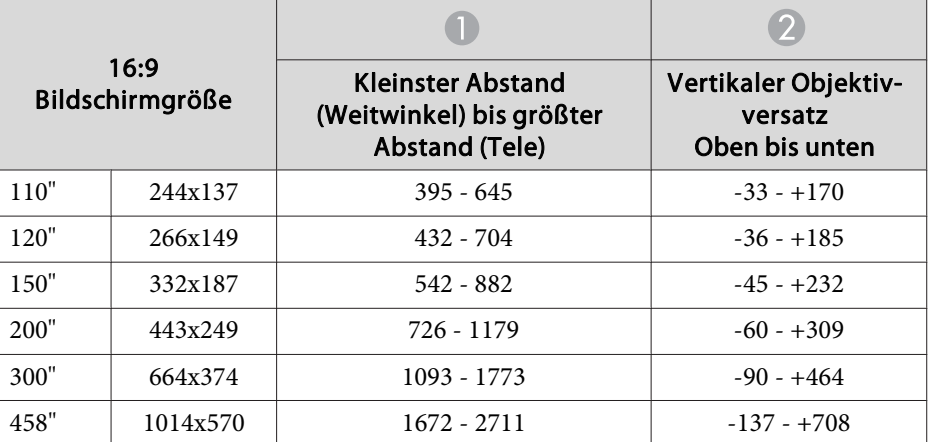

Einheiten: cm

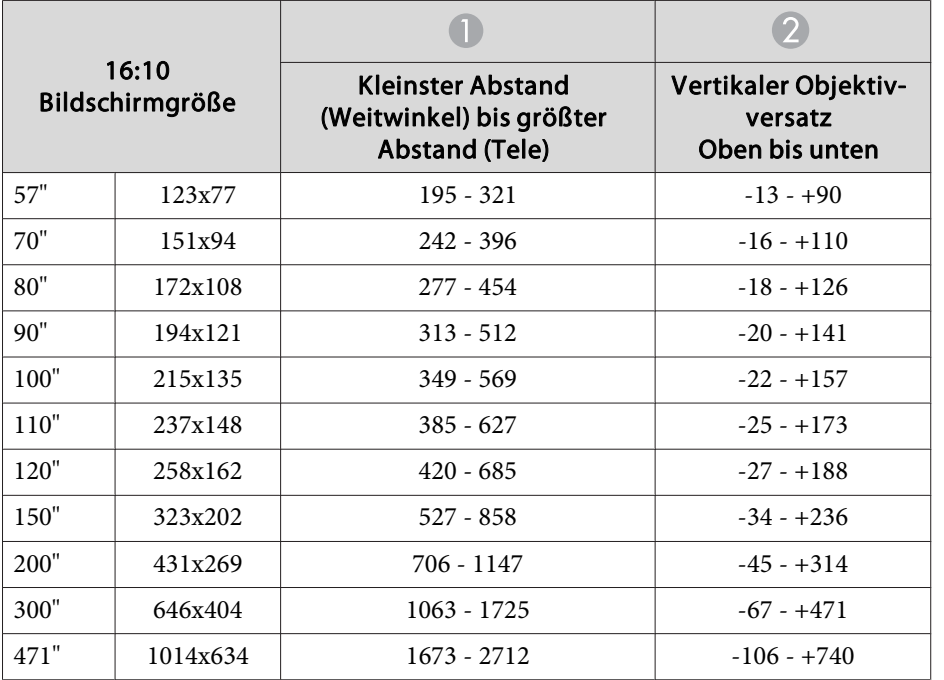

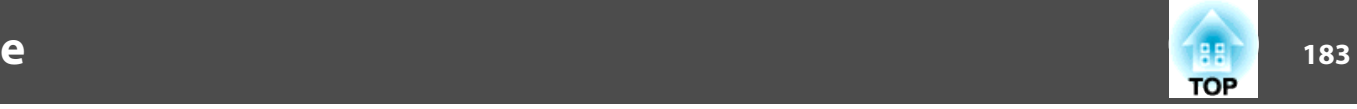

## <span id="page-182-0"></span>**Unterstützte Bildschirmformate**

#### **Computersignale (analog RGB)**

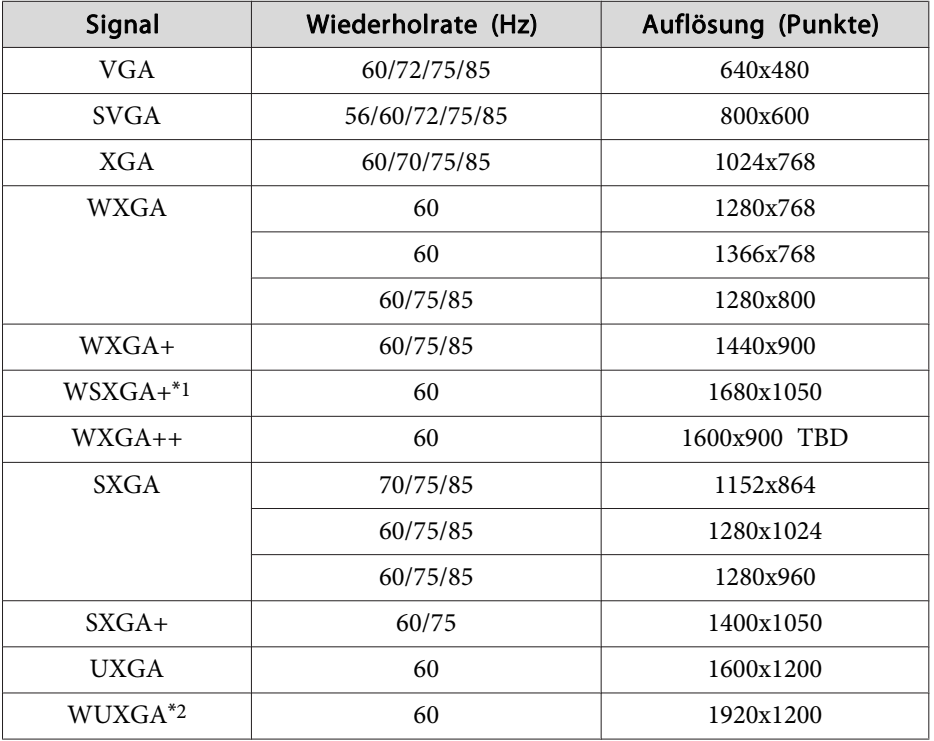

- \*1 nur EB-Z8455WU/Z8450WU/Z8355W/Z8350W Nur kompatibel, wenn im Konfigurationsmenü Breit als Auflösung gewählt wurde.
- \*<sup>2</sup> nur EB-Z8455WU/Z8450WU Nur bei Eingabe eines Signals im Format VESA CVT-RB (Reduced Blanking) kompatibel.

Auch andere Signale als die oben genannten können höchstwahrscheinlich projiziert werden. Eventuell sind jedoch nicht alle Funktionen verfügbar.

### **Komponente Video**

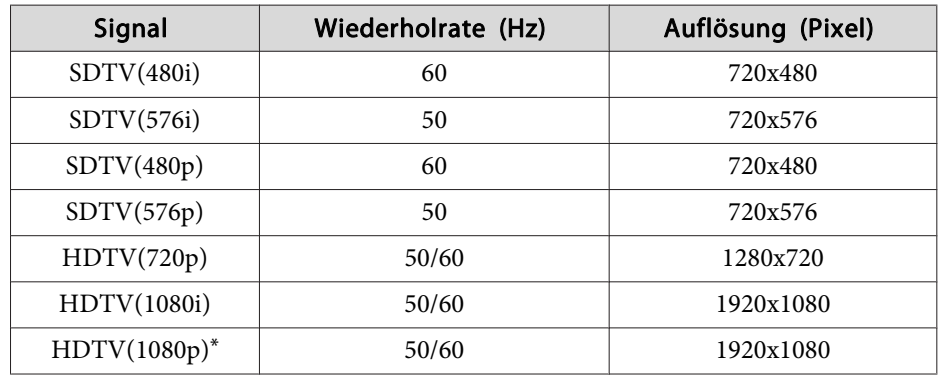

\*nur EB-Z8455WU/Z8450WU

#### **Composite Video/S-Video**

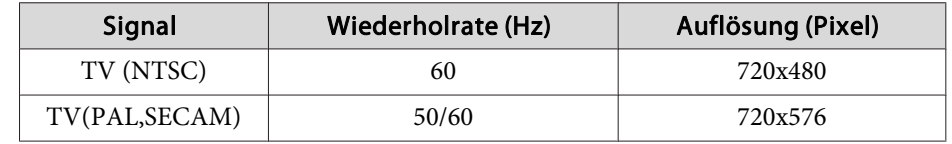

#### **Eingangssignale vom HDMI1/2-Eingang**

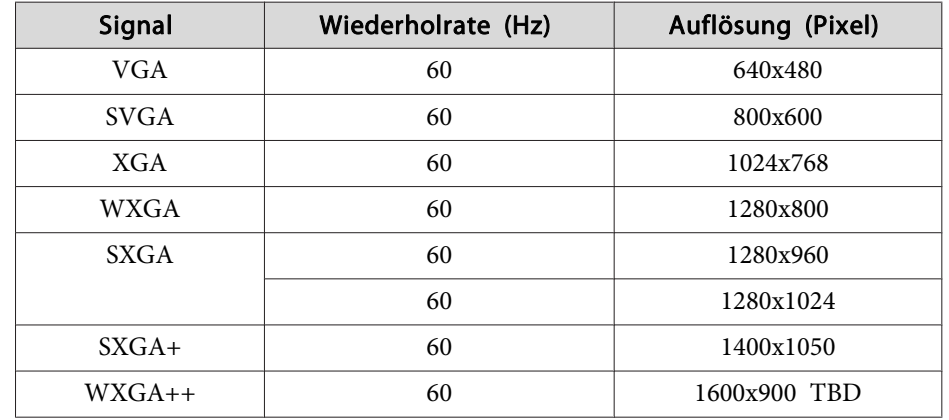

## **Unterstützte Bildschirmformate**

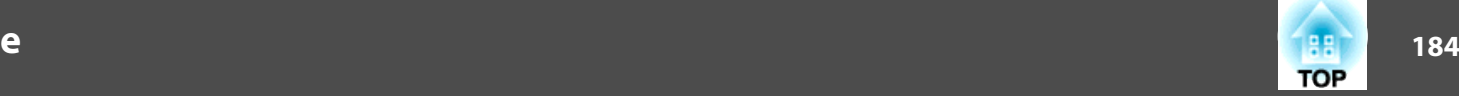

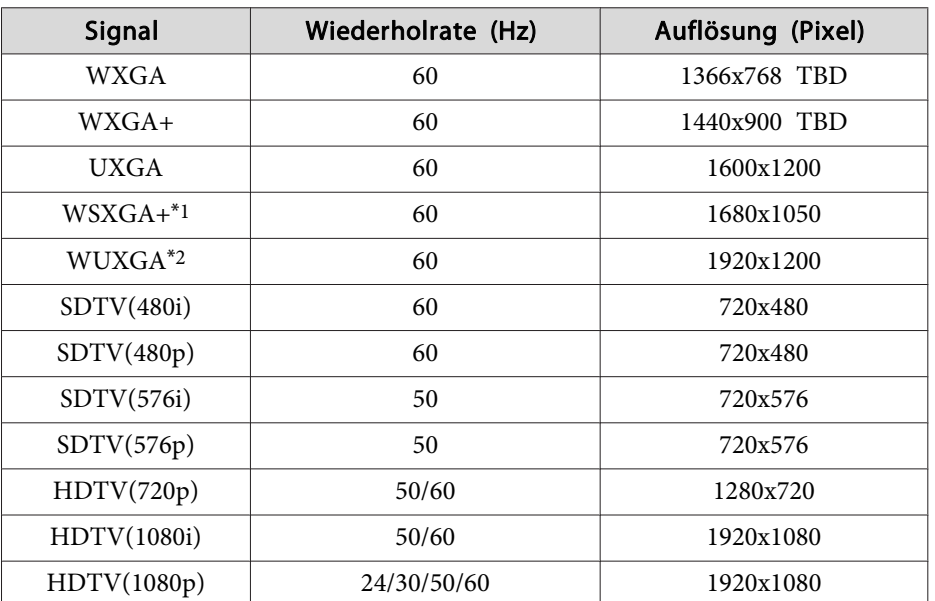

\*<sup>1</sup> nur EB-Z8455WU/Z8450WU/Z8355W/Z8350W Nur kompatibel, wenn im Konfigurationsmenü Breit als Auflösung gewählt wurde.

\*<sup>2</sup> Nur bei Eingabe eines Signals im Format VESA CVT-RB (Reduced Blanking) kompatibel.

#### **Eingangssignale vom SDI-Eingang (nur EB-Z8455WU/Z8450WU)**

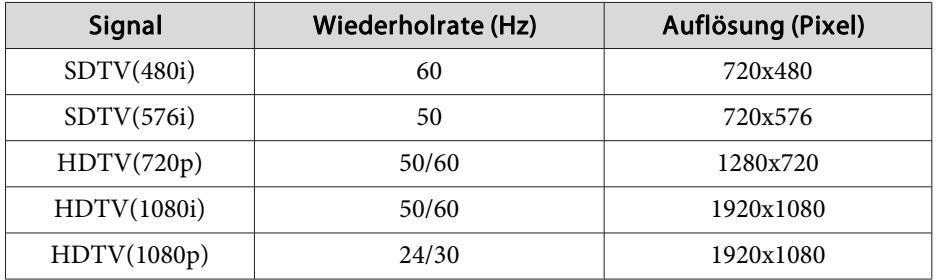

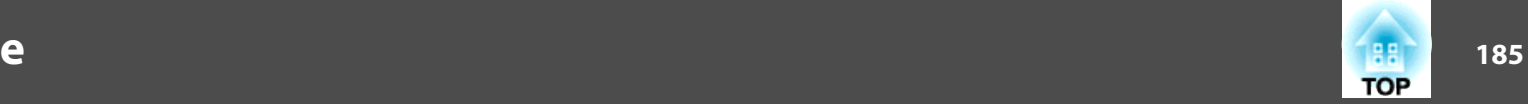

### <span id="page-184-0"></span>**Client-Zertifikat (PEAP-TLS/EAP-TLS)**

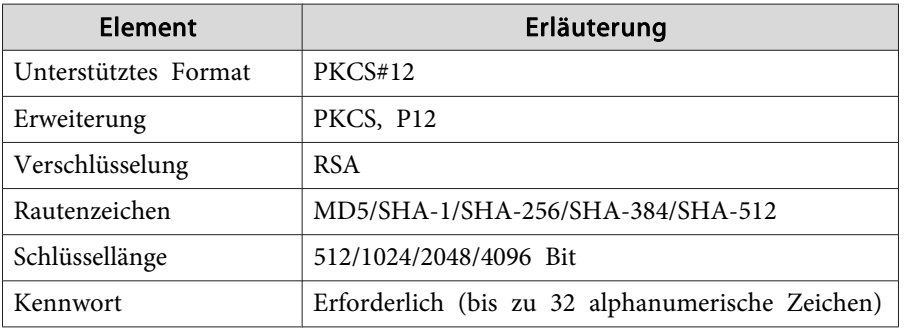

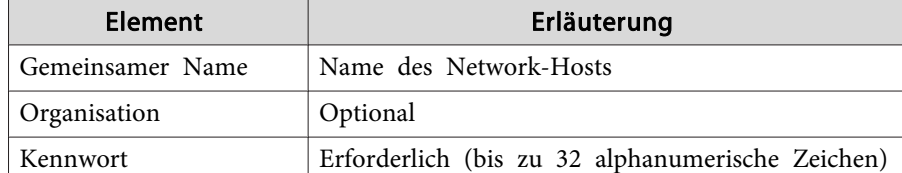

#### **Server-Zertifikat (PEAP/PEAP-TLS/EAP-TLS/EAP-Fast)**

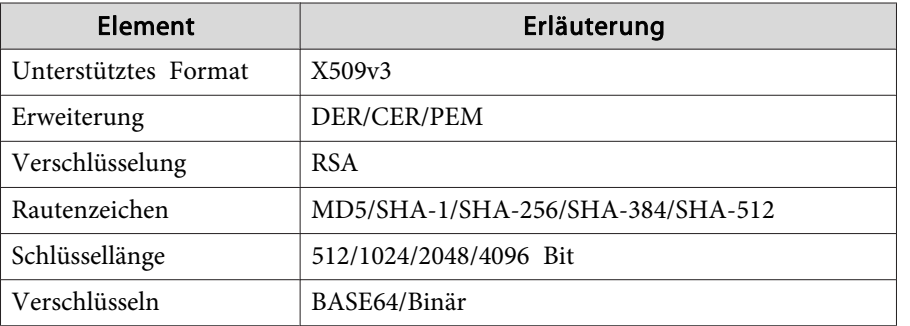

#### **Web-Server-Zertifikat (Sicheres HTTP)**

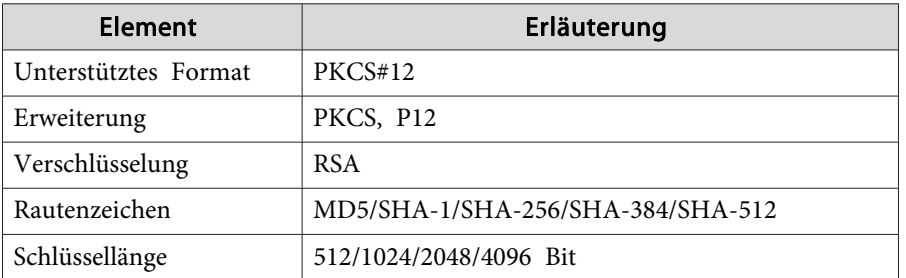

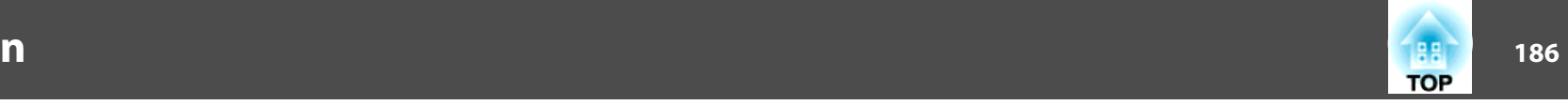

# <span id="page-185-0"></span>**Allgemeine Technische Daten zum Projektor**

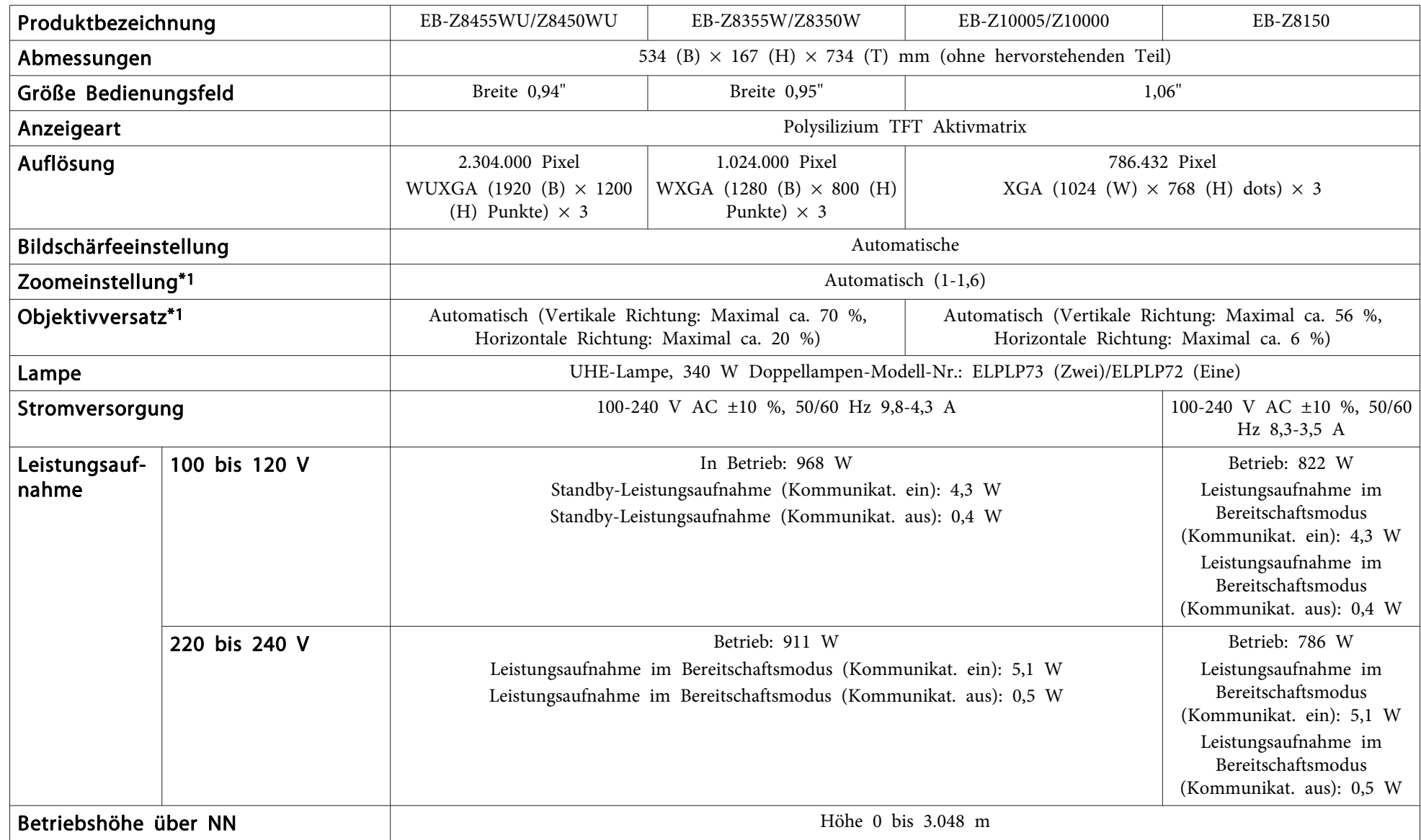

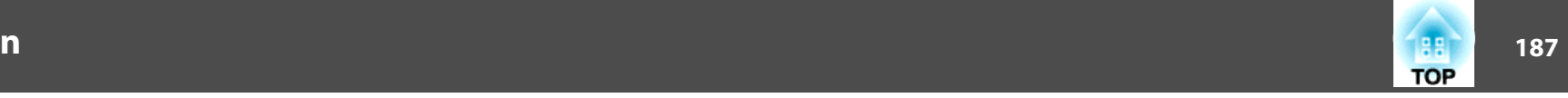

<span id="page-186-0"></span>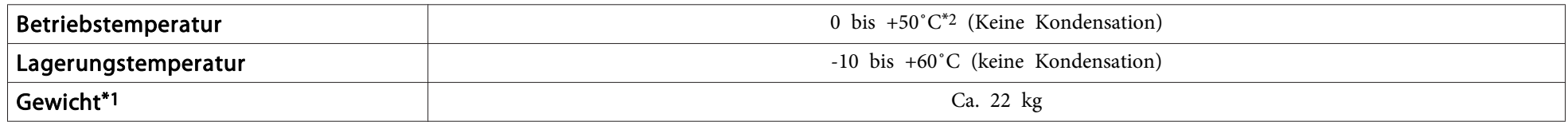

\*<sup>1</sup> Die technischen Daten beziehen sich auf Anbringung eines Standardobjektivs. Bei Verwendung eines Objektivs, das als Sonderzubehör erhältlich ist, lesen Sie in der Bedienungsanleitung nach, die dem entsprechenden Objektiv beiliegt.

\*<sup>2</sup> Die Betriebstemperatur beträgt bei einer Höhe von <sup>0</sup> <sup>m</sup> bis <sup>1500</sup> <sup>m</sup> <sup>0</sup> bis +50˚C, wenn die Einstellung Leistungsaufnahme auf Normal <sup>2</sup> steht, und <sup>0</sup> bis +45˚C, wenn sie auf Normal 1 steht.

Die Betriebstemperatur beträgt bei einer Höhe von <sup>1500</sup> <sup>m</sup> bis <sup>3048</sup> <sup>m</sup> <sup>0</sup> bis +45˚C, wenn die Einstellung Leistungsaufnahme auf Normal <sup>2</sup> steht, und <sup>0</sup> bis +40˚C, wenn sie auf Normal 1 steht.

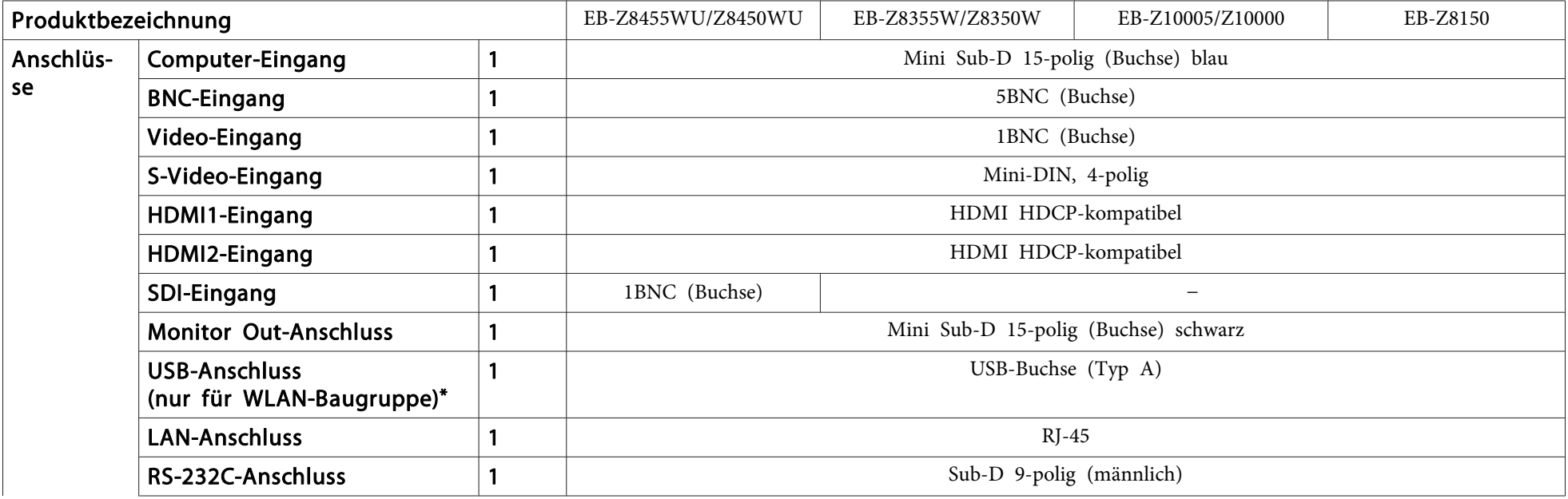

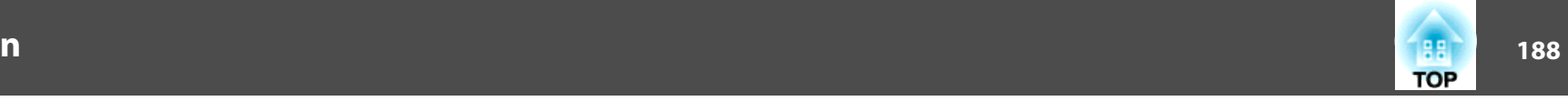

<span id="page-187-0"></span>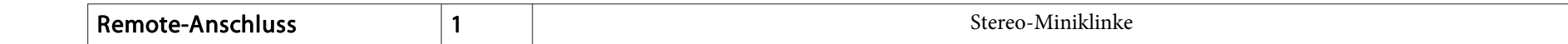

\*Es wird USB 2.0 unterstützt. Der Betrieb aller USB-kompatiblen Geräte kann jedoch nicht gewährleistet werden.

Neigungswinkel

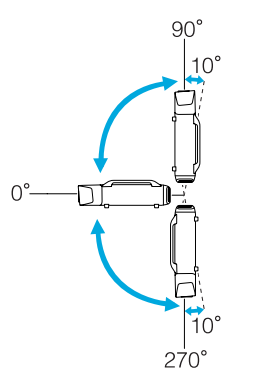

Bei Verwendung des Projektors in Winkeln, wie in den obigen Abbildungsn nicht gezeigt, kann zu Schäden oder Unfällen führen.

**Ansicht**

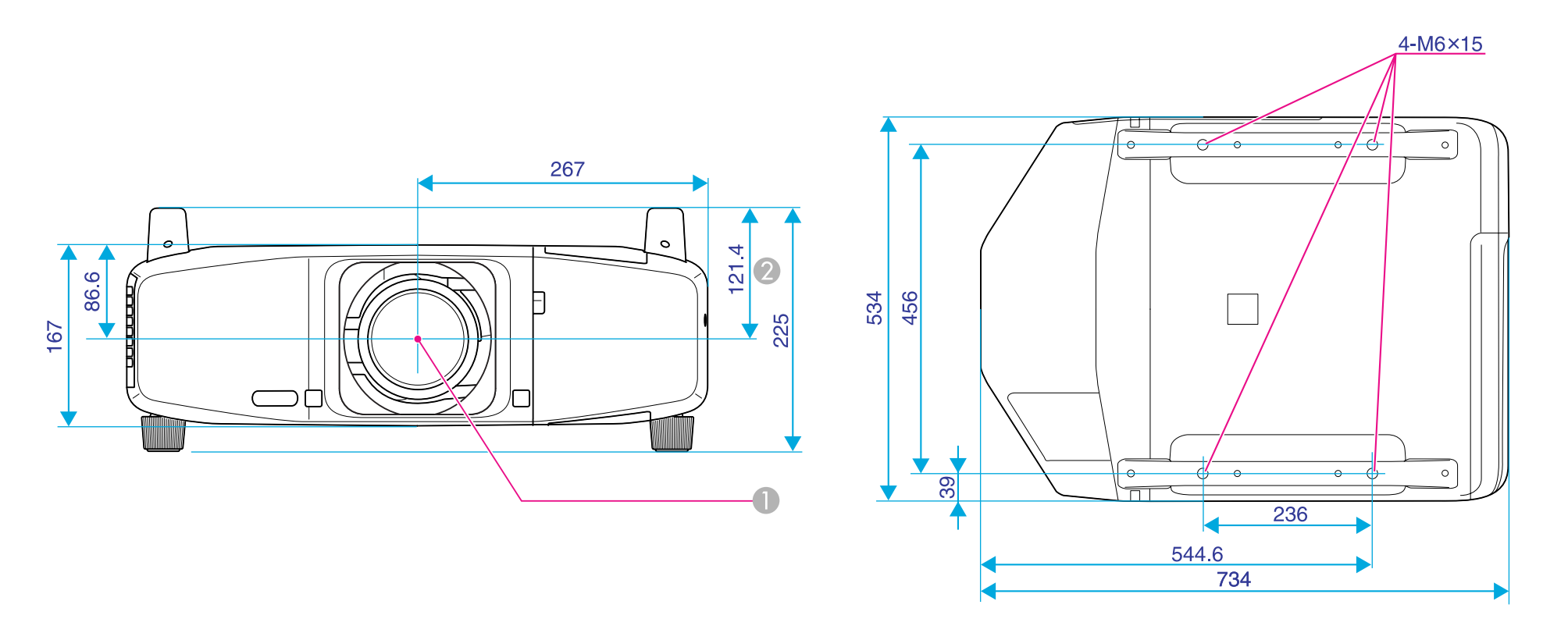

**A** Objektivmitte

B Abstand von der Objektivmitte zu den Befestigungspunkten für die Deckenhalterung

Einheit: mm

<span id="page-189-0"></span>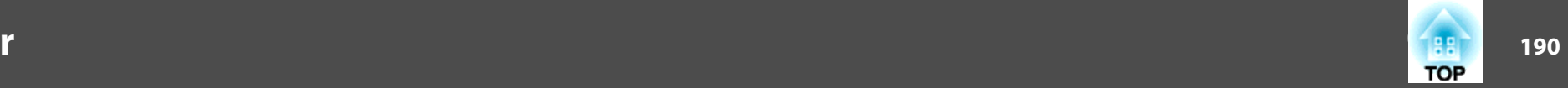

In diesem Abschnitt werden Fachausdrücke zum Projektor und sonstige schwierige Wörter, die im Text nicht erklärt sind, auf einfache Weise dargestellt. Weitere Informationen finden Sie in anderen handelsüblichen Veröffentlichungen.

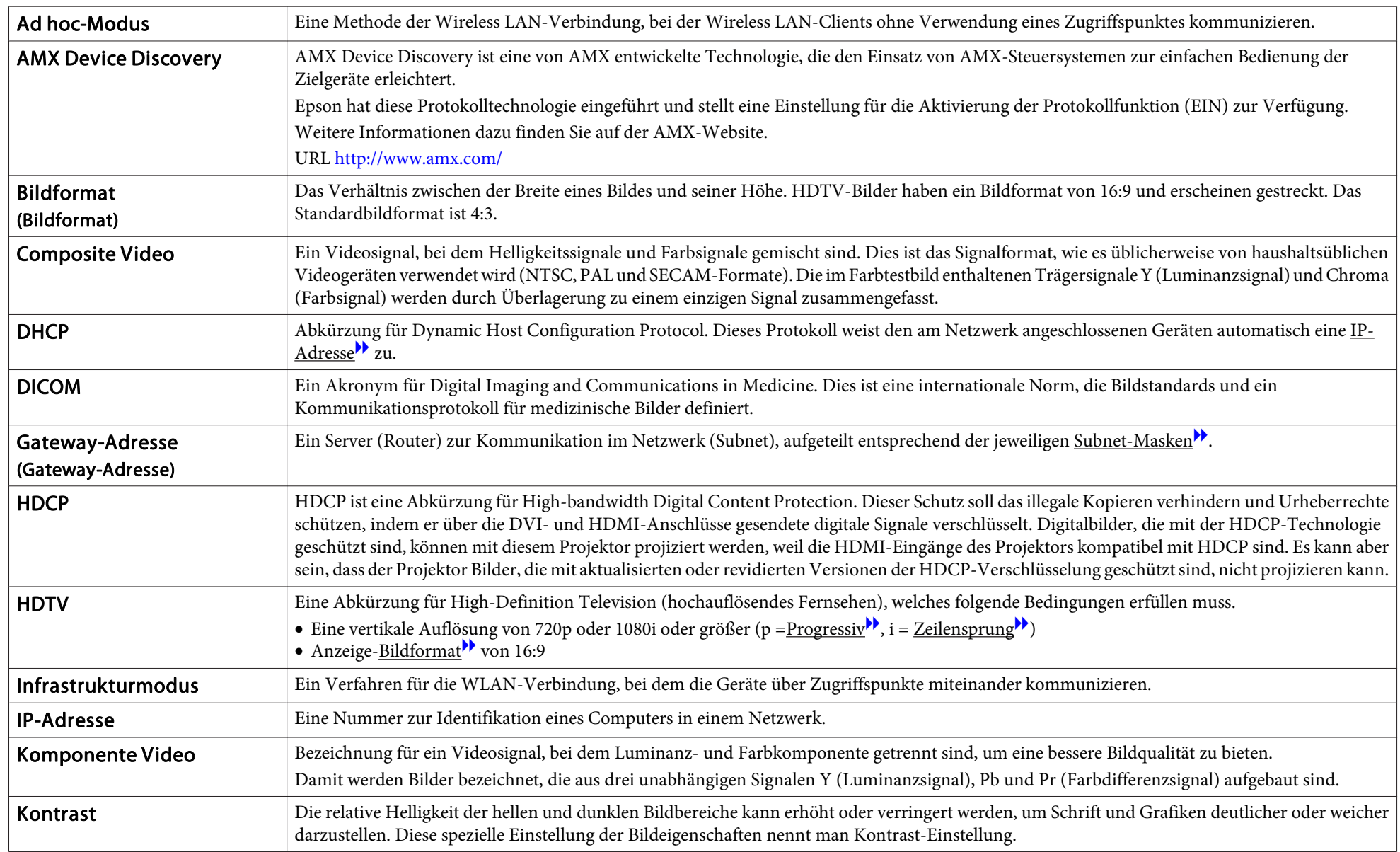

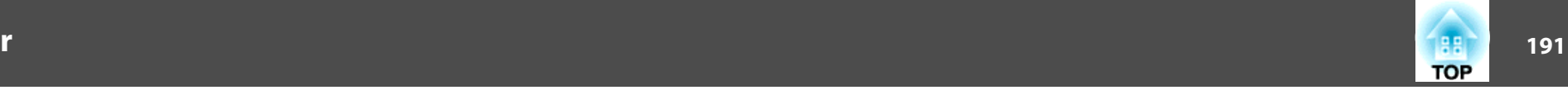

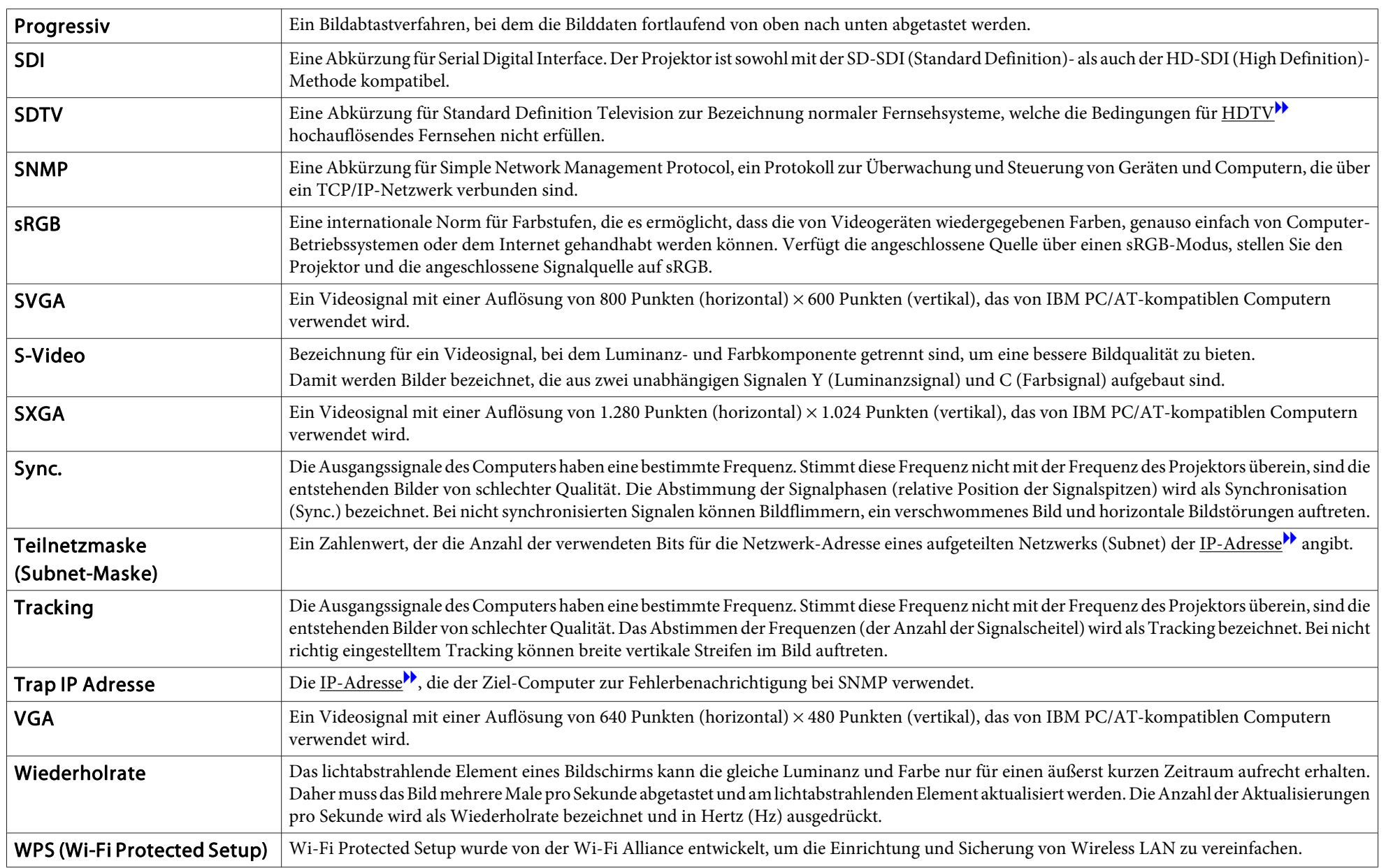

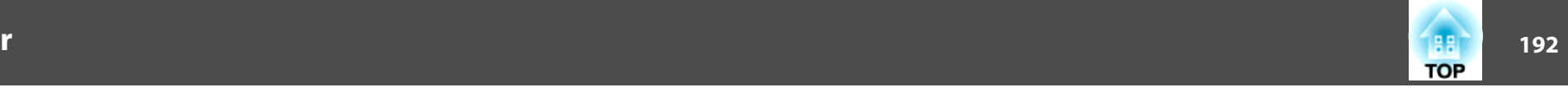

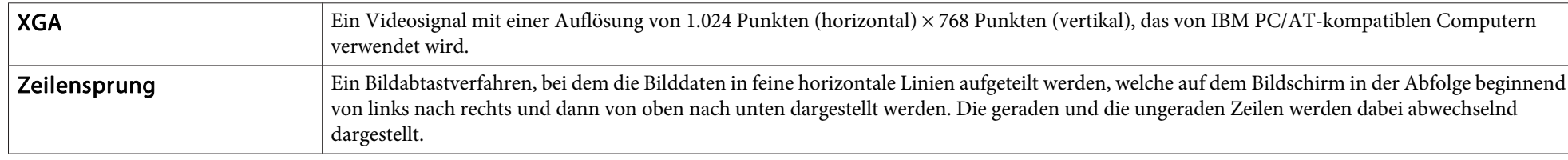

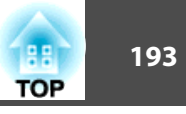

Alle Rechte vorbehalten. Ohne vorherige schriftliche Genehmigung der Epson Deutschland GmbH dürfen diese Bedienungsanleitung oder Teile hieraus in keiner Form (z.B. Druck, Fotokopie, Mikrofilm, elektronisch oder ein anderes Verfahren), vervielfältigt oder verbreitet werden.

Die in dieser Bedienungsanleitung verwendeten Bilder oder Illustrationen, insbesondere die Darstellung der Bildschirmanzeigen, können von den tatsächlichen Gegebenheiten abweichen.

## **Über Bezeichnungen**

Betriebssystem Microsoft ® Windows ® 2000 Betriebssystem Microsoft ® Windows ® XP Professional Betriebssystem Microsoft ® Windows ® XP Home Edition Betriebssystem Microsoft ® Windows Vista ®Betriebssystem Microsoft ® Windows ® 7

In dieser Anleitung werden die oben erwähnten Betriebssysteme als "Windows 2000", "Windows XP", "Windows Vista" und "Windows 7" bezeichnet. Der Sammelbegriff Windows wird für Windows 2000, Windows XP, Windows Vista und Windows 7 verwendet. Verschiedene Versionen von Windows werden auch als z. B. Windows 2000/XP/Vista ohne die Erwähnung von Windows bezeichnet.

Mac  $OS X 10.3x$ Mac OS X 10.4.x Mac  $OS \times 10.5x$ Mac OS X 10.6.xMac OS X 10.7.x

In dieser Anleitung werden die oben erwähnten Betriebssysteme als "Mac OS X 10.3.9", "Mac OS X 10.4.x", "Mac OS X 10.5.x" und "Mac OS X 10.6.x" und "Mac OS X 10.7.x" bezeichnet. Außerdem wird für sie auch derSammelbegriff "Mac OS" verwendet.

## **Allgemeiner Hinweis**

Microsoft, Windows, Windows NT, Windows Vista, Windows 7, PowerPoint und das Windows Logo sind Warenzeichen oder eingetragene Warenzeichen der Microsoft Corporation in den USA und/oder anderen Ländern.

IBM, DOS/V und XGA sind Markenzeichen oder eingetragene Markenzeichen von International Business Machines Corp.

Macintosh und Mac sind eingetragene Warenzeichen der Apple Inc.

Pixelworks und DNX sind Markenzeichen von Pixelworks Inc.

Dieses Produkt enthält RSA BSAFE ™-Software von RSA Security Inc. RSA ist eine eingetragene Handelsmarke von RSA Security Inc. BSAFE RSA Security Inc. ist eine eingetragene Handelsmarke in den USA und anderen Ländern.

WPA™, WPA2™ und Wi-Fi Protected Setup™ sind eingetragene Warenzeichen der Wi-Fi Alliance.

PJLink Markenzeichen ist ein Markenzeichen, dessen Registrierung beantragt ist bzw. das bereits in Japan, den USA sowie anderen Ländern und Regionen registriert ist.

HDMI und High-Definition Multimedia Interface sind Warenzeichen oder

eingetragene Warenzeichen der HDMI Licensing LLC.  $\blacksquare$ 

Andere in dieser Dokumentation verwendeten Produktnamen werden hier ebenfalls nur zu Kennzeichnungszwecken verwendet und sind unter Umständen Marken der entsprechenden Eigentümer. Epson verzichtet auf jedwede Rechte an diesen Marken.

©SEIKO EPSON CORPORATION 2012. All rights reserved.

## $\boldsymbol{A}$

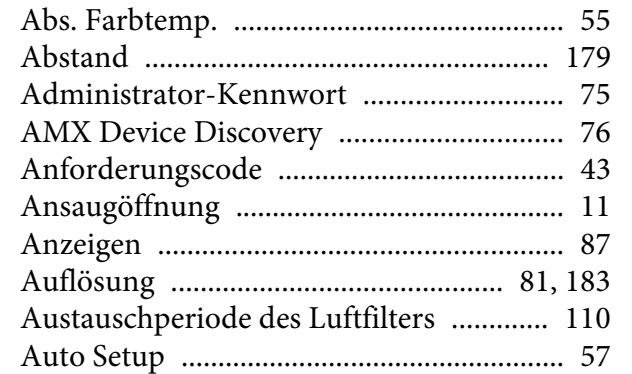

## $\boldsymbol{B}$

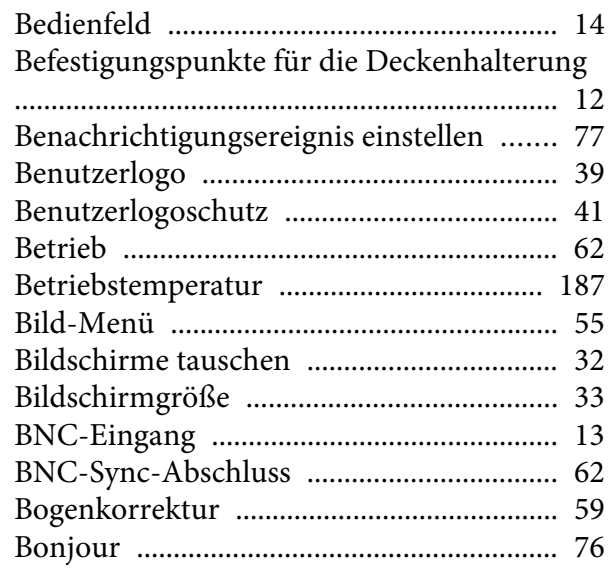

## $\mathbf C$

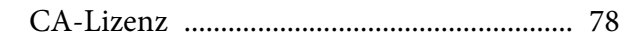

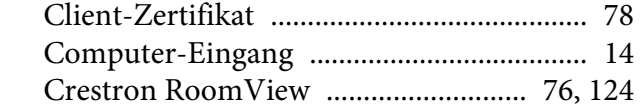

## $\boldsymbol{D}$

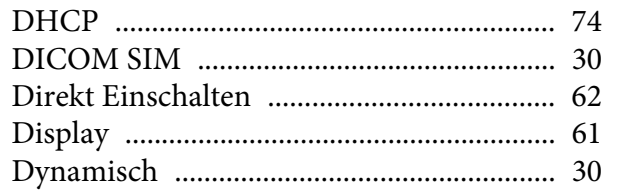

# $\boldsymbol{E}$

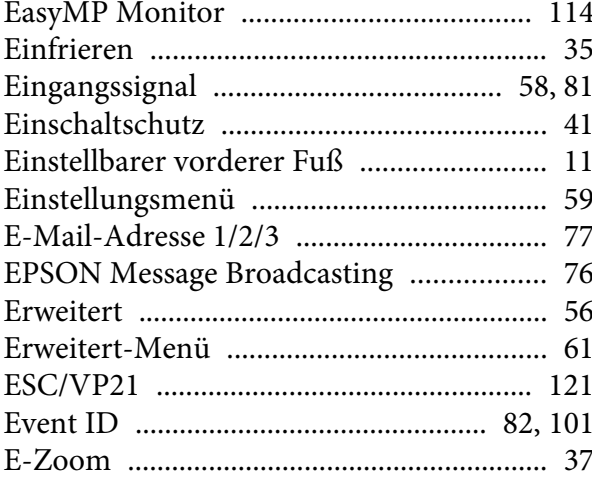

#### $\bm{F}$

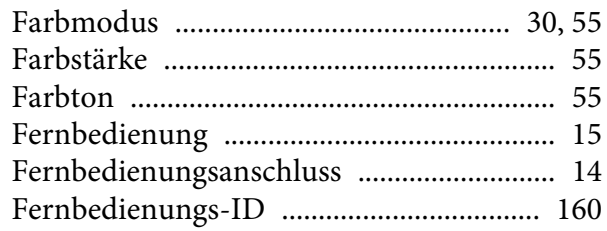

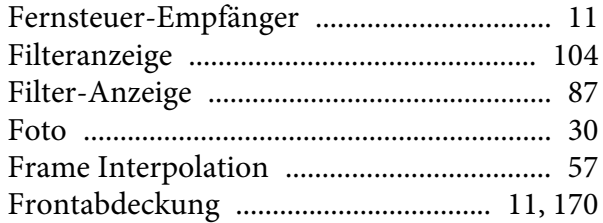

## $\boldsymbol{G}$

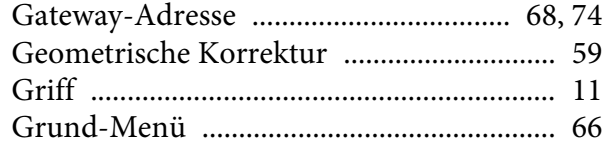

# $\boldsymbol{H}$

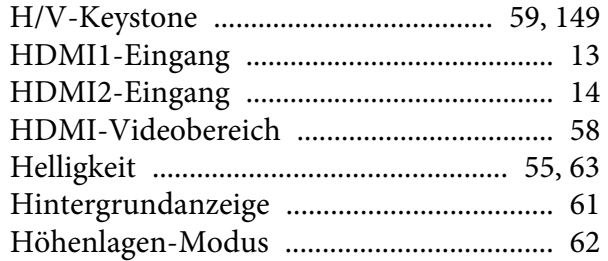

## $\boldsymbol{I}$

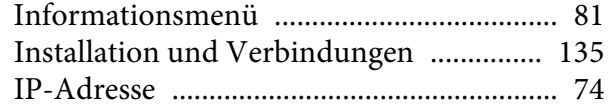

## $\boldsymbol{K}$

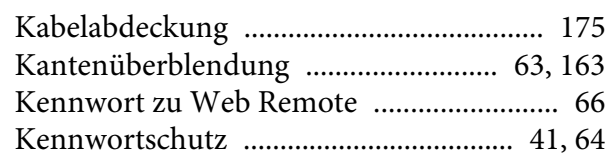

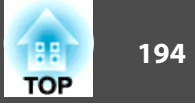

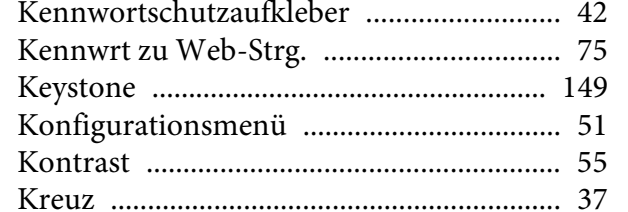

### $\boldsymbol{L}$

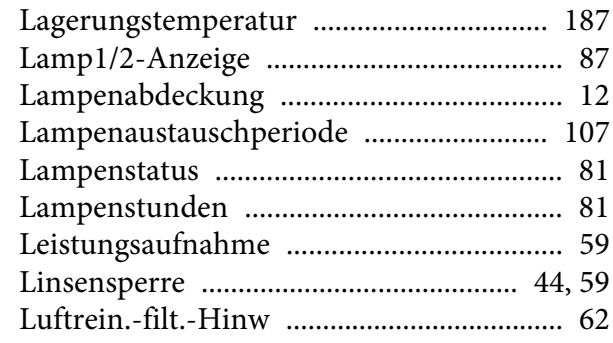

### $\boldsymbol{M}$

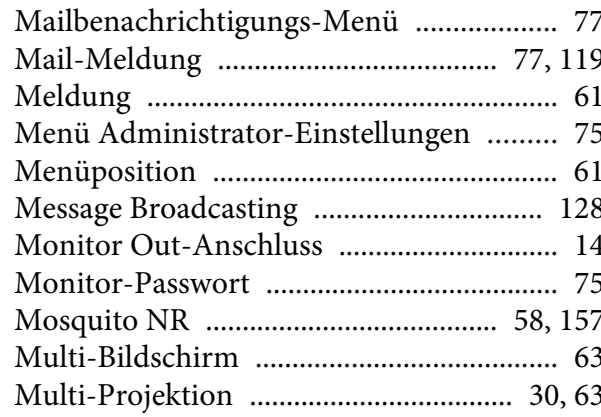

### $\boldsymbol{N}$

### $\boldsymbol{o}$

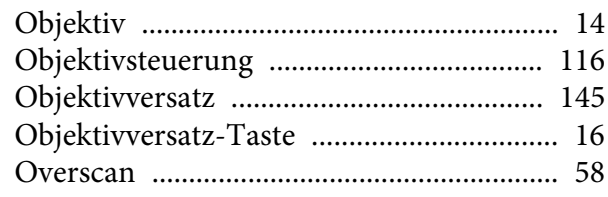

### $\boldsymbol{P}$

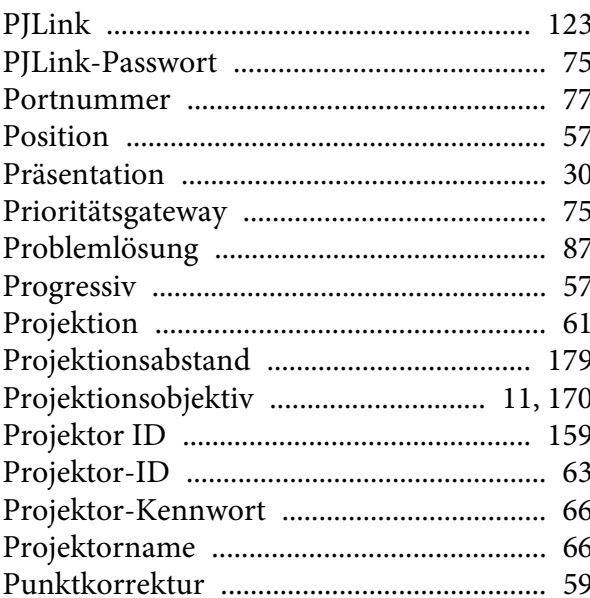

### $\boldsymbol{Q}$

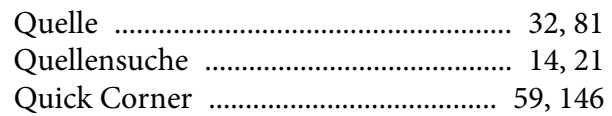

### $\boldsymbol{R}$

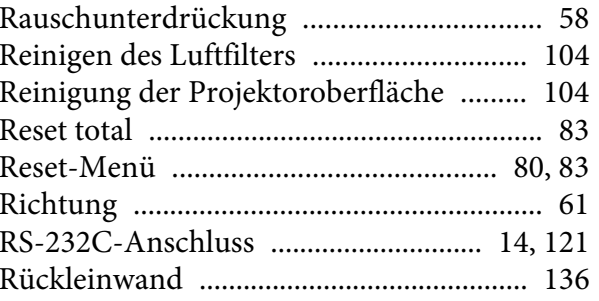

### $\mathcal{S}$

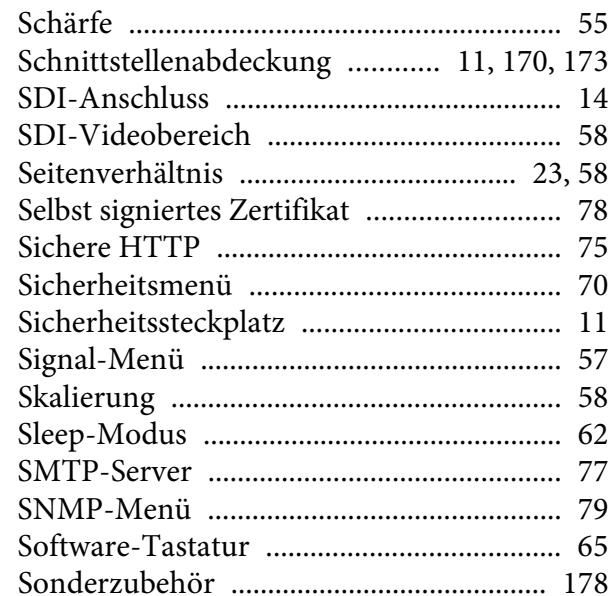

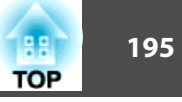

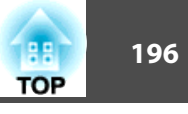

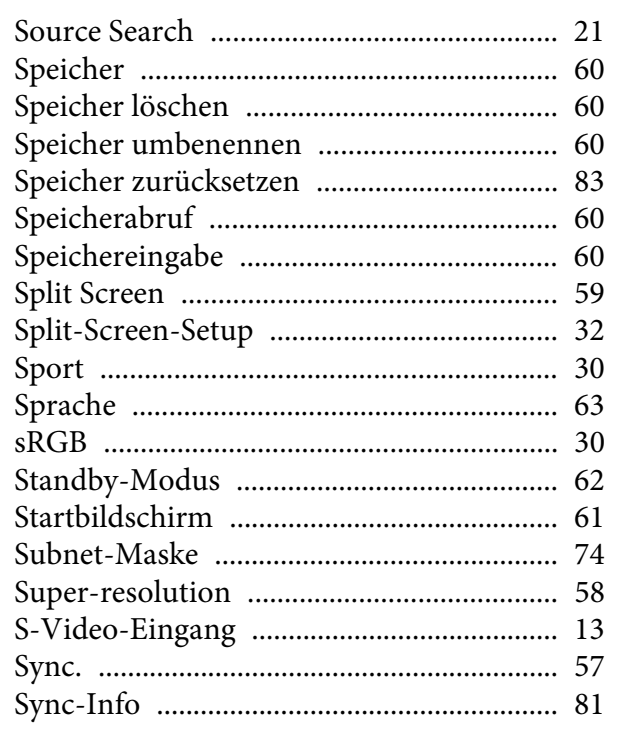

### $\boldsymbol{T}$

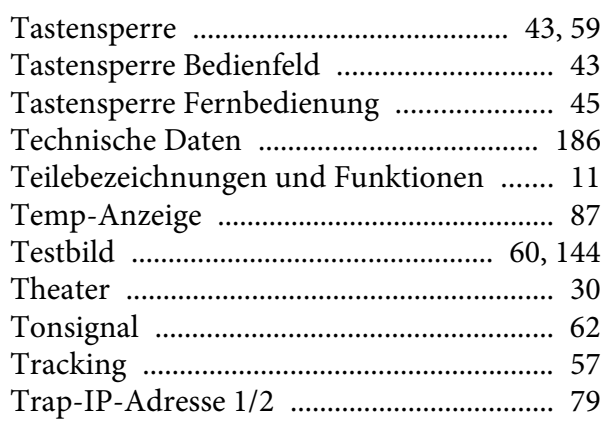

#### $\boldsymbol{U}$

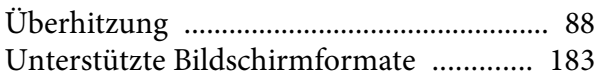

### $\boldsymbol{V}$

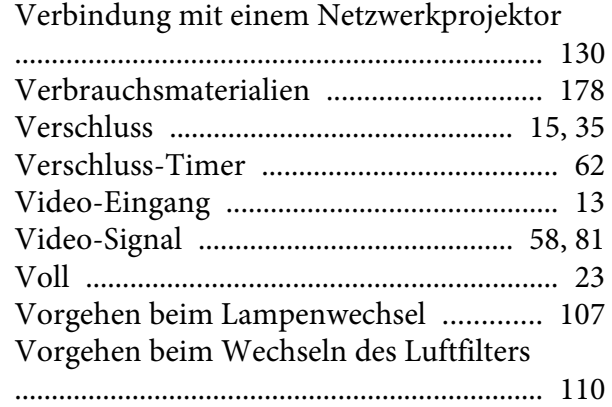

## $\boldsymbol{W}$

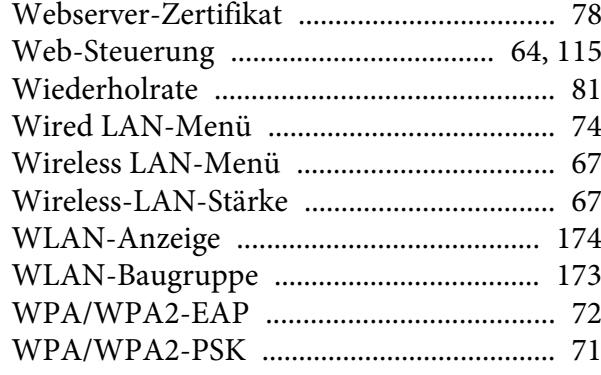

## $\mathbf{Z}$

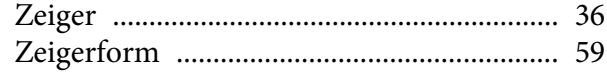

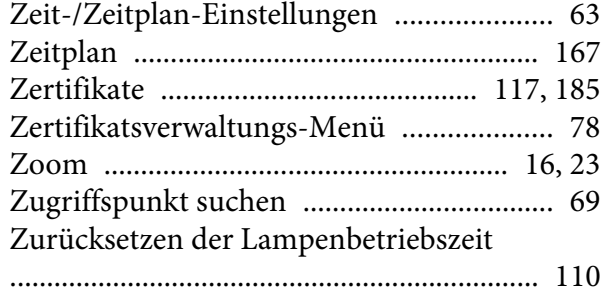